# Stampante multifunzione Guida dell'utente

# immagina le possibilità

Grazie per aver acquistato questo prodotto Samsung.

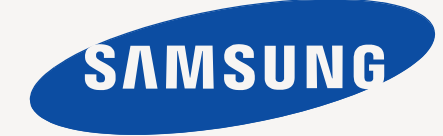

# <span id="page-1-0"></span>Copyright

© 2008 Samsung Electronics Co., Ltd. Tutti i diritti riservati.

Questa Guida dell'utente viene fornita solo a scopo informativo. Tutte le informazioni qui contenute sono soggette a modifiche senza preavviso. Samsung Electronics non è responsabile per eventuali danni, diretti o indiretti, derivanti o relativi all'utilizzo di questa Guida dell'utente.

- Samsung e il logo Samsung sono marchi commerciali di Samsung Electronics Co., Ltd.
- PCL e PCL 6 sono marchi commerciali di Hewlett-Packard Company.
- Microsoft, Windows, Windows Vista, Windows 7 e Windows 2008 Server R2 sono marchi o marchi registrati di Microsoft Corporation.
- PostScript 3 è un marchio commerciale di Adobe System, Inc.
- UFST<sup>®</sup> e MicroType™ sono marchi registrati di Monotype Imaging Inc.
- TrueType, LaserWriter e Macintosh sono marchi commerciali di Apple Computer, Inc.
- Tutti gli altri marchi o nomi di prodotti sono marchi commerciali delle rispettive società o organizzazioni.
- Per informazioni sulla licenza open source, fare riferimento al file "LICENSE.txt" contenuto nel CD-ROM.

**REV.4.00**

<span id="page-2-0"></span>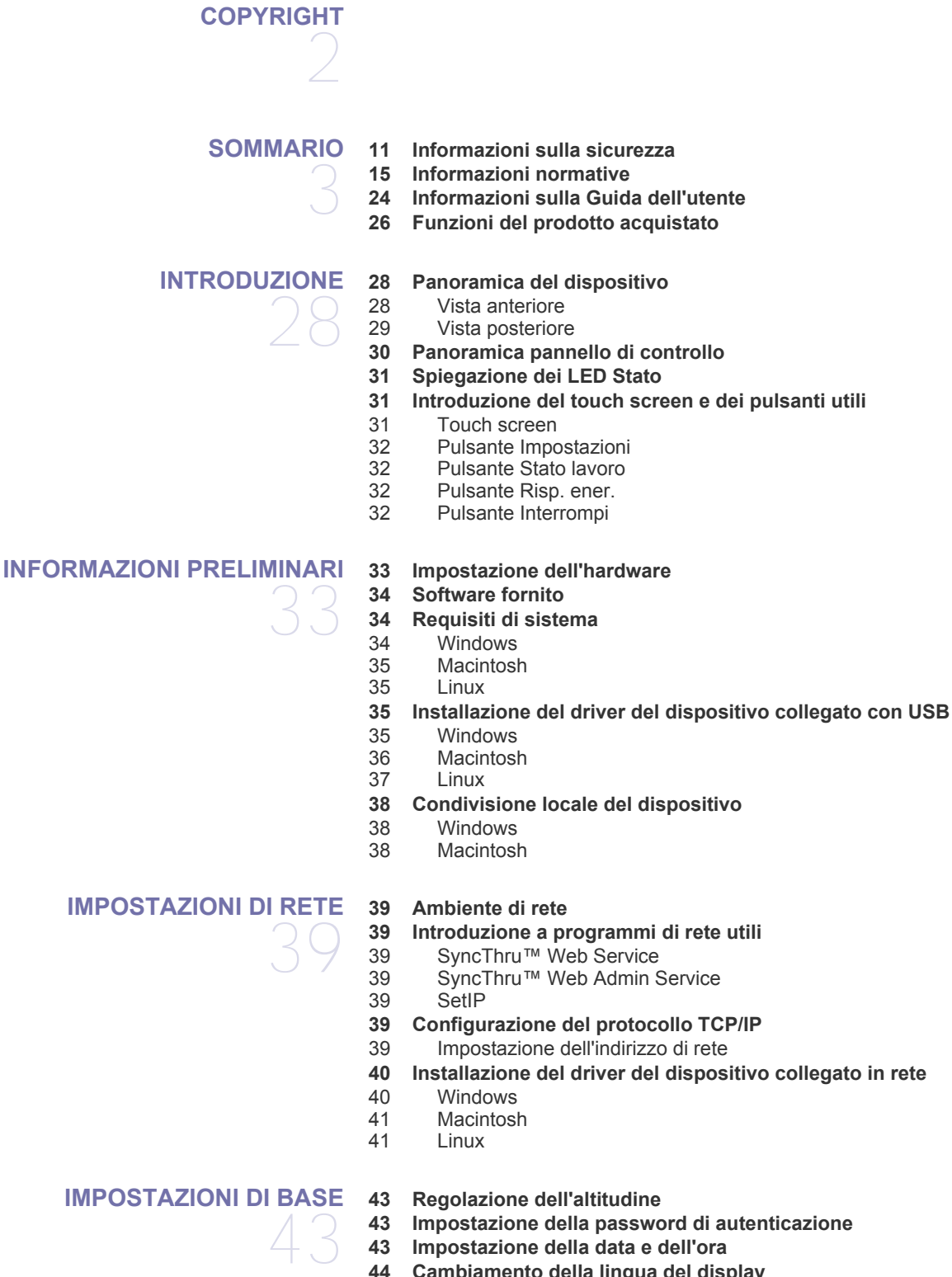

- **[43 Impostazione della data e dell'ora](#page-42-3)**
- **[44 Cambiamento della lingua del display](#page-43-0)**
- **[44 Cambiamento del Paese](#page-43-1)**

- **[44 Impostazione del timeout del lavoro](#page-43-2)**
- **[44 Uso della funzione di risparmio energia](#page-43-3)**
- **[44 Impostazione del vassoio predefinito e della carta](#page-43-4)**
- [44 Nel pannello di controllo](#page-43-5)
- [44 Nel computer](#page-43-6)
- **[45 Modifica delle impostazioni predefinite](#page-44-0)**
- **[45 Modifica dell'impostazione dei caratteri](#page-44-1)**
- **[45 Descrizione della tastiera](#page-44-2)**

# **[SUPPORTI E VASSOI](#page-45-0)**  46

- **[46 Preparazione degli originali](#page-45-1) [46 Caricamento degli originali](#page-45-2)**
- 
- [46 Sul vetro dello scanner](#page-45-3)<br>47 Nell'alimentatore docun Nell'alimentatore documenti
- **[47 Selezione dei supporti di stampa](#page-46-1)**
- [47 Linee guida per la selezione dei supporti di stampa](#page-46-2)
- [48 Formato dei supporti consentiti in ogni modalità](#page-47-0)
- 
- **[48 Cambiamento del formato vassoio](#page-47-1)**
- **[48 Caricamento della carta nel vassoio](#page-47-2)**
- [48 Vassoio 1/vassoio 2 opzionale](#page-47-3)<br>49 Vassoio multifunzione
- Vassoio multifunzione
- **[50 Stampa su supporti speciali](#page-49-0)**
- [50 Buste](#page-49-1)
- [51 Lucidi](#page-50-0)
- **Etichette**
- [51 Cartoncini/carta di formato personalizzato](#page-50-2)
- [52 Carta prestampata](#page-51-0)<br>52 Foto
- Foto
- [52 Carta lucida](#page-51-2)
- **[52 Impostazione del formato e del tipo di carta](#page-51-3)**
- **[52 Utilizzo del supporto di uscita](#page-51-4)**

**[STAMPA](#page-52-0)**  53

- **[53 Funzioni del driver della stampante](#page-52-1)**
- [53 Driver della stampante PCL](#page-52-2)<br>53 Driver della stampante Post
- [53 Driver della stampante PostScript](#page-52-3)
- **[53 Elementi di base per la stampa](#page-52-4)**
- [54 Annullamento di un lavoro di stampa](#page-53-0)
- **[54 Utilizzo delle funzioni speciali di stampa](#page-53-1)**
- [54 Stampa di più pagine su un foglio](#page-53-2)
- [55 Stampa di poster](#page-54-0)<br>55 Stampa di libretti
- [55 Stampa di libretti](#page-54-1)
- [55 Stampa su entrambi i lati del foglio](#page-54-2)
- 
- [56 Modifica della percentuale del documento](#page-55-0) [56 Adattamento del documento al formato carta selezionato](#page-55-1)
- [56 Utilizzo di filigrane](#page-55-2)
- [57 Utilizzo di overlay](#page-56-0)

#### **[57 Descrizione delle Preferenze stampa](#page-56-1)**

- [57 Apertura delle Preferenze stampa](#page-56-2)
- [58 Scheda Base](#page-57-0)
- [58 Scheda Carta](#page-57-1)
- Scheda Grafica
- [60 Scheda Avanzate](#page-59-0)
- 
- [60 Scheda Samsung](#page-59-1)<br>61 Utilizzo di imposta Utilizzo di impostazioni preferite
- [61 Utilizzo della Guida](#page-60-1)
- **[61 Utilizzo di Utilità Stampa diretta](#page-60-2)**
- [61 Cos'è Utilità Stampa diretta?](#page-60-3)

- [61 Stampa](#page-60-4)<br>62 Utilizzan
- [62 Utilizzando l'icona di collegamento rapido](#page-61-0)<br>62 Utilizzando il menu visualizzato facendo c
- Utilizzando il menu visualizzato facendo clic con il pulsante destro del mouse
- **[62 Modifica delle impostazioni di stampa predefinite](#page-61-2)**
- **[62 Impostazione del dispositivo come predefinito](#page-61-3)**
- **[62 Stampa su un file \(PRN\)](#page-61-4)**
- **[63 Stampa in Macintosh](#page-62-0)**
- [63 Stampa di un documento](#page-62-1)<br>63 Modifica delle impostazione
- [63 Modifica delle impostazioni stampante](#page-62-2)<br>64 Stampa di più pagine su un foglio
- [64 Stampa di più pagine su un foglio](#page-63-0)<br>64 Stampa su entrambi i lati del foglio
- Stampa su entrambi i lati del foglio
- **[65 Stampa da Linux](#page-64-0)**
- [65 Stampa dalle applicazioni](#page-64-1)
- [65 Stampa di file](#page-64-2)<br>65 Configurazione
- Configurazione delle proprietà della stampante
- **[66 Stampa con il driver PS](#page-65-0)**
- [66 Descrizione delle Preferenze stampa del driver PS](#page-65-1)
- **[COPIA](#page-67-0)**  68
	- [68 Scheda Base](#page-67-2)
	-
	- [68 Scheda Avanzato](#page-67-3)<br>69 Scheda Immagine Scheda Immagine
	- **[69 Elementi di base per la copia](#page-68-1)**
	- **[69 Modifica delle impostazioni per ogni copia](#page-68-2)**

**[68 Descrizione della schermata Copia](#page-67-1)**

- [69 Selezione del formato degli originali](#page-68-3)
- [69 Riduzione o ingrandimento di una copia](#page-68-4)
- [70 Copia su entrambi i lati dell'originale](#page-69-0)
- 70 Selezione del modulo di una copia<br>71 Selezione del tipo di originale
- Selezione del tipo di originale
- [71 Modifica della scurezza](#page-70-1)

#### **[71 Utilizzo delle funzioni speciali di copia](#page-70-2)**

- [71 Unire più lavori in un unico documento di copia](#page-70-3)
- [71 Copia di carte d'identità](#page-70-4)
- [72 Copia di 2 o 4 pagine per foglio \(N su 1\)](#page-71-0)
- [72 Copia poster](#page-71-1)
- Copia con clonazione
- [73 Copia di libri](#page-72-0)
- [73 Copia di libretti](#page-72-1)
- [73 Stampa di copertine](#page-72-2)<br>73 Copia di lucidi
- [73 Copia di lucidi](#page-72-3)
- [74 Rimozione dei bordi](#page-73-0)
- Cancellazione delle immagini di sfondo
- [74 Spostamento dei margini](#page-73-2)
- **[74 Modifica delle impostazioni di copia predefinite](#page-73-3)**

#### **[DIGITALIZZAZIONE](#page-74-0)**

75

**[75 Metodo di digitalizzazione base](#page-74-1) [75 Descrizione della schermata Scan](#page-74-2)**

- [76 Scheda Base](#page-75-0)<br>77 Scheda Avanz
- Scheda Avanzato
- [77 Scheda Immagine](#page-76-1)
- [77 Scheda Output](#page-76-2)
- **[77 Digitalizzazione di originali e invio tramite e-mail \(Scans email\)](#page-76-3)**
- [77 Impostazione di un account e-mail](#page-76-4)
- [78 Digitalizzazione e invio di più documenti in un'unica e-mail](#page-77-0)
- [78 Invio di un'immagine digitalizzata a varie destinazioni come allegato e](#page-77-1)-

[mail](#page-77-1)

- [79 Memorizzazione degli indirizzi e-mail](#page-78-0)
- **[79 Digitalizzazione di originali e invio al computer \(Dig. su PC\)](#page-78-1)**
- [79 Per il dispositivo collegato USB](#page-78-2)
- [80 Per il dispositivo collegato in rete](#page-79-0)
- **[80 Digitalizzazione e invio di originali tramite SMB/FTP \(Scansione su](#page-79-1)  server)**
- [80 Preparazione della digitalizzazione su SMB/FTP](#page-79-2)
- [80 Digitalizzazione e invio al server SMB/FTP](#page-79-3)
- [81 Digitalizzazione e invio a server SMB/FTP di più documenti](#page-80-0)  contemporaneamente

#### **[81 Utilizzo dei Samsung Scan Manager](#page-80-1)**

- [81 Scheda Pulsante Imposta digitalizzazione](#page-80-2)<br>82 Scheda Cambia porta
- Scheda Cambia porta
- **[82 Modifica delle impostazioni della funzione di digitalizzazione](#page-81-1)**
- [82 Fronte-retro](#page-81-2)<br>82 Risoluzione
- [82 Risoluzione](#page-81-3)<br>82 Dimensioni
- Dimensioni originale
- [83 Tipo di originale](#page-82-0)<br>83 Modo col
- [83 Modo col](#page-82-1)<br>83 Cancella
- Cancella sfondo
- [83 Scurezza](#page-82-3)<br>83 Cancella s
- [83 Cancella sfondo](#page-82-4)<br>83 Scan bordo
- Scan bordo
- [83 Qualità](#page-82-6)<br>83 Format
- [83 Format file](#page-82-7)<br>83 Cifratura P Cifratura PDF
- [84 Scan pred](#page-83-0)
- **[84 Digitalizzazione con software abilitato TWAIN](#page-83-1)**
- **[84 Digitalizzazione con il driver WIA](#page-83-2)**
- 
- [84 Windows XP](#page-83-3)<br>84 Windows Vis [84 Windows Vista](#page-83-4)<br>85 Windows 7
- Windows 7

#### **[85 Digitalizzazione in Macintosh](#page-84-1)**

- [85 Digitalizzazione con USB](#page-84-2)<br>85 Digitalizzazione in rete
- Digitalizzazione in rete
- **[86 Digitalizzazione in Linux](#page-85-0)**
- [86 Digitalizzazione](#page-85-1)
- [86 Aggiunta di impostazioni Job Type](#page-85-2)<br>87 Utilizzo del Image Manager
- Utilizzo del Image Manager

#### **[88 Preparazione per l'invio di fax](#page-87-1)**

**[88 Descrizione della schermata fax](#page-87-2)**

- [88 Scheda Base](#page-87-3)
- [89 Scheda Avanzato](#page-88-0)<br>89 Scheda Immagine
- Scheda Immagine

#### **[89 Invio di un fax](#page-88-2)**

- [89 Impostazione dell'intestazione del fax](#page-88-3)
- 90 Invio di un fax<br>90 Invio manuale
- Invio manuale di un fax
- [90 Rinvio automatico](#page-89-2)
- [90 Ricomposizione dell'ultimo numero](#page-89-3)<br>90 Trasmissione fax differita
- Trasmissione fax differita
- [91 Invio di un fax prioritario](#page-90-0)
- [91 Invio di più fax in un'unica trasmissione](#page-90-1)
- **[91 Ricezione di un fax](#page-90-2)**
- [91 Modifica delle modalità di ricezione](#page-90-3)
- 
- **[FAX](#page-87-0)**  88

- [92 Ricezione manuale in modalità Telefono](#page-91-0)<br>92 Ricezione automatica in modalità Segrete
- Ricezione automatica in modalità Segreteria/Fax
- [92 Ricezione manuale di fax tramite un telefono interno](#page-91-2)<br>92 Ricezione nella modalità Ricezione sicura
- [92 Ricezione nella modalità Ricezione sicura](#page-91-3)<br>92 Stampa dei fax ricevuti su entrambi i lati de
- Stampa dei fax ricevuti su entrambi i lati del foglio
- [92 Ricezione di fax nella memoria](#page-91-5)

#### **[92 Regolazione delle impostazioni documento](#page-91-6)**

- [92 Fronte-retro](#page-91-7)<br>93 Risoluzione
- [93 Risoluzione](#page-92-0)<br>93 Tipo di origin
- [93 Tipo di originale](#page-92-1)<br>93 Scurezza
- [93 Scurezza](#page-92-2)<br>93 Cancella s
- Cancella sfondo
- [93 Modo col](#page-92-4)

#### **[93 Impostazione di una rubrica fax](#page-92-5)**

- [93 Memorizzazione di numeri di fax individuali \(N. sel abbr\)](#page-92-6)<br>93 Memorizzazione di numeri di fax di gruppo (N. gruppo)
- Memorizzazione di numeri di fax di gruppo (N. gruppo)
- [94 Impostazione di una rubrica fax utilizzando SyncThru™ Web Service](#page-93-0)

#### **[94 Utilizzo dell'opzione di polling](#page-93-1)**

- [94 Memorizzazione degli originali per il polling](#page-93-2)<br>94 Stampa (Eliminazione) del documento per il
- Stampa (Eliminazione) del documento per il polling
- [94 Polling di un fax remoto](#page-93-4)<br>94 Polling da una casella p
- Polling da una casella postale remota

#### **[95 Uso della casella postale](#page-94-0)**

- [95 Creazione di una casella postale](#page-94-1)
- [95 Memorizzazione di originali nella casella postale](#page-94-2)<br>95 lnvio di fax a una casella postale remota
- Invio di fax a una casella postale remota
- **[95 Stampa di un rapporto dopo l'invio di un fax](#page-94-4)**
- **[95 Invio di un fax in orario a tariffa ridotta](#page-94-5)**

#### **[96 Inoltro di un fax a un'altra destinazione](#page-95-0)**

- [96 Inoltro di fax inviati a un'altra destinazione mediante un fax](#page-95-1)
- [96 Inoltro di fax ricevuti a un'altra destinazione mediante un fax](#page-95-2)
- [96 Inoltro di fax inviati a un'altra destinazione mediante un'e-mail](#page-95-3)
- [96 Inoltro di fax ricevuti a un'altra destinazione mediante un'e-mail](#page-95-4)
- **[96 Impostazione del tono finale del fax](#page-95-5)**

# **[UTILIZZO DI UN DISPOSITIVO DI MEMORIA USB](#page-96-0)**  97

- **[97 Dispositivo di memoria USB](#page-96-1)**
- **[98 Descrizione della schermata USB](#page-97-0)**
- **[98 Digitalizzazione su un dispositivo di memoria USB](#page-97-1)**
- **[98 Modifica delle impostazioni della funzione di digitalizzazione](#page-97-2)**
- [98 Fronte-retro](#page-97-3)
- [98 Risoluzione](#page-97-4)
- [98 Dimensioni originale](#page-97-5)<br>98 Tipo di originale
- Tipo di originale
- [98 Modo col](#page-97-7)
- [99 Scurezza](#page-98-0)<br>99 Cancella s
- Cancella sfondo
- [99 Scan bordo](#page-98-2)
- [99 Qualità](#page-98-3)<br>99 Scan pr
- Scan pred [99 Format file](#page-98-5)
- [99 Polit file](#page-98-6)
- **[100 Stampa da un dispositivo di memoria USB](#page-99-0)**

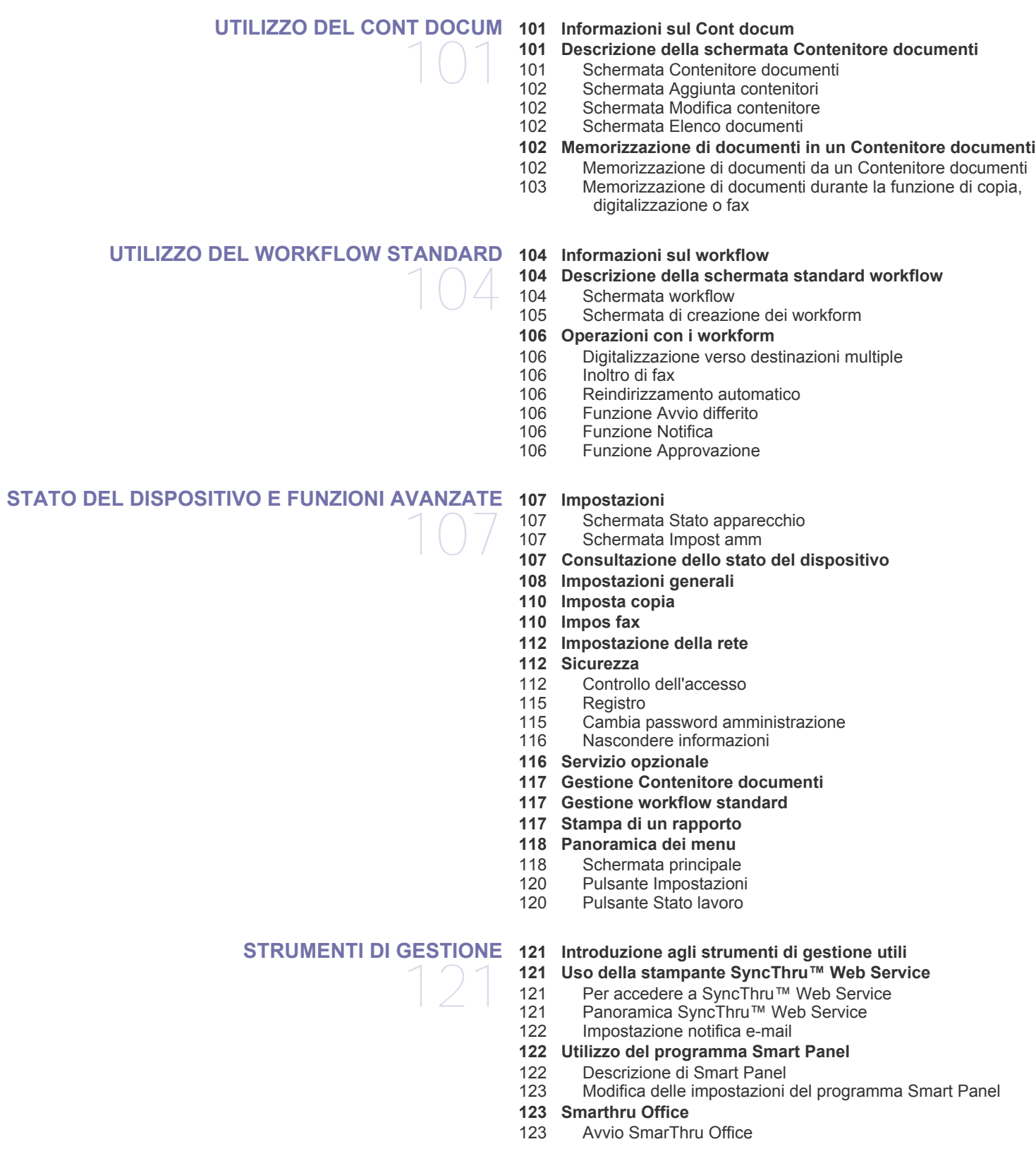

- [123 Guida rapida](#page-122-3)<br>123 Utilizzo dei Si
- Utilizzo dei SmarThru Office

#### **[124 Uso del programma SetIP](#page-123-0)**

- 124 Installazione del programma<br>124 Stampa dell'indirizzo MAC de
- [124 Stampa dell'indirizzo MAC del dispositivo](#page-123-2)<br>124 lmpostazione dei valori di rete
- Impostazione dei valori di rete

#### **[124 Utilizzo di Linux Unified Driver Configurator](#page-123-4)**

- [124 Apertura di Unified Driver Configurator](#page-123-5)<br>125 Printers configuration
- [125 Printers configuration](#page-124-0)<br>125 Scanners configuration
- Scanners configuration
- [126 Ports configuration](#page-125-0)

#### **[MANUTENZIONE](#page-126-0) [127 Stampa di un rapporto sul dispositivo](#page-126-1)**

- **[127 Monitoraggio della durata dei materiali di consumo](#page-126-2)**
- 127
- **[127 Cancellazione della memoria fax](#page-126-4)**

**[127 Ricerca del numero di serie](#page-126-3)**

- [127 Cancellazione della memoria fax stampando un fax](#page-126-5)
- [127 Cancellazione della memoria fax senza stampare un fax](#page-126-6)
- **[127 Invio della notifica di riordino del toner](#page-126-7)**
- **[127 Controllo dei documenti memorizzati](#page-126-8)**
- **[128 Pulizia del dispositivo](#page-127-0)**
- [128 Pulizia esterna](#page-127-1)
- [128 Pulizia interna](#page-127-2)<br>129 Pulizia dell'unit
- Pulizia dell'unità di digitalizzazione
- **[129 Conservazione della cartuccia del toner](#page-128-1)**
- [129 Durata prevista della cartuccia](#page-128-2)
- **[129 Suggerimenti per lo spostamento e la conservazione del dispositivo](#page-128-3)**

# **[RISOLUZIONE DEI PROBLEMI](#page-129-0) [130 Ridistribuzione del toner](#page-129-1)** 130

- 
- **[131 Eliminazione di un inceppamento di documenti originali](#page-130-0)**
- **[132 Suggerimenti per evitare gli inceppamenti della carta](#page-131-0)**
- **[132 Rimozione della carta inceppata](#page-131-1)**
- [132 Nel vassoio 1](#page-131-2)<br>133 Nel vassoio 2
- Nel vassoio 2 opzionale
- [133 Nel vassoio multifunzione](#page-132-1)
- [133 All'interno del dispositivo](#page-132-2)<br>134 Nell'area di uscita
- Nell'area di uscita
- [135 Nell'area dell'unità fronte-retro](#page-134-0)
- **[136 Spiegazione dei messaggi display](#page-135-0)**
- **[138 Risoluzione di altri problemi](#page-137-0)**
- [138 Problemi del touch screen](#page-137-1)
- [138 Problemi di alimentazione della carta](#page-137-2)<br>139 Problemi di stampa
- Problemi di stampa
- [140 Problemi di qualità di stampa](#page-139-0)
- [143 Problemi di copia](#page-142-0)<br>144 Problemi di digital
- Problemi di digitalizzazione
- [145 Problemi con il fax](#page-144-0)
- [146 Problemi PostScript comuni](#page-145-0)<br>146 Problemi comuni di Windows
- Problemi comuni di Windows
- [147 Problemi comuni di Linux](#page-146-0)
- [148 Problemi comuni di Macintosh](#page-147-0)

# **[MATERIALI E ACCESSORI](#page-148-0) [149 Modalità di acquisto](#page-148-1)** 149

- **[149 Materiali di consumo disponibili](#page-148-2)**
- **[149 Accessori disponibili](#page-148-3)**
- **[150 Parti sostituibili a disposizione](#page-149-0)**
- **[150 Sostituzione della cartuccia del toner](#page-149-1)**
- **[151 Precauzioni necessarie da adottare durante l'installazione degli](#page-150-0)  accessori**
- **[151 Aggiornamento di un modulo di memoria](#page-150-1)**
- [151 Installazione di un modulo di memoria](#page-150-2)<br>151 Attivazione degli accessori aggiunti ne
- Attivazione degli accessori aggiunti nelle proprietà della stampante PS
- **[152 Controllo della durata delle parti sostituibili](#page-151-0)**
- **[152 Sostituzione del gommino dell'alimentatore documenti](#page-151-1)**

#### **[SPECIFICHE](#page-152-0) [153 Specifiche generali](#page-152-1)**

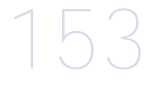

- 
- **[154 Specifiche della stampante](#page-153-0) [155 Specifiche dello scanner](#page-154-0)**
- 
- **[155 Specifiche della fotocopiatrice](#page-154-1)**
- **[156 Specifiche del fax](#page-155-0)**
- **[157 Specifiche del supporto di stampa](#page-156-0)**

#### **[CONTACT SAMSUNG WORLDWIDE](#page-157-0)**

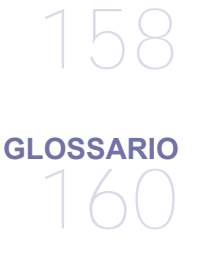

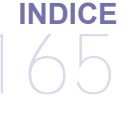

# <span id="page-10-0"></span>Informazioni sulla sicurezza

Queste avvertenze e precauzioni sono state incluse allo scopo di evitare lesioni alle persone, nonché qualsiasi danno potenziale al dispositivo. Prima di utilizzare il dispositivo, leggere e comprendere tutte queste istruzioni.

Usare il buon senso quando si aziona qualsiasi applicazione elettrica e ogni qualvolta si utilizza il dispositivo. Inoltre, attenersi a tutte le avvertenze e alle istruzioni indicate sul dispositivo e nella relativa documentazione. Dopo la lettura di questa sezione, conservare il documento in un luogo sicuro ma facilmente accessibile per riferimento.

## **Importanti simboli per la sicurezza**

Questa sezione illustra il significato di tutte le icone e dei simboli presenti nella Guida dell'utente. Questi simboli per la sicurezza sono presentate in ordine di grado di pericolo.

#### **Descrizione di tutte le icone e dei simboli utilizzati nella Guida dell'utente**

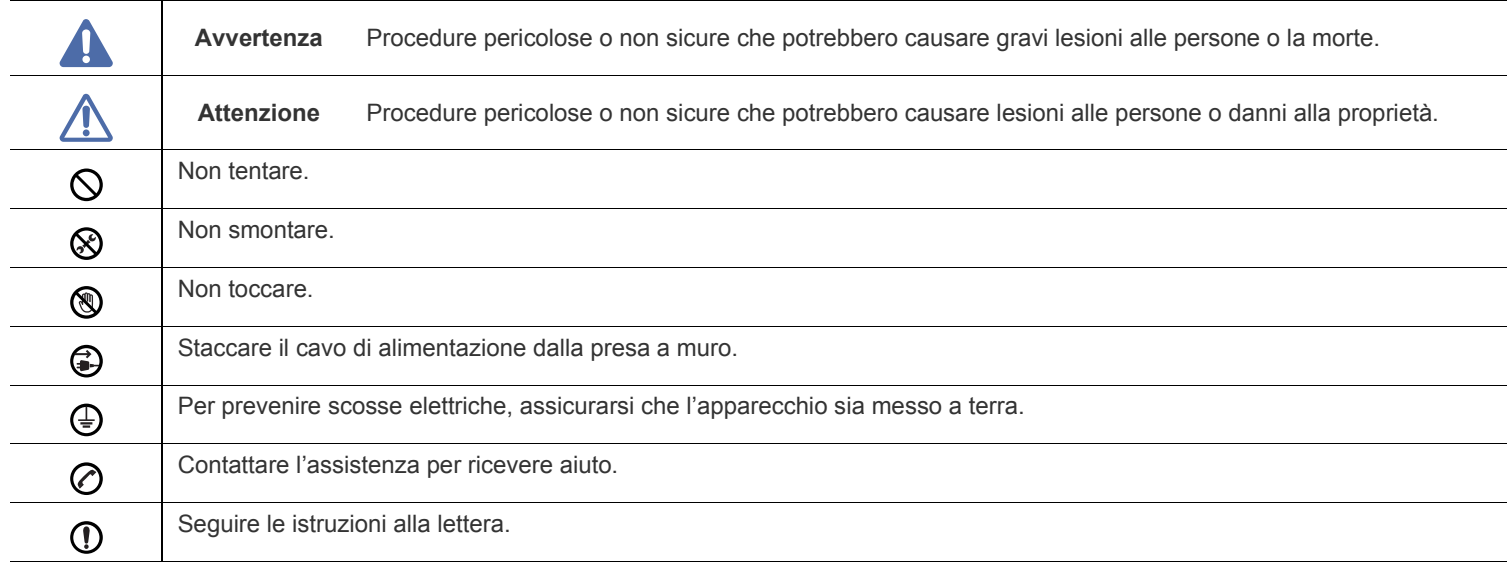

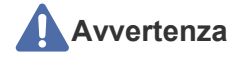

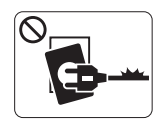

Non utilizzare se il cavo di alimentazione è danneggiato oppure se la presa elettrica non è collegata a terra.

Potrebbero verificarsi scosse elettriche o incendi.

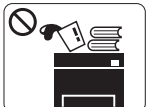

Non collocare nulla sopra il dispositivo (acqua, piccoli oggetti metallici o oggetti pesanti, candele, sigarette accese, ecc.). Potrebbero verificarsi scosse elettriche o incendi.

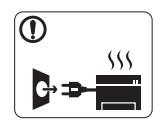

Se il dispositivo si surriscalda, rilascia fumo, emette strani rumori o genera odori, spegnerlo immediatamente e scollegare la spina. Potrebbero verificarsi scosse elettriche o incendi.

# **Attenzione**

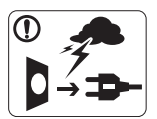

Durante una tempesta elettrica o per un periodo di non funzionamento, rimuovere la spina di alimentazione dalla presa elettrica. Potrebbero verificarsi scosse elettriche o incendi.

Prestare attenzione, l'area di uscita carta è calda. ®) Potrebbero verificarsi ustioni.

Se il dispositivo è caduto oppure se la superficie appare  $\mathbf{D}$ danneggiata, scollegare il dispositivo da tutti i collegamenti di interfaccia e richiedere assistenza del personale qualificato. Diversamente, potrebbero verificarsi scosse elettriche o incendi.

Se il dispositivo mostra un cambiamento improvviso e specifico  $\mathbf{D}$ delle prestazioni, scollegarlo da tutte le connessioni di interfaccia e richiedere assistenza del personale qualificato. Diversamente, potrebbero verificarsi scosse elettriche o incendi.

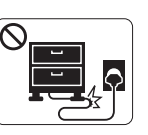

Non piegare né posizionare oggetti pesanti sul cavo di alimentazione.

Se si cammina sul cavo di alimentazione o questo viene danneggiato da un oggetto pesante, potrebbero verificarsi scosse elettriche o incendi.

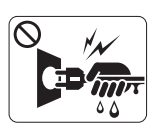

Non rimuovere la spina tirando il cavo; non maneggiare la spina con le mani bagnate. Potrebbero verificarsi scosse elettriche o incendi.

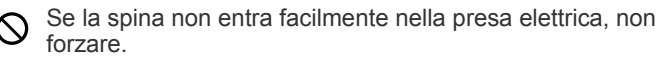

Chiamare un elettricista per cambiare la presa elettrica; diversamente, potrebbero verificarsi scosse elettriche.

Non lasciare che eventuali animali domestici mordano il cavo di alimentazione CA, il cavo della linea telefonica o il cavo di interfaccia del PC.

Potrebbero verificarsi scosse elettriche o incendi.

Se il dispositivo non funziona correttamente dopo aver seguito  $\mathbf{D}$ tali indicazioni, scollegare il dispositivo da tutti i collegamenti di interfaccia e richiedere assistenza del personale qualificato. Diversamente, potrebbero verificarsi scosse elettriche o incendi.

**Attenzione**

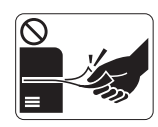

Durante la stampa non estrarre la carta con forza. Così facendo si rischia di danneggiare la stampante.

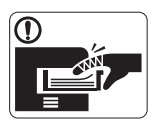

Prestare attenzione a non inserire le mani tra il dispositivo e il vassoio carta. Ci si potrebbe fare male.

Non bloccare l'apertura di ventilazione né spingere oggetti in  $\mathcal{O}$ essa.

Tale operazione potrebbe provocare elevate temperature dei componenti che possono causare danni o incendi.

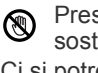

Prestare attenzione a non tagliarsi con la carta durante la sua sostituzione o la rimozione di carta inceppata. Ci si potrebbe fare male.

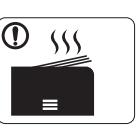

Quando si stampano grandi quantità, la parte inferiore dell'area di uscita carta potrebbe scaldarsi. Non lasciare che i bambini la tocchino. Potrebbero ustionarsi.

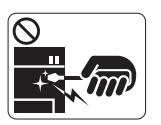

Quando si rimuove la carta inceppata, non utilizzare pinzette o altri oggetti in metallo appuntiti. Così facendo si rischia di danneggiare la stampante.

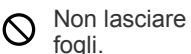

Non lasciare che nel vassoio di uscita carta si impilino troppi fogli.

Così facendo si potrebbe danneggiare la stampante.

Il dispositivo di alimentazione di questa stampante è il cavo di € alimentazione.

Per spegnere il dispositivo, rimuovere il cavo di alimentazione dalla presa elettrica.

# **Installazione / spostamento**

# **Avvertenza**

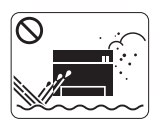

Non posizionare il dispositivo in un'area polverosa, umida o con perdite di acqua. Potrebbero verificarsi scosse elettriche o incendi.

# **Attenzione**

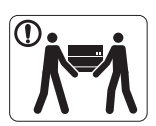

Quando si sposta il dispositivo, spegnerlo e scollegare tutti i cavi; dopodiché, sollevare il dispositivo con almeno due persone. Il dispositivo potrebbe cadere, provocando lesioni personali o danni.

Non collocare il dispositivo su una superficie instabile.  $\mathbf \Omega$ Il dispositivo potrebbe cadere, provocando lesioni personali o danni.

Il dispositivo deve essere collegato al livello di alimentazione Ø specificato nell'etichetta.

In caso di dubbi o se si desidera controllare il livello di alimentazione in uso, contattare la società di utenza elettrica.

Non mettere un coperchio sul dispositivo né posizionarlo in un  $\mathord{\mathbb{O}}$ luogo angusto, come un ripostiglio.

Se il dispositivo non è ventilato bene, potrebbero verificarsi incendi.

Verificare di collegare il cavo di alimentazione in una presa elettrica collegata a terra. Diversamente, potrebbero verificarsi scosse elettriche o incendi.

Non sovraccaricare le prese a muro e i cavi di prolunga.  $\mathcal O$ Tale operazione può ridurre le prestazioni e potrebbero verificarsi scosse elettriche o incendi.

Utilizzare solo cavo della linea telefonica AWG N.26<sup>a</sup> o  $\Omega$ maggiore, se necessario. Diversamente si rischia di danneggiare la stampante.

Utilizzare il cavo di alimentazione fornito con il dispositivo per  $\mathbf \Omega$ un funzionamento sicuro. Se si utilizza un cavo più lungo di 2 metri con un dispositivo da 140 V, il calibro deve essere 16 AWG o maggiore.

Diversamente, si rischia di causare danni al dispositivo e potrebbero verificarsi scosse elettriche o incendi.

a.AWG: American Wire Gauge

## **Manutenzione / controllo**

**Attenzione**

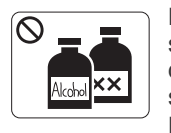

Prima di pulire le parti intere del dispositivo, scollegarlo dalla presa a muro. Non pulire il dispositivo con benzene, solvente o alcol; non spruzzare acqua direttamente nel dispositivo. Potrebbero verificarsi scosse elettriche o incendi.

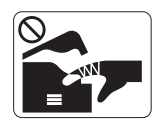

Quando si lavora all'interno del dispositivo per la sostituzione di materiali di consumo o per la pulizia delle parti interne, non azionare il dispositivo. Ci si potrebbe fare male.

Mantenere il cavo di alimentazione e la superficie di contatto della spina puliti da polvere o acqua. Potrebbero verificarsi scosse elettriche o incendi.

Non rimuovere eventuali coperchi o protezioni fissati con viti. ⊗ Il dispositivo deve essere riparato unicamente da un tecnico di assistenza Samsung.

## **Utilizzo dei materiali di consumo**

# **Attenzione**

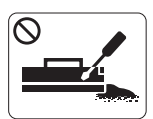

Non disassemblare la cartuccia del toner. La polvere di toner può essere pericolosa per l'uomo.

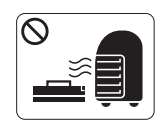

Non incendiare alcun materiale di consumo come cartucce del toner o unità fusore. Si possono provocare esplosioni o incendi.

Quando si cambia la cartuccia del toner o si rimuove la carta  $\bigcirc$ inceppata, prestare attenzione affinché la polvere di toner non tocchi il corpo o i vestiti.

La polvere di toner può essere pericolosa per l'uomo.

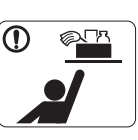

Tenere i materiali di pulizia lontano dalla portata dei bambini. Questi potrebbero farsi male.

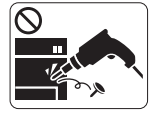

Non disassemblare, riparare né rimontare il dispositivo da soli. Così facendo si rischia di danneggiare la stampante. Quando è necessario riparare il dispositivo, chiamare un tecnico qualificato.

Per pulire e azionare il dispositivo, seguire alla lettera la Guida dell'utente fornita con il dispositivo. Diversamente si rischia di danneggiare la stampante.

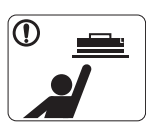

Quando si conservano materiali di consumo quali cartucce del toner, tenerli lontano dalla portata dei bambini.

La polvere di toner può essere pericolosa per l'uomo.

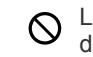

L'utilizzo di materiali di consumo riciclati, ad es. toner, può danneggiare il dispositivo.

In caso di danni provocati dall'uso di materiali di consumo riciclati, sarà addebitata una spesa per l'assistenza.

# <span id="page-14-0"></span>Informazioni normative

Questo dispositivo è previsto per un ambiente sano ed è certificato con diverse informazioni normative.

# **Dichiarazione di sicurezza del laser**

La stampante negli USA è stata certificata rispondente ai requisiti del DHHS (Department of Health and Human Services) 21 CFR, capitolo 1, sezione J per i prodotti laser di Classe I (1) e altrove è stata certificata conforme ai requisiti IEC 825.

I prodotti laser di Classe I non sono considerati pericolosi. Il sistema laser e la stampante sono stati progettati in modo da evitare qualsiasi accesso umano diretto alle radiazioni laser superiori al livello di Classe I durante il normale funzionamento, la manutenzione o gli interventi di riparazione.

### **AVVERTENZA**

Evitare di fare funzionare la stampante o di eseguire interventi di manutenzione quando il coperchio di protezione è stato rimosso dal gruppo Laser/Scanner. Il raggio riflesso, anche se invisibile, può arrecare danni alla vista.

Quando si utilizza questo prodotto, per ridurre il rischio di incendio, folgorazione e danni fisici, seguire sempre le precauzioni riportate di seguito.

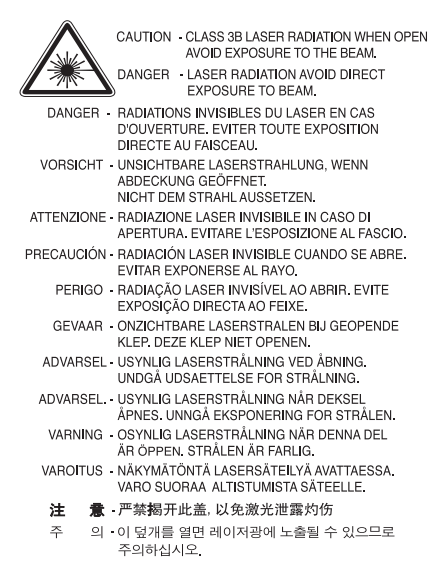

## **Solo Taiwan**

# 警告使用者:

此爲甲類資訊技術設備,於居住環境中使用時,可能會造成射頻擾動, 在此種情況下,使用者會被要求採取某此適當的對策.

## **Dichiarazione sull'ozono**

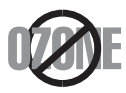

Durante il normale funzionamento, il dispositivo produce ozono. L'ozono prodotto non costituisce un pericolo per l'operatore. Si consiglia tuttavia di fare funzionare il dispositivo in un ambiente ben ventilato.

Per ulteriori informazioni sull'ozono, contattare il più vicino rivenditore Samsung.

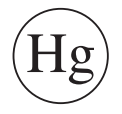

Contiene mercurio, smaltire secondo le normative locali, statali o federali. (Solo USA)

# **AVVERTENZA SUL PERCLORATO**

Questa avvertenza sul perclorato si applica solamente alle pile a bottone al litio CR (diossido di manganese) principali, presenti nei prodotti venduti o distribuiti SOLAMENTE in California USA. Materiale perclorato – potrebbe applicarsi un maneggiamento speciale. Vedere www.dtsc.ca.gov/hazardouswaste/perchlorate. (Solo USA)

# **Riciclaggio**

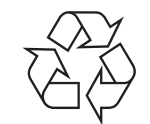

Riciclare o smaltire il materiale di imballaggio di questo prodotto nel pieno rispetto dell'ambiente.

# **Solo Cina**

## 回收和再循环

为了保护环境,我公司已经为废弃的产品建立了回收和再循环系统。 我们会为您无偿提供回收同类废旧产品的服务。 当您要废弃您正在使用的产品时,请您及时与工厂取得联系, 我们会及时为您提供服务。

#### **(In vigore nell'Unione Europea e in altri paesi europei con sistemi di raccolta differenziata)**

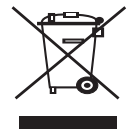

Questo simbolo presente sul prodotto o nella relativa documentazione, indica che il prodotto non deve essere smaltito assieme ai rifiuti comuni al termine della sua durata utile. Per evitare possibili danni all'ambiente o alla salute dell'uomo, separare questo tipo di prodotto da altri tipi di rifiuti e di riciclarlo in modo opportuno per promuovere il riutilizzo sostenibile delle risorse dei materiali.

Gli utenti privati devono contattare il rivenditore dal quale hanno acquistato il prodotto oppure l'ente locale preposto, per informazioni su come e dove poter far fronte a tale questione per un riciclo sicuro a livello ambientale.

Gli utenti aziendali devono contattare i loro fornitori e verificare le condizioni del contratto di acquisto. Questo prodotto non deve essere mischiato con altri rifiuti commerciali per lo smaltimento.

### **Corretto smaltimento delle batterie del prodotto**

#### **(Applicabile nei paesi dell'Unione Europea e in altri paesi europei con sistemi di conferimento differenziato delle batterie.)**

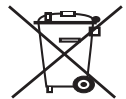

Il marchio riportato sulla batteria o sulla sua documentazione o confezione indica che le batterie di questo prodotto non devono essere smaltite con altri rifiuti domestici al termine del ciclo di vita. Quando vengono indicati, i simboli chimici Hg, Cd o Pb indicano che la batteria contiene mercurio, cadmio o piombo in base ai livelli di riferimento della direttiva CE 2006/66. Se le batterie non vengono smaltite correttamente, queste sostanze possono essere nocive alla salute dell'uomo o all'ambiente.

Per proteggere le risorse naturali e favorire il riutilizzo dei materiali, separare le batterie dagli altri tipi di rifiuti e riciclarle utilizzando il sistema di conferimento gratuito previsto nella propria area di residenza.

### **Emissioni in radiofrequenza**

#### **Informazioni per l'utente sulle norme FCC**

Questo dispositivo è conforme alla Parte 15 delle norme FCC. L'utilizzo è soggetto alle due seguenti condizioni:

- questo dispositivo non può provocare interferenze dannose;
- questo dispositivo deve accettare qualsiasi interferenza ricevuta, comprese le interferenze che potrebbero determinarne il funzionamento indesiderato.

Questa apparecchiatura è stata provata ed è risultata conforme ai limiti per i dispositivi digitali di Classe A, conformemente alle specifiche della Sezione 15 delle norme FCC. Questi limiti sono intesi a fornire un'adeguata protezione da interferenze dannose in un'installazione residenziale. Questa apparecchiatura genera, utilizza e può irradiare energia a radiofrequenza e, se non è installata e utilizzata in conformità con le istruzioni, può provocare interferenze dannose alle radiocomunicazioni. In ogni caso, non c'è garanzia che tale interferenza non si verifichi in una particolare installazione. Se questa apparecchiatura provoca interferenze con la ricezione radiotelevisiva (per stabilirlo, è sufficiente spegnerla e riaccenderla), l'utente è invitato a cercare di correggere l'interferenza adottando uno o più rimedi seguenti:

- ruotare o cambiare la posizione dell'antenna ricevente;
- allontanare l'apparecchiatura dal ricevitore;
- collegare l'apparecchiatura a una presa posizionata su un circuito diverso da quello del ricevitore;
- consultare il rivenditore o un tecnico radio/televisivo esperto per ulteriori suggerimenti.
- i cambiamenti o le modifiche apportate a questa apparecchiatura senza espressa approvazione del produttore responsabile della conformità alle norme potrebbero rendere nullo il diritto dell'utente di utilizzare l'apparecchiatura.

#### **Norme canadesi sulle interferenze radio**

Questo apparecchio digitale rispetta i limiti di Classe A, riguardanti le emissioni di disturbi radioelettrici da apparecchi digitali prescritti nella normativa sulle apparecchiature che generano interferenze, intitolata "Apparecchi digitali", ICES-003 della Industry and Science Canada. Cet appareil numérique respecte les limites de bruits radioélectriques applicables aux appareils numériques de Classe A prescrites dans la norme sur le matériel brouilleur: "Appareils Numériques", ICES-003 édictée par l'Industrie et Sciences Canada.

# **RFID (RADIO FREQUENCY INTERFACE DEVICE, dispositivo di interfaccia a radio frequenza)**

L'utilizzo RFID è soggetto alle due seguenti condizioni: (1) questo dispositivo non può causare interferenze e (2) questo dispositivo deve accettare qualsiasi interferenza, incluse le interferenze che possono causare un funzionamento indesiderato del dispositivo. (Solo USA, Francia, Taiwan)

### **Solo Taiwan**

### 低功率電波輻射性電機管理辦法

- 第十二條 經型式認證合格之低功率射頻電機,非經許可, 公司、商號或使用者均不得擅自變更頻率、 加大功率或變更原設計之特性及功能。
- 第十四條 低功率射頻電機之使用不得影響飛航安全及干擾合法通信; 經發現有干擾現象時,應立即停用, 並改善至無干擾時方得繼續使用。 前項合法通信,指依電信法規定作業之無線電通信。 低功率射頻電機須忍受合法通信或工業、 科學及醫療用電波輻射性電機設備之干擾。

### **Solo Russia**

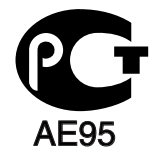

**Минсвязи России** 

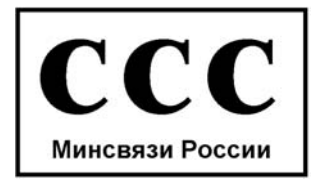

Il Telephone Consumer Protection Act (legge sulla protezione degli utenti del telefono) del 1991 sancisce l'illegalità dell'uso di un computer o di un altro dispositivo elettronico per inviare qualsiasi messaggio via fax a meno che tale messaggio non contenga chiaramente, nel margine superiore o inferiore di ciascuna pagina trasmessa oppure nella prima pagina trasmessa, le seguenti informazioni:

- **1.** la data e l'ora della trasmissione;
- **2.** l'identificativo della società, dell'entità commerciale o dell'individuo che invia il messaggio; e
- **3.** il numero di telefono dell'apparecchio che invia il fax, la società o l'ente economico o l'individuo.

La società telefonica può modificare i propri sistemi di comunicazione, le apparecchiature o le procedure qualora tali interventi siano ragionevolmente resi necessari nell'esercizio dell'attività economica e non siano in contrasto con le norme e i regolamenti previsti dalle norme FCC Sezione 68. Se si prevede che tali modifiche possano ragionevolmente rendere qualsiasi apparecchiatura terminale del cliente incompatibile con i sistemi di comunicazione della società telefonica, o richiedano la modifica o l'alterazione di tale apparecchiatura terminale, o influenzino materialmente in altro modo il suo uso o le prestazioni, al cliente dovrà essere inviato un debito preavviso per iscritto, in modo da dargli la possibilità di non dover interrompere il servizio.

### **Numero di equivalenza della suoneria**

Il numero di equivalenza della suoneria e il numero di registrazione FCC per questo dispositivo sono riportati sull'etichetta che si trova nella parte inferiore o posteriore del dispositivo. In alcuni casi potrebbe essere necessario fornire questi numeri alla società telefonica.

Il numero di equivalenza della suoneria (REN, Ringer Equivalence Number) misura il carico elettrico inviato alla linea telefonica ed è utile per stabilire se la linea è "sovraccarica". L'installazione di diversi tipi di apparecchiature sulla stessa linea telefonica può provocare dei problemi per fare e ricevere telefonate. La somma di tutti i numeri di equivalenza della suoneria dell'apparecchiatura della propria linea telefonica dovrebbe essere inferiore a cinque, per garantire un servizio adeguato da parte della società telefonica. In alcuni casi, potrebbe non essere possibile arrivare fino a cinque numeri nella propria linea telefonica. Se uno degli apparecchi telefonici non funziona correttamente, è necessario staccarlo immediatamente dalla linea telefonica, in quanto potrebbe danneggiarla.

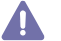

Le norme FCC prevedono che i cambiamenti o le modifiche apportate a questa apparecchiatura non espressamente approvati dal produttore potrebbero rendere nullo il diritto dell'utente a utilizzare l'apparecchiatura. Nel caso in cui l'apparecchiatura terminale danneggi la rete telefonica, la società telefonica deve avvertire l'utente che il servizio potrebbe venire interrotto. Tuttavia, nei casi in cui non fosse possibile avvertire l'utente, la società telefonica può interrompere temporaneamente il servizio purché:

- a) avvisi prontamente il cliente;
- b) dia al cliente la possibilità di risolvere il problema con l'apparecchiatura;
- c) informi il cliente del suo diritto di presentare un reclamo alla Federal Communication Commission conformemente alle procedure previste dalle normative e dalle norme FCC, sottosezione E della sezione 68.

#### **Inoltre, notare che:**

- il dispositivo non è progettato per essere collegato a un sistema PBX digitale;
- se si intende utilizzare il modem del computer o il modem del fax sulla stessa linea telefonica del dispositivo, si potrebbero avere dei problemi di trasmissione e ricezione con tutte le apparecchiature. È consigliabile che nessun'altra apparecchiatura, tranne un normale telefono, condivida la linea con il dispositivo;
- se nella propria zona di residenza c'è un'elevata tendenza alla caduta di fulmini, si consiglia di installare dei dispositivi di protezione sia per la linea elettrica che per quella telefonica. I dispositivi di protezione possono essere acquistati presso i negozi di prodotti telefonici ed elettronici specializzati;
- durante la programmazione dei numeri di emergenza e/o durante l'effettuazione di chiamate di prova ai numeri di emergenza, utilizzare un numero non di emergenza per comunicare le proprie intenzioni alla società fornitrice del servizio di emergenza. La società fornirà ulteriori istruzioni su come provare il numero di emergenza;
- questo dispositivo non può essere utilizzato per linee di servizi a monetina o linee duplex;
- questo dispositivo fornisce l'accoppiamento magnetico ai supporti auditivi.

Questa apparecchiatura può essere collegata senza problemi alla rete telefonica mediante una presa modulare standard, USOC RJ-11C.

#### **Importante**

Il cavo di alimentazione del dispositivo viene fornito con una spina standard da 13 A (BS 1363) e un fusibile da 13 A. Quando si sostituisce o si controlla il fusibile, è necessario reinstallare il fusibile da 13 A appropriato, quindi rimontare il coperchio del fusibile. Se il coperchio del fusibile è andato perduto, non utilizzare la spina finché non se ne installa un altro.

Contattare il negozio presso il quale si è acquistato il dispositivo.

La spina da 13 A è il tipo più diffuso nel Regno Unito e dovrebbe pertanto essere compatibile. Tuttavia, alcuni edifici (soprattutto i meno moderni) non dispongono di normali prese di corrente da 13 A. In questo caso, è necessario acquistare una spina di riduzione appropriata. Non rimuovere la spina stampata.

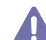

Se si taglia la spina stampata, disfarsene immediatamente. Non è possibile ricollegare la spina perché si potrebbe ricevere una scossa elettrica inserendola nella presa.

#### **Avvertenza importante**

È necessario mettere a terra questo dispositivo.

E necessario mettere a terra questo dispostanco.<br>I fili del cavo di alimentazione sono dei seguenti colori, che ne facilitano l'identificazione:

- **Verde e giallo:** terra
- **Blu:** neutro
- **Marrone:** fase

Se i fili del cavo di alimentazione non corrispondono ai colori indicati nella spina, procedere come segue.

Collegare il filo verde e giallo al piedino contrassegnato dalla lettera "E", dal simbolo di sicurezza corrispondente alla "messa a terra", dai colori verde e giallo o dal colore verde.

Collegare il filo blu al piedino contrassegnato dalla lettera "N" o dal colore nero.

Collegare il filo marrone al piedino contrassegnato dalla lettera "L" o dal colore rosso.

Deve essere presente un fusibile da 13 A nella spina, nel riduttore o nel quadro di distribuzione.

# **Dichiarazione di conformità (Paesi europei)**

#### **Approvazioni e certificazioni**

Il marchio CE applicato su questo prodotto rappresenta la Dichiarazione di conformità di Samsung Electronics Co., Ltd. alle seguenti Direttive 93/68/EEC applicabili dell'Unione Europea, relative alle date indicate.

La dichiarazione di conformità è consultabile sul sito www.samsung.com/printer, andare in Support > Download center ed inserire il nome della stampante per sfogliare l'EuDoC.

**1° gennaio 1995:** Direttiva del Consiglio 2006/95/CE, approssimazione delle leggi degli Stati Membri relative alle apparecchiature a bassa tensione.

**1° gennaio 1996:** Direttiva del Consiglio 2004/108/CE (92/31/CEE), approssimazione delle leggi degli Stati Membri relative alla compatibilità elettromagnetica.

**9 marzo 1999:** Direttiva del Consiglio 1999/5/CE sulle apparecchiature radio e sulle apparecchiature terminali per telecomunicazioni e il riconoscimento reciproco della loro conformità. Una dichiarazione completa, che definisce le direttive pertinenti e gli standard di riferimento, può essere richiesta al rappresentante di Samsung Electronics Co., Ltd.

#### **Certificazione CE**

Certificazione in base alla Direttiva sulle apparecchiature radio e le apparecchiature terminali per telecomunicazioni 1999/5/CE (FAX).

Questo prodotto Samsung è stato certificato da Samsung per una connessione a terminale singolo paneuropea alla rete telefonica commutata pubblica (PSTN) analogica conformemente alla Direttiva 1999/5/EC. Il prodotto è stato progettato per funzionare con i centralini PSTN e PBX compatibili dei Paesi europei.

Per qualsiasi problema, contattare prima il laboratorio del controllo qualità europeo di Samsung Electronics Co., Ltd.

Il prodotto è stato testato per TBR21. Per utilizzare in modo ottimale l'apparecchiatura terminale conforme a questo standard, l'istituto europeo per gli standard delle telecomunicazioni (European Telecommunication Standards Institute, ETSI) ha emanato un documento informativo (EG 201 121) che contiene note e ulteriori requisiti per garantire la compatibilità di rete dei terminali TBR21. Questo prodotto è stato progettato ed è pienamente conforme alle note informative applicabili contenute in questo documento.

Copyright (c) 1998-2001 The OpenSSL Project. Tutti i diritti riservati.

La ridistribuzione e l'uso nei moduli di origine e binari, con o senza modifica, sono consentite purché siano soddisfatte le seguenti condizioni.

- **1.** Le copie ridistribuite del codice di origine devono riportare le informazioni sul copyright di cui sopra, questo elenco di condizioni e la seguente limitazione di responsabilità.
- **2.** Le copie ridistribuite in formato binario devono riprodurre le informazioni di copyright di cui sopra, l'elenco delle condizioni e la seguente limitazione di responsabilità nella documentazione e/o negli altri materiali forniti con la copia distribuita.
- **3.** Tutti i materiali pubblicitari che si riferiscono alle funzioni o all'utilizzo di questo software devono indicare la seguente dicitura: "Questo prodotto include software sviluppato da OpenSSL Project, destinato all'uso nel toolkit OpenSSL. (http://www.openssl.org/)"
- **4.** I nomi "OpenSSL Toolkit" e "OpenSSL Project" non vanno usati per approvare o promuovere i prodotti derivati da questo software senza preventivo permesso scritto. Per il permesso scritto, contattare openssl-core@openssl.org.
- **5.** I prodotti derivati da questo software non possono essere chiamati "OpenSSL" e la dicitura "OpenSSL" non può apparire nei loro nomi senza il preventivo consenso scritto di OpenSSL Project.
- **6.** Le ridistribuzioni di qualsiasi altra forma devono riportare la seguente indicazione: "Questo prodotto include software sviluppato da OpenSSL Project, destinato all'uso nel toolkit OpenSSL (http://www.openssl.org/)".

QUESTO SOFTWARE VIENE FORNITO DA OpenSSL PROJECT "COSÌ COM'È" E LA SOCIETÀ RIFIUTA QUALSIASI GARANZIA ESPRESSA O IMPLICITA COMPRESE, A TITOLO ESEMPLIFICATIVO MA NON ESAUSTIVO, LE GARANZIE ESPRESSE O IMPLICITE DI COMMERCIABILITÀ E IDONEITÀ PER UNO SCOPO PARTICOLARE. IN NESSUN CASO OpenSSL PROJECT O I SUOI COLLABORATORI SARANNO RITENUTI RESPONSABILI DI DANNI DIRETTI, INDIRETTI, INCIDENTALI, SPECIALI, ESEMPLARI O CONSEQUENZIALI (INCLUSI, A TITOLO NON ESAUSTIVO, L'APPROVVIGIONAMENTO DI BENI E SERVIZI SOSTITUTIVI, LA PERDITA D'USO DI DATI O DI PROFITTO OPPURE L'INTERRUZIONE DELL'ATTIVITÀ COMMERCIALE), IN QUALSIASI MODO ESSI VENGANO PROVOCATI E IN BASE A QUALSIASI TEORIA DI RESPONSABILITÀ, SIA MEDIANTE IL CONTRATTO, LA RIGIDA RESPONSABILITÀ, O ILLECITO (INCLUSA LA NEGLIGENZA O ALTRO) DERIVANTI IN QUALSIASI MODO DALL'USO DI TALE SOFTWARE, ANCHE SE L'UTENTE È STATO AVVISATO DELLA POSSIBILITÀ DI TALI DANNI.

Questo prodotto include software crittografico scritto da Eric Young (eay@cryptsoft.com). Questo prodotto include software scritto da Tim Hudson (tjh@cryptsoft.com).

Copyright (C) 1995-1998 Eric Young (eay@cryptsoft.com) Tutti i diritti riservati.

Questo pacchetto è un'implementazione SSL scritta da Eric Young (eay@cryptsoft.com). L'implementazione è stata scritta conformemente a Netscapes SSL.

Questa libreria è gratuita per l'utilizzo commerciale e non, finché si rispettano le seguenti condizioni. Le seguenti condizioni si applicano a tutti i codici presenti in questa distribuzione, ad es. RC4, RSA, lhash, DES, ecc., e non solo al codice SSL. La documentazione SSL inclusa in questa distribuzione è coperta dagli stessi termini di copyright, ad eccezione del fatto che il proprietario è Tim Hudson (tjh@cryptsoft.com). Il proprietario del copyright rimane Eric Young; di conseguenza, non è possibile rimuovere alcuna informazione sul copyright nel codice. Se si utilizza questo pacchetto in un prodotto, è necessario riconoscere Eric Young come l'autore delle parti della libreria utilizzata. Tale operazione può essere eseguita sotto forma di messaggio di testo all'avvio del programma oppure nella documentazione (online o testuale) fornita con il pacchetto.

La ridistribuzione e l'uso nei moduli di origine e binari, con o senza modifica, sono consentite purché siano soddisfatte le seguenti condizioni.

- **1.** Le copie ridistribuite del codice di origine devono riportare le informazioni sul copyright, questo elenco di condizioni e la seguente limitazione di responsabilità.
- **2.** Le copie ridistribuite in formato binario devono riprodurre le informazioni di copyright di cui sopra, l'elenco delle condizioni e la seguente limitazione di responsabilità nella documentazione e/o negli altri materiali forniti con la copia distribuita.
- **3.** Tutti i materiali pubblicitari che si riferiscono alle funzioni o all'utilizzo di questo software devono indicare la seguente dicitura: "Questo prodotto include software crittografico scritto da Eric Young (eay@cryptsoft.com)". Il termine 'crittografico' può essere tralasciato se le routine eseguite dalla libreria in uso non sono crittografate.
- **4.** Se si include un eventuale codice specifico di Windows (o un suo derivato) dalla directory di applicazione (codice di applicazione), è necessario riportare questa dicitura: "Questo prodotto include software scritto da Tim Hudson (tjh@cryptsoft.com)".

QUESTO SOFTWARE VIENE FORNITO DA ERIC YOUNG "COSÌ COM'È" E LA SOCIETÀ RIFIUTA QUALSIASI GARANZIA ESPLICITA O IMPLICITA, COMPRESE, A TITOLO ESEMPLIFICATIVO MA NON ESAUSTIVO, LE GARANZIE IMPLICITE DI COMMERCIABILITÀ E IDONEITÀ PER UNO SCOPO PARTICOLARE. IN NESSUN CASO L'AUTORE O I SUOI COLLABORATORI SARANNO RITENUTI RESPONSABILI PER DANNI DIRETTI, INDIRETTI, ACCIDENTALI, SPECIALI, ESEMPLARI O CONSEGUENTI (INCLUSI, MA NON LIMITATI A, L'APPROVVIGIONAMENTO DI BENI E SERVIZI SOSTITUTIVI, LA PERDITA D'USO, DI DATI O DI PROFITTI OPPURE L'INTERRUZIONE DELL'ATTIVITÀ COMMERCIALE) IN QUALSIASI MODO ESSI VENGANO CAUSATI E IN BASE A QUALSIASI TEORIA DI RESPONSABILITÀ, SE MEDIANTE IL CONTRATTO, LA RIGIDA RESPONSABILITÀ O ILLECITO (INCLUSA LA NEGLIGENZA O ALTRO) DERIVANTI IN QUALSIASI MODO DALL'USO DI QUESTO SOFTWARE, ANCHE SE L'UTENTE È STATO AVVISATO DELLA POSSIBILITÀ DI TALI DANNI.

Non è consentito modificare i termini di licenza e di distribuzione per alcuna versione pubblicamente disponibile o derivata da questo codice. Ciò significa che non è consentito copiare semplicemente questo codice e metterlo in un'altra licenza di distribuzione [compresa la licenza pubblica GNU].

# 产品中有毒有害物质或元素的名称及含量

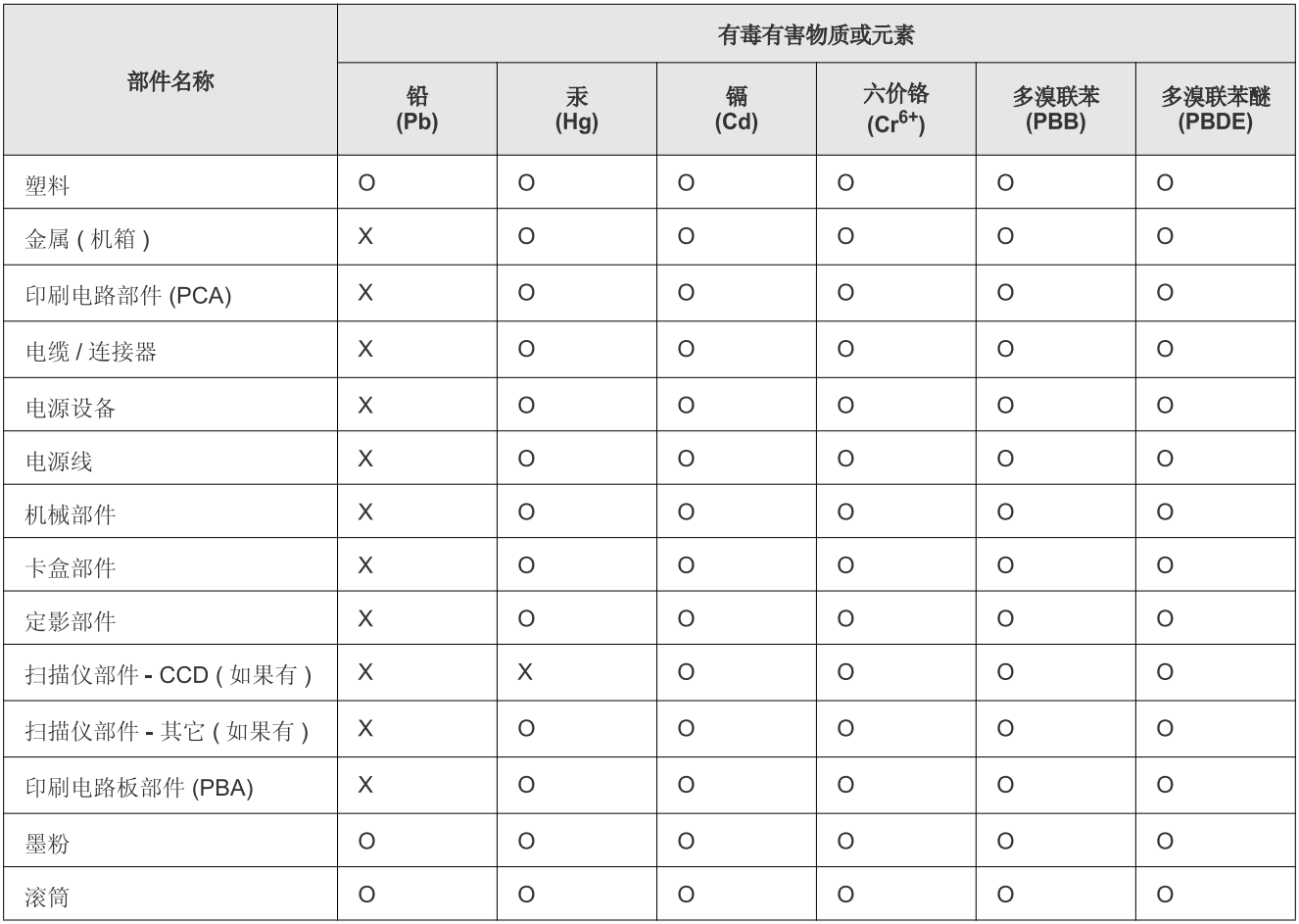

O: 表示该有毒有害物质在该部件所有均质材料中的含量均在 SJ/T 11363-2006 标准规定的限量要求以下。

X: 表示该有毒有害物质至少在该部件的某一均质材料中的含量超出 SJ/T 11363-2006 标准规定的限量要求。

以上表为目前本产品含有有毒有害物质的信息。本信息由本公司的配套厂家提供,经本公司审核后而做成,本产品的部分部件含有有毒有害物 质, 这些部件是在现有科学技术水平下暂时无可替代物质, 但三星电子将会一直为满足 SJ/T 11363-2006 标准而做不懈的努力。

# <span id="page-23-0"></span>Informazioni sulla Guida dell'utente

Questa guida dell'utente fornisce le informazioni di base sul dispositivo e una spiegazione dettagliata di ciascuna fase durante l'utilizzo effettivo. Vale sia per gli utenti meno esperti che per gli utenti professionali, i quali possono consultarla come guida per l'installazione e l'uso del dispositivo.

- Prima di utilizzare il dispositivo, leggere le informazioni sulla sicurezza.  $\not\!\! \not\!\! \varnothing$ 
	- In caso di problemi relativi all'utilizzo del dispositivo, fare riferimento al capitolo dedicato alla risoluzione dei problemi. (Vedere ["Risoluzione dei problemi"](#page-129-2)  [a pagina](#page-129-2) 130.)
	- I termini utilizzati in questa Guida dell'utente sono illustrati nel capitolo sul glossario. (Vedere ["Glossario" a pagina](#page-159-1) 160.)
	- Per trovare le informazioni, utilizzare l'indice.
	- Le figure contenute in questa Guida dell'utente possono apparire diverse rispetto alla stampante interessata, in base alle opzioni o al modello.
	- Le procedure indicate nella presente Guida dell'utente si basano principalmente su Windows XP.

### **Convenzione**

Alcuni termini della guida vengono usati in modo intercambiabile, come descritto di seguito.

- Documento è sinonimo di originale.
- Carta è sinonimo di supporto o supporto di stampa.
- Dispositivo si riferisce alla stampante o all'MFP.
- La tabella seguente illustra le convenzioni adottate in questa guida.

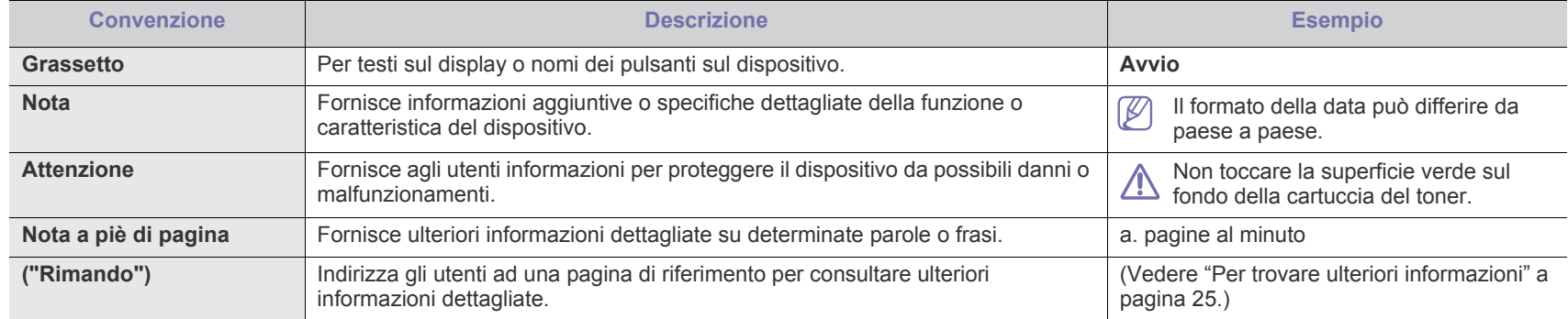

# <span id="page-24-0"></span>**Per trovare ulteriori informazioni**

Le informazioni relative all'impostazione e all'utilizzo del dispositivo sono reperibili dalle risorse seguenti, in versione stampata o a schermo.

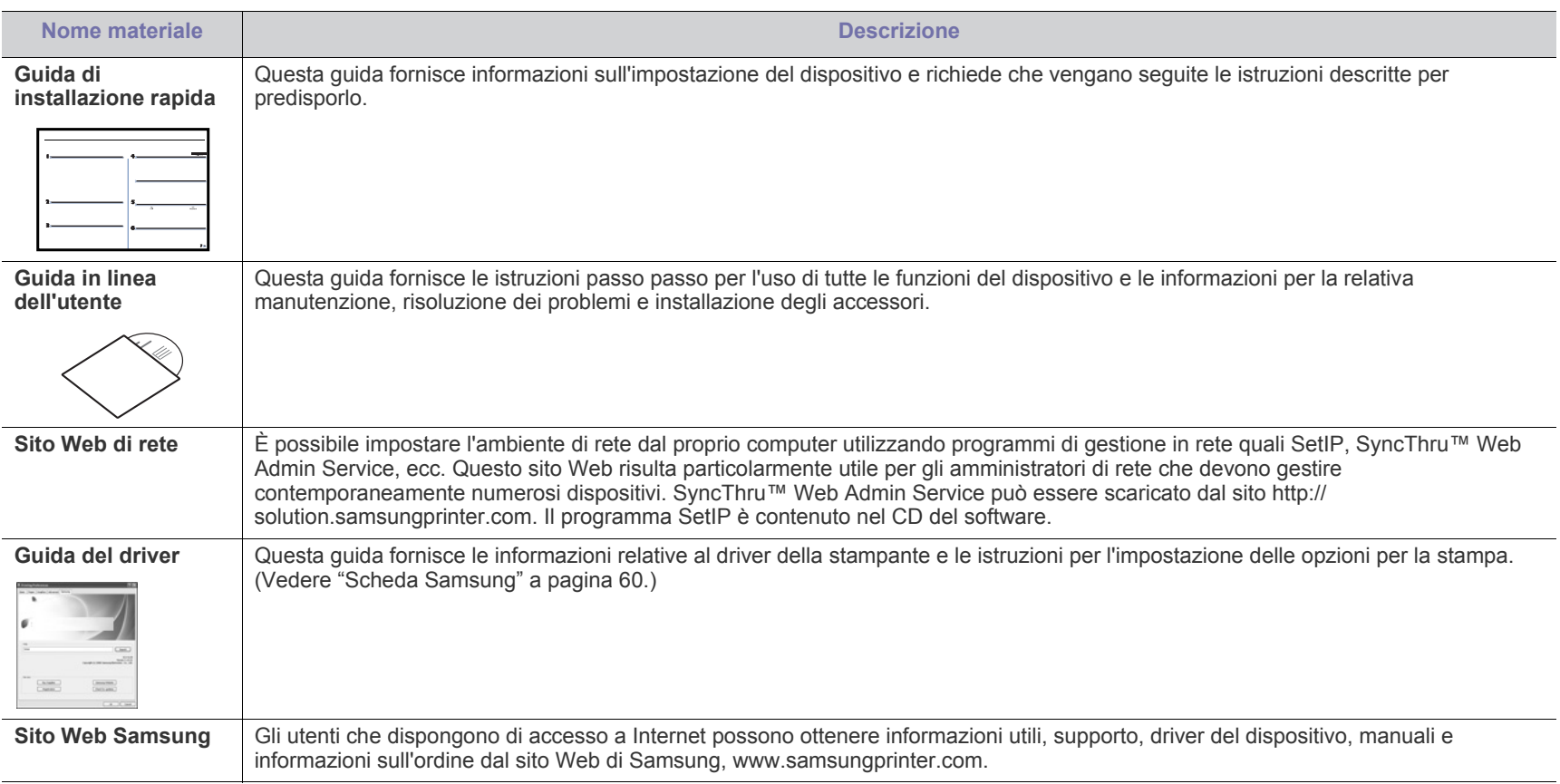

# <span id="page-25-0"></span>Funzioni del prodotto acquistato

Questo dispositivo è dotato di numerose funzioni speciali che migliorano la qualità dei documenti da stampare.

# **Funzioni speciali**

#### **Stampe veloci e di ottima qualità**

- **DPI**  $\begin{array}{|c|c|} \hline \textbf{0000} & \textbf{000} \\ \hline \textbf{000} & \textbf{000} \\ \hline \textbf{000} & \textbf{000} \\ \hline \textbf{000} & \textbf{000} \\ \hline \textbf{000} & \textbf{000} \\ \hline \textbf{000} & \textbf{000} \\ \hline \textbf{000} & \textbf{000} \\ \hline \textbf{000} & \textbf{000} \\ \hline \textbf{000} & \textbf{000} \\ \hline \textbf{000} & \textbf{000$
- È possibile stampare con una risoluzione fino a 1.200 dpi di output effettivo.
- Il dispositivo stampa nel formato A4 fino a 33 ppm e nel formato Letter fino a 35 ppm.
- Per la stampa fronte-retro, il dispositivo stampa carta in formato A4 fino a 17 ipm al massimo e carta formato Letter fino a 18 ipm al massimo.

#### **Gestione di numerosi tipi diversi di materiale stampabile**

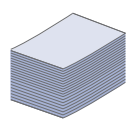

- Il vassoio multifunzione supporta buste, etichette, supporti di formato personalizzato, cartoline e carta pesante. Può contenere fino a 100 fogli di carta normale.
- Il vassoio 1 da 500 fogli e il vassoio opzionale da 500 fogli supportano carta normale di diversi formati.

#### **Creazione di documenti professionali**

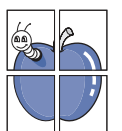

- Stampa di filigrane. È possibile personalizzare i documenti inserendo alcune parole, ad esempio "Riservato". (Vedere ["Utilizzo di filigrane" a pagina](#page-55-3) 56.)
- Stampa di poster. Il testo e le immagini di ciascuna pagina del documento vengono ingranditi e stampati sul foglio, quindi possono essere uniti per formare un poster. (Vedere ["Stampa di poster" a pagina](#page-54-3) 55.)
- È possibile utilizzare moduli prestampati e carta intestata con carta normale. (Vedere ["Utilizzo di overlay" a pagina](#page-56-3) 57.)

#### **Risparmio di tempo e denaro**

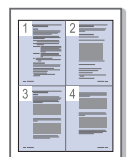

- Per risparmiare carta è possibile stampare più pagine su un solo foglio. (Vedere ["Stampa di più pagine su un foglio" a](#page-53-3)  [pagina](#page-53-3) 54.)
- Quando non è operativo, il dispositivo entra automaticamente in modalità risparmio energia, riducendo in modo sostanziale i consumi elettrici.
- Per risparmiare carta è possibile stampare sulle due facciate del foglio (stampa fronte-retro). (Vedere ["Stampa su](#page-54-4)  [entrambi i lati del foglio" a pagina](#page-54-4) 55.)

#### **Aumento della capacità del dispositivo**

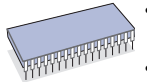

- Il dispositivo è dotato di uno slot di memoria aggiuntivo. (Vedere ["Accessori disponibili" a pagina](#page-148-4) 149.)
- L'emulazione Zoran IPS\* compatibile con PostScript 3 (PS) fornisce la funzione di stampa PS.

#### **ZORAN**<sup>\*</sup> Emulazione Zoran IPS compatibile con

**PostScript 3:** © Copyright 1995-2005, Zoran Corporation. Tutti i diritti riservati. Zoran, il logo Zoran, IPS/PS3 e OneImage sono marchi di Zoran Corporation.

**136 caratteri PS3:** Contiene UFST e MicroType di Monotype Imaging Inc.

#### **Stampa in ambienti diversi**

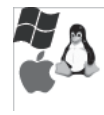

- È possibile stampare con vari sistemi operativi quali Windows, Linux e Macintosh.
- Il dispositivo è dotato di un'interfaccia USB e di un'interfaccia di rete.

#### **Copia di originali in vari formati**

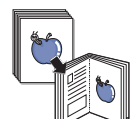

- Il dispositivo può realizzare più copie immagine dal documento originale su una singola pagina. (Vedere ["Copia](#page-71-3)  [di 2 o 4 pagine per foglio \(N su 1\)" a pagina](#page-71-3) 72.)
- Vi sono funzioni speciali per eliminare lo sfondo di cataloghi e riviste. (Vedere ["Cancellazione delle immagini di sfondo" a](#page-73-4)  [pagina](#page-73-4) 74.)
- È possibile regolare e migliorare contemporaneamente la qualità di stampa e il formato dell'immagine.

#### **Digitalizzazione di originali e invio immediato**

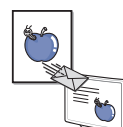

- Digitalizzazione a colori e utilizzo delle compressioni accurate dei formati JPEG, TIFF e PDF.
- Rapida digitalizzazione e invio dei file a più destinatari utilizzando la digitalizzazione di rete. (Vedere ["Invio di](#page-77-2)  [un'immagine digitalizzata a varie destinazioni come allegato](#page-77-2)  [e-mail" a pagina](#page-77-2) 78.)

#### **Impostazione di un orario specifico di trasmissione di un fax**

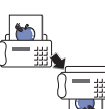

- È possibile specificare un determinato orario per trasmettere i fax e anche inviare il fax a diverse destinazioni memorizzate.
- Dopo la trasmissione, il dispositivo può stampare i rapporti fax in base alle impostazioni.

#### **Utilizzo delle unità di memoria flash USB**

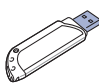

Se si dispone di un'unità di memoria USB, è possibile utilizzarla in diversi modi con questo dispositivo.

- È possibile digitalizzare i documenti e salvarli sull'unità di memoria flash USB.
- È possibile stampare direttamente i dati memorizzati sull'unità di memoria flash USB.

# **Funzioni per modello**

Il dispositivo è progettato per supportare qualsiasi esigenza in materia di documenti, dalla stampa e copia a soluzioni di rete più avanzate per le aziende. Le funzioni per modello includono:

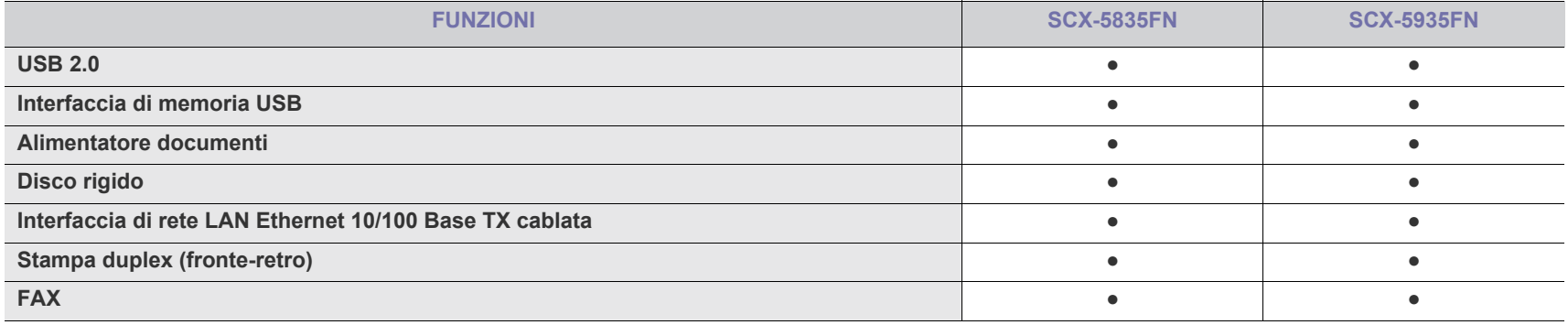

(●: inclusa, vuoto: non disponibile)

# <span id="page-27-0"></span>**Introduzione**

### Questi sono i componenti principali del dispositivo.

#### **Il capitolo tratta i seguenti argomenti:**

- [Panoramica del dispositivo](#page-27-1)
- Panoramica pannello di controllo

# <span id="page-27-1"></span>**Panoramica del dispositivo**

### <span id="page-27-2"></span>**Vista anteriore**

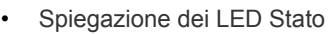

• [Introduzione del touch screen e dei pulsanti utili](#page-30-1)

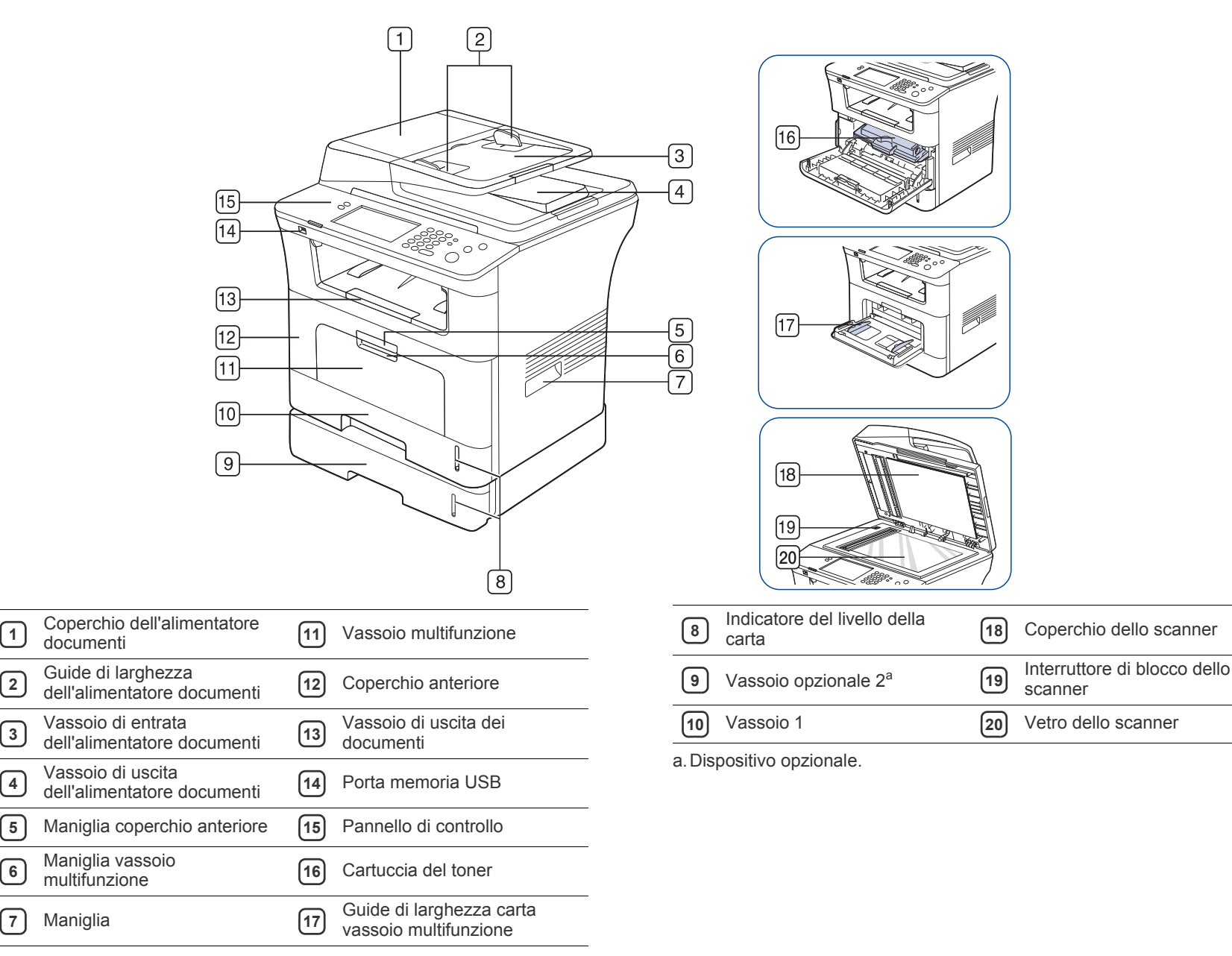

<span id="page-28-0"></span>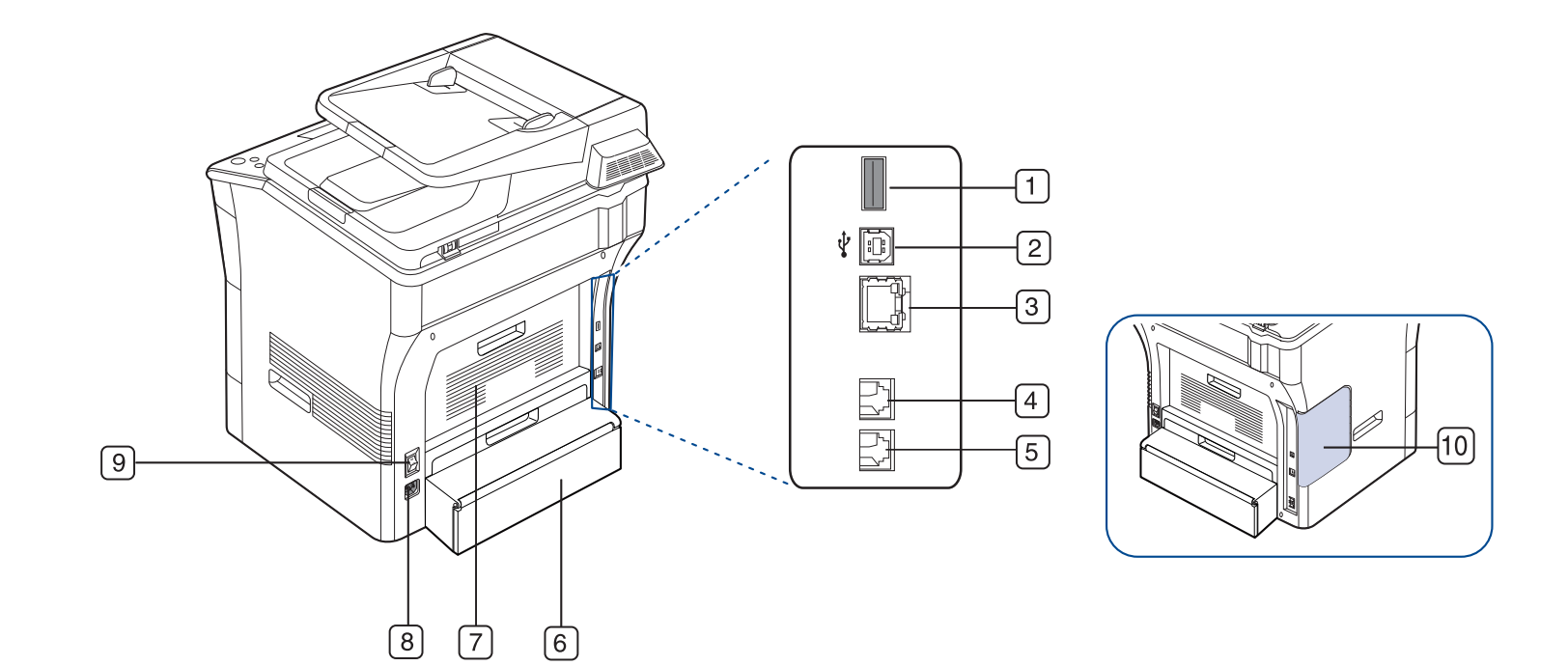

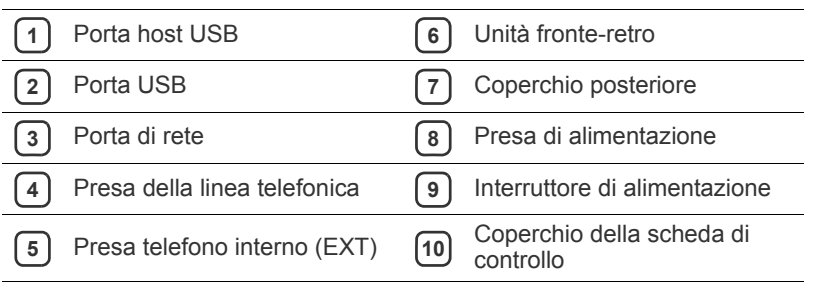

<span id="page-29-0"></span>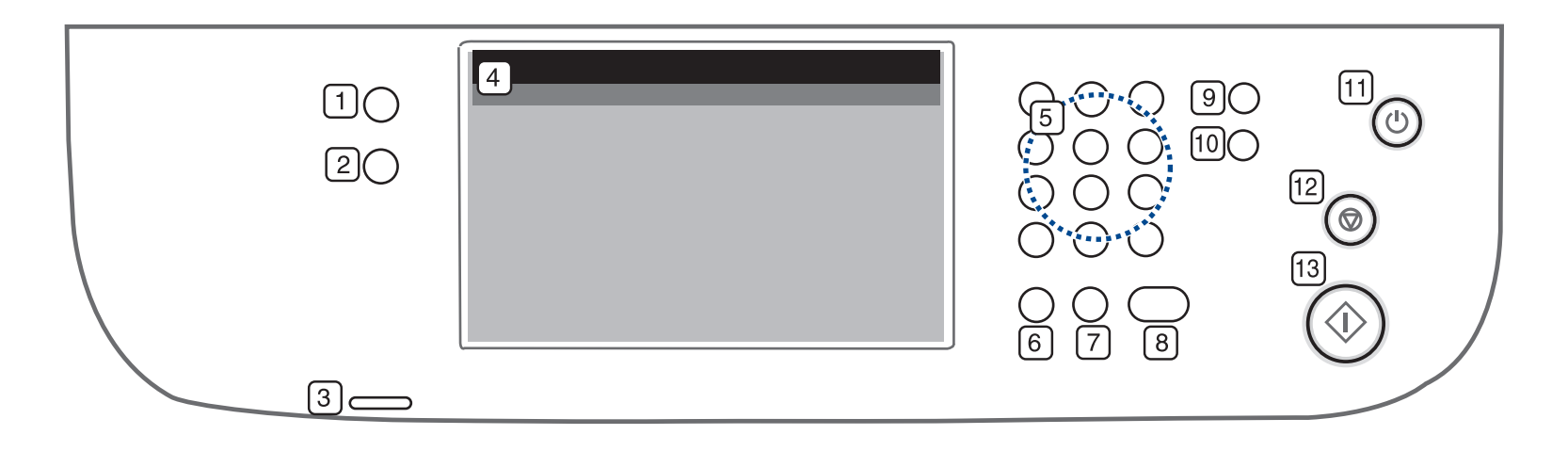

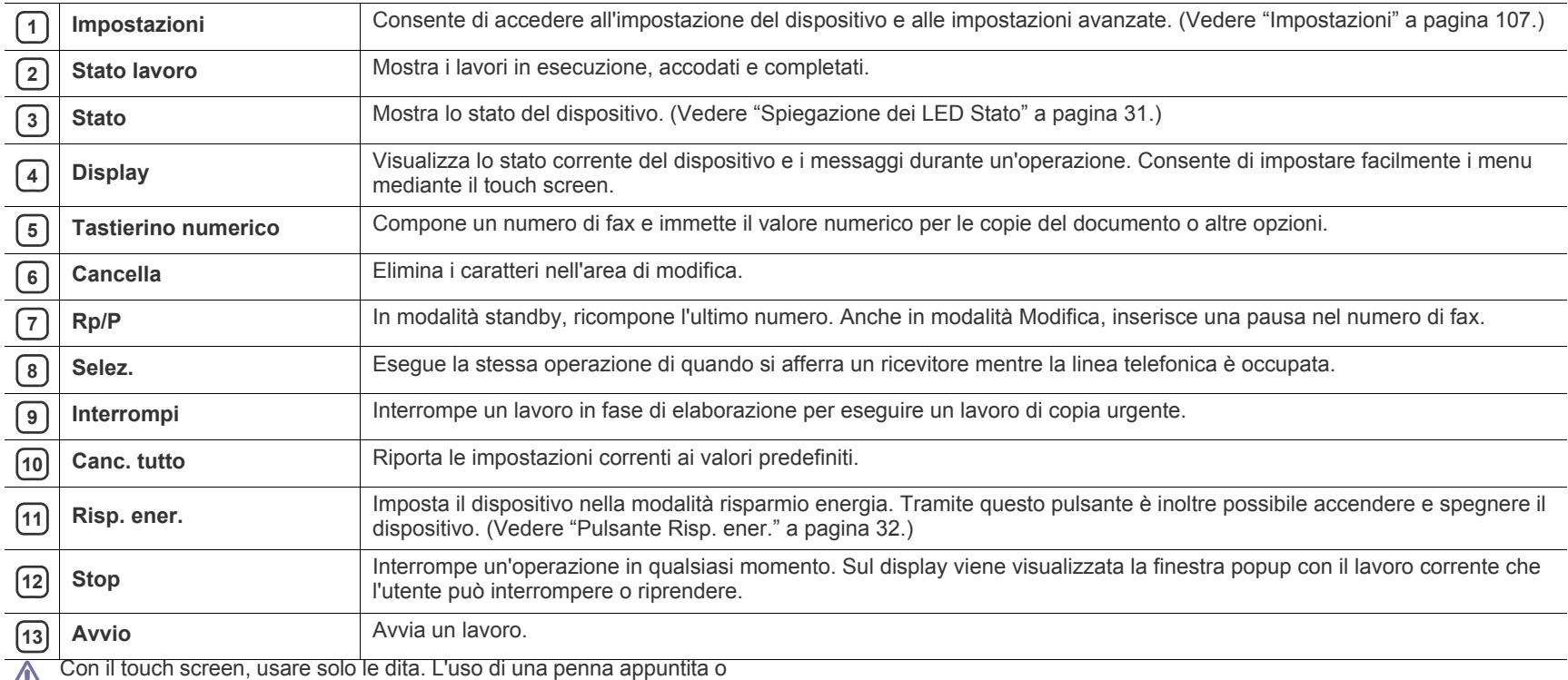

altro può danneggiare il display.

Introduzione**\_ 30**

# <span id="page-30-0"></span>**Spiegazione dei LED Stato**

Il colore del LED **Stato** indica lo stato corrente del dispositivo.

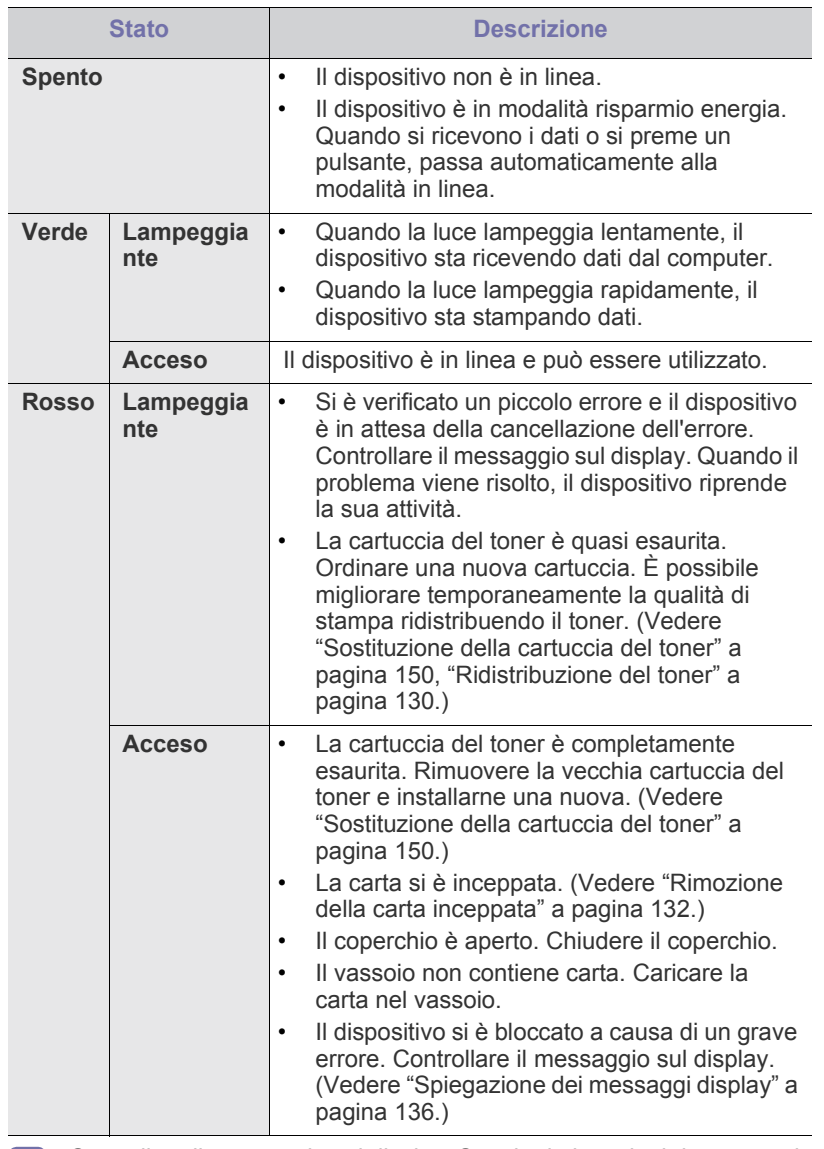

Controllare il messaggio sul display. Seguire le istruzioni riportate nel  $|\mathcal{Y}|$ messaggio oppure fare riferimento alla sezione dedicata alla risoluzione dei problemi. (Vedere ["Spiegazione dei messaggi display"](#page-135-1)  [a pagina](#page-135-1) 136.) Se il problema persiste, chiamare l'assistenza.

# <span id="page-30-1"></span>**Introduzione del touch screen e dei pulsanti utili**

### <span id="page-30-2"></span>**Touch screen**

Il touch screen sul pannello di controllo facilita l'utilizzo del dispositivo.

Quando si preme l'icona home ( $\Box$ ) sullo schermo, appare la schermata principale.

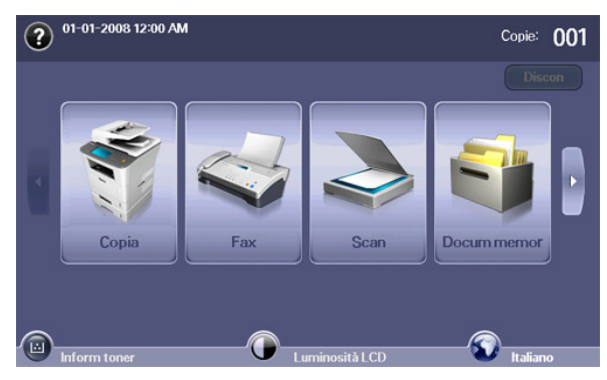

- **(2)**: visualizza la Guida. È possibile trovare la descrizione nel sommario delle funzioni.
- **Copia:** attiva il menu **Copia**.
- **Fax:** attiva il menu **Fax**.
- **Scan:** attiva il menu **Scans email**, **Dig. su PC**, **Scansione su server**.
- **Docum memor:** attiva il menu **Docum memor**. (Vedere ["Controllo dei](#page-126-9)  [documenti memorizzati" a pagina](#page-126-9) 127.)
- **USB:** quando nella porta della memoria USB del dispositivo è inserita una memoria USB, sul display viene visualizzata la relativa icona.
- **SmarThru Workflow:** attiva il menu **SmarThru Workflow**. (Facoltativo)
- **Inform toner:** mostra la quantità di toner utilizzata.
- **Luminosità LCD:** regola la luminosità del touch screen.
- $\bullet$ : regola la lingua del touch screen.
- **:** questa icona appare solamente quando si collega un modulo di memoria USB.
- **Discon:** disconnette l'account attivo.
- Le icone visualizzate sulla schermata del display, ad esempio **SmarThru Workflow** potrebbero risultare non disponibili, a seconda del kit opzionale o del programma installato sul dispositivo.
	- Per passare alla schermata successiva e visualizzare altre icone disponibili, premere la freccia sinistra/destra sul display.

## <span id="page-31-0"></span>**Pulsante Impostazioni**

Quando si preme il pulsante **Impostazioni**, è possibile verificare le impostazioni correnti del dispositivo e modificarle. (Vedere ["Impostazioni" a](#page-106-5)  [pagina](#page-106-5) 107.)

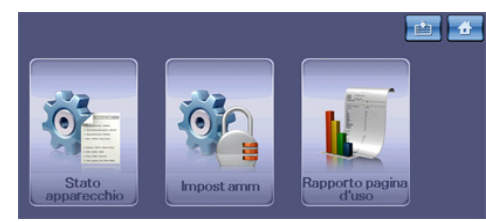

- **:** consente di spostarsi direttamente sui menu **Copia**, **Fax**, **Scan** e **Docum memor**.
- **Stato apparecchio:** mostra lo stato attuale del dispositivo.
- **Impost amm:** consente all'amministratore di impostare il dispositivo.
- **Rapporto pagina d'uso:** è possibile stampare il rapporto sulla quantità di stampe effettuate in base al formato e al tipo di carta.

### <span id="page-31-1"></span>**Pulsante Stato lavoro**

Quando si preme il pulsante **Stato lavoro**, viene visualizzato l'elenco dei lavori in esecuzione, accodati e completati.

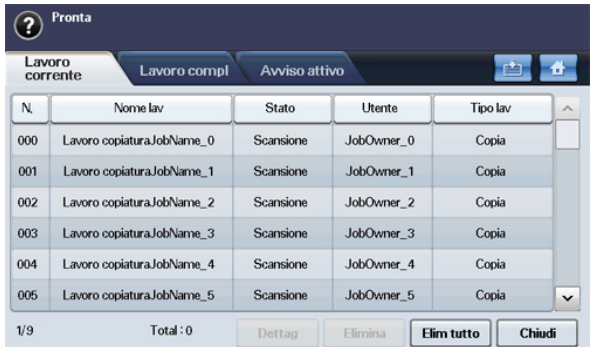

- **Scheda Lavoro corrente:** visualizza l'elenco dei lavori in corso e in attesa.
- **Scheda Lavoro compl:** fornisce l'elenco dei lavori completati.
- **Scheda Avviso attivo:** visualizza il codice dell'errore che si è verificato.
- **N.:** fornisce la sequenza dei lavori.
- **Nome lav:** visualizza le informazioni sul lavoro, quali nome e tipo.
- Stato: fornisce lo stato corrente di ciascun lavoro.
- **Utente:** fornisce il nome dell'utente, in genere il nome del computer.
- **Tipo lav:** visualizza i dettagli sul lavoro attivo, quali tipo, numero di telefono del destinatario e altre informazioni.
- **Dettag:** visualizza informazioni dettagliate sull'opzione selezionata nell'elenco **Lavoro corrente**, **Lavoro compl** e **Avviso attivo**.
- **Elimina:** rimuove il lavoro selezionato dall'elenco.
- **Elim tutto:** rimuove tutti i lavori dall'elenco.
- **Chiudi:** chiude la finestra di stato del lavoro e passa alla vista precedente.

### <span id="page-31-2"></span>**Pulsante Risp. ener.**

Quando il dispositivo non è in uso, risparmiare elettricità premendo il pulsante corrispondente alla modalità di risparmio energetico. Premendo questo pulsante per un secondo, il dispositivo passa alla modalità Risparmio energia (Vedere ["Uso della funzione di risparmio energia" a](#page-43-7)  [pagina](#page-43-7) 44.)

Se si preme questo pulsante per più di tre secondi, appare una finestra che richiede di spegnere il dispositivo. Se si sceglie **Sì**, il dispositivo viene spento. Questo pulsante può essere utilizzato anche per accendere il dispositivo.

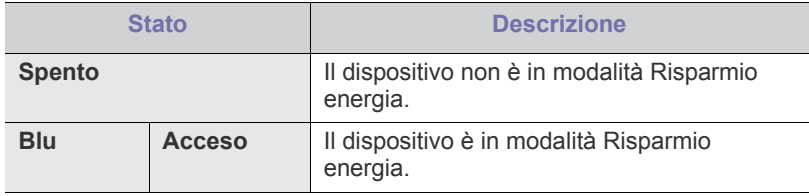

### <span id="page-31-3"></span>**Pulsante Interrompi**

Quando si preme il pulsante **Interrompi**, il dispositivo passa in modalità interruzione e il lavoro di stampa viene interrotto per eseguire un lavoro di copia urgente. Quando il lavoro di copia è terminato, viene ripreso il lavoro di stampa precedente.

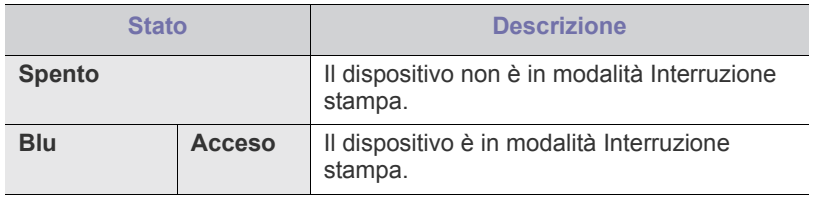

La modalità interruzione viene riportata al valore predefinito 1b (Disattivato) dopo lo spegnimento o la reimpostazione del dispositivo.

# <span id="page-32-0"></span>2.Informazioni preliminari

In questo capitolo vengono fornite istruzioni dettagliate per impostare il dispositivo e il software collegati tramite USB.

#### **Il capitolo tratta i seguenti argomenti:**

- [Impostazione dell'hardware](#page-32-1)
- [Software fornito](#page-33-0)
- [Requisiti di sistema](#page-33-1)

# <span id="page-32-1"></span>**Impostazione dell'hardware**

In questa sezione sono illustrati i passaggi per impostare l'hardware, come descritto nella Guida di installazione rapida. Assicurarsi di leggere la Guida di installazione rapida e di seguire i seguenti passaggi.

**1.** Scegliere un'ubicazione stabile.

Scegliere una superficie piana e stabile, con uno spazio adeguato per la circolazione dell'aria. Lasciare spazio sufficiente per aprire coperchi e vassoi.

L'area dovrebbe essere ben ventilata e lontana dalla luce solare diretta o da fonti di calore, freddo e umidità. Non collocare il dispositivo sul bordo della scrivania o del tavolo.

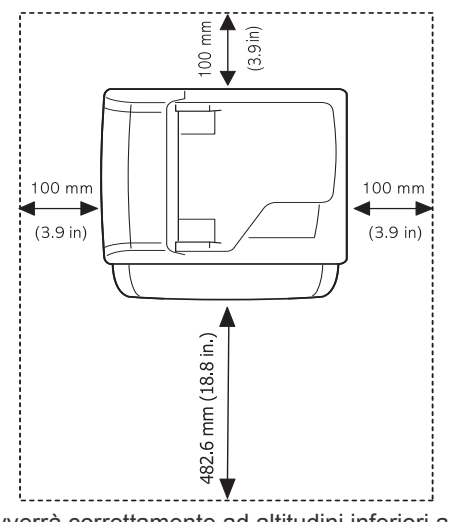

La stampa avverrà correttamente ad altitudini inferiori a 1.500 m. Verificare l'impostazione dell'altitudine per ottimizzare la stampa. (Vedere ["Regolazione dell'altitudine" a pagina](#page-42-4) 43.)

Collocare il dispositivo su una superficie piatta e stabile, assicurandosi che l'inclinazione non sia superiore a 2 mm. Diversamente, la qualità di stampa può essere compromessa.

- [Installazione del driver del dispositivo collegato con USB](#page-34-2)
- [Condivisione locale del dispositivo](#page-37-0)

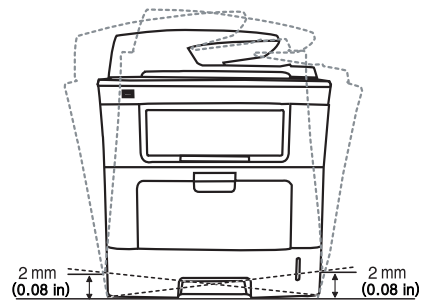

- **2.** Disimballare il dispositivo e controllare gli elementi inclusi.
- **3.** Rimuovere il nastro di protezione del dispositivo.
- **4.** Installare la cartuccia del toner.
- **5.** Caricare la carta. (Vedere ["Caricamento della carta nel vassoio" a](#page-47-4)  [pagina](#page-47-4) 48.)
- **6.** Accertarsi che tutti i cavi siano collegati al dispositivo.
- **7.** Accendere il dispositivo.

# <span id="page-33-0"></span>**Software fornito**

Dopo aver impostato il dispositivo e averlo connesso al computer, è necessario installare il software della stampante. Se si utilizza il sistema operativo Windows o Macintosh, installare il software dal CD in dotazione [mentre, se si utilizza Linux, scaricare il software dal sito Web di Samsung](www.samsung.com/printer)  (www.samsung.com/printer) e procedere all'installazione.

Spesso i software dei dispositivi vengono aggiornati in seguito al  $\cancel{\triangleright}$ rilascio di un nuovo sistema operativo, ecc. Se necessario, scaricare la versione più recente dal sito Web di Samsung. (www.samsung.com/printer)

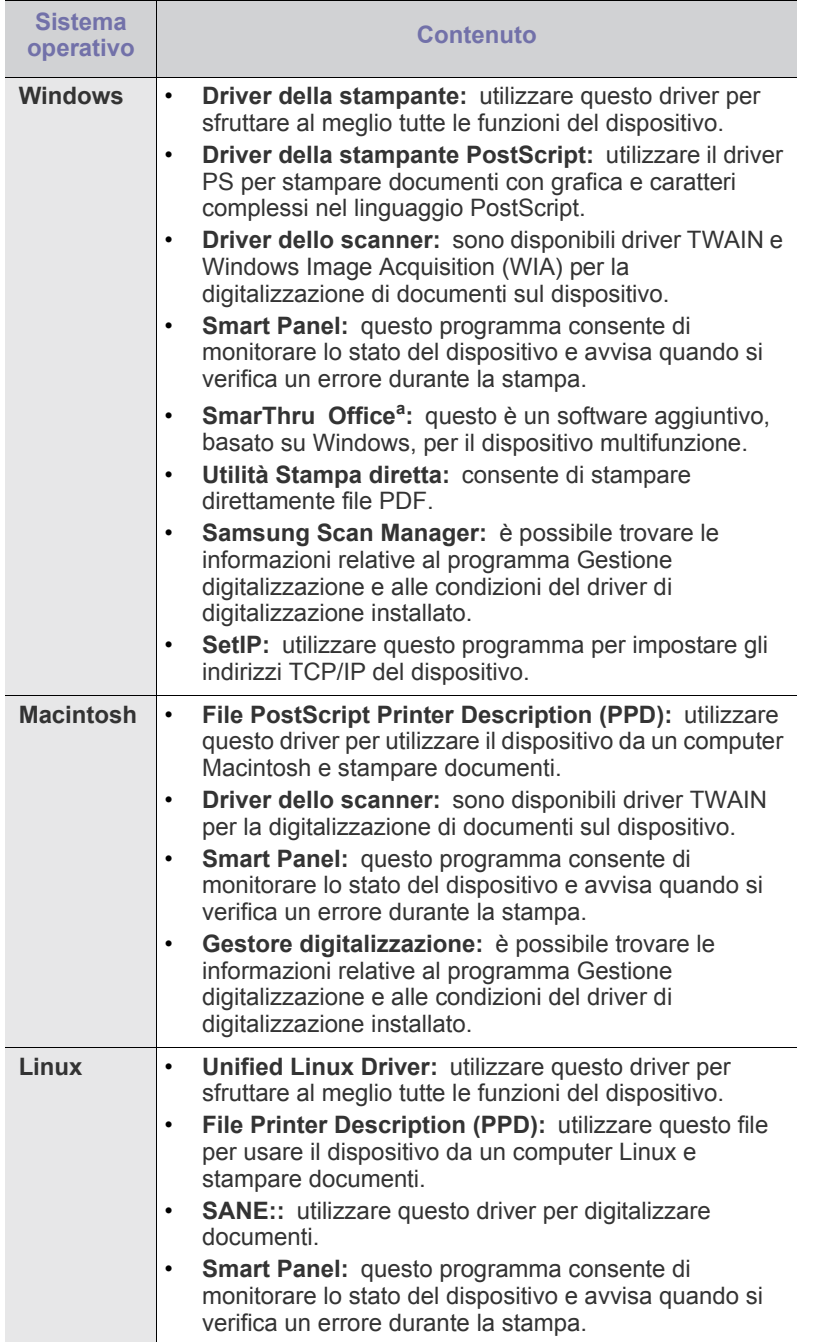

a.consente di modificare in vari modi le immagini digitalizzate tramite un potente editor e di inviarle con la posta elettronica. Da SmarThru Office è anche possibile aprire un altro editor, ad esempio Adobe Photoshop. Per ulteriori informazioni, fare riferimento alla guida in linea fornita con il programma SmarThru Office. (Vedere ["Smarthru](#page-122-5)  [Office" a pagina](#page-122-5) 123.)

# <span id="page-33-1"></span>**Requisiti di sistema**

Prima di iniziare, assicurarsi che il sistema soddisfi i seguenti requisiti.

#### <span id="page-33-2"></span>**Windows**

Il dispositivo supporta i seguenti sistemi operativi.

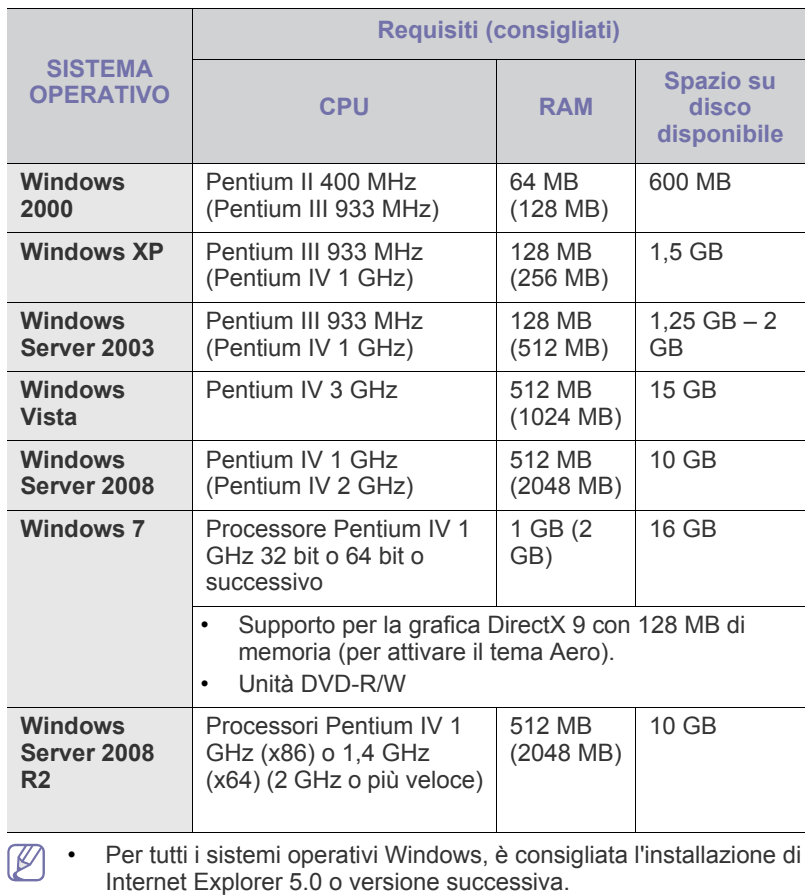

• Gli utenti che hanno diritti di amministratore possono installare il software.

• **Windows Terminal Service** è compatibile con questo dispositivo.

## <span id="page-34-0"></span>**Macintosh**

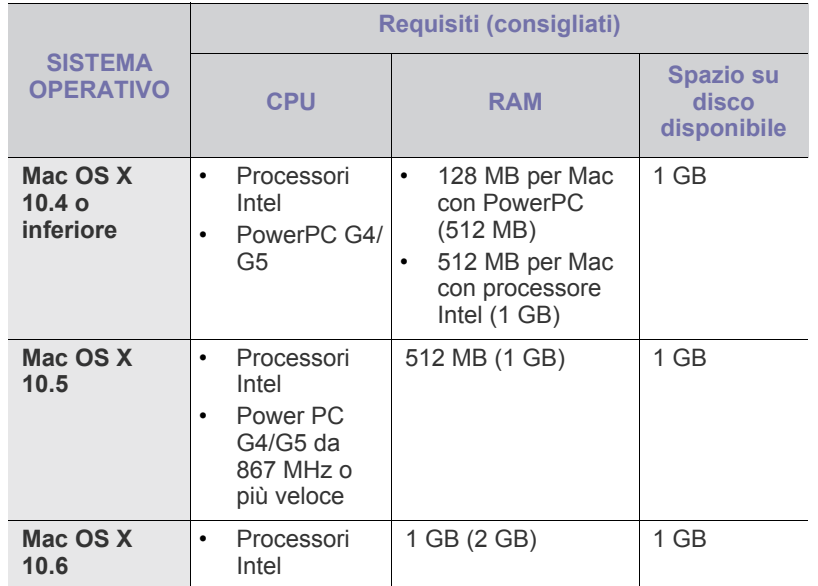

### <span id="page-34-1"></span>**Linux**

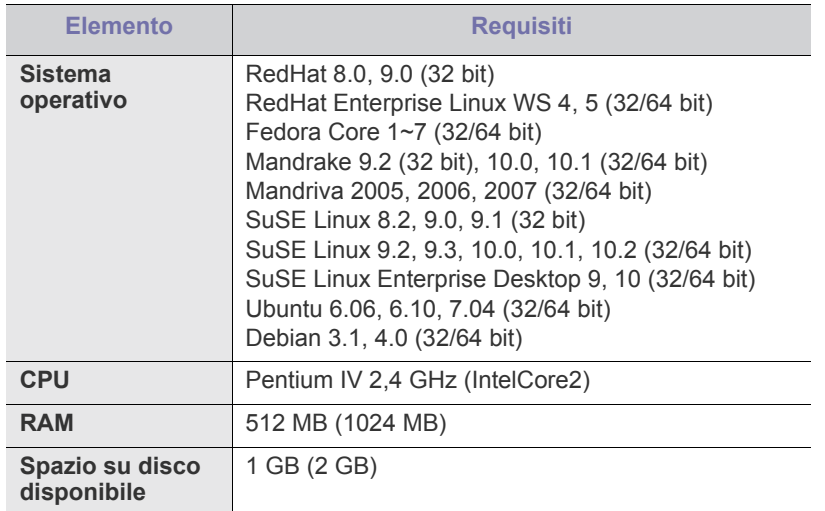

• È necessario allocare una partizione di scambio di almeno 300 MB per utilizzare immagini digitalizzate di grandi dimensioni.

• Il driver dello scanner Linux supporta la risoluzione ottica al suo massimo.

# <span id="page-34-2"></span>**Installazione del driver del dispositivo collegato con USB**

Con dispositivo collegato localmente si indica una stampante collegata direttamente al computer mediante cavo USB. Se il dispositivo è collegato ad una rete, ignorare i passaggi successivi e continuare con l'installazione del driver del dispositivo collegato in rete. (Vedere ["Installazione del driver](#page-39-2)  [del dispositivo collegato in rete" a pagina](#page-39-2) 40.)

Se si seleziona **Installazione personalizzata**, è possibile scegliere i programmi da installare.

Utilizzare solamente un cavo USB che non superi 3 m di lunghezza. I dati potrebbero non essere trasferiti al dispositivo.

### <span id="page-34-3"></span>**Windows**

L'installazione può essere eseguita in modalità tipica o personalizzata. I seguenti passaggi sono consigliati per la maggior parte degli utenti che utilizzano un dispositivo direttamente collegato al computer. Verranno installati tutti i componenti necessari per le operazioni del dispositivo.

- **1.** Assicurarsi che il dispositivo sia collegato al computer e sia acceso.
	- Se durante la procedura di installazione viene visualizzata la finestra di dialogo "**Installazione guidata nuovo hardware**", fare clic su v nell'angolo in alto a destra per chiudere la finestra oppure fare clic su **Annulla**.
- **2.** Inserire il CD del software in dotazione nell'unità CD-ROM.
	- Il CD del software dovrebbe venire eseguito automaticamente e dovrebbe comparire una finestra di installazione.
	- Se la finestra di installazione non viene visualizzata, fare clic su **Start** e quindi su **Esegui**. Digitare X:\**Setup.exe**, sostituendo la "X" con la lettera che rappresenta l'unità. Fare clic su **OK**.
	- Se si usa Windows Vista, Windows 7 e Windows 2008 Server R2, fare clic su **Start** > **Tutti i programmi** > **Accessori** > **Esegui**. Digitare X:\**Setup.exe**, sostituendo la "X" con la lettera che rappresenta l'unità, quindi fare clic su **OK**.
	- Se appare la finestra **AutoPlay** in Windows Vista, Windows 7 e Windows 2008 Server R2, fare clic su **Esegui Setup.exe** nel campo **Installa o esegui programma** e fare clic su **Continua** o **Sì** nelle finestre **Controllo account utente**.
- **3.** Fare clic su **Avanti**.

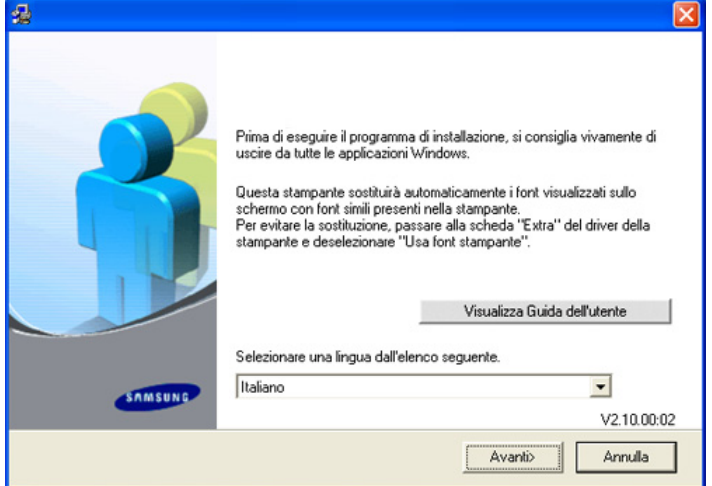

Se necessario, selezionare la lingua dall'elenco a discesa.

**4.** Selezionare **Installazione tipica per una stampante locale**. Quindi fare clic su **Avanti**.

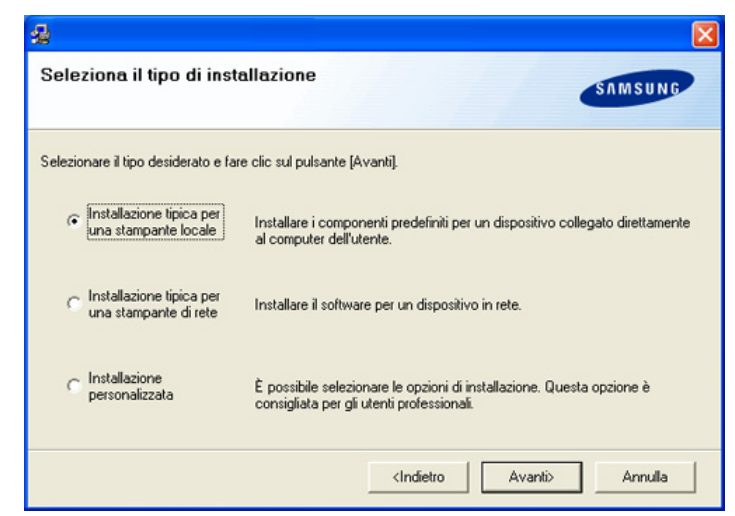

Se il dispositivo non è già collegato al computer, appare la  $\mathbb {Z}$ seguente finestra.

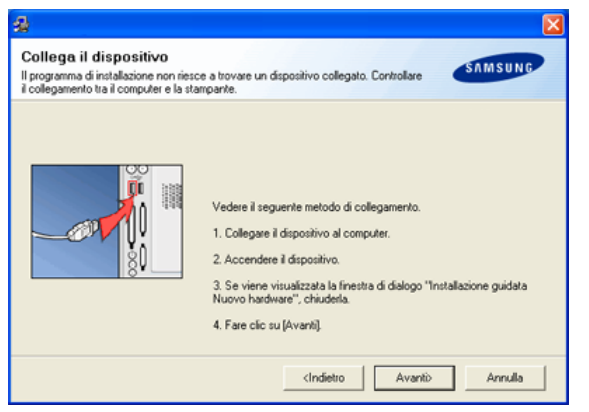

- Dopo aver collegato la stampante, fare clic su **Avanti**.
- Se non si desidera collegare la stampante immediatamente, fare clic su **Avanti**, quindi su **No** nella finestra successiva. A quel punto, l'installazione si avvierà e la pagina di prova non verrà stampata alla fine dell'installazione.
- La finestra di installazione visualizzata nella presente Guida dell'utente potrebbe essere diversa, in funzione della stampante e dell'interfaccia utilizzate.
- **5.** Al termine dell'installazione, viene visualizzata una finestra di richiesta di stampa di una pagina di prova. Se si desidera stampare una pagina di prova, selezionare la casella di controllo e fare clic su **Avanti**. In caso contrario, fare semplicemente clic su **Avanti** e saltare.
- **6.** Se la pagina di prova viene stampata correttamente, fare clic su **Sì**. In caso contrario, fare clic su **No** per ristamparla.
- **7.** Per registrarsi come utente del dispositivo per ricevere informazioni da Samsung, selezionare la casella di controllo e fare clic su **Fine**. A questo punto si è registrati nel sito Web di Samsung. In caso contrario, fare semplicemente clic su **Fine**.
- Se la stampante non funziona correttamente, disinstallare il driver e M reinstallarlo.

Per Windows, seguire i passaggi sotto indicati per disinstallare il driver.

- a) Assicurarsi che il dispositivo sia collegato al computer e sia acceso.
- b) Dal menu **Start**, selezionare **Programmi** o **Tutti i programmi** > il nome del driver della stampante > **Manutenzione**.
- c) Selezionare **Rimuovi** e fare clic su **Avanti**. Verrà visualizzato un elenco di componenti da cui si potranno scegliere i singoli elementi da rimuovere.
- d) Selezionare i componenti da rimuovere e fare quindi clic su **Avanti**.
- e) Quando viene richiesta conferma della selezione, fare clic su **Sì**. Il driver selezionato e tutti i suoi componenti vengono rimossi dal computer.
- f) Dopo che il software è stato rimosso, fare clic su **Fine**.

### <span id="page-35-0"></span>**Macintosh**

Il CD del software in dotazione con il dispositivo fornisce il file PPD per usare il driver CUPS o il driver Apple LaserWriter (disponibile solo quando si usa una stampante che supporta il driver PostScript), per stampare su un computer Macintosh.

Fornisce inoltre il driver TWAIN per l'esecuzione di scansioni su un computer Macintosh.

- **1.** Assicurarsi che il dispositivo sia collegato al computer e sia acceso.
- **2.** Inserire il CD del software in dotazione nell'unità CD-ROM.
- **3.** Fare doppio clic sull'icona del CD-ROM che appare sul desktop del Macintosh.
- **4.** Fare doppio clic sulla cartella **MAC\_Installer**.
- **5.** Fare doppio clic sull'icona **Installer**.
- **6.** Immettere la password e fare clic su **OK**.
- **7.** Appare la finestra del programma di installazione Samsung. Fare clic su **Continua**.
- **8.** Selezionare **Installazione veloce (per Mac OS X 10.4 Installazione Standard)** e fare clic su **Installa**. L'opzione **Installazione veloce (per Mac OS X 10.4 Installazione Standard)** è consigliata per la maggior parte degli utenti. Verranno installati tutti i componenti necessari per le operazioni del dispositivo.

Selezionando **Installazione personalizzata**, è possibile scegliere i singoli componenti da installare.

- **9.** Quando viene visualizzato l'avviso che tutte le applicazioni sul computer verranno chiuse, fare clic su **Continua**.
- **10.** Al termine dell'installazione, fare clic su **Esci**.
	- Se è stato installato il driver dello scanner, fare clic su **Riavvia**.  $\not\!\! \not\!\! \varnothing$
- **11.** Aprire la cartella **Applicazioni** > **Utility** > **Utility Configurazione Stampante**.
	- Per Mac OS X 10.5~10.6, aprire la cartella **Applicazioni** > **Preferenze di Sistema** e fare clic su **Stampa e Fax**.
- **12.** Fare clic su **Aggiungi** in **Elenco stampanti**.
	- Per Mac OS X 10.5~10.6, fare clic sull'icona "**+**". Verrà visualizzata una finestra.
- **13.** Per Mac OS X 10.3, selezionare la scheda **USB**.
	- Per Mac OS X10.4, fare clic su **Browser di default** e trovare la connessione USB.
	- Per Mac OS X 10.5-10.6, fare clic su **Default** e trovare la connessione USB.
- **14.** Per Mac OS X 10.3, se l'opzione di selezione automatica non funziona correttamente, selezionare **Samsung** in **Modello stampante** e il nome del dispositivo in **Nome modello**.
- Per Mac OS X 10.4, se l'opzione di selezione automatica non funziona correttamente, selezionare **Samsung** in **Stampa con** e il nome del dispositivo in **Modello**.
- Per Mac OS X 10.5~10.6, se l'opzione di selezione automatica non funziona correttamente, selezionare **Selezionare un driver da usare…** e il nome del dispositivo in **Stampa con**.

Il dispositivo viene visualizzato in **Elenco stampanti** e viene impostato come stampante predefinita.

#### **15.** Fare clic su **Aggiungi**.

Se la stampante non funziona correttamente, disinstallare il driver e reinstallarlo.

Seguire i passaggi sotto indicati per disinstallare il driver per Macintosh.

- a) Assicurarsi che il dispositivo sia collegato al computer e sia acceso.
- b) Inserire il CD del software in dotazione nell'unità CD-ROM.
- c) Fare doppio clic sull'icona del CD-ROM che appare sul desktop del Macintosh.
- d) Fare doppio clic sulla cartella **MAC\_Installer**.
- e) Fare doppio clic sull'icona **Installer**.
- f) Immettere la password e fare clic su **OK**.
- g) Appare la finestra del programma di installazione Samsung. Fare clic su **Continua**.
- h) Selezionare **Disinstalla (per Mac OS X 10.4 Rimuovi)** e fare clic su **Disinstalla (per Mac OS X 10.4 Rimuovi)**.
- i) Quando viene visualizzato l'avviso che tutte le applicazioni sul computer verranno chiuse, fare clic su **Continua**.
- j) Al termine della disinstallazione, fare clic su **Esci**.

## **Linux**

È necessario scaricare i pacchetti di software Linux dal sito Web di Samsung per installare il software della stampante. Seguire i passaggi sotto indicati per installare i software.

### **Installazione di Linux Unified Driver**

- **1.** Assicurarsi che il dispositivo sia collegato al computer e sia acceso.
- **2.** Quando viene visualizzata la finestra di dialogo **Administrator Login**, digitare root nel campo **Login** e inserire la password di sistema.
	- Per installare il software del dispositivo è necessario eseguire il  $\cancel{w}$ login come superutente (root). Se non si è un superutente, rivolgersi all'amministratore di sistema.
- **3.** Dal sito web di Samsung, scaricare il pacchetto **Unified Linux Driver** sul computer.
- **4.** Fare clic con il pulsante destro del mouse sul pacchetto **Unified Linux Driver** per estrarlo.
- **5.** Fare doppio clic su **cdroot** > **autorun**.

**6.** Quando viene visualizzata la schermata iniziale, fare clic su **Next**.

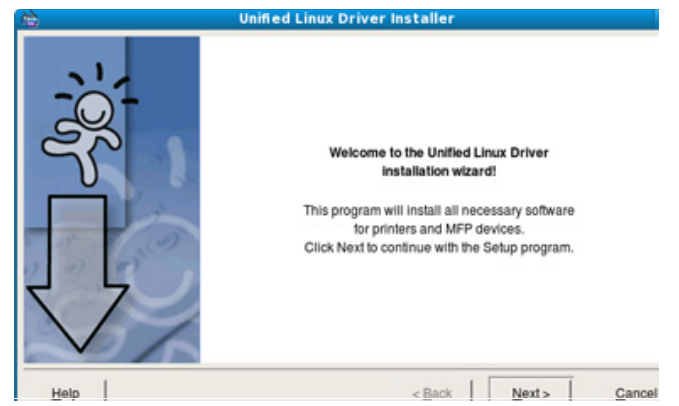

**7.** Al termine dell'installazione, fare clic su **Finish**.

Per maggiore comodità, il programma di installazione ha aggiunto sul desktop l'icona di **Unified Driver Configurator** e al menu di sistema il gruppo con lo stesso nome. In caso di difficoltà, consultare la guida in linea, a cui è possibile accedere dal menu di sistema oppure dalle applicazioni a finestre del pacchetto di driver Windows, quali **Unified Driver Configurator** oppure **Image Manager**.

#### **Installazione di SmartPanel**

- **1.** Assicurarsi che il dispositivo sia collegato al computer e sia acceso.
- **2.** Quando viene visualizzata la finestra di dialogo **Administrator Login**, digitare root nel campo **Login** e inserire la password di sistema.
	- Per installare il software del dispositivo è necessario eseguire il login come superutente (root). Se non si è un superutente, rivolgersi all'amministratore di sistema.
- **3.** Dal sito web Samsung, scaricare il pacchetto **Smart Panel** sul computer.
- **4.** Fare clic con il tasto destro del mouse sul pacchetto **Smart Panel** ed estrarne il contenuto.
- **5.** Fare doppio clic su **cdroot** > **Linux** > **smartpanel** > **install.sh**.

#### **Installazione di Utilitr impostazioni stampante**

- **1.** Assicurarsi che il dispositivo sia collegato al computer e sia acceso.
- **2.** Quando viene visualizzata la finestra di dialogo **Administrator Login**, digitare root nel campo **Login** e inserire la password di sistema.
	- Per installare il software del dispositivo è necessario eseguire il  $[\mathscr{G}]$ login come superutente (root). Se non si è un superutente, rivolgersi all'amministratore di sistema.
- **3.** Dal sito web Samsung, scaricare il pacchetto **Printer Setting Utility** sul computer.
- **4.** Fare clic con il pulsante destro del mouse sul pacchetto **Printer Setting Utility** per estrarlo.
- **5.** Fare doppio clic su **cdroot** > **Linux** > **psu** > **install.sh**.
- Se la stampante non funziona correttamente, disinstallare il driver e reinstallarlo.

Per disinstallare il driver per Linux seguire i passaggi sotto indicati.

- a) Assicurarsi che il dispositivo sia collegato al computer e sia acceso.
- b) Quando viene visualizzata la finestra di dialogo **Administrator Login**, digitare "root" nel campo **Login** e inserire la password di sistema.

Per disinstallare il driver della stampante è necessario eseguire il login come superutente (root). Se non si è un superutente, rivolgersi all'amministratore di sistema.

- c) Fare clic sull'icona nella parte inferiore del desktop. Quando appare la schermata Terminal, digitare: **[root@localhost root]#cd /opt/Samsung/mfp/uninstall/ [root@localhost uninstall]#./uninstall.sh**
- d) Fare clic su **Uninstall**.
- e) Fare clic su **Next**.
- f) Fare clic su **Finish**.

# **Condivisione locale del dispositivo**

Seguire i passaggi sotto indicati per impostare i computer per la condivisione locale del dispositivo.

Se il computer host viene collegato direttamente al dispositivo con il cavo USB ed è collegato anche all'ambiente di rete locale, il computer client collegato alla rete locale può utilizzare il dispositivo condiviso tramite il computer host per la stampa.

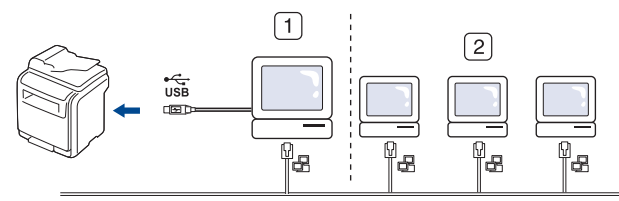

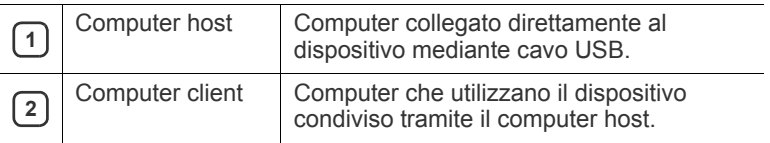

## **Windows**

#### **Impostazione del computer host**

- **1.** Installare il driver della stampante. (Vedere ["Installazione del driver](#page-34-0)  [del dispositivo collegato con USB" a pagina](#page-34-0) 35, ["Installazione del](#page-39-0)  [driver del dispositivo collegato in rete" a pagina](#page-39-0) 40.)
- **2.** Fare clic sul menu **Start** di Windows.
- **3.** Per Windows 2000, selezionare **Impostazioni** > **Stampanti**.
	- Per Windows XP/2003, selezionare **Stampanti e fax**.
	- Per Windows 2008/Vista, selezionare **Pannello di controllo** > **Hardware e suoni** > **Stampanti**.
	- Per Windows 7, selezionare **Pannello di controllo** > **Hardware e suoni** > **Stampanti e dispositivi**.
	- Per Windows Server 2008 R2, selezionare **Pannello di controllo** > **Energia** > **Stampanti e dispositivi**.
- **4.** Fare clic con il pulsante destro del mouse sull'icona della stampante.
- **5.** Per Windows XP/2003/2008/Vista, premere **Proprietà**. Per Windows 7 e Windows Server 2008 R2, nei menu di scelta rapida, selezionare **Proprietà stampante**.
- M Se l'opzione **Proprietà stampante** presenta un simbolo ►, è possibile selezionare altri driver della stampante collegati alla stampante selezionata.
- **6.** Selezionare la scheda **Condivisione**.
- **7.** Selezionare **Modifica opzioni condivisione**.
- **8.** Controllare l' **Condividi la stampante**.
- **9.** Compilare il campo **Nome condivisione**. Fare clic su **OK**.

#### **Impostazione del computer client**

- **1.** Installare il driver della stampante. (Vedere ["Installazione del driver](#page-34-0)  [del dispositivo collegato con USB" a pagina](#page-34-0) 35, ["Installazione del](#page-39-0)  [driver del dispositivo collegato in rete" a pagina](#page-39-0) 40.)
- **2.** Fare clic sul menu **Start** di Windows.
- **3.** Selezionare **Tutti i programmi** > **Accessori** > **Esplora risorse**.
- **4.** Inserire l'indirizzo IP del computer host e premere Invio sulla tastiera.

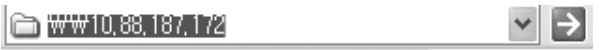

- Nel caso in cui il computer host richieda **Nome utente** e **Password**, indicare l'ID utente e la password dell'account computer host.
- **5.** Fare clic con il pulsante destro del mouse sull'icona della stampante che si desidera condividere e selezionare **Connessione**.
- **6.** Se appare un messaggio che indica che l'impostazione è stata completata, fare clic su **OK**.
- **7.** Aprire il file che si desidera stampare e avviare la stampa.

## **Macintosh**

I passaggi indicati di seguito si riferiscono a Mac OS X 10.5-10.6. Fare riferimento alla guida in linea per il Mac per le altre versioni di sistema operativo.

#### **Impostazione del computer host**

- **1.** Installare il driver della stampante. (Vedere ["Installazione del driver](#page-34-0)  [del dispositivo collegato con USB" a pagina](#page-34-0) 35, ["Installazione del](#page-39-0)  [driver del dispositivo collegato in rete" a pagina](#page-39-0) 40.)
- **2.** Aprire la cartella **Applicazioni** > **Preferenze di Sistema** e fare clic su **Stampa e Fax**.
- **3.** Selezionare la stampante da condividere in **Elenco stampanti**.
- **4.** Selezionare "**Condividi questa stampante**".

#### **Impostazione del computer client**

- **1.** Installare il driver della stampante. (Vedere ["Installazione del driver](#page-34-0)  [del dispositivo collegato con USB" a pagina](#page-34-0) 35, ["Installazione del](#page-39-0)  [driver del dispositivo collegato in rete" a pagina](#page-39-0) 40.)
- **2.** Aprire la cartella **Applicazioni** > **Preferenze di Sistema** e fare clic su **Stampa e Fax**.
- **3.** Premere l'icona "**+**".

Appare una finestra che visualizza il nome della stampante condivisa.

**4.** Selezionare il dispositivo e fare clic su **Aggiungi**.

# 3.Impostazioni di rete

In questo capitolo vengono fornite istruzioni dettagliate per impostare il dispositivo e il software collegati tramite la rete.

**Il capitolo tratta i seguenti argomenti:**

- [Ambiente di rete](#page-38-0)
- Introduzione a programmi di rete utili

# <span id="page-38-0"></span>**Ambiente di rete**

È possibile utilizzare la rete dopo aver collegato il cavo di rete ad una porta corrispondente sul dispositivo.

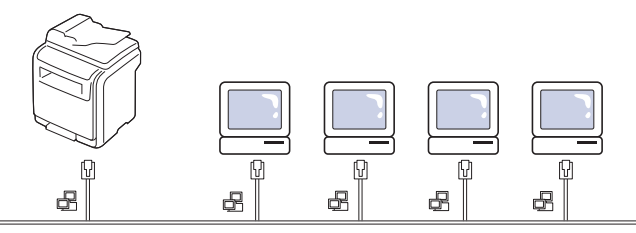

Per utilizzare il dispositivo come stampante di rete, è necessario configurare i protocolli di rete. Tramite il pannello di controllo del dispositivo è possibile gestire le impostazioni di base della rete.

La tabella seguente mostra gli ambienti di rete supportati dal dispositivo.

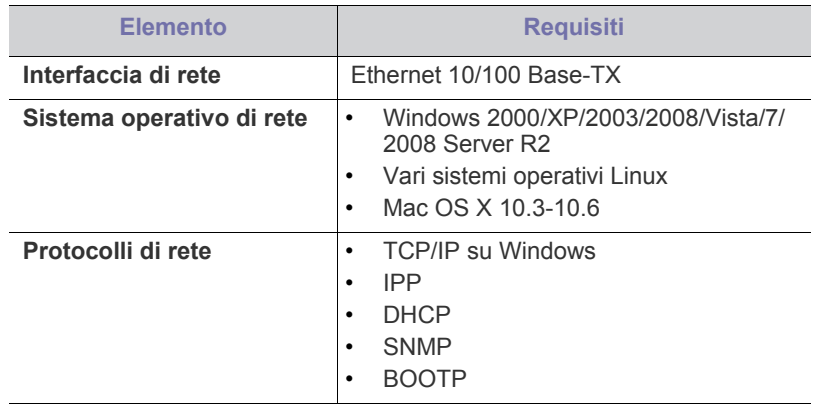

Se si desidera impostare il protocollo di rete DHCP, andare sul sito http://developer.apple.com/networking/bonjour/download/, selezionare il programma Bonjour per Windows per il sistema [operativo del computer e installare il programma. Questo programma](http://developer.apple.com/networking/bonjour/download/)  consente di regolare automaticamente i parametri della rete. Seguire le istruzioni presentate dalla finestra di installazione. Questo programma non supporta Linux.

# <span id="page-38-1"></span>**Introduzione a programmi di rete utili**

Sono disponibili diversi programmi per eseguire facilmente le impostazioni di rete nell'ambiente di rete. In particolare l'amministratore di rete potrà gestire diversi dispositivi sulla rete.

# **SyncThru™ Web Service**

Server Web incorporato nel server del dispositivo di rete, che consente di:

- [Configurazione del protocollo TCP/IP](#page-38-2)
- [Installazione del driver del dispositivo collegato in rete](#page-39-1)
- configurare i parametri di rete necessari per la connessione del dispositivo ai diversi ambienti di rete
- personalizzare le impostazioni della stampante. (Vedere ["Uso della stampante SyncThru™ Web Service" a pagina](#page-120-0) 121.)

# **SyncThru™ Web Admin Service**

Soluzione di gestione del dispositivo basata su Web per amministratori di rete. SyncThru™ Web Admin Service consente di gestire efficacemente le [stampanti di rete e di controllarle da postazioni remote, risolvendo i problemi](http://solution.samsungprinter.com)  ad esse collegati da un qualsiasi sito con accesso alla intranet aziendale. Scaricare il programma da http://solution.samsungprinter.com.

## **SetIP**

Questo programma di utilità consente di selezionare un'interfaccia di rete e configurare manualmente gli indirizzi IP per l'utilizzo con il protocollo TCP/ IP. (Vedere ["Uso del programma SetIP" a pagina](#page-123-0) 124.)

# <span id="page-38-2"></span>**Configurazione del protocollo TCP/IP**

Quando si collega il dispositivo alla rete, è necessario configurare prima le impostazioni TCP/IP per il dispositivo. Dopo aver assegnato e verificato le impostazioni TCP/IP si è pronti a installare il software su ciascun computer di rete.

## **Impostazione dell'indirizzo di rete**

In caso di dubbi sulla configurazione, contattare l'amministratore di W rete.

È possibile impostare i parametri di rete TCP/IP seguendo i passaggi sotto descritti.

- **1.** Collegare il dispositivo alla rete con un cavo RJ-45 Ethernet.
- **2.** Accendere il dispositivo.
- **3.** Premere **Impostazioni** sul pannello di controllo.
- **4.** Premere **Impost amm**.
- **5.** Quando viene visualizzato il messaggio di login, immettere la password. Toccando l'area di inserimento della password viene visualizzato il punto interrogativo. Utilizzare il tastierino numerico sul pannello di controllo per immettere la password. Dopo avere immesso la password, premere **OK**. (Impostazione di fabbrica: 1111)
- **6.** Selezionare la scheda **Impostazione** > **Impostazione rete**.
- **7.** Selezionare **Protoc TCP/IP**.
- **8.** Premere **Impostazione IP**.
- **9.** Selezionare **Statico**, quindi immettere le informazioni nei campi **Indirizzo IP**, **Masch sottor** e **Gateway**. Toccare l'area di inserimento, quindi immettere gli indirizzi tramite il tastierino numerico sul pannello di controllo.
- **10.** Premere **OK**.

## <span id="page-39-1"></span><span id="page-39-0"></span>**Installazione del driver del dispositivo collegato in rete**

Se si seleziona **Installazione personalizzata**, è possibile scegliere i  $\mathbb{M}$ programmi da installare.

### **Windows**

Per impostare il driver del dispositivo, seguire i passaggi sotto indicati. Questa opzione è consigliata per la maggior parte degli utenti. Verranno installati tutti i componenti necessari per le operazioni del dispositivo.

- **1.** Assicurarsi che il dispositivo sia collegato alla rete e acceso. Inoltre, è necessario aver impostato l'indirizzo IP del dispositivo. Per i dettagli sulla connessione alla rete, consultare la Guida di installazione rapida allegata al dispositivo.
- **2.** Inserire il CD del software in dotazione nell'unità CD-ROM.
	- Il CD del software dovrebbe venire eseguito automaticamente e dovrebbe comparire una finestra di installazione.
	- Se la finestra di installazione non viene visualizzata, fare clic su **Start** e quindi su **Esegui**. Digitare X:\**Setup.exe**, sostituendo la "X" con la lettera che rappresenta l'unità. Fare clic su **OK**.
	- Se si utilizza Windows Vista, Windows 7 e Windows 2008 Server R2, fare clic su **Start** > **Tutti i programmi** > **Accessori** > **Esegui**. Digitare X:\**Setup.exe**, sostituendo la "X" con la lettera che rappresenta l'unità, quindi fare clic su **OK**.
	- Se appare la finestra **AutoPlay** in Windows Vista, Windows 7 e Windows 2008 Server R2, fare clic su **Esegui Setup.exe** nel campo **Installa o esegui programma** e fare clic su **Continua** o **Sì** nelle finestre **Controllo account utente**.
- **3.** Fare clic su **Avanti**.

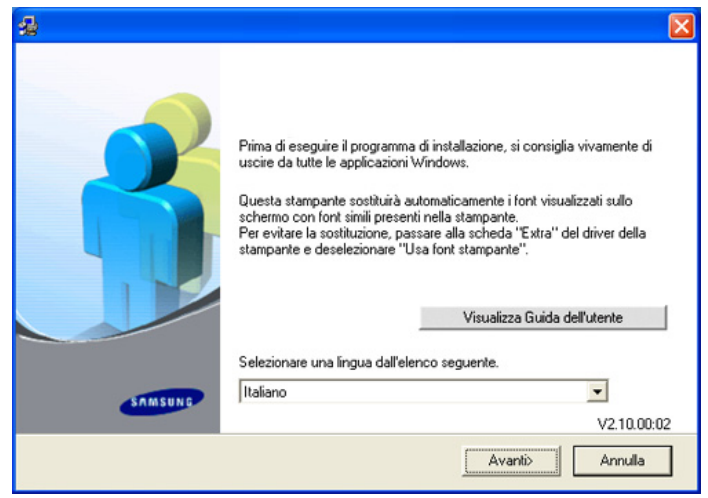

Se necessario, selezionare la lingua dall'elenco a discesa.

**4.** Selezionare **Installazione tipica per una stampante di rete**, quindi fare clic su **Avanti**.

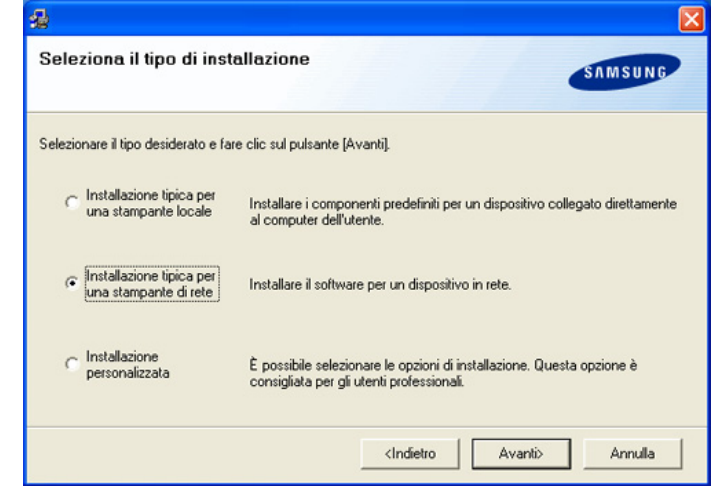

**5.** Viene visualizzato l'elenco di stampanti disponibili in rete. Selezionare nell'elenco il dispositivo da installare e fare clic su **Avanti**.

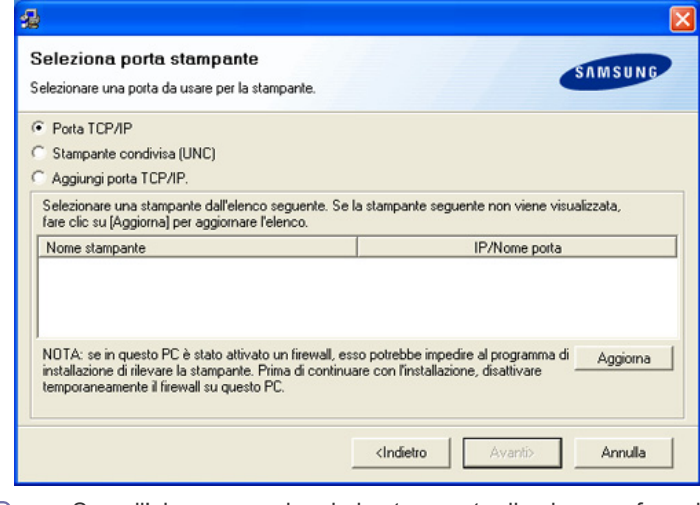

- Se nell'elenco non si vede la stampante di cui sopra, fare clic  $\mathbb{Z}$ su **Aggiorna** per aggiornare l'elenco oppure fare clic su **Aggiungi porta TCP/IP** per aggiungere la stampante alla rete. Per aggiungere la stampante alla rete, immettere il nome della porta e l'indirizzo IP per la stampante. Per verificare l'indirizzo IP o l'indirizzo MAC, stampare una pagina di configurazione di rete.
	- Per individuare un dispositivo condiviso (percorso UNC), selezionare **Stampante condivisa (UNC)** e immettere manualmente il nome di condivisione oppure cercare una stampante condivisa facendo clic sul pulsante **Sfoglia**.
	- Se non è possibile trovare il dispositivo in rete, spegnere il firewall e fare clic su **Aggiorna**. Per il sistema operativo Windows, fare clic su **Start** > **Pannello di controllo** > **Windows Firewall** e disattivare tale opzione. Per altri sistemi operativi, fare riferimento alla relativa guida in linea.
- **6.** Al termine dell'installazione, viene visualizzata una finestra di richiesta di stampa di una pagina di prova. Se si desidera stampare una pagina di prova, selezionare la casella di controllo e fare clic su **Avanti**. In caso contrario, fare semplicemente clic su **Avanti** e saltare.
- **7.** Se la pagina di prova viene stampata correttamente, fare clic su **Sì**. In caso contrario, fare clic su **No** per ristamparla.
- **8.** Per registrarsi come utente del dispositivo per ricevere informazioni da Samsung, selezionare la casella di controllo e fare clic su **Fine**. Ora è stata eseguita la registrazione sul sito Web di Samsung. In caso contrario, fare semplicemente clic su **Fine**.
- Se la stampante non funziona correttamente, disinstallare il driver e  $\cancel{\triangleright}$ reinstallarlo.

Per Windows, seguire i passaggi sotto indicati per disinstallare il driver.

- a) Assicurarsi che il dispositivo sia collegato al computer e sia acceso.
- b) Dal menu **Start**, selezionare **Programmi** o **Tutti i programmi** > il nome del driver della stampante > **Manutenzione**.
- c) Selezionare **Rimuovi** e fare clic su **Avanti**. Verrà visualizzato un elenco di componenti da cui si potranno scegliere i singoli elementi da rimuovere.
- d) Selezionare i componenti da rimuovere e fare quindi clic su **Avanti**.
- e) Quando viene richiesta conferma della selezione, fare clic su **Sì**. Il driver selezionato e tutti i suoi componenti vengono rimossi dal computer.
- f) Dopo che il software è stato rimosso, fare clic su **Fine**.

## <span id="page-40-0"></span>**Macintosh**

- **1.** Assicurarsi che il dispositivo sia collegato alla rete e acceso. Inoltre, è necessario aver impostato l'indirizzo IP del dispositivo.
- **2.** Inserire il CD del software in dotazione nell'unità CD-ROM.
- **3.** Fare doppio clic sull'icona del CD-ROM che appare sul desktop del Macintosh.
- **4.** Fare doppio clic sulla cartella **MAC\_Installer**.
- **5.** Fare doppio clic sull'icona **Installer**.
- **6.** Immettere la password e fare clic su **OK**.
- **7.** Appare la finestra del programma di installazione Samsung. Fare clic su **Continua**.
- **8.** Selezionare **Installazione veloce (per Mac OS X 10.4 Installazione Standard)** e fare clic su **Installa**. L'opzione **Installazione veloce (per Mac OS X 10.4 Installazione Standard)** è consigliata per la maggior parte degli utenti. Verranno installati tutti i componenti necessari per le operazioni del dispositivo.

Selezionando **Installazione personalizzata**, è possibile scegliere i singoli componenti da installare.

- **9.** Quando viene visualizzato l'avviso che tutte le applicazioni sul computer verranno chiuse, fare clic su **Continua**.
- **10.** Al termine dell'installazione, fare clic su **Esci**.

Se è stato installato il driver dello scanner, fare clic su **Riavvia**. ſИ

- **11.** Aprire la cartella **Applicazioni** > **Utility** > **Utility Configurazione Stampante**.
	- Per Mac OS X 10.5~10.6, aprire la cartella **Applicazioni** > **Preferenze di Sistema** e fare clic su **Stampa e Fax**.
- **12.** Fare clic su **Aggiungi** in **Elenco stampanti**.
	- Per Mac OS X 10.5~10.6, fare clic sull'icona "**+**". Verrà visualizzata una finestra.

**13.** Per Mac OS X 10.3, selezionare la scheda **Stampanti IP**.

- Per Mac OS X 10.4, fare clic su **Stampante IP**.
- Per Mac OS X 10.5-10.6, fare clic su **IP**.

**14.** Selezionare **Socket/HP Jet Direct** in **Tipo di Stampante (per Mac OS X 10.4, 10.5 Protocollo)**.

Durante la stampa di un documento contenente più pagine, le prestazioni di stampa possono essere migliorate scegliendo **Socket** per l'opzione **Tipo di Stampante (per Mac OS X 10.4, 10.5 Protocollo)**.

- **15.** Immettere l'indirizzo IP del dispositivo nel campo **Indirizzo Stampante (per Mac OS X 10.4, 10.5 Indirizzo)**.
- **16.** Immettere il nome della coda nel campo **Nome Coda (per Mac OS X 10.4, 10.5 Coda)**. Se non si riesce a stabilire il nome della coda per il server del dispositivo, provare a usare la coda predefinita.
- **17.** Per Mac OS X 10.3, se l'opzione di selezione automatica non funziona correttamente, selezionare **Samsung** in **Modello stampante** e il nome del dispositivo in **Nome modello**.
	- Per Mac OS X 10.4, se l'opzione di selezione automatica non funziona correttamente, selezionare **Samsung** in **Stampa con** e il nome del dispositivo in **Modello**.
	- Per Mac OS X 10.5-10.6, se l'opzione di selezione automatica non funziona correttamente, scegliere **Selezionare un driver da usare…** e il nome del dispositivo in **Stampa con**.

L'indirizzo IP del dispositivo viene visualizzato in **Elenco stampanti** e viene impostato come stampante predefinita.

#### **18.** Fare clic su **Aggiungi**.

Se la stampante non funziona correttamente, disinstallare il driver e M reinstallarlo.

Seguire i passaggi sotto indicati per disinstallare il driver per Macintosh.

- a) Assicurarsi che il dispositivo sia collegato al computer e sia acceso.
- b) Inserire il CD del software in dotazione nell'unità CD-ROM.
- c) Fare doppio clic sull'icona del CD-ROM che appare sul desktop del Macintosh.
- d) Fare doppio clic sulla cartella **MAC\_Installer**.
- e) Fare doppio clic sull'icona **Installer**.
- f) Immettere la password e fare clic su **OK**.
- g) Appare la finestra del programma di installazione Samsung. Fare clic su **Continua**.
- h) Selezionare **Disinstalla (per Mac OS X 10.4 Rimuovi)** e fare clic su **Disinstalla (per Mac OS X 10.4 Rimuovi)**.
- i) Quando viene visualizzato l'avviso che tutte le applicazioni sul computer verranno chiuse, fare clic su **Continua**.
- j) Al termine della disinstallazione, fare clic su **Esci**.

## **Linux**

#### **Installazione Linux Driver**

- **1.** Assicurarsi che il dispositivo sia collegato alla rete e acceso. Inoltre, è necessario aver impostato l'indirizzo IP del dispositivo.
- **2.** Dal sito web Samsung, scaricare il pacchetto **Unified Linux Driver** sul computer.
- **3.** Fare clic con il pulsante destro del mouse sul pacchetto **Unified Linux Driver** per estrarlo.
- **4.** Fare doppio clic su **cdroot** > **autorun**.
- **5.** Viene visualizzata la finestra **Samsung Installer**. Fare clic su **Continue**.
- **6.** Viene visualizzata la finestra **Add printer wizard**. Fare clic su **Next**.
- **7.** Selezionare **Network printer** e fare clic sul pulsante **Search**.
- **8.** L'indirizzo IP della stampante e il nome del modello appaiono sul campo di elenco.
- **9.** Selezionare il dispositivo e fare clic su **Next**.
- **10.** Inserire la descrizione della stampante, quindi **Next**.
- **11.** Al termine dell'aggiunta della stampante, fare clic su **Finish**.
- **12.** Al termine della procedura di installazione, fare clic su **Finish**.

#### **Aggiungere una stampante di rete**

- **1.** Fare doppio clic sul **Unified Driver Configurator**.
- **2.** Fare clic su **Add Printer...**
- **3.** Viene visualizzata la finestra **Add printer wizard**. Fare clic su **Next**.
- **4.** Selezionare **Network printer** e fare clic sul pulsante **Search**.
- **5.** L'indirizzo IP della stampante e il nome del modello appaiono sul campo di elenco.
- **6.** Selezionare il dispositivo e fare clic su **Next**.
- **7.** Inserire la descrizione della stampante, quindi **Next**.
- **8.** Al termine dell'aggiunta della stampante, fare clic su **Finish**.

# 4.Impostazioni di base

Terminata l'installazione, è possibile configurare le impostazioni predefinite del dispositivo. Fare riferimento alla sezione seguente per impostare o modificare i valori. In questo capitolo vengono fornite istruzioni dettagliate per impostare il dispositivo.

#### **Il capitolo tratta i seguenti argomenti:**

- [Regolazione dell'altitudine](#page-42-0)
- [Impostazione della password di autenticazione](#page-42-1)
- [Impostazione della data e dell'ora](#page-42-2)
- [Cambiamento della lingua del display](#page-43-0)
- [Cambiamento del Paese](#page-43-1)
- [Impostazione del timeout del lavoro](#page-43-2)

# <span id="page-42-0"></span>**Regolazione dell'altitudine**

La qualità di stampa è influenzata dalla pressione atmosferica, che è determinata dall'altezza sul livello del mare a cui si trova il dispositivo. Le informazioni seguenti consentono di impostare il dispositivo in modo da ottenere la migliore qualità di stampa possibile.

Prima di effettuare le impostazioni, è necessario stabilire a quale altitudine viene utilizzato il dispositivo.

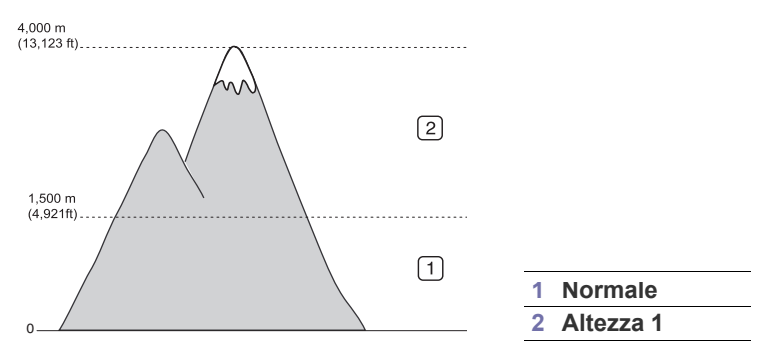

- **1.** Accendere il computer collegato in rete e aprire il browser Web.
- **2.** Immettere l'indirizzo IP del dispositivo come indirizzo URL in un browser.
- **3.** Fare clic su **Vai** per accedere al SyncThru™ Web Service.
- **4.** Eseguire il login a SyncThru™ Web Service come amministratore. (Vedere ["Uso della stampante SyncThru™ Web Service" a pagina](#page-120-0) 121.)
- **5.** Fare clic su **Impostazioni** > **Impostazioni apparecchio** > **Sistema** > **Impostazione** > **Regolazione altitudine**.
- **6.** Selezionare il valore dell'altitudine adeguato.
- **7.** Fare clic su **Applica**.
- Se il dispositivo è collegato tramite cavo USB, impostare l'altezza  $\cancel{\triangleright}$ tramite l'opzione **Regolazione altitudine** sul display del dispositivo. (Vedere ["Impostazioni generali" a pagina](#page-107-0) 108.)
- [Uso della funzione di risparmio energia](#page-43-3)
- [Impostazione del vassoio predefinito e della carta](#page-43-4)
- [Modifica delle impostazioni predefinite](#page-44-0)
- [Modifica dell'impostazione dei caratteri](#page-44-1)
- [Descrizione della tastiera](#page-44-2)

# <span id="page-42-3"></span><span id="page-42-1"></span>**Impostazione della password di autenticazione**

Per impostare il dispositivo o modificare le impostazioni, prima è necessario eseguire il login. Per cambiare la password, completare i passaggi indicati di seguito.

- **1.** Premere **Impostazioni** sul pannello di controllo.
- **2.** Premere **Impost amm**.
- **3.** Quando appare il messaggio di login, inserire la password con il tastierino numerico sul pannello di controllo. Quindi premere **OK**. (Impostazione di fabbrica: 1111)
- **4.** Selezionare la scheda **Impostazione** > **Autenticazione**.
- **5.** Premere **Cambia password amministrazione**.
- **6.** Immettere la vecchia password e quella nuova, quindi confermare la nuova password.
- **7.** Premere **OK**.

# <span id="page-42-2"></span>**Impostazione della data e dell'ora**

Quando si imposta la data e l'ora, queste vengono utilizzate nelle stampe e nei fax differiti. Vengono stampate sui rapporti. Tuttavia, se non sono corrette, è necessario modificarle.

Se l'alimentazione del dispositivo viene interrotta, al suo ripristino è necessario reimpostare l'ora e la data corrette.

- **1.** Premere **Impostazioni** sul pannello di controllo.
- **2.** Premere **Impost amm**.
- **3.** Quando viene visualizzato il messaggio di login, immettere la password utilizzando il tastierino numerico e premere **OK**. (Vedere ["Impostazione](#page-42-1)  [della password di autenticazione" a pagina](#page-42-1) 43.)
- **4.** Selezionare la scheda **Generali** > **Data e ora** > **Data e ora**.
- **5.** Selezionare la data e l'ora usando le frecce sinistra/destra. In alternativa, toccare l'area di inserimento e utilizzare il tastierino numerico sul pannello di controllo.
- **6.** Premere **OK**.
- Per cambiare il formato della data e dell'ora, premere **Formato data** e **Formato ora**.

# <span id="page-43-0"></span>**Cambiamento della lingua del display**

Per cambiare la lingua usata sul display, seguire i passaggi indicati di seguito.

- **1.** Premere **Impostazioni** sul pannello di controllo.
- **2.** Premere **Impost amm**.
- **3.** Quando viene visualizzato il messaggio di login, immettere la password utilizzando il tastierino numerico e premere **OK**. (Vedere ["Impostazione](#page-42-1)  [della password di autenticazione" a pagina](#page-42-1) 43.)
- **4.** Selezionare la scheda **Generali**.
- **5.** Premere la freccia giù per cambiare la schermata e premere **Lingua**.
- **6.** Selezionare la lingua appropriata.
- **7.** Premere **OK**.

# <span id="page-43-1"></span>**Cambiamento del Paese**

È possibile cambiare il paese, quindi alcuni valori per il formato fax e carta varieranno automaticamente per il paese indicato.

- **1.** Premere **Impostazioni** sul pannello di controllo.
- **2.** Premere **Impost amm**.
- **3.** Quando viene visualizzato il messaggio di login, immettere la password utilizzando il tastierino numerico e premere **OK**. (Vedere ["Impostazione](#page-42-1)  [della password di autenticazione" a pagina](#page-42-1) 43.)
- **4.** Selezionare la scheda **Generali**.
- **5.** Premere la freccia giù per cambiare la schermata e premere **Paese**.
- **6.** Selezionare il paese desiderato.
- **7.** Premere **OK**.

# <span id="page-43-2"></span>**Impostazione del timeout del lavoro**

Quando non vengono effettuate operazioni per un certo periodo di tempo, il dispositivo esce dal menu corrente e torna alle impostazioni predefinite. È possibile impostare il tempo di attesa del dispositivo.

- **1.** Premere **Impostazioni** sul pannello di controllo.
- **2.** Premere **Impost amm**.
- **3.** Quando viene visualizzato il messaggio di login, immettere la password utilizzando il tastierino numerico e premere **OK**. (Vedere ["Impostazione](#page-42-1)  [della password di autenticazione" a pagina](#page-42-1) 43.)
- **4.** Selezionare la scheda **Generali**.
- **5.** Premere **Timer**.
- **6.** Selezionare l'opzione appropriata.
	- **Timeout sistema:** vengono ripristinati i valori predefiniti dopo un certo periodo di attesa. Il tempo massimo impostabile è 10 minuti.
	- **Timeout lav sosp:** quando si verifica un errore durante la stampa e non vi sono segnali dal computer, il dispositivo conserva un lavoro per un periodo di tempo specifico. È possibile impostare un periodo di tempo di almeno un'ora.
- **7.** Selezionare **Attivato**.
- **8.** Selezionare una durata utilizzando le frecce sinistra/destra.
- **9.** Premere **OK**.

# <span id="page-43-3"></span>**Uso della funzione di risparmio energia**

Quando non si utilizza il dispositivo per un po' di tempo, utilizzare questa funzione per risparmiare energia.

- **1.** Premere **Impostazioni** sul pannello di controllo.
- **2.** Premere **Impost amm**.
- **3.** Quando viene visualizzato il messaggio di login, immettere la password utilizzando il tastierino numerico e premere **OK**. (Vedere ["Impostazione](#page-42-1)  [della password di autenticazione" a pagina](#page-42-1) 43.)
- **4.** Selezionare la scheda **Generali**.
- **5.** Premere la freccia giù per cambiare la schermata. Premere **Risparmio energetico**.
- **6.** Premere **Risparmio energia**.
- **7.** Selezionare il tempo appropriato.
- **8.** Premere **OK**.

## <span id="page-43-4"></span>**Impostazione del vassoio predefinito e della carta**

È possibile selezionare il vassoio e la carta da usare in modo predefinito per la stampa dei lavori. (Vedere ["Impostazioni generali" a pagina](#page-107-0) 108.)

## **Nel pannello di controllo**

- **1.** Premere **Impostazioni** sul pannello di controllo.
- **2.** Premere **Impost amm**.
- **3.** Quando viene visualizzato il messaggio di login, immettere la password utilizzando il tastierino numerico e premere **OK**. (Vedere ["Impostazione](#page-42-1)  [della password di autenticazione" a pagina](#page-42-1) 43.)
- **4.** Selezionare la scheda **Generali**.
- **5.** Premere la freccia giù per cambiare la schermata e premere **Gestione vassoi**.
- **6.** Selezionare il vassoio e le relative opzioni, ad esempio il formato e il tipo di carta.
- **7.** Premere **OK**.
- Se il vassoio opzionale non è installato, le relative opzioni sul display W non sono disponibili per la selezione.

# **Nel computer**

#### **Windows**

- **1.** Fare clic sul menu **Start** di Windows.
- **2.** Per Windows 2000, selezionare **Impostazioni** > **Stampanti**.
	- Per Windows XP/2003, selezionare **Stampanti e fax**.
	- Per Windows 2008/Vista, selezionare **Pannello di controllo** > **Hardware e suoni** > **Stampanti**.
	- Per Windows 7, selezionare **Pannello di controllo** > **Hardware e suoni** > **Stampanti e dispositivi**.
	- Per Windows Server 2008 R2, selezionare **Pannello di controllo** > **Energia** > **Stampanti e dispositivi**.
- **3.** Fare clic con il tasto destro del mouse sul dispositivo.
- **4.** Per Windows XP/2003/2008/Vista, premere **Preferenze stampa**. Per Windows 7 e Windows Server 2008 R2, nei menu di scelta rapida, selezionare **Preferenze stampa**.
	- Se l'opzione **Preferenze stampa** presenta il simbolo ►, è possibile selezionare altri driver della stampante collegati alla stampante selezionata.
- **5.** Fare clic sulla scheda **Carta**.
- **6.** Selezionare il vassoio e le relative opzioni, ad esempio il formato e il tipo di carta.
- **7.** Premere **OK**.

### **Macintosh**

Macintosh non supporta questa funzione. Gli utenti Macintosh devono cambiare manualmente le impostazioni predefinite ogni qualvolta desiderano stampare con altre impostazioni.

- **1.** Aprire un'applicazione Macintosh e selezionare il file da stampare.
- **2.** Aprire il menu **Archivio** e fare clic su **Stampa**.
- **3.** Vedere il riquadro **Alimentazione**.
- **4.** Impostare il vassoio adeguato da cui si desidera stampare.
- **5.** Vedere il riquadro **Carta**.
- **6.** Impostare il tipo di carta per farlo corrispondere alla carta caricata nel vassoio dal quale si desidera stampare.
- **7.** Fare clic sul pulsante **Stampa** per stampare.

# <span id="page-44-0"></span>**Modifica delle impostazioni predefinite**

Con una sola operazione è possibile impostare i valori predefiniti per copia, fax, e-mail, digitalizzazione e carta.

- **1.** Premere **Impostazioni** sul pannello di controllo.
- **2.** Premere **Impost amm**.
- **3.** Quando viene visualizzato il messaggio di login, immettere la password utilizzando il tastierino numerico e premere **OK**. (Vedere ["Impostazione](#page-42-1)  [della password di autenticazione" a pagina](#page-42-1) 43.)
- **4.** Selezionare la scheda **Generali** > **Impostazioni predefinite** > **Opz predef**.
- **5.** Premere la funzione desiderata e modificare le relative impostazioni. Ad esempio, per modificare l'impostazione predefinita della luminosità per un lavoro di copia, premere **Copia** > **Scurezza** e regolare la luminosità.
- **6.** Premere **OK**.

# <span id="page-44-1"></span>**Modifica dell'impostazione dei caratteri**

Il dispositivo dispone di caratteri predefiniti per la regione o il paese selezionato.

Per cambiare i caratteri o impostare i caratteri per condizioni particolari, ad esempio per l'ambiente DOS, completare la procedura seguente.

- **1.** Accendere il computer collegato in rete e aprire il browser Web.
- **2.** Immettere l'indirizzo IP del dispositivo come indirizzo URL in un browser.
- **3.** Fare clic su **Vai** per accedere al SyncThru™ Web Service.
- **4.** Eseguire il login a SyncThru™ Web Service come amministratore. (Vedere ["Uso della stampante SyncThru™ Web Service" a pagina](#page-120-0) 121.)
- **5.** Fare clic su **Impostazioni** > **Impostazioni apparecchio** > **Stampante**. **6.** Fare clic su **PCL**.
- **7.** Selezionare i caratteri preferiti nell'elenco **Set di simboli**.
- **8.** Fare clic su **Applica**.
- Le informazioni seguenti mostrano l'elenco di caratteri corretti per le lingue corrispondenti:
	- **Russo:** CP866, ISO 8859/5 Latin Cyrillic
	- **Ebraico:** Hebrew 15Q, Hebrew-8, Hebrew-7 (solo Israele)
	- **Greco:** ISO 8859/7 Latin Greek, PC-8 Latin/Greek
- **Arabo e farsi:** HP Arabic-8, Windows Arabic, Code Page 864, Farsi, ISO 8859/6 Latin Arabic
- **OCR:** OCR-A, OCR-B

# <span id="page-44-2"></span>**Descrizione della tastiera**

Mediante la tastiera disponibile sul touch screen è possibile immettere caratteri alfabetici, numeri o simboli speciali. Questa tastiera è uguale a quelle normali, quindi sarà facile usarla.

Quando si desidera immettere dei caratteri, è sufficiente toccare l'area di inserimento per visualizzare la tastiera sul display. La figura seguente mostra la tastiera predefinita con le lettere minuscole.

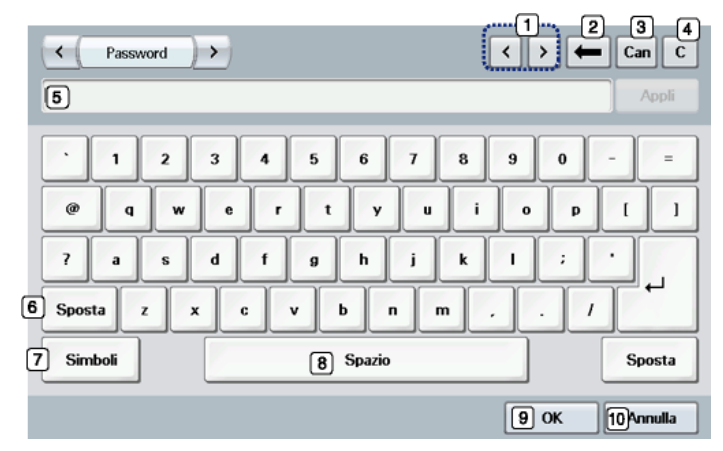

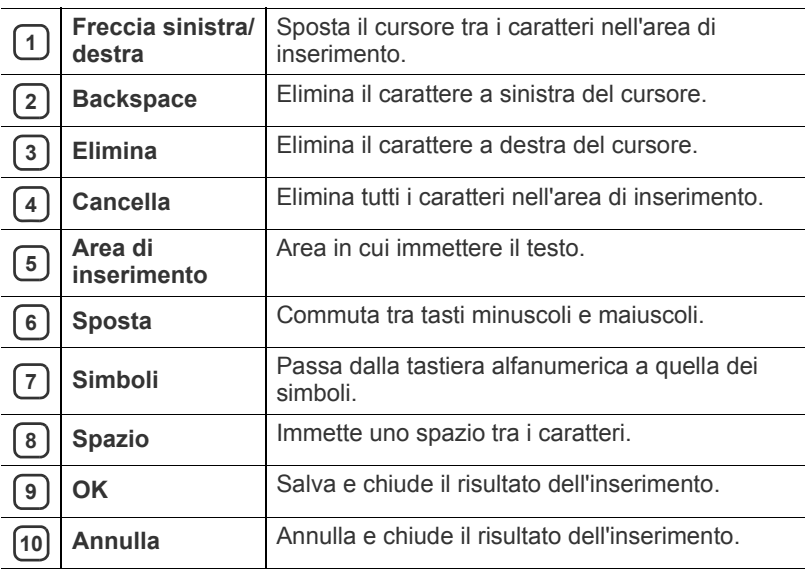

Quando si inserisce un indirizzo e-mail, appare la tastiera per scrivere M l'e-mail. Dopo avere immesso l'indirizzo, premere **OK** per attivare l'indirizzo immesso. Premere il tasto freccia sul lato per passare tra **Da**, **A**, **CC**, **CCN**, **Oggetto**, **Messaggio** in sequenza.

# Supporti e vassoi

Questo capitolo riporta informazioni relative al modo in cui caricare gli originali e i supporti di stampa nel dispositivo.

#### **Il capitolo tratta i seguenti argomenti:**

- [Preparazione degli originali](#page-45-0)
- [Caricamento degli originali](#page-45-1)
- [Selezione dei supporti di stampa](#page-46-0)
- Cambiamento del formato vassoio [Utilizzo del supporto di uscita](#page-51-1)

# <span id="page-45-0"></span>**Preparazione degli originali**

- Non caricare carta di formato inferiore a 142 x 148 mm o superiore a 216 x 356 mm.
- Non tentare di caricare i seguenti tipi di carta, per evitare inceppamenti di carta, bassa qualità di stampa, danni al dispositivo.
	- carta carbone o carta con strato di carbone
	- carta patinata
	- carta velina o sottile
	- carta arricciata o spiegazzata
	- carta piegata o arrotolata
	- carta strappata
- Prima di caricare i documenti, rimuovere le graffette e i fermagli.
- Prima di caricare i documenti, accertarsi che la colla, l'inchiostro o il correttore liquido eventualmente presenti sulla carta siano completamente asciutti.
- Non caricare originali di formati e pesi diversi.
- Non caricare libretti, opuscoli, lucidi o documenti con altre caratteristiche non standard.

# <span id="page-45-2"></span><span id="page-45-1"></span>**Caricamento degli originali**

È possibile utilizzare il vetro dello scanner o l'alimentatore documenti automatico per caricare un originale per la copia, la digitalizzazione e l'invio di un fax.

## **Sul vetro dello scanner**

Accertarsi che non ci siano originali nell'alimentatore documenti. Se un originale è rilevato nell'alimentatore documenti, il dispositivo dà priorità a questo anziché all'originale sul vetro dello scanner. Per ottenere la migliore qualità di digitalizzazione, specialmente per immagini a colori o in scala di grigi, utilizzare il vetro dello scanner.

- [Caricamento della carta nel vassoio](#page-47-1)
- [Stampa su supporti speciali](#page-49-0)
- [Impostazione del formato e del tipo di carta](#page-51-0)
- 
- **1.** Sollevare e aprire il coperchio dello scanner.

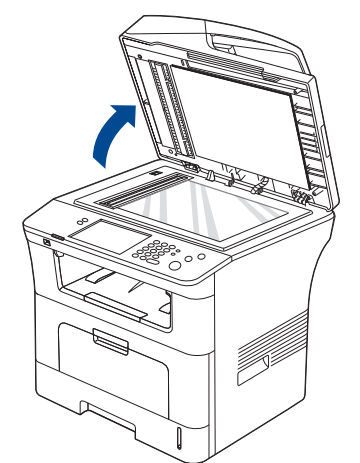

**2.** Posizionare l'originale con il lato di stampa rivolto verso il basso sul vetro dello scanner. Allinearlo con la guida di registrazione sull'angolo superiore sinistro del vetro.

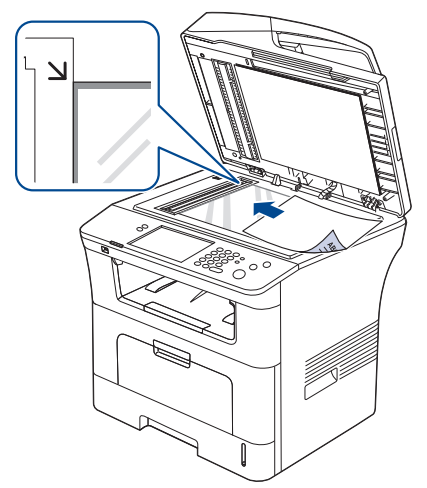

- **3.** Chiudere il coperchio dello scanner.
	- Se si lascia aperto il coperchio dello scanner durante la copia, si potrebbe alterare la qualità della copia e il consumo di toner. • La polvere presente sul vetro dello scanner può determinare la formazione di punti neri sulla stampa. Tenere sempre il vetro pulito. (Vedere ["Pulizia dell'unità di digitalizzazione" a](#page-128-0)  [pagina](#page-128-0) 129.)
- Se si copia una pagina da un libro o da una rivista, sollevare il coperchio dello scanner finché i cardini non si bloccano nell'arresto, quindi chiudere il coperchio. Se lo spessore del libro o della rivista è superiore a 30 mm, iniziare a copiare con il coperchio aperto.
- Fare attenzione a non rompere il vetro dello scanner. Ci si potrebbe fare male.
	- Non inserire le mani durante la chiusura del coperchio dello scanner, in quanto potrebbe cadere sulle mani provocando lesioni.
	- Non guardare la luce all'interno dello scanner durante la copia o la scansione, in quanto può essere pericoloso per gli occhi.

## **Nell'alimentatore documenti**

Quando si utilizza l'alimentatore documenti, è possibile caricare fino a 50 fogli di carta da lettera (80 g/m<sup>2</sup>) per lavoro.

**1.** Prima di caricare gli originali, piegare o aprire a ventaglio i fogli in modo da separare le pagine.

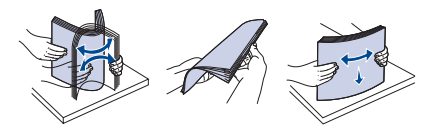

**2.** Caricare l'originale rivolto verso l'alto nell'alimentatore documenti. Accertarsi che la parte inferiore degli originali corrisponda al formato carta segnato sul vassoio di entrata dei documenti.

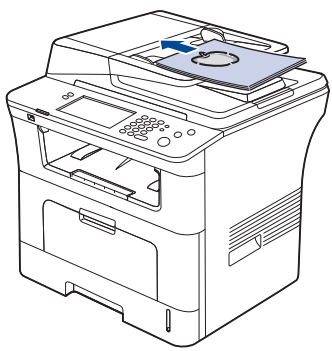

**3.** Regolare le guide di larghezza del documento con il formato carta.

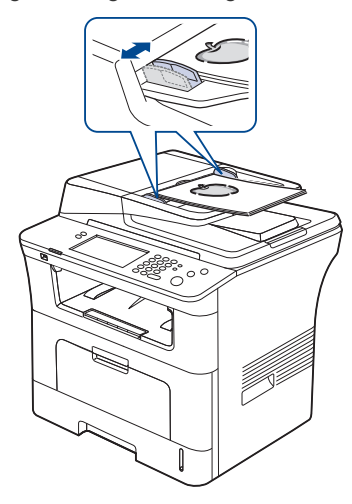

La polvere presente sul vetro dell'alimentatore documenti  $\mathbb {V}$ potrebbe provocare la formazione di linee nere sulla stampa. Tenere sempre pulito il vetro. (Vedere ["Pulizia dell'unità di](#page-128-0)  [digitalizzazione" a pagina](#page-128-0) 129.)

# <span id="page-46-0"></span>**Selezione dei supporti di stampa**

È possibile stampare su molti supporti di stampa, quali carta normale, buste, etichette e lucidi. Utilizzare sempre supporti di stampa conformi alle linee guida per l'utilizzo del dispositivo.

## **Linee guida per la selezione dei supporti di stampa**

L'uso di supporti di stampa non conformi alle indicazioni riportate in questa guida dell'utente può causare i seguenti problemi:

- scarsa qualità di stampa
- aumento degli inceppamenti
- usura precoce del dispositivo.

Proprietà quali peso, composizione, grana e contenuto di umidità sono fattori importanti che influiscono sulle prestazioni del dispositivo e sulla qualità di stampa. Nella scelta dei materiali di stampa, prendere in considerazione quanto segue.

- Il tipo, la dimensione e il peso del supporto di stampa per il dispositivo utilizzato sono descritti nella sezione relativa alle specifiche dei supporti di stampa. (Vedere ["Specifiche del supporto di stampa" a pagina](#page-156-0) 157.)
- Risultato desiderato: i supporti di stampa scelti devono essere adeguati al progetto.
- Luminosità: alcuni supporti di stampa sono più bianchi di altri e producono immagini più chiare e più vivaci.
- Ruvidità: la ruvidità dei supporti di stampa influisce sulla nitidezza della stampa sulla carta.
	- Alcuni supporti di stampa possono essere conformi a tutte le indicazioni di questo manuale e non dare comunque risultati soddisfacenti. Ciò potrebbe essere dovuto a una conservazione non corretta, a livelli di temperatura e di umidità non accettabili o ad altre variabili non controllabili.
		- Prima di acquistare grandi quantità di supporti di stampa, assicurarsi che soddisfino i requisiti specificati in questa Guida dell'utente.

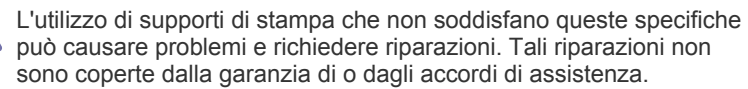

La quantità di carta inserita nel vassoio può variare in base al tipo di supporto utilizzato. (Vedere ["Specifiche del supporto di stampa" a](#page-156-0)  [pagina](#page-156-0) 157.)

# **Formato dei supporti consentiti in ogni modalità**

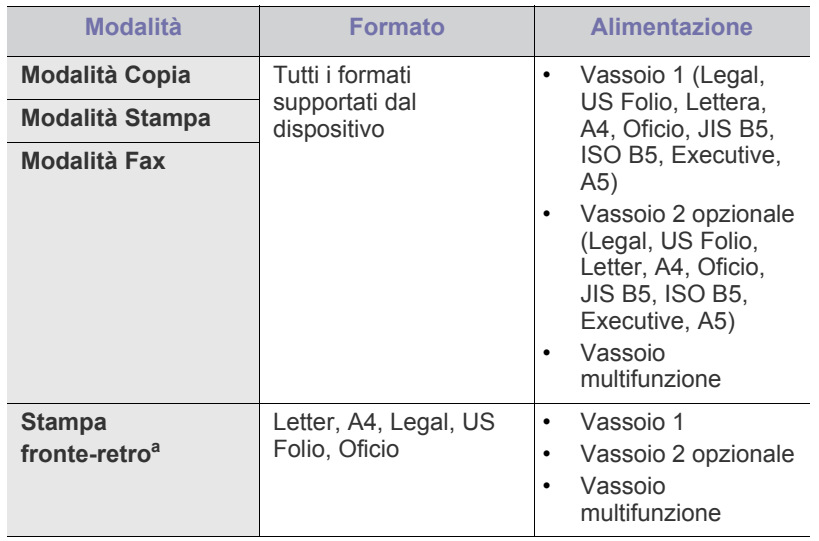

a.Solo 75-90 g/m<sup>2</sup>

# <span id="page-47-0"></span>**Cambiamento del formato vassoio**

Il vassoio è preimpostato sul formato Letter o A4, a seconda del paese. Per cambiare il formato è necessario regolare le guide della carta.

**1.** Estrarre completamente la piastra posteriore del vassoio in modo che possa prolungare il vassoio.

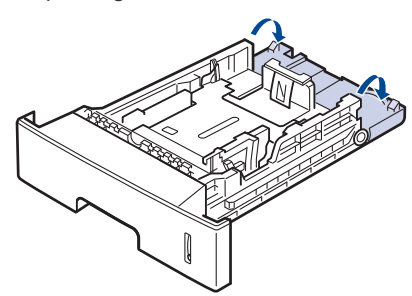

**2.** Stringere la guida della lunghezza della carta e farla scorrere nella corretta posizione per il formato carta che si desidera caricare, marcato sul fondo del vassoio.

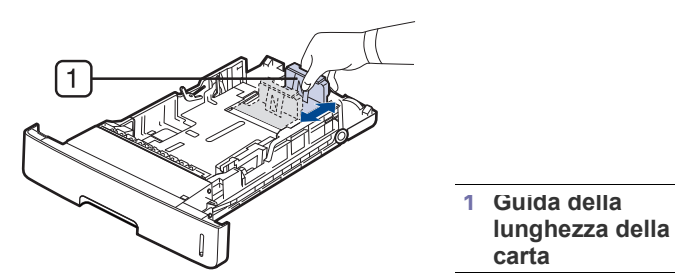

**3.** Prima di caricare gli originali, piegare o aprire a ventaglio i fogli in modo da separare le pagine.

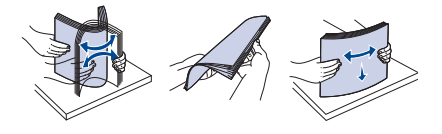

**4.** Dopo aver inserito la carta nel vassoio, stringere le guide di larghezza della carta e farle scorrere nella posizione del formato carta desiderato marcato sul fondo del vassoio.

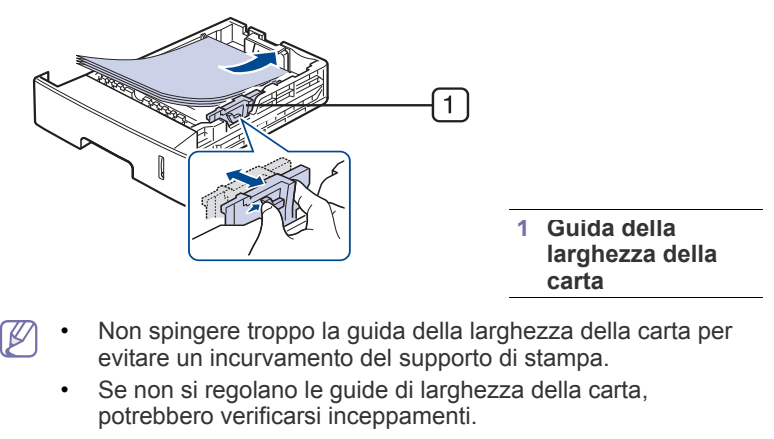

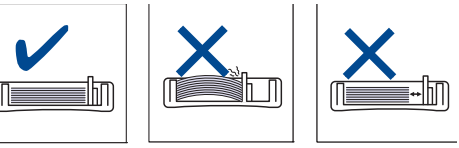

# <span id="page-47-1"></span>**Caricamento della carta nel vassoio**

## **Vassoio 1/vassoio 2 opzionale**

Caricare nel vassoio 1 i supporti utilizzati per la maggior parte dei lavori di stampa. Il vassoio 1 può contenere fino a 500 fogli di carta normale.

È possibile acquistare un vassoio opzionale e collegarlo sotto il vassoio standard in modo da caricare altri 500 fogli di carta. (Vedere ["Materiali di](#page-148-0)  [consumo disponibili" a pagina](#page-148-0) 149.)

- L'uso di carta fotografica o patinata può causare dei problemi che rendono necessarie delle riparazioni. Tali riparazioni non sono coperte dalla garanzia di o dagli accordi di assistenza.
- **1.** Estrarre il vassoio. Regolare il formato vassoio in base al formato del supporto caricato. (Vedere ["Cambiamento del formato vassoio" a](#page-47-0)  [pagina](#page-47-0) 48.)
- **2.** Prima di caricare gli originali, piegare o aprire a ventaglio i fogli in modo da separare le pagine.

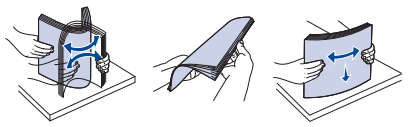

**3.** Posizionare la carta con il lato su cui si desidera stampare rivolto verso il basso.

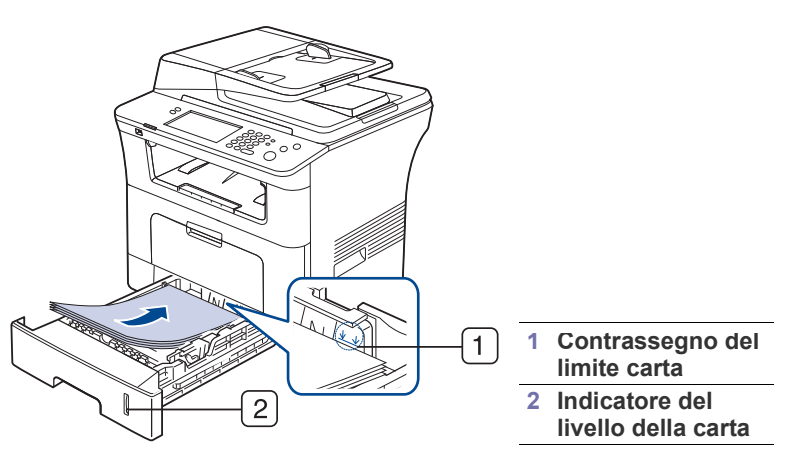

L'indicatore della quantità di carta mostra la quantità di carta presente nel vassoio.

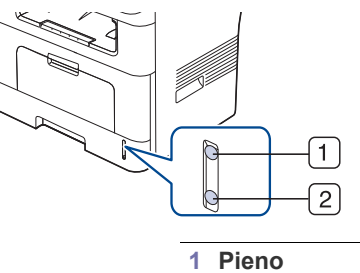

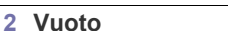

**4.** Quando si stampa un documento, impostare il tipo e il formato di carta per il vassoio.

Per informazioni sull'impostazione del tipo e del formato di carta sul pannello di controllo. (Vedere ["Impostazione del formato e del tipo di](#page-51-0)  [carta" a pagina](#page-51-0) 52.)

- Se si verificano dei problemi di alimentazione carta, verificare che la carta corrisponda alle specifiche dei supporti. Dopodiché, posizionare un foglio alla volta nel vassoio multifunzione. (Vedere ["Specifiche del supporto di stampa" a](#page-156-0)  [pagina](#page-156-0) 157.)
	- Le impostazioni specificate dal driver del dispositivo annullano le impostazioni del pannello di controllo.
	- a) Per stampare da un'applicazione, aprire quest'ultima e avviare il menu di stampa.
	- b) Aprire **Preferenze stampa**. (Vedere ["Apertura delle](#page-56-0)  [Preferenze stampa" a pagina](#page-56-0) 57.)
	- c) Aprire la scheda **Carta** in **Preferenze stampa**, quindi selezionare il tipo di carta appropriato. Ad esempio, per usare un'etichetta, impostare il tipo di carta su **Etichette**.
	- d) Selezionare il vassoio per l'alimentazione, quindi premere **OK**.
	- e) Avviare la stampa dall'applicazione.

# **Vassoio multifunzione**

Il vassoio multifunzione può contenere formati e tipi di materiale di stampa speciali, quali cartoline, schede e buste. Tale vassoio risulta utile per la stampa a pagina singola su carta colorata.

### **Suggerimenti sull'utilizzo del vassoio multifunzione**

- Caricare esclusivamente un tipo, un formato e un peso di materiale di stampa alla volta nel vassoio multifunzione.
- Per evitare inceppamenti, non aggiungere carta nel vassoio multifunzione durante la stampa se non è esaurita. Questa indicazione è valida anche per gli altri tipi di supporti di stampa.
- I supporti di stampa devono essere caricati rivolti verso l'alto con il bordo superiore rivolto verso il vassoio multifunzione e posizionato al centro del vassoio.
- Per evitare inceppamenti della carta e problemi di qualità di stampa, caricare sempre i supporti di stampa specificati. (Vedere ["Specifiche](#page-156-0)  [del supporto di stampa" a pagina](#page-156-0) 157.)
- Appiattire eventuali pieghe su cartoline, buste ed etichette prima di caricarle nel vassoio multifunzione.
- **1.** Afferrare la maniglia del vassoio multifunzione e tirare verso il basso per aprirlo.

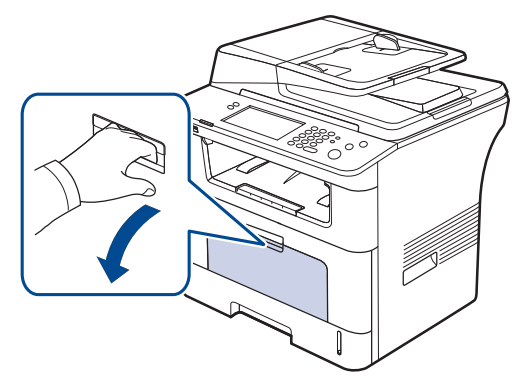

**2.** Prima di caricare gli originali, piegare o aprire a ventaglio i fogli in modo da separare le pagine.

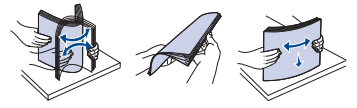

**3.** Caricare la carta.

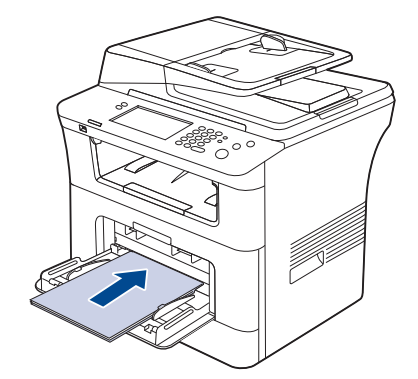

**4.** Stringere le guide della larghezza del vassoio multifunzione regolandole in base alla larghezza della carta. Non forzare le guide. La carta potrebbe piegarsi e causare inceppamenti o inclinazioni.

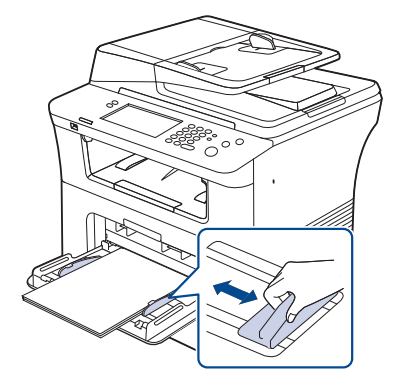

- Quando si stampa su supporti speciali, è necessario seguire le linee guide sul caricamento. (Vedere ["Stampa su](#page-49-0)  [supporti speciali" a pagina](#page-49-0) 50.)
	- Quando i fogli si sovrappongono durante la stampa con vassoio multifunzione, aprire il vassoio 1 e rimuovere i fogli sovrapposti, quindi riprovare a stampare.
	- Quando la carta non viene alimentata correttamente durante la stampa, inserirla manualmente finché non inizia ad alimentarsi automaticamente.
- **5.** Quando si stampa un documento, impostare il tipo e il formato di carta per il vassoio multifunzione.

Per informazioni sull'impostazione del tipo e del formato di carta sul pannello di controllo. (Vedere ["Impostazione del formato e del tipo di](#page-51-0)  [carta" a pagina](#page-51-0) 52.)

- Le impostazioni specificate dal driver del dispositivo annullano le impostazioni del pannello di controllo.
	- a) Per stampare da un'applicazione, aprire quest'ultima e avviare il menu di stampa.
	- b) Aprire **Preferenze stampa**. (Vedere ["Apertura delle](#page-56-0)  [Preferenze stampa" a pagina](#page-56-0) 57.)
	- c) Aprire la scheda **Carta** in **Preferenze stampa**, quindi selezionare il tipo di carta appropriato. Ad esempio, per usare un'etichetta, impostare il tipo di carta su **Etichette**.
	- d) Selezionare **Alimentazione manuale** per l'alimentazione, quindi premere **OK**.
	- e) Avviare la stampa dall'applicazione.
	- f) Al termine della stampa, chiudere il vassoio multifunzione.

# <span id="page-49-0"></span>**Stampa su supporti speciali**

La tabella seguente indica i supporti speciali disponibili per ogni vassoio.

Quando si utilizzano supporti speciali, si consiglia di alimentare un M foglio alla volta. Controllare il numero massimo di supporti inseribili per ogni vassoio. (Vedere ["Specifiche del supporto di stampa" a](#page-156-0)  [pagina](#page-156-0) 157.)

<span id="page-49-1"></span>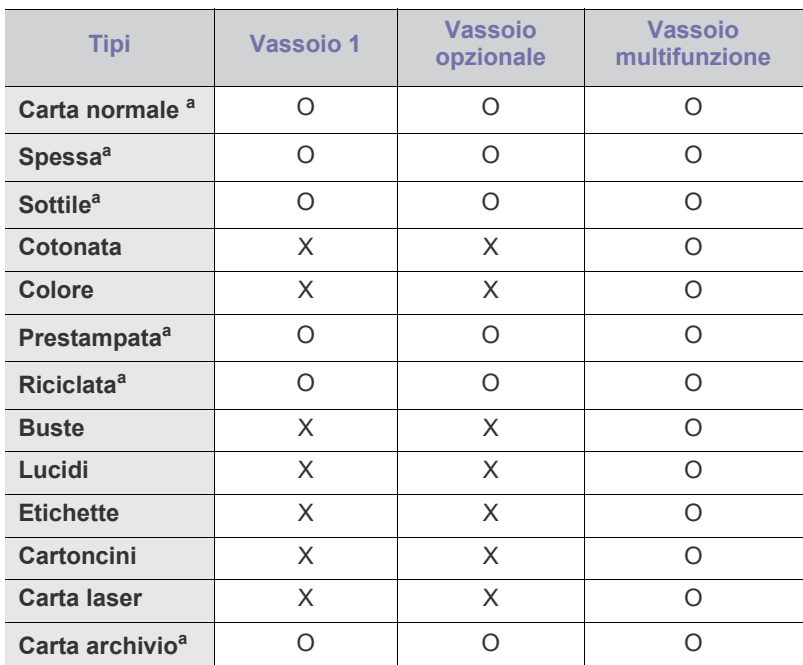

a.I formati A6, Statement sono supportati solo nel vassoio multifunzione.

## **Buste**

La stampa ottimale su buste dipende dalla qualità delle buste.

Per stampare una busta, posizionarla con il lembo rivolto verso il basso e l'area per il francobollo rivolta verso l'alto, a sinistra.

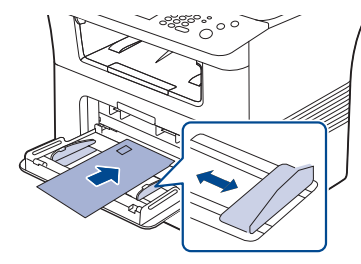

Se è necessario stampare su buste arricciate, aprire il coperchio posteriore. Abbassare la leva di pressione su entrambi i lati.

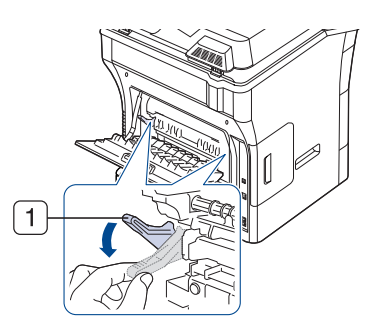

#### **1 Leva di pressione**

- Quando si scelgono le buste, considerare i seguenti fattori.
	- **Peso:** il peso della carta della busta non deve superare i 90 g/m<sup>2</sup>; diversamente, potranno verificarsi degli inceppamenti.
- **Preparazione:** prima di stampare, le buste devono essere piatte con meno di 6 mm di pieghe e non devono contenere aria. **-Condizione:** le buste non devono essere spiegazzate, intaccate o danneggiate.
- **Temperatura:** utilizzare buste compatibili con il calore e la pressione del dispositivo.
- Utilizzare solo buste ben fabbricate, con pieghe ben definite e stabili.
- Non utilizzare buste affrancate.
- Non utilizzare buste con fermagli, finestre, rivestimento, sigilli autoadesivi o altri materiali sintetici.
- Non utilizzare buste danneggiate o di bassa qualità.
- Assicurarsi che le linee di giunzione a entrambe le estremità della busta si estendano completamente fino all'angolo della busta.

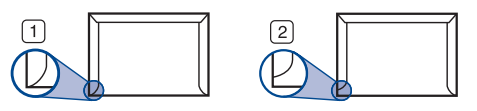

**1 Accettabile 2 Non accettabile**

- Le buste con una striscia adesiva da staccare o con più di un lembo ripiegato sopra la chiusura devono usare degli adesivi che siano compatibili con la temperatura di fusione del dispositivo per 0,1 secondi. Per visualizzare la temperatura di fusione, controllare le specifiche del dispositivo. (Vedere ["Specifiche generali" a pagina](#page-152-0) 153.) I lembi extra e le strisce possono provocare piegature, grinze o inceppamenti e possono persino danneggiare il fusore.
- Per la migliore qualità di stampa, posizionare i margini a non meno di 15 mm dai bordi della busta.
- Non stampare sull'area di sovrapposizione delle giunture della busta.

## **Lucidi**

Per evitare danni al dispositivo, utilizzare esclusivamente lucidi specifici per stampanti laser.

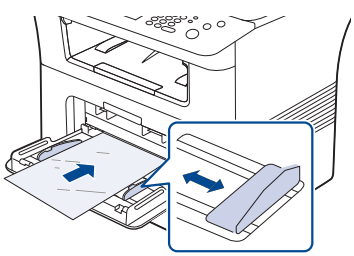

- I lucidi usati nel dispositivo devono essere in grado di resistere alla temperatura di fusione del dispositivo.
- Posizionarli su una superficie piana dopo averli rimossi dal dispositivo.
- Non lasciare lucidi inutilizzati nel vassoio carta per lunghi periodi di tempo. Polvere e sporcizia possono accumularsi, generando macchie sulle copie stampate.
- Per evitare le macchie provocate dalle impronte digitali, maneggiare con cura i lucidi.
- Per evitare che sbiadiscano, non esporre a lungo i lucidi stampati alla luce solare.
- Assicurarsi che i lucidi non siano piegati, spiegazzati o abbiano bordi stracciati.
- Non utilizzare i lucidi senza il foglio di protezione.
- Per evitare che i lucidi si incollino gli uni agli altri, man mano che vengono stampati, non lasciarli impilati.
- Supporti consigliati: lucidi per stampante laser a colori Xerox, ad esempio 3R 91331 (A4), 3R 2780 (Letter).

## **Etichette**

Per evitare danni al dispositivo, utilizzare esclusivamente etichette previste per l'utilizzo nei dispositivi laser.

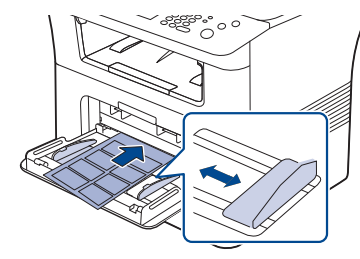

- Quando si scelgono le etichette, considerare i seguenti fattori.
	- **Adesivi:** il materiale adesivo deve essere stabile alla temperatura di fusione del dispositivo. Per la temperatura di fusione, verificare le specifiche del dispositivo. (Vedere ["Specifiche generali" a](#page-152-0)  [pagina](#page-152-0) 153.)
	- **Disposizione:** utilizzare solo etichette continue, senza parti del supporto esposte. Le etichette possono staccarsi dai fogli che hanno spazi tra le etichette, causando gravi inceppamenti.
	- Pieghe: prima di stampare, le etichette devono essere piatte con non più di 13 mm di pieghe in qualsiasi direzione.
	- **Condizione:** non utilizzare etichette con piegature, bolle o segni di distaccamento.
- Assicurarsi che fra le etichette non vi sia materiale adesivo esposto. Le aree esposte possono far sì che le etichette si distacchino durante la stampa, provocando inceppamenti della carta. Il materiale adesivo esposto potrebbe inoltre danneggiare i componenti del dispositivo.
- Utilizzare i fogli di etichette una sola volta. La parte adesiva è studiata per un solo utilizzo.
- Non utilizzare etichette che si stanno staccando dal foglio o che sono arricciate, che presentano bolle o che sono comunque danneggiate.

# **Cartoncini/carta di formato personalizzato**

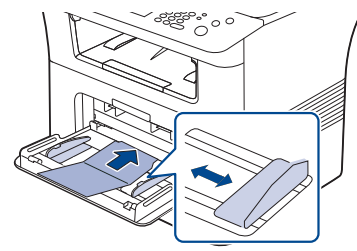

- Non stampare su supporti inferiori a 76,2 mm di larghezza o a 127 mm di lunghezza.
- Nell'applicazione software, impostare i margini ad almeno 6,4 mm di distanza dai bordi del materiale.

# **Carta prestampata**

Quando si carica della carta prestampata, il lato stampato deve essere rivolto verso il basso con un bordo non piegato nella parte anteriore. In caso di problemi di alimentazione, capovolgere la carta. La qualità della stampa non può essere garantita.

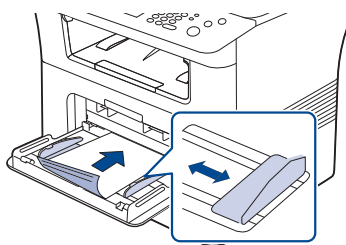

- La carta prestampata deve essere stampata con inchiostro resistente al calore che non fonda, evapori o rilasci emissioni pericolose una volta sottoposto alla temperatura di fusione del dispositivo per 0,1 secondi. Per la temperatura di fusione, verificare le specifiche del dispositivo. (Vedere ["Specifiche generali" a pagina](#page-152-0) 153.)
- L'inchiostro della carta prestampata deve essere non infiammabile e non deve influire negativamente sui rulli della stampante.
- Prima di caricare la carta prestampata, verificare che l'inchiostro sulla carta sia asciutto. Durante il processo di fusione, l'inchiostro bagnato può uscire dalla carta prestampata, riducendo la qualità di stampa.

## **Foto**

• Con questo dispositivo non utilizzare la carta fotografica per stampanti a getto di inchiostro. Così facendo si potrebbe danneggiare la stampante.

## **Carta lucida**

- Caricare un foglio alla volta nel vassoio multifunzione, con il lato lucido rivolto verso l'alto.
- Supporti consigliati: carta lucida (Letter) per questa stampante: solo HP Brochure Paper (Prodotto: Q6611A).
- Supporti consigliati: carta lucida (A4) per questa stampante: solo HP Superior Paper 160 glossy (Prodotto: Q6616A).

# <span id="page-51-0"></span>**Impostazione del formato e del tipo di carta**

Dopo aver caricato la carta nel vassoio, impostare il tipo e il formato mediante il pannello di controllo. Queste impostazioni vengono applicate alle modalità di copia e fax. Per la stampa da computer, selezionare il tipo e il formato di carta nell'applicazione in uso sul computer. (Vedere ["Scheda](#page-57-0)  [Carta" a pagina](#page-57-0) 58.)

- Le impostazioni specificate dal driver del dispositivo annullano le impostazioni del pannello di controllo.
- **1.** Premere **Impostazioni** sul pannello di controllo.
- **2.** Premere **Impost amm**.
- **3.** Quando viene visualizzato il messaggio di login, immettere la password utilizzando il tastierino numerico e premere **OK**. (Vedere ["Impostazione](#page-42-3)  [della password di autenticazione" a pagina](#page-42-3) 43.)
- **4.** Selezionare la scheda **Generali**.
- **5.** Premere la freccia giù per visualizzare la schermata, quindi premere **Gestione vassoi**.
- **6.** Selezionare il vassoio e le relative opzioni, ad esempio il formato e il tipo di carta.
- **7.** Premere **OK**.
- Se si desidera utilizzare carta di formato speciale, ad es. carta per fatturazione, selezionare l'opzione **Personalizzato** nella scheda **Carta** in **Preferenze stampa**. (Vedere ["Scheda Carta" a pagina](#page-57-0) 58.)

# <span id="page-51-1"></span>**Utilizzo del supporto di uscita**

Se si stampa un gran numero di copie in un'unica operazione, la superficie del vassoio di uscita potrebbe scaldarsi. Fare attenzione a non toccare la superficie ed evitare che i bambini vi si avvicinino.

Le pagine stampate si impilano sul supporto di uscita che faciliterà l'allineamento delle pagine stampate. Estrarre il supporto di uscita ed espanderlo.

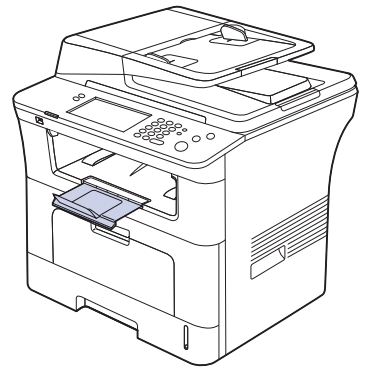

16/

Se la carta che fuoriesce dal vassoio di uscita presenta dei problemi, come un'eccessiva arricciatura, provare a stampare verso il coperchio posteriore. Il coperchio posteriore può contenere solamente un foglio di carta alla volta; pertanto, non lasciare che i fogli si impilino su tale coperchio.

# **Stampa**

## Questo capitolo illustra le operazioni di stampa comuni.

#### **Il capitolo tratta i seguenti argomenti:**

- [Funzioni del driver della stampante](#page-52-0)
- [Elementi di base per la stampa](#page-52-1)
- [Utilizzo delle funzioni speciali di stampa](#page-53-0)
- [Descrizione delle Preferenze stampa](#page-56-1)
- [Utilizzo di Utilità Stampa diretta](#page-60-0)
- [Modifica delle impostazioni di stampa predefinite](#page-61-0)
- Le procedure indicate in questo capitolo sono riferite principalmente a  $\not\!\! \not\!\! E$ Windows XP.

# <span id="page-52-0"></span>**Funzioni del driver della stampante**

I driver della stampante supportano le seguenti funzioni standard:

- selezione dell'orientamento, del formato, dell'alimentazione della carta e del tipo di supporto
- numero di copie

Inoltre, è possibile utilizzare diverse funzioni speciali di stampa. La tabella seguente fornisce una panoramica generale delle funzioni supportate dai driver dalla stampante.

Alcuni modelli o sistemi operativi potrebbero non supportare alcune Ø funzioni indicate nella seguente tabella.

# **Driver della stampante PCL**

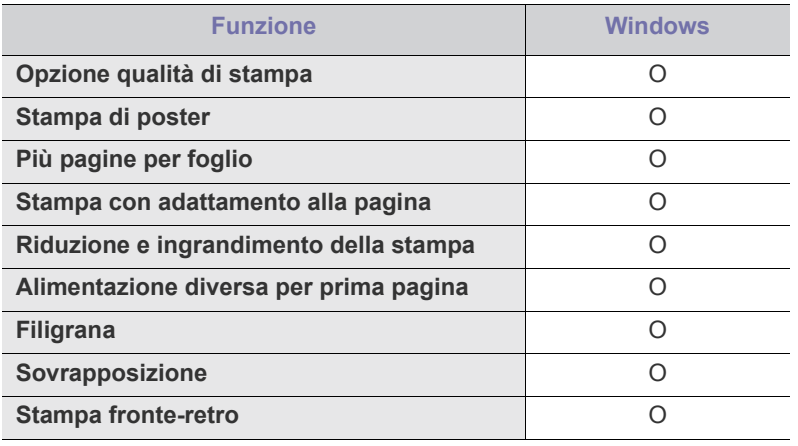

- [Impostazione del dispositivo come predefinito](#page-61-1)
- [Stampa su un file \(PRN\)](#page-61-2)
- [Stampa in Macintosh](#page-62-0)
- [Stampa da Linux](#page-64-0)
- [Stampa con il driver PS](#page-65-0)

# **Driver della stampante PostScript**

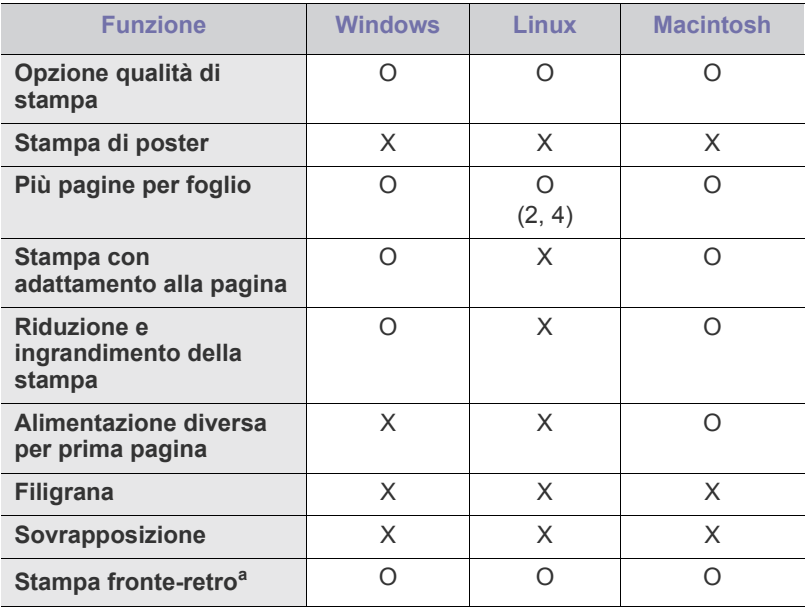

a.I dispositivi dotati della funzione Fronte-retro stampano su entrambe le facciate del foglio.

# <span id="page-52-1"></span>**Elementi di base per la stampa**

Il dispositivo consente di stampare da diverse applicazioni Windows, Macintosh o Linux. I passaggi esatti per stampare un documento possono variare in funzione dell'applicazione utilizzata.

• La finestra **Preferenze stampa** visualizzata nella presente Guida dell'utente potrebbe essere diversa, in funzione della stampante utilizzata. Tuttavia, la composizione della finestra **Preferenze stampa** è simile. Controllare quali sistemi operativi sono compatibili con il dispositivo utilizzato. Fare riferimento alla sezione sulla compatibilità del sistema operativo in Specifiche della stampante. (Vedere ["Specifiche della stampante" a](#page-153-0)  [pagina](#page-153-0) 154.)

• Quando si seleziona un'opzione in **Preferenze stampa**, è

possibile vedere un'avvertenza,  $\bullet$ , o . Un punto esclamativo

( ) indica che è possibile selezionare l'opzione, ma tale scelta non è consigliata. Il contrassegno ( ) indica che non è possibile selezionare l'opzione a causa delle impostazioni del dispositivo o dell'ambiente.

Di seguito viene descritta la procedura generale per stampare dalle varie applicazioni Windows.

Elementi di base per la stampa in Macintosh. (Vedere ["Stampa in](#page-62-0)   $\mathbb {Z}$ [Macintosh" a pagina](#page-62-0) 63.)

Elementi di base per la stampa in Linux. (Vedere ["Stampa da Linux" a](#page-64-0)  [pagina](#page-64-0) 65.)

La seguente finestra **Preferenze stampa** deriva da Notepad di Windows XP. La finestra **Preferenze stampa** visualizzata potrebbe variare in base al sistema operativo o all'applicazione in uso.

- **1.** Aprire il documento da stampare.
- **2.** Selezionare **Stampa** dal menu **File**. Viene visualizzata la finestra **Stampa**.
- **3.** Selezionare il dispositivo dall'elenco **Seleziona stampante**.

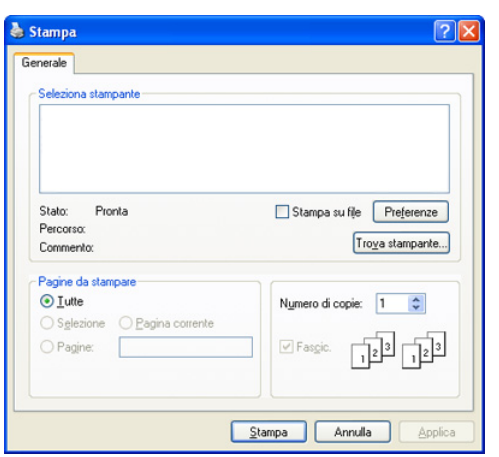

Le impostazioni di stampa di base che includono il numero di copie e l'intervallo di stampa vengono selezionate all'interno della finestra **Stampa**.

- Per sfruttare le funzioni offerte dal driver della stampante, fare clic  $\mathscr Y$ su **Proprietà** oppure su **Preferenze** nella finestra **Stampa** dell'applicazione per modificare le impostazioni di stampa. (Vedere ["Descrizione delle Preferenze stampa" a pagina](#page-56-1) 57. )
- **4.** Per avviare il lavoro di stampa, fare clic su **OK** o **Stampa** nella finestra **Stampa**.

## **Annullamento di un lavoro di stampa**

Se il lavoro di stampa è in attesa in una coda di stampa o in uno spooler di stampa, annullare il lavoro come segue.

**1.** Per Windows 2000, selezionare **Impostazioni** > **Stampanti**.

- Per Windows XP/2003, selezionare **Stampanti e fax**.
- Per Windows 2008/Vista, selezionare **Pannello di controllo** > **Hardware e suoni** > **Stampanti**.
- Per Windows 7, selezionare **Pannello di controllo** > **Hardware e suoni** > **Stampanti e dispositivi**.
- Per Windows Server 2008 R2, selezionare **Pannello di controllo** > **Energia** > **Stampanti e dispositivi**.

**2.** Per Windows 2000, XP, 2003, Vista e 2008, fare doppio clic sul dispositivo.

Per Windows 7 e Windows Server 2008 R2, fare clic con il pulsante destro del mouse sull'icona della stampante > menu di contesto > **Visualizza stampa in corso**.

- Se la voce **Visualizza stampa in corso** presenta il segno ►, è  $\varnothing$ possibile selezionare altri driver collegati alla stampante selezionata.
- **3.** Dal menu **Documento**, selezionare **Annulla**.
- Inoltre è possibile accedere a questa finestra semplicemente facendo  $\llbracket \not\in \mathbb{Z} \rrbracket$

clic sull'icona del dispositivo ( ) nella barra delle applicazioni di Windows.

È inoltre possibile annullare il lavoro corrente premendo pulsante **Stop** sul pannello di controllo.

# <span id="page-53-0"></span>**Utilizzo delle funzioni speciali di stampa**

Le funzioni speciali di stampa comprendono:

- ["Stampa di più pagine su un foglio" a pagina](#page-53-1) 54.
- ["Stampa di poster" a pagina](#page-54-0) 55.
- ["Stampa di libretti" a pagina](#page-54-1) 55.
- ["Stampa su entrambi i lati del foglio" a pagina](#page-54-2) 55.
- ["Modifica della percentuale del documento" a pagina](#page-55-0) 56.
- ["Adattamento del documento al formato carta selezionato" a pagina](#page-55-1) 56.
- ["Utilizzo di filigrane" a pagina](#page-55-2) 56.
- ["Utilizzo di overlay" a pagina](#page-56-2) 57.

# <span id="page-53-1"></span>**Stampa di più pagine su un foglio**

È possibile selezionare il numero delle pagine da stampare su un singolo foglio di carta. Per stampare più di una pagina per foglio, il formato delle pagine verrà ridotto e le pagine verranno disposte nell'ordine specificato. È possibile stampare fino a 16 pagine su un foglio.

- **1.** Per modificare le impostazioni di stampa dall'applicazione, accedere a **Preferenze stampa**. (Vedere ["Apertura delle Preferenze stampa" a](#page-56-3)  [pagina](#page-56-3) 57.)
- **2.** Nella scheda **Base**, selezionare **Più pagine per facciata** dall'elenco a discesa **Tipo**.
- **3.** Selezionare il numero di pagine da stampare per foglio (2, 4, 6, 9 o 16) nell'elenco a discesa **Pagine per facciata**.
- **4.** Se necessario, selezionare l'ordine delle pagine nell'elenco a discesa **Ordine pagine**.
- **5.** Per stampare un bordo attorno a ogni pagina nel foglio, selezionare **Stampa bordo pagina**.
- **6.** Fare clic sulla scheda **Carta**, selezionare **Formato**, **Alimentazione** e **Tipo**.
- **7.** Fare clic su **OK** o **Stampa** fino a uscire dalla finestra **Stampa**.

# <span id="page-54-0"></span>**Stampa di poster**

Questa funzione consente di stampare un documento di una singola pagina su 4, 9 o 16 fogli che, una volta incollati assieme, formeranno un poster.

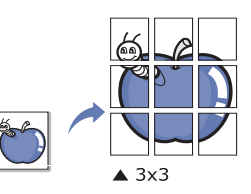

- **1.** Per modificare le impostazioni di stampa dall'applicazione, accedere a **Preferenze stampa**. (Vedere ["Apertura delle Preferenze stampa" a](#page-56-3)  [pagina](#page-56-3) 57.)
- **2.** Nella scheda **Base**, selezionare **Stampa poster** dall'elenco a discesa **Tipo**.
- **3.** Selezionare il layout della pagina desiderato.
	- Specifiche sul layout della pagina:
	- **Poster 2x2:** il documento sarà ingrandito e diviso in 4 pagine;
	- **Poster 3x3:** il documento sarà ingrandito e diviso in 9 pagine;
	- **Poster 4x4:** il documento sarà ingrandito e diviso in 16 pagine.
- **4.** Selezionare il valore **Sovrapposizione poster**. Specificare **Sovrapposizione poster** in millimetri o pollici selezionando il pulsante di opzione nella parte superiore destra della scheda **Base** per facilitare l'incollamento dei fogli.

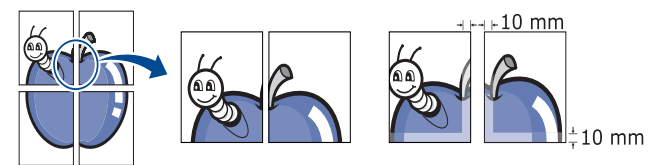

- **5.** Fare clic sulla scheda **Carta**, selezionare **Formato**, **Alimentazione** e **Tipo**.
- **6.** Fare clic su **OK** o **Stampa** fino a uscire dalla finestra **Stampa**.
- **7.** È possibile completare il poster incollando assieme i fogli.

# <span id="page-54-1"></span>**Stampa di libretti**

Questa funzione consente di stampare il documento su entrambe le facciate di un foglio e dispone le pagine in modo tale da consentire il piegamento a metà del foglio dopo la stampa, per creare un libretto.

Se si desidera realizzare un libretto, è necessario stampare su  $\cancel{\varphi}$ supporti di stampa di formato Letter, Legal, A4, Us Folio oppure Oficio.

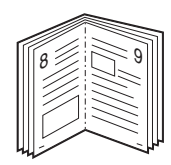

- **1.** Per modificare le impostazioni di stampa dall'applicazione, accedere a **Preferenze stampa**. (Vedere ["Apertura delle Preferenze stampa" a](#page-56-3)  [pagina](#page-56-3) 57.)
- **2.** Nella scheda **Base**, selezionare **Stampa libretto** dall'elenco a discesa **Tipo**.

**3.** Fare clic sulla scheda **Carta**, selezionare **Formato**, **Alimentazione** e **Tipo**.

 $\mathbb{Z}$ L'opzione **Stampa libretto** non è disponibile per tutti i formati carta. Per scoprire il formato carta disponibile per questa funzione, selezionare il formato carta disponibile nell'opzione **Formato** della scheda **Carta**. Se si seleziona un formato carta non disponibile, è possibile

annullare questa opzione automaticamente. Selezionare solamente la carta disponibile. (carta senza **i** o **C**).

- **4.** Fare clic su **OK** o **Stampa** fino a uscire dalla finestra **Stampa**.
- **5.** Dopo aver stampato, piegare e graffare le pagine.

# <span id="page-54-2"></span>**Stampa su entrambi i lati del foglio**

È possibile stampare su entrambe le facciate di un foglio: fronte-retro. Prima di stampare, decidere come orientare il documento. È possibile utilizzare questa funzione solamente con la carta di formato Letter, Legal, A4, US Folio oppure Oficio.

- Non stampare su entrambi i lati dei supporti speciali, quali etichette, M buste o carta spessa. La carta potrebbe incepparsi oppure il dispositivo potrebbe danneggiarsi.
- **1.** Per modificare le impostazioni di stampa dall'applicazione, accedere a **Preferenze stampa**. (Vedere ["Apertura delle Preferenze stampa" a](#page-56-3)  [pagina](#page-56-3) 57.)
- **2.** Fare clic sulla scheda **Base**.
- **3.** Dalla sezione **Stampa fronte-retro**, selezionare l'opzione di rilegatura desiderata.
	- **Predefinito stampante:** se si seleziona questa opzione, la funzione viene applicata in base all'impostazione specificata sul pannello di controllo del dispositivo.
	- **Nessuna**
	- **Margine lungo:** questa opzione corrisponde al layout convenzionale utilizzato nella rilegatura dei libri.

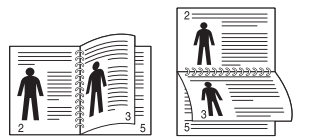

• **Margine corto:** questa opzione corrisponde al layout convenzionale utilizzato nella rilegatura dei calendari.

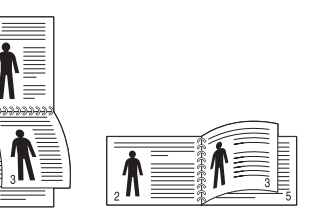

- **Stampa inverti fronte-retro:** selezionare questa opzione per invertire l'ordine di stampa con la stampa fronte-retro.
- **4.** Fare clic sulla scheda **Carta**, selezionare **Formato**, **Alimentazione** e **Tipo**.
- **5.** Fare clic su **OK** o **Stampa** fino a uscire dalla finestra **Stampa**.
- Se il dispositivo non è dotato di un'unità fronte-retro, è necessario M completare il lavoro di stampa manualmente. Il dispositivo stampa prima una pagina sì e una no del documento. Dopodiché, appare un messaggio sul computer. Per completare il lavoro di stampa, seguire le istruzioni visualizzate.

# <span id="page-55-0"></span>**Modifica della percentuale del documento**

È possibile modificare le dimensioni di un documento in modo che risulti ingrandito o ridotto sulla pagina stampata inserendo la percentuale desiderata.

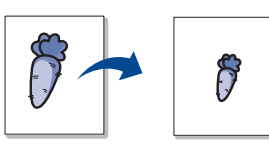

- **1.** Per modificare le impostazioni di stampa dall'applicazione, accedere a **Preferenze stampa**. (Vedere ["Apertura delle Preferenze stampa" a](#page-56-3)  [pagina](#page-56-3) 57.)
- **2.** Fare clic sulla scheda **Carta**.
- **3.** Immettere la percentuale di scala nella casella di immissione **Percentuale**.

Inoltre, è possibile fare clic sulle frecce su/giù per selezionare la percentuale di scala.

- **4.** Selezionare **Formato**, **Alimentazione** e **Tipo** in **Opzioni carta**.
- **5.** Fare clic su **OK** o **Stampa** fino a uscire dalla finestra **Stampa**.

#### <span id="page-55-1"></span>**Adattamento del documento al formato carta selezionato**

Questa funzione della stampante consente di scalare il lavoro di stampa in base al formato carta selezionato, a prescindere dalle dimensioni del documento. Ciò risulta utile quando si vogliono controllare i dettagli in un piccolo documento.

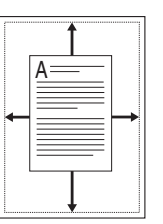

- **1.** Per modificare le impostazioni di stampa dall'applicazione, accedere a **Preferenze stampa**. (Vedere ["Apertura delle Preferenze stampa" a](#page-56-3)  [pagina](#page-56-3) 57.)
- **2.** Fare clic sulla scheda **Carta**.
- **3.** Selezionare il formato carta desiderato da **Adatta alla pagina**.
- **4.** Selezionare **Formato**, **Alimentazione** e **Tipo** in **Opzioni carta**.
- **5.** Fare clic su **OK** o **Stampa** fino a uscire dalla finestra **Stampa**.

# <span id="page-55-2"></span>**Utilizzo di filigrane**

L'opzione filigrana consente di stampare testo su un documento esistente. Ad esempio, la si utilizza quando si desidera inserire la parola "BOZZA" o "RISERVATO" scritta con caratteri grigi di grandi dimensioni e stampata diagonalmente sulla prima pagina o su tutte le pagine di un documento.

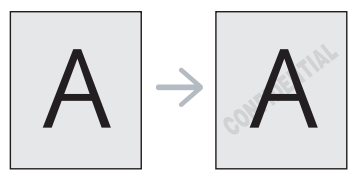

Il dispositivo è dotato di diverse filigrane predefinite. È possibile modificarle o aggiungerne delle nuove all'elenco.

### **Uso di una filigrana esistente**

- **1.** Per modificare le impostazioni di stampa dall'applicazione, accedere a **Preferenze stampa**. (Vedere ["Apertura delle Preferenze stampa"](#page-56-3)  [a pagina](#page-56-3) 57.)
- **2.** Fare clic sulla scheda **Avanzate** e selezionare la filigrana desiderata dall'elenco a discesa **Filigrana**. Nell'immagine di anteprima verrà visualizzata la filigrana selezionata.
- **3.** Fare clic su **OK** o **Stampa** fino a uscire dalla finestra **Stampa**.

#### **Creazione di una filigrana**

- **1.** Per modificare le impostazioni di stampa dall'applicazione, accedere a **Preferenze stampa**. (Vedere ["Apertura delle Preferenze stampa"](#page-56-3)  [a pagina](#page-56-3) 57.)
- **2.** Nella scheda **Avanzate**, selezionare **Modifica** dall'elenco a discesa **Filigrana**. Viene visualizzata la finestra **Modifica filigrane**.
- **3.** Immettere un messaggio di testo nella casella **Testo filigrana**. Possono essere utilizzati fino a 256 caratteri. Il messaggio verrà visualizzato nella finestra di anteprima.

Se è selezionata la casella **Solo prima pagina**, la filigrana verrà stampata solo sulla prima pagina.

**4.** Selezionare le opzioni per la filigrana.

Nella sezione **Attributi font** è possibile selezionare il nome del carattere, lo stile, la dimensione e il livello di grigio; nella sezione **Angolo testo** è possibile impostare l'angolatura della filigrana.

- **5.** Per aggiungere una nuova filigrana all'elenco **Aggiungi**, fare clic su **Filigrane correnti**.
- **6.** Una volta terminate le modifiche, fare clic su **OK** o su **Stampa** fino a uscire dalla finestra di stampa **Stampa**.

Per interrompere la stampa della filigrana, selezionare **Nessuna** dall'elenco a discesa **Filigrana**.

#### **Modifica di una filigrana**

- **1.** Per modificare le impostazioni di stampa dall'applicazione, accedere a **Preferenze stampa**. (Vedere ["Apertura delle Preferenze stampa"](#page-56-3)  [a pagina](#page-56-3) 57.)
- **2.** Nella scheda **Avanzate**, selezionare **Modifica** dall'elenco a discesa **Filigrana**. Viene visualizzata la finestra **Modifica filigrane**.
- **3.** Selezionare la filigrana da modificare nell'elenco **Filigrane correnti** e modificare il messaggio della filigrana e le relative opzioni.
- **4.** Per salvare le modifiche, scegliere **Aggiorna**.
- **5.** Fare clic su **OK** o **Stampa** fino a uscire dalla finestra **Stampa**.

#### **Eliminazione di una filigrana**

- **1.** Per modificare le impostazioni di stampa dall'applicazione, accedere a **Preferenze stampa**. (Vedere ["Apertura delle Preferenze stampa"](#page-56-3)  [a pagina](#page-56-3) 57.)
- **2.** Nella scheda **Avanzate**, selezionare **Modifica** dall'elenco a discesa **Filigrana**. Viene visualizzata la finestra **Modifica filigrane**.
- **3.** Selezionare la filigrana da eliminare nell'elenco **Filigrane correnti**, quindi scegliere **Elimina**.
- **4.** Fare clic su **OK** o **Stampa** fino a uscire dalla finestra **Stampa**.

# <span id="page-56-2"></span>**Utilizzo di overlay**

#### **Cosa è un overlay?**

Un overlay è un'immagine e/o un testo memorizzato nel disco rigido del computer come file di formato speciale che può essere stampato su qualsiasi documento. Gli overlay vengono spesso utilizzati per sostituire la carta intestata. Invece di utilizzare carta intestata prestampata, è infatti possibile creare un overlay contenente esattamente le stesse informazioni. Per stampare una lettera con la carta intestata dell'azienda, non è necessario caricare nella macchina la carta prestampata; basta stampare l'overlay della carta intestata sul documento.

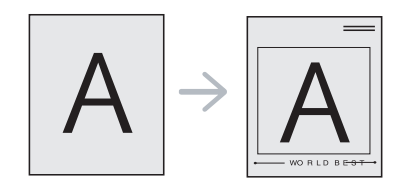

#### **Creazione di un nuovo overlay di pagina**

Per utilizzare un overlay di pagina, è necessario crearne uno nuovo contenente il logo o l'immagine.

- **1.** Creare o aprire un documento contenente il testo o un'immagine da utilizzare in un nuovo overlay di pagina. Posizionare gli elementi come si desidera che vengano visualizzati una volta stampati come overlay.
- **2.** Per salvare il documento come overlay, accedere a **Preferenze stampa**. (Vedere ["Apertura delle Preferenze stampa" a pagina](#page-56-3) 57.)
- **3.** Nella scheda **Avanzate** selezionare **Modifica** dall'elenco a discesa **Testo**. Viene visualizzata la finestra **Modifica overlay**.
- **4.** Nella finestra **Modifica overlay**, fare clic su **Crea**.
- **5.** Nella finestra **Salva con nome**, immettere il nome con un massimo di otto caratteri nella casella **Nome file**. Se necessario, selezionare il percorso di destinazione. (Il percorso predefinito è C:\Formover.)
- **6.** Fare clic su **Salva**. Il nome viene visualizzato nella casella **Elenco overlay**.
- **7.** Fare clic su **OK** o **Stampa** fino a uscire dalla finestra **Stampa**.
- **8.** Il file non viene stampato, viene invece memorizzato nell'unità disco del computer.
- Le dimensioni del documento overlay devono essere le stesse dei documenti stampati con l'overlay. Non creare un overlay con una filigrana.

## **Uso degli overlay di pagina**

Dopo avere creato un overlay, è possibile stamparlo con il documento. Per stampare un overlay con un documento, seguire questa procedura.

- **1.** Creare o aprire il documento da stampare.
- **2.** Per modificare le impostazioni di stampa dall'applicazione, accedere a **Preferenze stampa**. (Vedere ["Apertura delle Preferenze stampa"](#page-56-3)  [a pagina](#page-56-3) 57.)
- **3.** Fare clic sulla scheda **Avanzate**.
- **4.** Selezionare l'overlay desiderato dall'elenco a discesa **Testo**.
- **5.** Se il file di overlay desiderato non è presente nell'elenco a discesa **Testo**, selezionare **Modifica** dall'elenco e fare clic su **Carica**. Selezionare il file di overlay da utilizzare.

Se il file di overlay da utilizzare è stato memorizzato in un'origine esterna, è possibile caricare comunque il file dalla finestra **Carica overlay**.

Dopo aver selezionato il file, scegliere **Apri**. Il file viene visualizzato nella casella **Elenco overlay** ed è disponibile per la stampa. Selezionare l'overlay dalla casella **Elenco overlay**.

**6.** Se necessario, selezionare la casella **Conferma overlay durante la stampa**. Se questa casella è selezionata, ogni volta che si invia un documento per la stampa viene visualizzata una finestra dei messaggi in cui viene richiesto di confermare la stampa dell'overlay sul documento.

Se questa casella non è selezionata, ma è stato selezionato un overlay, quest'ultimo verrà automaticamente stampato con il documento.

- **7.** Fare clic su **OK** o **Stampa** fino a uscire dalla finestra **Stampa**. L'overlay selezionato viene stampato sul documento.
- La risoluzione del documento overlay deve essere la stessa del  $\cancel{\varphi}$ documento che verrà stampato con l'overlay.

## **Eliminazione di un overlay di pagina**

È possibile eliminare gli overlay di pagina inutilizzati.

- **1.** Nella finestra **Preferenze stampa**, fare clic sulla scheda **Avanzate**.
- **2.** Selezionare **Modifica** dall'elenco a discesa **Overlay**.
- **3.** Selezionare l'overlay da eliminare nella casella **Elenco overlay**.
- **4.** Fare clic su **Elimina**.
- **5.** Quando appare un messaggio di conferma, fare clic su **Sì**.
- **6.** Fare clic su **OK** o **Stampa** fino a uscire dalla finestra **Stampa**.

# <span id="page-56-1"></span>**Descrizione delle Preferenze stampa**

È possibile visualizzare in anteprima le impostazioni selezionate nella parte superiore destra delle **Preferenze stampa**.

## <span id="page-56-3"></span><span id="page-56-0"></span>**Apertura delle Preferenze stampa**

- **1.** Aprire il documento da stampare.
- **2.** Selezionare **Stampa** dal menu **File**. Viene visualizzata la finestra **Stampa**.
- **3.** Selezionare il dispositivo dall'elenco **Seleziona stampante**.
- **4.** Fare clic su **Proprietà** o **Preferenze**.

# **Scheda Base**

Utilizzare la scheda **Base** per impostare l'aspetto del documento nella pagina stampata.

Fare clic sulla scheda **Base** per visualizzare le proprietà illustrate di seguito.

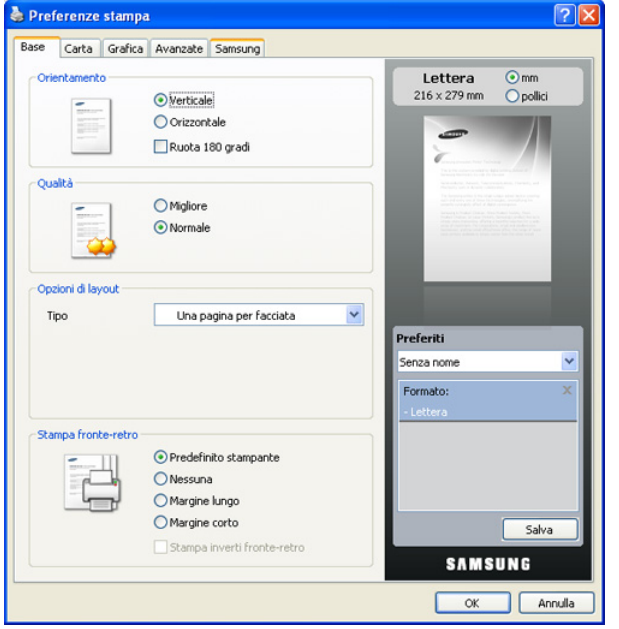

#### **Orientamento**

Questa opzione consente di selezionare la direzione in cui verranno stampati i dati sulla pagina.

- **Verticale:** questa opzione stampa sulla larghezza della pagina, in stile lettera.
- **Orizzontale:** questa opzione stampa sulla lunghezza della pagina, in stile foglio elettronico.
- **Ruota 180 gradi:** questa opzione consente di ruotare la pagina di 180 gradi.

## **Qualità**

Le opzioni **Qualità** disponibili possono variare in base al dispositivo. Tanto più alta è l'impostazione, tanto più nitidi risulteranno i caratteri stampati e la grafica. L'utilizzo dell'impostazione maggiore può aumentare anche il tempo di stampa di un documento.

## **Opzioni di layout**

Questa opzione consente di selezionare diversi modi di layout del documento.

- **Una pagina per facciata:** questa opzione corrisponde al layout di base. Consente di stampare una pagina su un lato del foglio.
- **Più pagine per facciata:** questa opzione consente di stampare più pagine su un lato del foglio. (Vedere ["Stampa di più pagine su un](#page-53-1)  [foglio" a pagina](#page-53-1) 54.)
- **Stampa poster:** questa opzione consente di stampare il documento in un documento di formato poster. Stampa il documento in più pagine. Incollare le pagine stampate per formare un documento di formato poster. (Vedere ["Stampa di poster" a pagina](#page-54-0) 55.)
- **Stampa libretto:** questa opzione consente di stampare il documento su entrambi i lati del foglio per realizzare un libretto. (Vedere ["Stampa di libretti" a pagina](#page-54-1) 55.)

## **Stampa fronte-retro**

Questa opzione consente di stampare su entrambe le facciate del foglio. (Vedere ["Stampa su entrambi i lati del foglio" a pagina](#page-54-2) 55.)

## <span id="page-57-0"></span>**Scheda Carta**

Utilizzare le opzioni della scheda **Carta** per impostare le specifiche di gestione carta di base.

Fare clic sulla scheda **Carta** per visualizzare le proprietà illustrate di seguito.

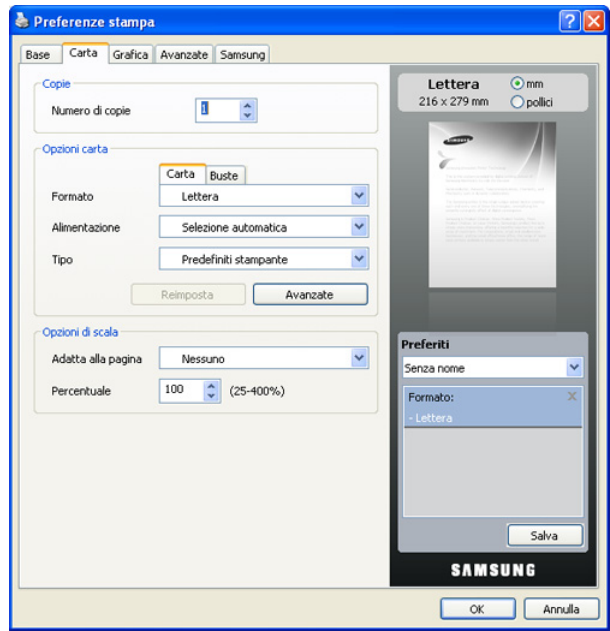

## **Copie**

questa opzione consente di scegliere il numero di copie da stampare. È possibile selezionare da 1 a 999 copie.

## **Opzioni carta**

questa opzione consente di scegliere il vassoio carta che si desidera utilizzare.

- Quando si stampa una busta, selezionare la scheda **Buste** per impostare le opzioni.
- **Formato:** questa opzione consente di impostare il formato della carta da caricare nel vassoio. Questa impostazione appare nell'elenco per consentirne la selezione.
- **Alimentazione:** assicurarsi che come **Alimentazione** sia impostato il vassoio della carta corrispondente. Utilizzare **Vassoio multifunzione** per stampare su materiali speciali, come buste o lucidi.
- **Tipo:** questa opzione consente di impostare il tipo di carta da caricare nel vassoio. Questa impostazione appare nell'elenco per consentirne la selezione. In questo modo si otterrà una stampa di qualità ottimale. Diversamente, potrebbe non essere possibile ottenere la qualità di stampa desiderata.
	- **Carta normale:** carta normale. Selezionare questo tipo se il dispositivo è monocromatico e si stampa su carta contenente cotone da 60 g/m<sup>2</sup>.
	- **Spessa:** carta spessa da 90 a 105 g/m<sup>2</sup> .
	- **Sottile:** carta sottile da 60 a 70 g/m<sup>2</sup>.
- **Cotonata:** Carta contenente cotone 75-90 g/m<sup>2</sup> tipo Gilbert 25% e Gilbert 100%.
- **Colore:** carta a sfondo colorato da 75 a 90 g/m<sup>2</sup> .
- **Prestampata:** carta prestampata da 75 a 90 g/m<sup>2</sup> .
- **Riciclata:** carta riciclata da 75 a 90 g/m<sup>2</sup> .
- **Buste:** buste da 75 a 90 g/m<sup>2</sup>.
- **Lucidi:** lucidi da 138 a 146 g/m<sup>2</sup>.
- **Etichette:** etichette da 120 a 150 g/m<sup>2</sup>.
- **Cartoncini:** cartoncini da 90 a 163 g/m<sup>2</sup> .
- **Carta laser:** carta per scrivere da 105 a 120 g/m<sup>2</sup> .
- **Carta archivio:** da 70 a 90 g/m<sup>2</sup>. Se è necessario conservare la stampa per un lungo periodo di tempo, ad es. in un archivio, selezionare questa opzione.
- **Avanzate:** questa opzione consente di stampare la prima pagina con un tipo di carta diverso dal resto del documento scegliendo il vassoio da utilizzare per la stampa della prima pagina. Ad esempio, se si desidera stampare la prima pagina con carta colorata, caricare tale carta nel **Vassoio multifunzione** e carta normale nel **Vassoio 1**. Quindi premere **Vassoio 1** nell'opzione **Alimentazione** e **Vassoio multifunzione** nell'opzione **Avanzate**.
	- Se si fa clic su **Reimposta**, le impostazioni dell'opzione M **Avanzate** riprenderanno i valori predefiniti.

#### **Opzioni di scala**

Questa opzione consente di proporzionare automaticamente o manualmente il lavoro di stampa in una pagina. Questa opzione può non essere disponibile in base all'impostazione **Opzioni di layout** della scheda **Base**.

- **Adatta alla pagina:** questa opzione consente di scalare il lavoro di stampa in base al formato carta selezionato, a prescindere dalle dimensioni del documento. (Vedere ["Adattamento del documento al](#page-55-1)  [formato carta selezionato" a pagina](#page-55-1) 56.)
- **Percentuale:** questa opzione consente di modificare le dimensioni del contenuto di una pagina in modo che risulti ingrandito o ridotto sulla pagina stampata inserendo la percentuale desiderata. (Vedere ["Modifica della percentuale del documento" a pagina](#page-55-0) 56.)

# **Scheda Grafica**

Utilizzare le opzioni della scheda **Grafica** per regolare la qualità di stampa per le proprie esigenze di stampa specifiche.

Fare clic sulla scheda **Grafica** per visualizzare le proprietà illustrate di seguito.

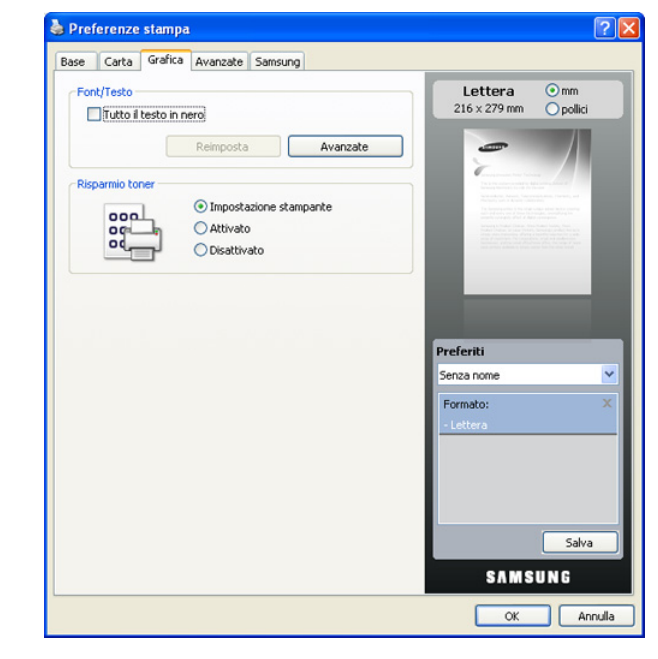

#### **Font/Testo**

Selezionare la casella **Tutto il testo in nero** per stampare tutto il testo del documento in nero pieno, a prescindere dal colore che appare sullo schermo.

#### **Avanzate**

- **Scarica come outline:** questa opzione consente al driver di scaricare qualsiasi font TrueType utilizzato nel documento e non ancora memorizzato (residente) nel dispositivo. Se, dopo aver stampato un documento, si scopre che i font non sono stati stampati correttamente, scegliere **Scarica come bitmap** e ristampare. Questa funzione è disponibile solo quando si utilizza il driver della stampante PCL.
- **Scarica come bitmap:** questa opzione consente al driver di scaricare i dati dei caratteri come immagini bitmap. I documenti con font complicati, come quelli coreani o cinesi, oppure altri font verranno stampati più rapidamente con questa impostazione. L'opzione **Scarica come bitmap** è utile per stampare dai programmi Adobe.
- **Stampa come grafica:** questa opzione consente al driver di scaricare qualsiasi font come grafica. Quando si stampano documenti con un elevato contenuto di grafica e relativamente pochi font TrueType, con questa impostazione è possibile migliorare le prestazioni (velocità di stampa).

#### **Usa font stampante**: quando l'opzione **Usa font stampante** è selezionata, la stampante utilizza i font presenti in memoria (font residenti), per stampare il documento, invece di scaricare i font utilizzati nel documento. Poiché lo scaricamento dei font richiede tempo, selezionando questo opzione è possibile velocizzare il tempo di stampa. Quando si utilizzano i font della stampante, la stampante tenterà di far corrispondere i font utilizzati nel documento con quelli presenti in memoria. Se, tuttavia, i font utilizzati nel documento sono molto diversi da quelli residenti nella stampante, la stampa risulterà molto diversa da quanto visualizzato a schermo.

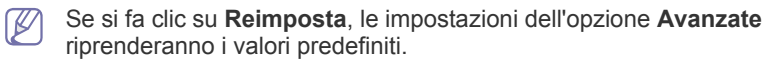

#### **Risparmio toner**

Questa opzione consente di aumentare la durata della cartuccia del toner e diminuire i costi per pagina, senza una significativa riduzione della qualità di stampa.

- **Impostazione stampante:** se si seleziona questa opzione, la funzione viene applicata in base all'impostazione specificata sul pannello di controllo della stampante.
- **Attivato:** questa opzione consente alla stampante di utilizzare meno toner su ogni pagina.
- **Disattivato:** selezionare questa opzione se non è necessario risparmiare toner per stampare un documento.

## **Scheda Avanzate**

Utilizzare la scheda **Avanzate** per impostare diverse opzioni di stampa. Fare clic sulla scheda **Avanzate** per visualizzare le proprietà illustrate di seguito.

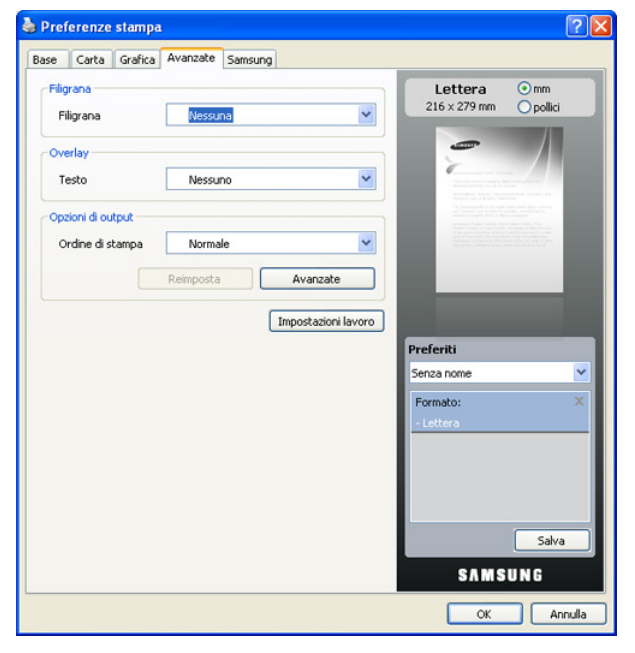

#### **Filigrana**

Questa opzione consente di stampare testo su un documento esistente. (Vedere ["Utilizzo di filigrane" a pagina](#page-55-2) 56.)

#### **Overlay**

Gli overlay vengono spesso utilizzati per sostituire la carta intestata. (Vedere ["Utilizzo di overlay" a pagina](#page-56-2) 57.)

## **Opzioni di output**

Questa opzione consente di impostare la sequenza in cui saranno stampate le pagine. Selezionare l'ordine di stampa dall'elenco a discesa.

- **Normale:** questa opzione consente di stampare tutte le pagine dalla prima all'ultima.
- **Inverti tutte le pagine:** questa opzione consente di stampare tutte le pagine dall'ultima alla prima.
- **Stampa pagine dispari:** questa opzione consente di stampare solamente le pagine dispari del documento.
- **Stampa pagine pari:** questa opzione consente di stampare solamente le pagine pari del documento.
- **Avanzate:** questa opzione consente di impostare le opzioni avanzate per la stampa, ad es. stampa di una pagina di informazioni e salvataggio come modulo per un uso successivo come overlay.

Se si fa clic su **Reimposta**, le impostazioni dell'opzione **Avanzate** riprenderanno i valori predefiniti.

#### **Protezione**

Se l'utente seleziona **Crittografia lavoro**, tutti i dati PDL verranno crittografati per garantire la sicurezza.

#### **Impostazioni lavoro**

Questa opzione consente di selezionare come stampare o salvare il file di stampa mediante il disco rigido opzionale.

- **Modalità di stampa:** la **Modalità di stampa** predefinita è **Normale** che significa stampare senza salvare il file di stampa nel disco rigido opzionale.
- **ID utente:** questa opzione viene utilizzata quando è necessario trovare un file salvato mediante il pannello di controllo.
- **Nome lavoro:** questa opzione viene utilizzata quando è necessario trovare un file salvato mediante il pannello di controllo.

## **Scheda Samsung**

Usare la scheda **Samsung** per visualizzare il copyright e il numero di versione del driver. Se il computer è collegato ad Internet, è possibile accedere ai seguenti servizi.

Selezionare la scheda **Samsung** per visualizzare le opzioni.

#### **?**

Questa opzione consente di aprire il file **?** cercando una parola chiave.

#### **Assistenza**

- **Acquista parti di ricambio:** questa opzione consente di ordinare i materiali di consumo online.
- **Sito Web Samsung:** questa opzione consente di collegarsi direttamente al sito Web di Samsung.
- **Registrazione:** questa opzione consente di registrare il dispositivo.
- **Verifica disponibilità aggiornamenti:** questa opzione consente di scaricare gli aggiornamenti per il driver della stampante.

# **Utilizzo di impostazioni preferite**

L'opzione **Preferiti**, visibile in ogni scheda delle preferenze ad eccezione della scheda **Samsung**, consente di salvare le impostazioni correnti delle proprietà per uso futuro.

Per salvare una voce nei **Preferiti**:

- **1.** Modificare le impostazioni in ciascuna scheda a seconda delle necessità.
- **2.** Specificare un nome per la voce nella casella di immissione **Preferiti**.

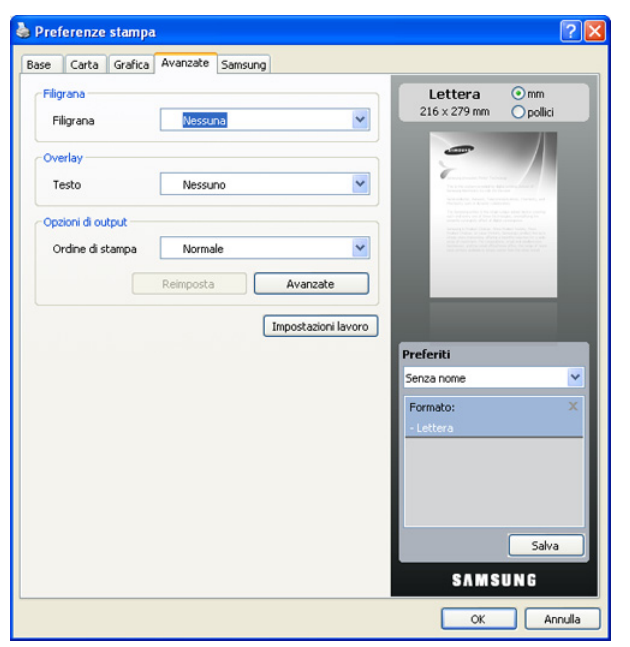

**3.** Fare clic su **Salva**. Quando si salva **Preferiti**, tutte le impostazioni correnti del driver vengono salvate.

Per usare un'impostazione salvata, selezionarla nell'elenco a discesa **Preferiti**. Il dispositivo è ora impostato per stampare in base all'impostazione selezionata.

Per eliminare un'impostazione salvata, selezionarla nell'elenco a discesa **Preferiti** e fare clic su **Elimina**.

È inoltre possibile ripristinare le impostazioni predefinite del driver della stampante selezionando la **Predefinito stampante** dall'elenco a discesa **Preferiti**.

# **Utilizzo della Guida**

Fare clic su **I** nell'angolo superiore destro della finestra e fare quindi clic su una qualsiasi opzione. La schermata della Guida visualizza informazioni dettagliate sulle funzioni di stampa fornite dal driver della stampante.

# <span id="page-60-0"></span>**Utilizzo di Utilità Stampa diretta**

In questo capitolo viene spiegato come utilizzare Utilità Stampa diretta per stampare file in formato PDF senza doverli aprire.

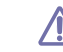

- Per stampare i file PDF con questo programma è necessario installare un disco rigido sul dispositivo.
- Non è possibile stampare file PDF la cui funzione di stampa è disattivata. Disattivare la funzione di disattivazione della stampa e riprovare a stampare.
- Non è possibile stampare file PDF protetti da una password. Disattivare la funzione di password e riprovare a stampare.
- La possibilità di stampare un file PDF con Utilità Stampa diretta dipende dal modo in cui è stato creato il file PDF.
- Il programma Utilità Stampa diretta supporta la versione PDF 1.4 e precedenti. Per una versione più recente è necessario aprire il file per stamparlo.

# **Cos'è Utilità Stampa diretta?**

Utilità Stampa diretta è un programma che consente di inviare un file PDF direttamente al dispositivo senza doverlo aprire. Il programma invia dati attraverso lo spooler di Windows utilizzando la porta del driver della stampante. Il programma supporta solo file in formato PDF.

Per installare il programma, selezionare **Installazione personalizzata** e inserire un segno di spunta nel programma quando si installa il driver della stampante.

## **Stampa**

Esistono diversi modi per stampare utilizzando Utilità Stampa diretta.

#### **Dalla finestra Utilità Stampa diretta**

**1.** Dal menu **Start** selezionare **Programmi** oppure **Tutti i programmi** > Utilità Stampa diretta > Utilità Stampa diretta. Oppure, fare doppio clic sull'icona di collegamento rapido Utilità Stampa diretta sul desktop.

Viene visualizzata la finestra Utilità Stampa diretta.

- **2.** Selezionare il dispositivo dall'elenco a discesa **Seleziona stampante** e fare clic su **Sfoglia**.
- **3.** Selezionare il file PDF da stampare e fare clic su **Apri**. Il file PDF verrà aggiunto nella sezione **Seleziona file**.
- **4.** Personalizzare le impostazioni del dispositivo in base alle proprie esigenze.
- **5.** Fare clic su **Stampa**. Il file PDF selezionato viene inviato al dispositivo.

# **Utilizzando l'icona di collegamento rapido**

- **1.** Selezionare il file PDF che si desidera stampare e trascinarlo nell'icona di collegamento rapido Utilità Stampa diretta che si trova sul desktop. Il file PDF selezionato viene inviato al dispositivo predefinito.
	- Se il dispositivo predefinito non supporta Utilità Stampa diretta, verrà visualizzato un messaggio che chiede di selezionare il dispositivo appropriato. Selezionare il dispositivo appropriato dalla sezione **Seleziona stampante**.
- **2.** Personalizzare le impostazioni del dispositivo in base alle proprie esigenze.
- **3.** Fare clic su **Stampa**. Il file PDF selezionato viene inviato al dispositivo.

### **Utilizzando il menu visualizzato facendo clic con il pulsante destro del mouse**

- **1.** Fare clic con il pulsante destro del mouse sul file PDF che si desidera stampare e selezionare **Stampa diretta**. La finestra Utilità Stampa diretta si apre quando viene aggiunto il file PDF.
- **2.** Selezionare il dispositivo da utilizzare.
- **3.** Personalizzare le impostazioni del dispositivo in base alle proprie esigenze.
- **4.** Fare clic su **Stampa**. Il file PDF selezionato viene inviato al dispositivo.

## <span id="page-61-0"></span>**Modifica delle impostazioni di stampa predefinite**

- **1.** Fare clic sul menu **Start** di Windows.
- **2.** Per Windows 2000, selezionare **Impostazioni** > **Stampanti**.
	- Per Windows XP/2003, selezionare **Stampanti e fax**.
	- Per Windows 2008/Vista, selezionare **Pannello di controllo** > **Hardware e suoni** > **Stampanti**.
	- Per Windows 7, selezionare **Pannello di controllo** > **Hardware e suoni** > **Stampanti e dispositivi**.
	- Per Windows Server 2008 R2, selezionare **Pannello di controllo** > **Energia** > **Stampanti e dispositivi**.
- **3.** Fare clic con il tasto destro del mouse sul dispositivo.
- **4.** Per Windows XP/2003/2008/Vista, premere **Preferenze stampa**. Per Windows 7 e Windows Server 2008 R2, nei menu di scelta rapida, selezionare **Preferenze stampa**.
	- Se la voce **Preferenze stampa** presenta il segno ►, è possibile selezionare altri driver collegati alla stampante selezionata.
- **5.** Modificare le impostazioni in ciascuna scheda.
- **6.** Fare clic su **OK**.
- Se si desidera cambiare le impostazioni per ogni lavoro di stampa, cambiarle in **Preferenze stampa**.

# <span id="page-61-1"></span>**Impostazione del dispositivo come predefinito**

- **1.** Fare clic sul menu **Start** di Windows.
- **2.** Per Windows 2000, selezionare **Impostazioni** > **Stampanti**.
	- Per Windows XP/2003, selezionare **Stampanti e fax**.
	- Per Windows 2008/Vista, selezionare **Pannello di controllo** > **Hardware e suoni** > **Stampanti**.
	- Per Windows 7, selezionare **Pannello di controllo** > **Hardware e suoni** > **Stampanti e dispositivi**.
	- Per Windows Server 2008 R2, selezionare **Pannello di controllo** > **Energia** > **Stampanti e dispositivi**.
- **3.** Selezionare il dispositivo.
- **4.** Fare clic con il tasto destro del mouse sul dispositivo e selezionare **Imposta come stampante predefinita**.
	- Per Windows 7 e Windows Server 2008 R2  $\mathbb {Z}$
	- Se l'opzione **Imposta come stampante predefinita** presenta il simbolo ►, è possibile selezionare altri driver della stampante collegati alla stampante selezionata.

# <span id="page-61-2"></span>**Stampa su un file (PRN)**

A volte può essere necessario salvare i dati di stampa come file. Per creare un file, seguire questa procedura.

**1.** Selezionare la casella **Stampa su file** nella finestra **Stampa**.

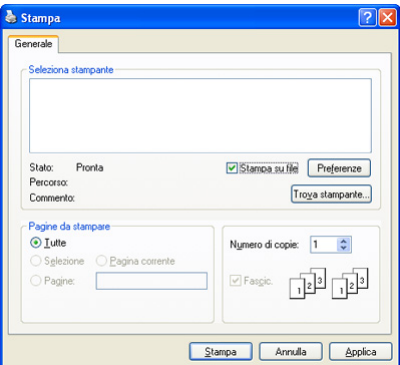

**2.** Selezionare la cartella, assegnare un nome al file, quindi fare clic su **Stampa**.

# <span id="page-62-0"></span>**Stampa in Macintosh**

Questa sezione illustra la procedura di stampa con Macintosh. Prima di stampare, è necessario impostare l'ambiente di stampa.

- Collegamento USB (vedere ["Macintosh" a pagina](#page-35-0) 36).
- Collegamento in rete (vedere ["Macintosh" a pagina](#page-40-0) 41).

## **Stampa di un documento**

Quando si stampa con un Macintosh, è necessario controllare l'impostazione del driver della stampante in ciascuna applicazione utilizzata. Per stampare da un Macintosh, procedere come segue.

- **1.** Aprire il documento da stampare.
- **2.** Aprire il menu **Archivio** e fare clic su **Formato di Stampa** (**Imposta documento** in alcune applicazioni).
- **3.** Scegliere il formato carta, l'orientamento, la scala, altre opzioni e verificare che il dispositivo sia selezionato. Fare clic su **OK**.

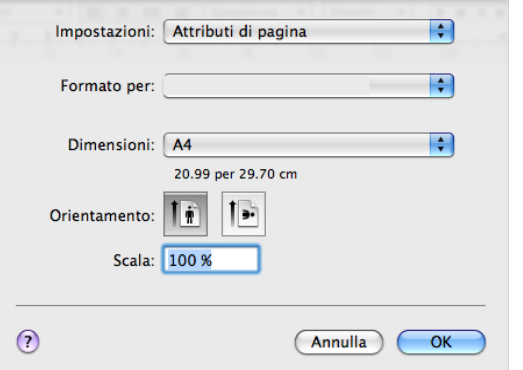

- **4.** Aprire il menu **Archivio** e fare clic su **Stampa**.
- **5.** Scegliere il numero di copie desiderato e specificare le pagine da stampare.
- **6.** Fare clic su **Stampa**.

# **Modifica delle impostazioni stampante**

Il dispositivo permette di utilizzare funzioni di stampa fornite dal dispositivo. Aprire un'applicazione e selezionare **Stampa** nel menu **Archivio**. Il nome del dispositivo visualizzato nella finestra delle proprietà della stampante potrebbe variare, in funzione del dispositivo in uso. Ad eccezione del nome, la composizione della finestra delle proprietà della stampante è simile alla seguente.

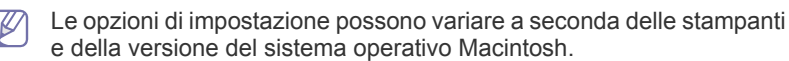

#### **Layout**

La scheda **Layout** fornisce le opzioni che consentono di impostare l'aspetto del documento nella pagina stampata. È possibile stampare più pagine su un solo foglio. Selezionare **Layout** dall'elenco a discesa in **Orientamento** per accedere alle seguenti funzioni.

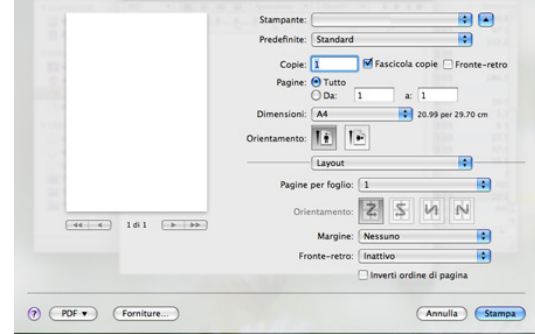

- **Pagine per foglio:** questa opzione determina il numero di pagine stampate in una pagina. (Vedere ["Stampa di più pagine su un foglio"](#page-63-0)  [a pagina](#page-63-0) 64.)
- **Orientamento:** questa opzione consente di selezionare la direzione di stampa su una pagina in modo analogo agli esempi riportati sull'IU.
- **Bordi:** questa opzione consente di stampare un bordo attorno ad ogni pagina nel foglio.
- **Stampa due lati (per Mac OS X 10.4 Fronte-retro):** questa opzione consente di stampare su entrambe le facciate del foglio. (Vedere ["Stampa su entrambi i lati del foglio" a pagina](#page-63-1) 64.)
- **Inverti ordine di pagina:** questa opzione consente di ruotare il foglio di 180 gradi.

#### **Grafica**

La scheda **Grafica** fornisce le opzioni per selezionare la **Risoluzione di stampa (per Mac OS X 10.4 Risoluzione)**. Selezionare **Grafica** dall'elenco a discesa in **Orientamento** per accedere alle funzioni grafiche.

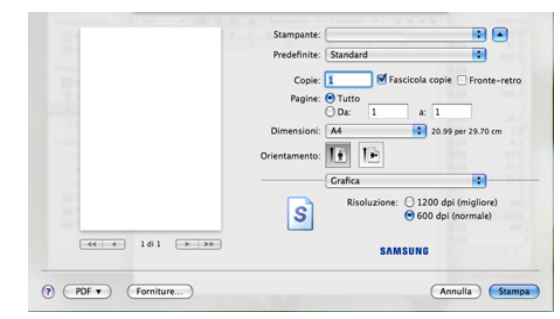

• **Risoluzione di stampa (per Mac OS X 10.4 Risoluzione):** questa opzione consente di selezionare la risoluzione di stampa. Tanto più alta è l'impostazione, tanto più nitidi risulteranno i caratteri stampati e la grafica. L'impostazione più alta può aumentare il tempo necessario per la stampa di un documento.

## **Carta**

Impostare **Carta Tipo** per far corrispondere la carta caricata nel vassoio dal quale si desidera stampare. In questo modo si otterrà una stampa di qualità ottimale. Se si carica un tipo diverso di materiale di stampa, selezionare il tipo di carta corrispondente.

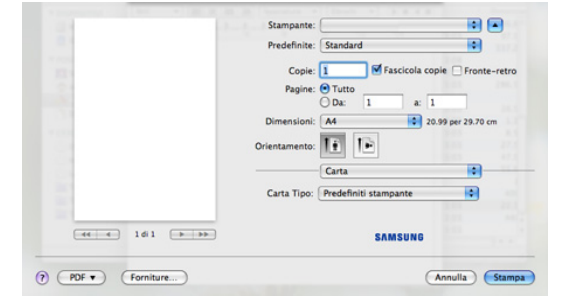

## **Caratteristiche stampante**

La scheda **Caratteristiche stampante** fornisce le opzioni **Stampa inverti fronte-retro** e **Adatta alla pagina**. Selezionare **Caratteristiche stampante** dall'elenco a discesa in **Orientamento** per accedere alle seguenti funzioni.

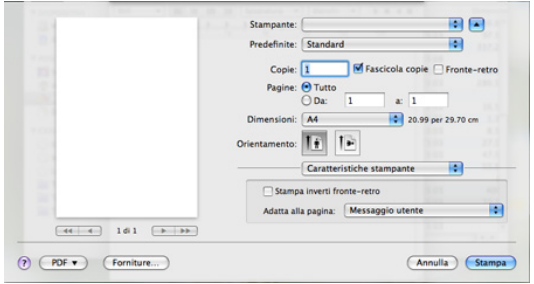

- **Stampa inverti fronte-retro:** questa opzione consente di selezionare l'ordine di stampa generale rispetto all'ordine di stampa fronte-retro. Se questa opzione non appare, significa che essa non è disponibile nel dispositivo.
- **Adatta alla pagina:** questa opzione consente di scalare il lavoro di stampa in base al formato carta selezionato, a prescindere dalle dimensioni del documento. Ciò risulta utile quando si vogliono controllare i dettagli in un piccolo documento.

# <span id="page-63-0"></span>**Stampa di più pagine su un foglio**

È possibile stampare più di una pagina su un singolo foglio di carta. Questa funzione consente di stampare pagine di bozze a basso costo.

- **1.** Aprire un'applicazione e selezionare **Stampa** nel menu **Archivio**.
- **2.** Selezionare **Layout** nell'elenco a discesa in **Orientamento**. Nell'elenco a discesa **Pagine per foglio**, selezionare il numero delle pagine da stampare su un foglio di carta.

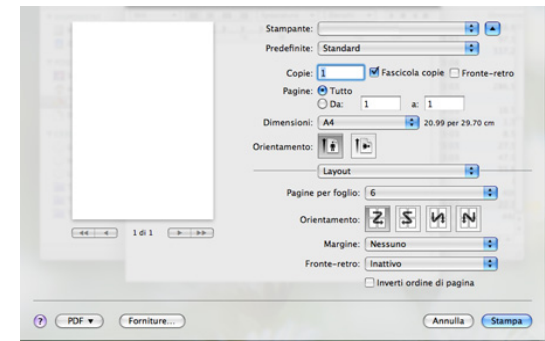

- **3.** Selezionare le altre opzioni da utilizzare.
- **4.** Fare clic su **Stampa** per fare in modo che il dispositivo stampi il numero di pagine desiderato su una facciata di un foglio.

## <span id="page-63-1"></span>**Stampa su entrambi i lati del foglio**

È possibile stampare su entrambe le facciate del foglio. Prima di stampare nella modalità fronte-retro, decidere su quale bordo rilegare il documento finito. Le opzioni di rilegatura sono le seguenti.

- **Rilegatura con taglio largo:** questa opzione corrisponde al layout convenzionale utilizzato nella rilegatura dei libri.
- **Rilegatura con taglio corto:** questa opzione corrisponde al tipo utilizzato spesso con i calendari.
- **1.** Dall'applicazione Macintosh, selezionare **Stampa** nel menu **Archivio**.
- **2.** Selezionare **Layout** nell'elenco a discesa in **Orientamento**.
- **3.** Selezionare un orientamento di rilegatura dall'opzione **Stampa due lati (per Mac OS X 10.4 Fronte-retro)**.
- **4.** Selezionare le altre opzioni da utilizzare.
- **5.** Fare clic su **Stampa** per stampare su entrambe le facciate del foglio.

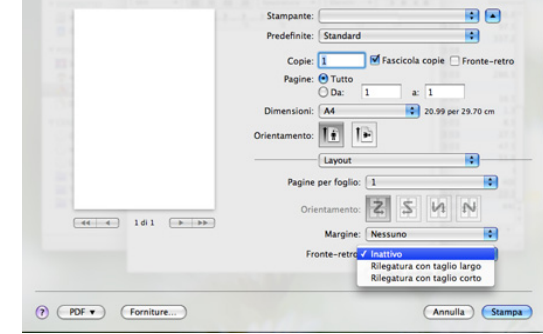

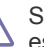

Se si stampano più di 2 copie, la prima e la seconda copia potrebbero essere stampate sullo stesso foglio di carta. Quando si stampa più di 1 copia, evitare di stampare su entrambe le facciate del foglio.

# <span id="page-64-0"></span>**Stampa da Linux**

## **Stampa dalle applicazioni**

Sono molte le applicazioni Linux che consentono di stampare utilizzando il sistema CUPS (Common UNIX Printing System). Il dispositivo può essere utilizzato per eseguire la stampa da una qualsiasi di queste applicazioni.

- **1.** Aprire un'applicazione e selezionare **Print** dal menu **File**.
- **2.** Selezionare direttamente **Print** se si utilizza lpr.
- **3.** Nella finestra **LPR GUI**, selezionare il nome del modello del dispositivo dall'elenco delle stampanti, quindi fare clic su **Properties**.

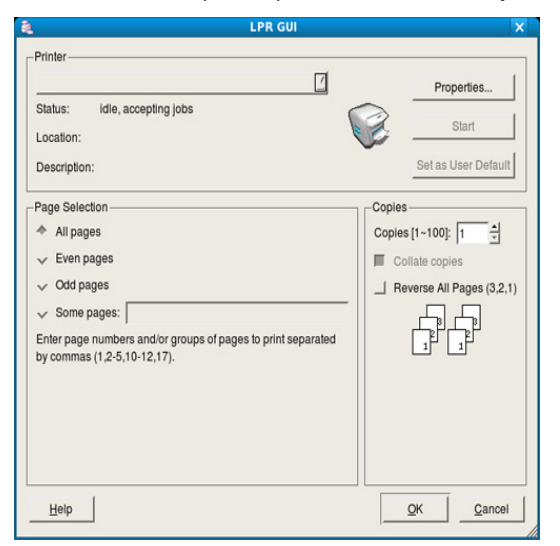

**4.** Cambiare le proprietà del lavoro di stampa usando le seguenti quattro schede visualizzate nella parte superiore della finestra.

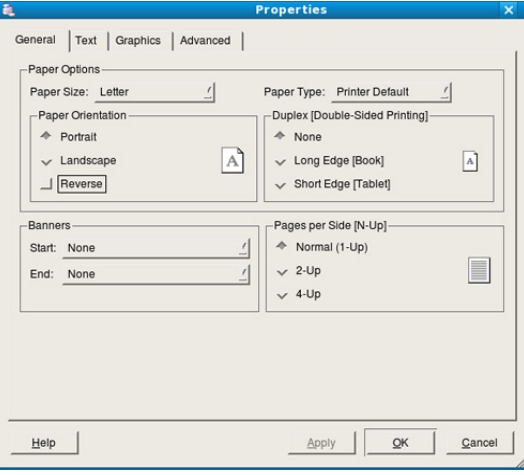

- **General:** questa opzione consente di modificare il formato carta, il tipo di carta e l'orientamento dei documenti. Attiva la funzione fronte-retro, aggiunge informazioni iniziali e finali e cambia il numero di pagine per foglio.
- **Text:** questa opzione consente di specificare i margini della pagina e di impostare le opzioni per il testo, ad esempio la spaziatura o le colonne.
- **Graphics:** questa opzione consente di impostare le opzioni grafiche che verranno utilizzate quando si stampano file di immagine, ad esempio le opzioni relative ai colori, il formato o la posizione delle immagini.
- **Advanced:** questa opzione consente di impostare la risoluzione di stampa, l'origine della carta e la destinazione.
- **5.** Fare clic su **Apply** per applicare le modifiche e chiudere la finestra **Properties**.
- **6.** Fare clic su **OK** nella finestra **LPR GUI** per iniziare a stampare.
- **7.** Viene visualizzata la finestra **Printing** che consente di monitorare lo stato del lavoro di stampa.

Per annullare il lavoro corrente, fare clic su **Cancel**.

## **Stampa di file**

Sul dispositivo è possibile stampare molti tipi diversi di file utilizzando il metodo CUPS standard, ossia direttamente dall'interfaccia della riga di comando. A tale scopo, è necessario eseguire l'utilità CUPS lpr. Il pacchetto di driver tuttavia sostituisce lo strumento lpr standard con un programma LPR GUI molto più intuitivo e facile da utilizzare.

Per stampare un documento, procedere come segue.

- **1.** Digitare lpr <file\_name> dalla riga di comando della shell Linux e premere Invio. Viene visualizzata la finestra **LPR GUI**. Quando si digita solamente lpr e si preme Invio, la finestra **Select file(s) to print** appare per prima. Selezionare i file che si desidera stampare, quindi fare clic su **Open**.
- **2.** Nella finestra **LPR GUI** selezionare il dispositivo dall'elenco, quindi modificare le proprietà del lavoro di stampa.
- **3.** Fare clic su **OK** per stampare il documento.

## **Configurazione delle proprietà della stampante**

Utilizzando la finestra **Printer Properties** accessibile da **Printers configuration**, è possibile modificare le varie proprietà del dispositivo come stampante.

- **1.** Aprire il **Unified Driver Configurator**. Se necessario, premere **Printers configuration**.
- **2.** Selezionare il dispositivo dall'elenco delle stampanti disponibili, quindi fare clic su **Properties**.
- **3.** Viene visualizzata la finestra **Printer Properties**.

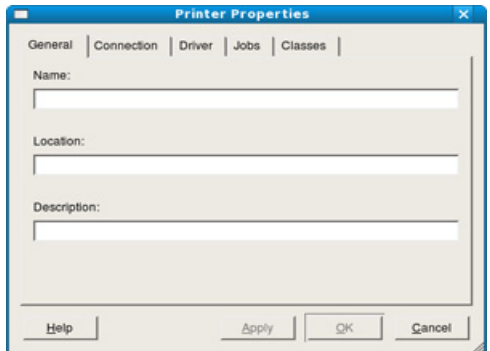

Nella parte superiore della finestra sono disponibili le cinque schede seguenti.

- **General:** questa opzione consente di modificare l'ubicazione e il nome della stampante. Il nome immesso in questa scheda viene visualizzato nell'elenco delle stampanti in **Printers configuration**.
- **Connection:** questa opzione consente di visualizzare o selezionare un'altra porta. Se si cambia la porta del dispositivo impostandola da USB a parallela o viceversa mentre la stampante è in uso, è necessario riconfigurare la porta in questa scheda.
- **Driver:** questa opzione consente di visualizzare o selezionare un altro driver del dispositivo. Facendo clic su **Options**, è possibile impostare le opzioni predefinite del dispositivo.
- **Jobs:** questa opzione visualizza l'elenco dei lavori di stampa. Fare clic su **Cancel job** per annullare il lavoro selezionato e selezionare la casella di controllo **Show completed jobs** per visualizzare i lavori precedenti nell'elenco.
- **Classes:** questa opzione visualizza la classe a cui appartiene il dispositivo. Fare clic su **Add to Class** per aggiungere il dispositivo a una classe specifica oppure su **Remove from Class** per rimuovere il dispositivo dalla classe selezionata.
- **4.** Fare clic su **OK** per applicare le modifiche e chiudere la finestra **Printer Properties**.

# <span id="page-65-0"></span>**Stampa con il driver PS**

Sul CD del software in dotazione è fornito il driver della stampante PS.

Se si seleziona **Installazione tipica per una stampante locale** o **Installazione tipica per una stampante di rete** quando si installa il driver del dispositivo, il driver PS sarà installato automaticamente. (Vedere ["Installazione del driver del dispositivo collegato con USB" a pagina](#page-34-1) 35 o ["Installazione del driver del dispositivo collegato in rete" a pagina](#page-39-0) 40.)

- Dopo l'installazione del modulo di memoria, per utilizzarlo è necessario selezionarlo nelle proprietà stampante del driver della stampante PostScript. (Vedere ["Attivazione degli accessori aggiunti](#page-150-0)  [nelle proprietà della stampante PS" a pagina](#page-150-0) 151.)
- **1.** Aprire il documento da stampare.
- **2.** Selezionare **Stampa** dal menu **File**. Viene visualizzata la finestra **Stampa**. Potrebbe avere un aspetto leggermente diverso, a seconda dell'applicazione in uso.

Le impostazioni di stampa di base vengono selezionate nella finestra **Stampa**. Tali impostazioni includono il numero di copie e l'intervallo di stampa.

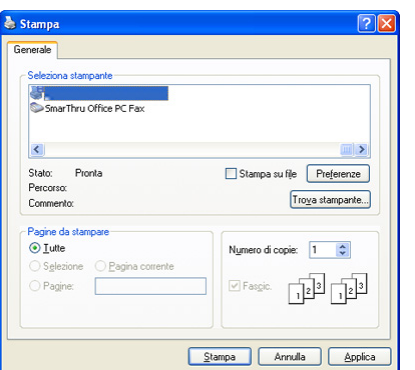

- **3.** Selezionare il driver PS del dispositivo dall'elenco **Seleziona stampante**.
	- Per sfruttare le funzioni offerte dal driver della stampante, fare clic su **Proprietà** oppure su **Preferenze** nella finestra **Stampa** dell'applicazione per modificare le impostazioni di stampa. (Vedere ["Descrizione delle Preferenze](#page-65-1) stampa del driver PS" a [pagina](#page-65-1) 66.)
- **4.** Per avviare il lavoro di stampa, fare clic su **OK** o **Stampa** nella finestra **Stampa**.

# <span id="page-65-1"></span>**Descrizione delle Preferenze stampa del driver PS**

## **Apertura delle Preferenze stampa**

- **1.** Aprire il documento da stampare.
- **2.** Selezionare **Stampa** dal menu **File**. Viene visualizzata la finestra **Stampa**.
- **3.** Selezionare il driver PS del dispositivo da **Seleziona stampante**.
- **4.** Fare clic su **Proprietà** o **Preferenze**.

## **Scheda Layout**

La scheda **Layout** fornisce le opzioni che consentono di impostare l'aspetto del documento nella pagina stampata.

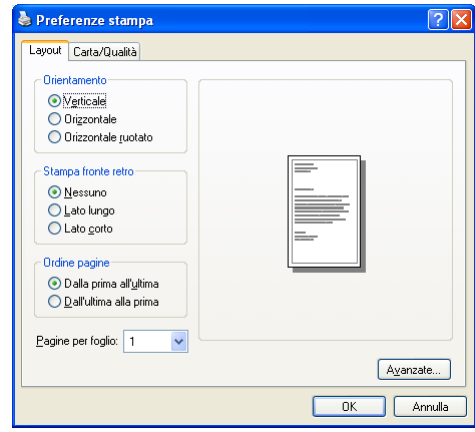

#### **Orientamento**

Questa opzione consente di selezionare la direzione in cui verranno stampati i dati sulla pagina.

- **Verticale:** questa opzione stampa sulla larghezza della pagina, in stile lettera.
- **Orizzontale:** questa opzione stampa sulla lunghezza della pagina, in stile foglio elettronico.
- **Orizzontale ruotato:** questa opzione consente di ruotare la pagina di 180 gradi.

## **Stampa fronte retro**

È possibile stampare su entrambe le facciate del foglio. Prima di stampare, decidere come orientare il documento.

- **Nessuno**
- **Lato lungo:** questa opzione corrisponde al layout convenzionale utilizzato nella rilegatura dei libri.

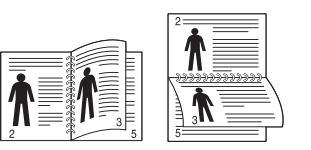

• **Lato corto:** questa opzione corrisponde al tipo utilizzato spesso con i calendari.

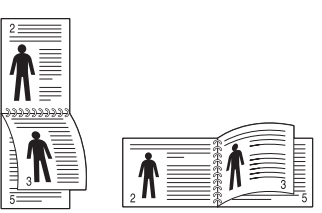

- $\cancel{\mathbb{Z}}$
- Non stampare su entrambe le facciate di etichette, lucidi, buste o carta spessa. La carta potrebbe incepparsi e il dispositivo potrebbe danneggiarsi.

#### **Pagine per foglio**

È possibile selezionare il numero delle pagine da stampare su un singolo foglio di carta. Per stampare più di una pagina per foglio, il formato delle pagine verrà ridotto e le pagine verranno disposte nell'ordine specificato. È possibile stampare fino a 16 pagine su un foglio.

#### **Avanzate**

È possibile selezionare **Formato**, **Grafica** e **Opzioni documento**.

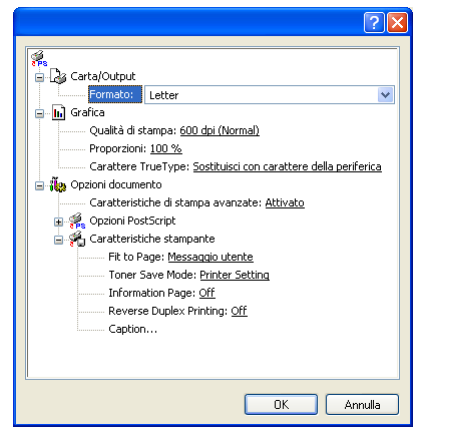

- **Carta/Output:** questa opzione consente di scegliere il formato carta che si desidera utilizzare.
- **Grafica:** questa opzione consente di selezionare le opzioni relative alla qualità di stampa.
- **Opzioni documento:** questa opzione consente di selezionare opzioni quali **Opzioni PostScript** e **Caratteristiche stampante**.

#### **Scheda Carta/Qualità**

È possibile selezionare il vassoio carta e il tipo di supporto.

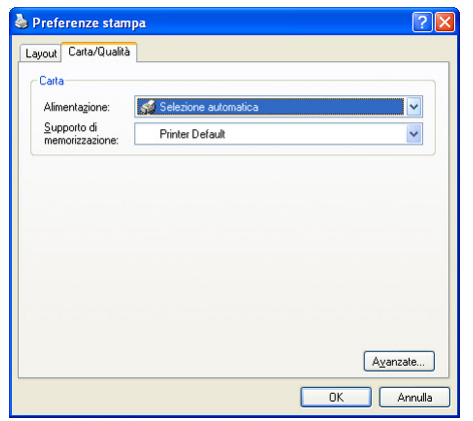

- **Alimentazione:** questa opzione consente di scegliere quale vassoio utilizzare.
- **Supporto di memorizzazione:** questa opzione consente di scegliere quale supporto utilizzare.

# **Copia**

Questo capitolo fornisce istruzioni dettagliate per la copia di documenti.

### **Il capitolo tratta i seguenti argomenti:**

- [Descrizione della schermata Copia](#page-67-0)
- [Elementi di base per la copia](#page-68-0)
- [Modifica delle impostazioni per ogni copia](#page-68-1)

# <span id="page-67-0"></span>**Descrizione della schermata Copia**

Quando si preme **Copia** nella schermata principale, viene visualizzata la schermata **Copia**, che contiene diverse schede e una serie di opzioni di copia. Tutte le opzioni sono raggruppate per funzioni, in modo da poter configurare facilmente le selezioni. Se la schermata visualizza un altro

menu, premere ( $\left( \frac{d}{dx} \right)$  per passare alla schermata principale.

# **Scheda Base**

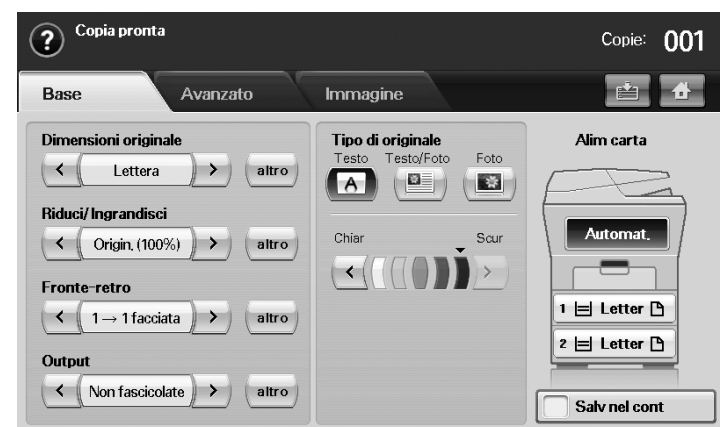

- **Dimensioni originale:** seleziona il formato degli originali. (Vedere ["Selezione del formato degli originali" a pagina](#page-68-2) 69.)
- **Riduci/Ingrandisci:** riduce o aumenta le dimensioni di un'immagine copiata. (Vedere ["Riduzione o ingrandimento di una copia" a pagina](#page-68-3) 69.)
- **Fronte-retro:** imposta il dispositivo per la stampa su entrambi i lati del foglio (fronte-retro). (Vedere ["Copia su entrambi i lati dell'originale" a](#page-69-0)  [pagina](#page-69-0) 70.)
- **Output:** consente di selezionare le opzioni di copia **Fascicolate** o **Non fascicolate**.
- **Tipo di originale:** migliora la qualità della copia consentendo di selezionare il tipo di documento per l'operazione di copia corrente. (Vedere ["Selezione del tipo di originale" a pagina](#page-70-1) 71.)
- **Chiar, Scur:** consente di regolare il livello di luminosità per creare una copia più leggibile quando l'originale presenta aree poco nitide e immagini scure. (Vedere ["Modifica della scurezza" a pagina](#page-70-2) 71.)
- **Alim carta:** seleziona il vassoio di alimentazione della carta.
- **Salv nel cont:** imposta il dispositivo in modo che salvi gli originali nel contenitore documenti per un futuro utilizzo.
	- Per dettagli sull'utilizzo di **Cont docum**, fare riferimento al capitolo Contenitore documenti. (Vedere ["Utilizzo del Cont docum" a](#page-100-0)  [pagina](#page-100-0) 101.)
- [Utilizzo delle funzioni speciali di copia](#page-70-0)
- [Modifica delle impostazioni di copia predefinite](#page-73-0)

# **Scheda Avanzato**

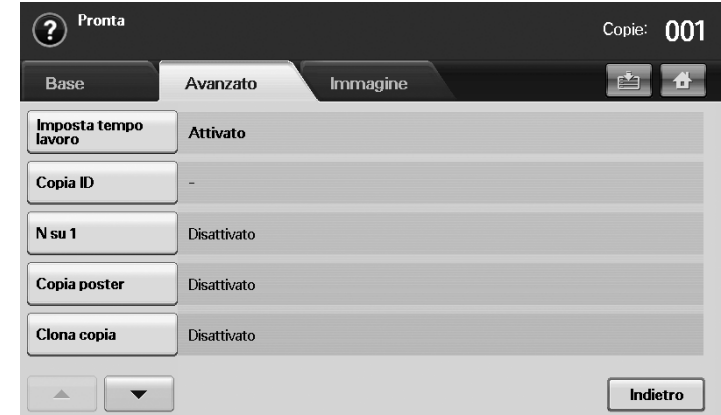

- **Imposta tempo lavoro:** consente di copiare più pagine o tipi diversi di originali su un unico documento di copia. (Vedere ["Unire più lavori in un](#page-70-3)  [unico documento di copia" a pagina](#page-70-3) 71.)
- **Copia ID:** stampa un documento originale di 2 facciate su un unico foglio di carta. Questa funzione è utile per copiare un elemento di piccole dimensioni, ad esempio, un biglietto da visita. (Vedere ["Copia di](#page-70-4)  [carte d'identità" a pagina](#page-70-4) 71.)
- **N su 1:** stampa 2 o 4 immagini originali in formato ridotto per inserirle in un unico foglio. (Vedere ["Copia di 2 o 4 pagine per foglio \(N su 1\)" a](#page-71-0)  [pagina](#page-71-0) 72.)
- **Copia poster:** stampa un'immagine grande suddividendola in 9 pagine. (Vedere ["Copia poster" a pagina](#page-71-1) 72.)
- **Clona copia:** stampa più copie dell'immagine dal documento originale in un'unica pagina. (Vedere ["Copia con clonazione" a pagina](#page-71-2) 72.)
- **Copia libro:** consente di copiare un intero libro. (Vedere ["Copia di libri"](#page-72-0)  [a pagina](#page-72-0) 73.)
- **Libretto:** crea libretti da una sequenza di originali a 1 facciata o a 2 facciate. (Vedere ["Copia di libretti" a pagina](#page-72-1) 73.)
- **Copertine:** aggiunge automaticamente copertine alle copie utilizzando materiale prelevato da un vassoio diverso da quello delle copie. (Vedere ["Stampa di copertine" a pagina](#page-72-2) 73.)
- **Lucidi:** aggiunge un divisore bianco o stampato tra i lucidi all'interno di un set. (Vedere ["Copia di lucidi" a pagina](#page-72-3) 73.)

# **Scheda Immagine**

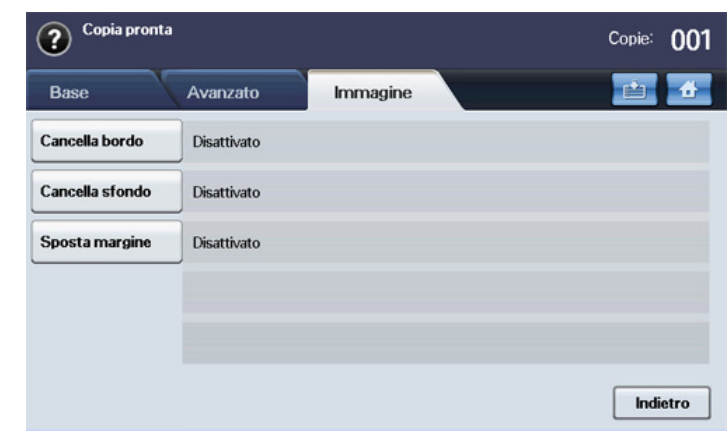

- **Cancella bordo:** consente di rimuovere segni di perforazione, segni di cucitura e piegature lungo i quattro bordi di un documento. (Vedere ["Rimozione dei bordi" a pagina](#page-73-1) 74.)
- **Cancella sfondo:** stampa un'immagine senza sfondo. (Vedere ["Cancellazione delle immagini di sfondo" a pagina](#page-73-2) 74.)
- **Sposta margine:** crea un bordo di rilegatura per il documento. (Vedere ["Spostamento dei margini" a pagina](#page-73-3) 74.)

# <span id="page-68-0"></span>**Elementi di base per la copia**

È la procedura utilizzata normalmente per copiare documenti originali.

- **1.** Premere **Copia** dalla schermata principale.
- **2.** Inserire gli originali rivolti verso l'alto nell'alimentatore documenti. Diversamente è possibile usare il vetro dello scanner con un singolo documento originale rivolto verso il basso e il coperchio chiuso.

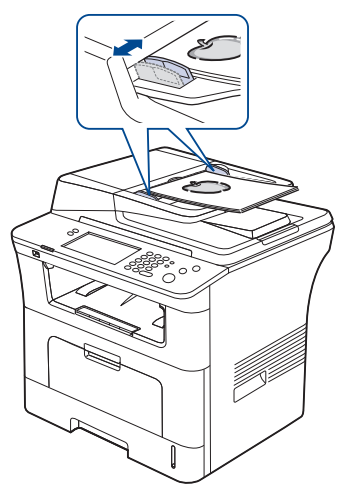

- **3.** Se necessario, regolare le impostazioni di ciascuna copia quali, ad esempio, **Dimensioni originale**, **Riduci/Ingrandisci**, **Fronte-retro** e così via. (Vedere ["Modifica delle impostazioni di copia predefinite" a](#page-73-0)  [pagina](#page-73-0) 74.)
- **4.** Selezionare il vassoio premendo il vassoio corrispondente sul display.
- **5.** Se necessario, immettere il numero di copie tramite il tastierino numerico.
- Se si desidera copiare gli originali sul vetro dello scanner e copiare  $\not\!\! \not\!\! \varnothing$ più di due copie, apparirà il messaggio **Un'altra pagina?** dopo la copia della prima pagina. A questo punto, se si seleziona **No**, il dispositivo inizia a copiare il resto degli originali e fascicola i fogli copiati, dal momento che il valore predefinito dell'opzione **Output** è **Fascicolate**.
- **6.** Premere **Avvio** sul pannello di controllo per avviare la copia.
- Per annullare l'operazione di copia corrente, premere **Stop** sul pannello di controllo. In alternativa, annullare l'operazione corrente e quella in sospeso utilizzando **Stato lavoro** sul pannello di controllo. Selezionare l'operazione da annullare, quindi premere **Elimina**.

# <span id="page-68-1"></span>**Modifica delle impostazioni per ogni copia**

Nella scheda **Base** della schermata **Copia** è possibile selezionare le funzioni di copia prima di dare inizio alla copia.

L'impostazione della scheda **Base** ha effetto solamente  $\cancel{w}$ sull'operazione di copia corrente. Ciò significa che l'impostazione non viene applicata all'operazione di copia successiva. Al termine dell'operazione di copia corrente, dopo un certo periodo di tempo, il dispositivo ripristina automaticamente le impostazioni predefinite. Diversamente il dispositivo riprende le impostazioni predefinite quando si preme il pulsante **Canc. tutto** sul pannello di controllo. È possibile modificare l'impostazione di copia predefinita in **Impost amm**. (Vedere ["Imposta copia" a pagina](#page-109-0) 110.)

# <span id="page-68-2"></span>**Selezione del formato degli originali**

Selezionare la scheda **Base** > **Dimensioni originale**, quindi utilizzare le frecce sinistra/destra per impostare il formato dell'originale.

Premere **altro** per visualizzare i valori nel dettaglio.

- **Person.:** seleziona l'area di digitalizzazione dell'originale. Utilizzare le frecce su/giù/sinistra/destra per impostare le dimensioni dell'originale.
- **Automat.:** rileva automaticamente il formato degli originali. Questa opzione è supportata solamente con i formati Legale, Lettera, A4 o A5. Se gli originali sono di formati diversi, allora il dispositivo rileva il formato originale più grande e seleziona la carta di maggiori dimensioni nel vassoio.
- **Formato misto (Lettera e Legale):** consente di utilizzare allo stesso tempo fogli in formato Letter e in formato Legal. Il dispositivo seleziona automaticamente il formato corretto prelevandolo dal vassoio corrispondente. Se, ad esempio, il documento originale è costituito in totale da 3 pagine, di cui la prima in formato Letter, la seconda in formato Legal e la terza in formato Letter, il dispositivo selezionerà automaticamente nell'ordine tre fogli rispettivamente in formato Letter, Legal e Letter prelevandoli da vassoi diversi.
- **Altri valori predefiniti:** consentono di selezionare facilmente i valori utilizzati con maggiore frequenza.

## <span id="page-68-3"></span>**Riduzione o ingrandimento di una copia**

Selezionare la scheda **Base** > **Riduci/Ingrandisci**, quindi utilizzare le frecce sinistra/destra per ridurre o ingrandire un'immagine sul foglio. Premere **altro** per visualizzare i valori nel dettaglio.

- **Origin. (100%):** stampa testi o immagini con le stesse dimensioni degli originali.
- **Ada aut:** riduce o ingrandisce l'originale in base alle dimensioni del foglio di stampa.
- **Altri valori predefiniti:** consentono di selezionare facilmente i valori utilizzati con maggiore frequenza.

L'opzione **Person.** varia a seconda del punto in cui vengono posizionati gli originali. Nell'alimentatore documenti è possibile effettuare una regolazione 25-200%. Sul vetro dello scanner è possibile effettuare una regolazione 25-400%.

# <span id="page-69-0"></span>**Copia su entrambi i lati dell'originale**

Selezionare la scheda **Base** > **Fronte-retro**, quindi utilizzare le frecce sinistra/destra per selezionare il valore **Fronte-retro**.

Se si desidera copiare gli originali sul vetro dello scanner e copiare entrambi i lati dell'originale, apparirà il messaggio **Un'altra pagina?** dopo la copia della prima pagina. A questo punto, caricare l'altro lato dell'originale rivolto verso il basso e premere **Sì**, quindi il dispositivo inizia la digitalizzazione della seconda pagina dell'originale.

Premere **altro** per visualizzare i valori nel dettaglio.

• **1 -> 1 facciata:** digitalizza un lato dell'originale e lo stampa su entrambi i lati del foglio. Questa funzione riproduce una copia esattamente identica all'originale.

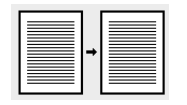

• **1 -> 2 facciate:** digitalizza un lato dell'originale e lo stampa su entrambi i lati del foglio.

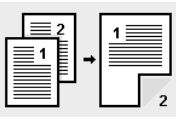

• **1 -> 2 facciate, ruota facciata 2:** digitalizza entrambi i lati dell'originale e li stampa sui due lati del foglio. Le informazioni presenti sul retro della stampa vengono ruotate di 180°.

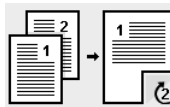

• **2 -> 1 facciata:** digitalizza entrambi i lati dell'originale e li stampa su due fogli separati.

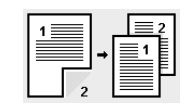

• **2 -> 2 facciate:** digitalizza entrambi i lati dell'originale e li stampa sui due lati del foglio. Questa funzione riproduce una copia esattamente identica all'originale.

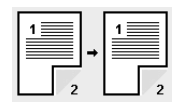

• **2 -> 1 facciata, ruota facciata 2:** digitalizza entrambi i lati dell'originale e li stampa su due fogli separati. Le informazioni presenti sul retro della stampa vengono ruotate di 180°.

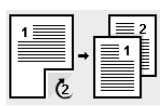

• **Inverti 1 -> 2 lati:** digitalizza gli originali e li stampa su entrambi i lati di un foglio di carta. Ma il dispositivo inverte l'ordine di stampa degli originali. Il dispositivo stampa prima il secondo originale, quindi l'originale inserito per primo viene stampato sul retro di un foglio. Ad esempio, se si stampano 6 fogli di originali, ogni pagina pari degli originali sarà stampata sulla parte anteriore di un foglio, mentre ogni pagina dispari degli originali sarà stampata sul retro di un foglio.

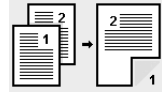

• **Inverti 1 -> 2 lati, ruota lato 2:** digitalizza gli originali e li stampa su entrambi i lati di un foglio di carta. Ma il dispositivo inverte l'ordine di stampa degli originali. Il dispositivo stampa prima il secondo originale, quindi l'originale inserito per primo viene stampato sul retro di un foglio. Ad esempio, se si stampano 6 fogli di originali, ogni pagina pari degli originali sarà stampata sulla parte anteriore di un foglio, mentre ogni pagina dispari degli originali sarà stampata sul retro di un foglio. Le informazioni presenti sul retro della stampa vengono ruotate di 180 gradi.

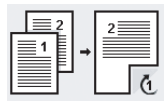

• **Inverti 2 -> 2 lati:** digitalizza entrambi i lati degli originali e li stampa sui due lati del foglio. Ma il dispositivo inverte l'ordine di stampa degli originali. Il dispositivo stampa prima il retro degli originali, quindi la parte anteriore degli originali viene stampata sul retro di un foglio.

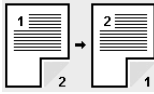

# **Selezione del modulo di una copia**

Selezionare la scheda **Base** > **Output**, quindi utilizzare le frecce sinistra/ destra per selezionare **Fascicolate** o **Non fascicolate**.

Se si desidera copiare gli originali sul vetro dello scanner e copiare entrambi i lati dell'originale, apparirà il messaggio **Un'altra pagina?** dopo la copia della prima pagina. A questo punto, caricare l'altro lato dell'originale rivolto verso il basso e premere **Sì**, quindi il dispositivo inizia la digitalizzazione della seconda pagina dell'originale.

Premere **altro** per visualizzare i valori.

• **Fascicolate:** stampa una serie di copie corrispondente alla sequenza dei documenti originali.

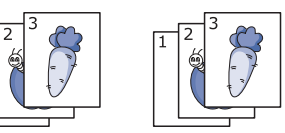

• **Non fascicolate:** stampa copie ordinate in pile di singole pagine.

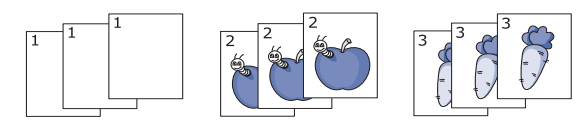

# <span id="page-70-1"></span>**Selezione del tipo di originale**

- Selezionare la scheda **Base** e scegliere il tipo di originale appropriato.
- **Testo:** adatta a originali costituiti per lo più da testo.
- **Testo/Foto:** adatta a originali contenenti testo misto a fotografie.
- **Foto:** adatta a originali costituiti da fotografie.

## <span id="page-70-2"></span>**Modifica della scurezza**

Selezionare la scheda **Base** per definire il grado di scurezza. Utilizzare le frecce sinistra/destra per modificare il livello dei chiari e scuri.

# <span id="page-70-0"></span>**Utilizzo delle funzioni speciali di copia**

Nella scheda **Avanzato** o nella scheda **Immagine** della schermata **Copia** è possibile selezionare funzioni di copia specifiche.

# <span id="page-70-3"></span>**Unire più lavori in un unico documento di copia**

Questa funzione consente di unire più documenti in un documento di copia unico. Ad esempio, è possibile ricorrere a questa funzione quando è necessario utilizzare il DADF e il vetro dello scanner per un lavoro di copia. Nella figura qui sotto, i numeri indicano l'ordine di ciascun segmento.

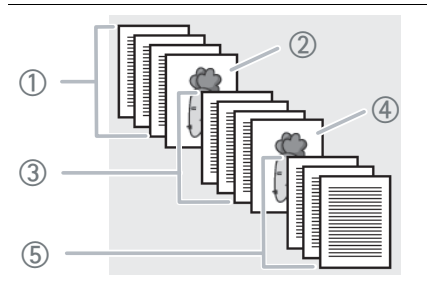

- 1 Segmento 1 dal DADF.
- 2 | Segmento 2 dal vetro dello scanner.
- 3 Segmento 3 dal DADF.
- 4 | Segmento 4 dal vetro dello scanner.
- 5 Segmento 5 dal DADF.
- $\mathbb{Z}$ Quando il dispositivo entra in modalità risparmio energetico, i lavori presenti nell'elenco dei segmenti vengono eliminati al fine di impedire l'accesso da parte di utenti non previsti.
- **1.** Premere **Copia** dalla schermata principale.
- **2.** Selezionare il vassoio in **Alim carta**.
- **3.** Selezionare la scheda **Avanzato** > **Imposta tempo lavoro**.

**4.** Premere **Attivato** per attivare la funzione di costruzione lavoro.

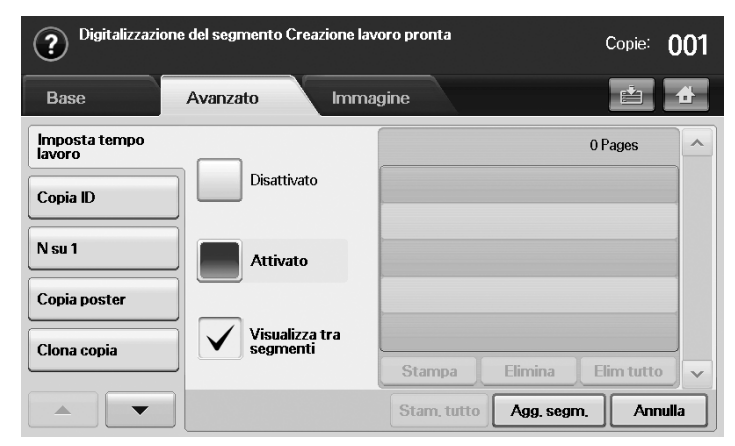

- **Disattivato:** disattiva la funzione **Imposta tempo lavoro**.
- **Attivato:** attiva la funzione **Imposta tempo lavoro**.
- **Visualizza tra segmenti:** una volta eseguito un segmento, il lavoro viene messo in pausa attraverso questa schermata. L'utente può poi decidere se continuare la copia o terminarla.
- **Stampa:** stampa la/e pagina/e di prova di un segmento per confermarne i contenuti.
- **Elimina:** elimina un segmento.
- **Elim tutto:** elimina tutti i segmenti.
- **Stam. tutto:** stampa tutti i segmenti.
- **Agg. segm.:** aggiunge un nuovo segmento.
- **Annulla:** rimuove tutti i segmenti dell'elenco ed elimina il lavoro.
- **5.** Premere **Agg. segm.**.
- **6.** Posizionare gli originali con il lato di stampa rivolto verso l'alto nel DADF. Oppure utilizzare il vetro dello scanner con un unico documento originale e con il lato di stampa rivolto verso il basso.
- **7.** Premere **Avvio** sul pannello di controllo. Dopodiché, il dispositivo avvia la digitalizzazione.
- **8.** Ripetere le fasi da 5 a 7.
	- È possibile aggiungere segmenti con il solo limite della capienza del disco rigido del dispositivo.
- **9.** Dopo aver aggiunto i segmenti, premere **Stam. tutto**.

## <span id="page-70-4"></span>**Copia di carte d'identità**

Il dispositivo stampa un lato del documento originale nella metà superiore del foglio e l'altro lato nella metà inferiore senza ridurre le dimensioni dell'originale. Questa funzione è utile per copiare un elemento di piccole dimensioni, ad esempio, un biglietto da visita.

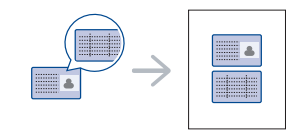

- Questa funzione di copia è disponibile solamente quando gli originali vengono posizionati sul vetro dello scanner.
	- Il formato degli originali su due facciate deve essere inferiore a A5; diversamente, alcune parti potrebbero non essere copiate.

**1.** Posizionare il lato anteriore di un originale rivolto verso il basso sul vetro dello scanner come indicato dalle frecce e chiudere il coperchio dello scanner.

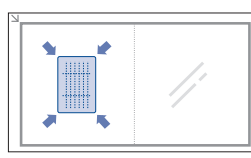

- **2.** Premere **Copia** dalla schermata principale.
- **3.** Selezionare il vassoio in **Alim carta**.
- **4.** Selezionare la scheda **Avanzato** > **Copia ID**.
- **5.** Premere **Avvio** sul pannello di controllo.
	- Il dispositivo avvia la digitalizzazione del lato anteriore.
- **6.** Capovolgere l'originale e posizionarlo sul vetro dello scanner, come indicato dalle frecce, quindi chiudere il coperchio dello scanner.

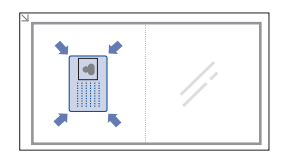

- **7.** Premere **Avvio** sul pannello di controllo per avviare la copia.
- Se il documento originale è più grande dell'area di stampa, è  $\cancel{\varphi}$ possibile che alcune parti non vengano stampate.
	- Se l'opzione appare ombreggiata (inattiva), selezionare l'opzione **Fronte-retro** per **1 -> 1 facciata** e l'opzione **Output** per **Fascicolate**.

# <span id="page-71-0"></span>**Copia di 2 o 4 pagine per foglio (N su 1)**

Il dispositivo riduce le dimensioni delle immagini originali e stampa 2 o 4 pagine su un unico foglio.

La copia di 2 o 4 pagine per foglio è disponibile solo se si caricano gli originali nell'alimentatore documenti.

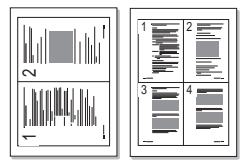

- **1.** Inserire gli originali rivolti verso l'alto nell'alimentatore documenti. (Vedere ["Caricamento degli originali" a pagina](#page-45-2) 46.)
- **2.** Premere **Copia** dalla schermata principale.
- **3.** Selezionare il vassoio in **Alim carta**.
- **4.** Selezionare la scheda **Avanzato** > **N su 1**.
- **5.** Selezionare **Disattivato**, **2 su 1** o **4 su 1**.
	- **Disattivato:** copia un originale su un unico foglio di stampa.
	- **2 su 1:** copia due diversi originali su un'unica pagina.
	- **4 su 1:** copia quattro diversi originali su un'unica pagina.
- **6.** Premere **Avvio** sul pannello di controllo.

Non è possibile regolare le dimensioni della copia utilizzando l'opzione **Riduci/Ingrandisci** per la funzione **N su 1**.

## <span id="page-71-1"></span>**Copia poster**

L'originale verrà suddiviso in 9 porzioni. È possibile incollare le pagine stampate per creare un unico documento in formato poster.

Questa funzione di copia è disponibile solamente quando gli originali vengono posizionati sul vetro dello scanner.

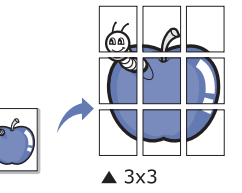

- **1.** Inserire un singolo documento a faccia in giù sul vetro dello scanner, quindi chiudere il coperchio dello scanner. (Vedere ["Caricamento degli](#page-45-2)  [originali" a pagina](#page-45-2) 46.)
- **2.** Premere **Copia** dalla schermata principale.
- **3.** Selezionare il vassoio in **Alim carta**.
- **4.** Selezionare la scheda **Avanzato** > **Copia poster**.
	- Questa funzione è disponibile solo quando sono selezionate le  $\not\!\!\!\!\downarrow$ seguenti opzioni nella scheda **Base**:
		- **Fronte-retro** per **1 -> 1 facciata**
		- **Riduci/Ingrandisci** per **Origin. (100%)**
		- **Alim carta** per **Vassoio**
- **5.** Premere **Attivato** per attivare questa funzione.
- **6.** Premere **OK**.
- **7.** Premere **Avvio** sul pannello di controllo per avviare la copia.
	- L'originale verrà suddiviso in 9 porzioni. Ciascuna porzione viene digitalizzata e stampata una alla volta nel seguente ordine:

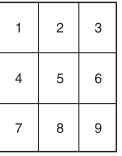

# <span id="page-71-2"></span>**Copia con clonazione**

Il dispositivo stampa più immagini dell'originale su un'unica pagina. Il numero di immagini viene stabilito automaticamente in base al formato dell'immagine originale e della carta.

Questa funzione di copia è disponibile solamente quando gli originali vengono posizionati sul vetro dello scanner.

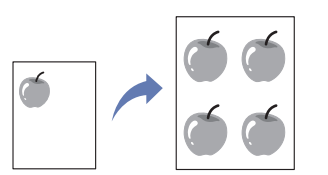

- **1.** Inserire un singolo documento a faccia in giù sul vetro dello scanner, quindi chiudere il coperchio dello scanner. (Vedere ["Caricamento degli](#page-45-2)  [originali" a pagina](#page-45-2) 46.)
- **2.** Premere **Copia** dalla schermata principale.
- **3.** Selezionare il vassoio in **Alim carta**.
- **4.** Selezionare la scheda **Avanzato** > **Clona copia**.
- Questa funzione è disponibile solo quando sono selezionate le seguenti opzioni nella scheda **Base**:
	- **Fronte-retro** per **1 -> 1 facciata**
	- **Riduci/Ingrandisci** per **Origin. (100%)**
	- **Alim carta** per **Vassoio**
- **5.** Premere **Attivato** per attivare questa funzione.
- **6.** Premere **OK**.
- **7.** Premere **Avvio** sul pannello di controllo per avviare la copia.

## <span id="page-72-0"></span>**Copia di libri**

Utilizzare questa funzione per copiare un libro. Se il libro è troppo spesso, sollevare il coperchio finché i suoi cardini non si bloccano nell'arresto, quindi chiudere il coperchio. Se il libro o la rivista hanno uno spessore maggiore di 30 mm, avviare la copia con il coperchio dello scanner aperto.

Questa funzione di copia è disponibile solamente quando gli originali vengono posizionati sul vetro dello scanner.

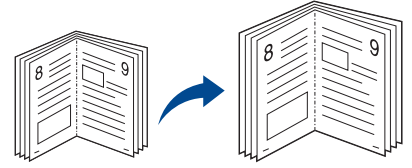

- **1.** Inserire gli originali a faccia in giù sul vetro dello scanner, quindi chiudere il coperchio dello scanner. (Vedere ["Caricamento degli](#page-45-0)  [originali" a pagina](#page-45-0) 46.)
- **2.** Premere **Copia** dalla schermata principale.
	- Per rimuovere le ombreggiature dai margini di un libro, selezionare la scheda **Immagine** > **Cancella bordo** > **Cancell centro libero** e **bordo**.
- **3.** Selezionare la scheda **Avanzato** > **Copia libro**.
- **4.** Selezionare l'opzione desiderata.
	- **Disattivato:** disattiva questa funzione.
	- **Pagina sinistra:** stampa la pagina sinistra del libro.
	- **Pagina destra:** stampa la pagina destra del libro.
	- **Entrambe le pagine:** stampa pagine affiancate del libro.
- **5.** Premere **OK**.
- **6.** Premere **Avvio** sul pannello di controllo per avviare la copia.

## **Copia di libretti**

Il dispositivo stampa automaticamente su uno o entrambi i lati del foglio. Una volta piegati, i fogli danno vita a un libretto, con tutte le pagine disposte nella sequenza corretta.

Inoltre, il dispositivo riduce e regola correttamente la posizione di ciascuna immagine per adattarla al foglio selezionato.

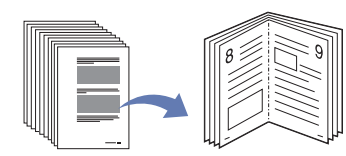

- **1.** Inserire gli originali rivolti verso l'alto nell'alimentatore documenti. Diversamente inserire un singolo documento a faccia in giù sul vetro dello scanner, quindi chiudere il coperchio dello scanner. (Vedere ["Caricamento degli originali" a pagina](#page-45-0) 46.)
- **2.** Premere **Copia** dalla schermata principale.
- **3.** Selezionare il vassoio in **Alim carta**.
- **4.** Selezionare la scheda **Avanzato** > **Libretto**.
- **5.** Premere **Attivato** per utilizzare questa funzione e selezionare impostazioni dettagliate per ciascuna opzione.
	- **1 facciata Originali:** copia su un lato degli originali.
	- **2 facciate Originali:** copia su entrambi i lati dell'originale.
- **6.** Premere **OK**.
- **7.** Premere **Avvio** sul pannello di controllo per avviare la copia.
- Questa funzione è disponibile solamente con i formati A4, Letter, Legal, Folio, Oficio, JIS B5, ISO B5, Executive, A5 e Statement.

## **Stampa di copertine**

Il dispositivo aggiunge automaticamente copertine alle copie utilizzando materiale prelevato da un vassoio diverso da quello delle copie. Le copertine devono avere lo stesso formato e lo stesso orientamento del corpo principale dell'oggetto di stampa.

- **1.** Inserire gli originali rivolti verso l'alto nell'alimentatore documenti. Diversamente inserire un singolo documento a faccia in giù sul vetro dello scanner, quindi chiudere il coperchio dello scanner. (Vedere ["Caricamento degli originali" a pagina](#page-45-0) 46.)
- **2.** Premere **Copia** dalla schermata principale.
- **3.** Selezionare il vassoio in **Alim carta**.
- **4.** Selezionare la scheda **Avanzato** > **Copertine**.
	- Dopo aver impostato l'opzione **Alim carta** su **Automat.**, non è più possibile utilizzarla.
- **5.** Premere **Attivato** per utilizzare questa funzione e selezionare impostazioni dettagliate per ciascuna opzione.
	- **Posizione:** consente di scegliere se inserire una copertina anteriore, una copertina posteriore o entrambe.
	- **Copertina:** consente di scegliere se la copertina deve essere a 1 facciata, a 2 facciate oppure un foglio bianco.
	- **Alimentazione:** consente di selezionare il vassoio carta da cui sarà caricato il foglio della copertina.
- **6.** Premere **OK**.
- **7.** Premere **Avvio** sul pannello di controllo per avviare la copia.

## **Copia di lucidi**

Quando si preparano lucidi per una presentazione, è possibile utilizzare questa funzione per copiare le informazioni.

- Prima di avviare questa operazione di copia speciale, impostare le W opzioni **Tipo di carta** e **Formato carta** su **Lucidi** per il vassoio. (Vedere ["Impostazione del formato e del tipo di carta" a pagina](#page-51-0) 52.)
- **1.** Inserire gli originali rivolti verso l'alto nell'alimentatore documenti. Oppure posizionare un unico originale con il lato di stampa rivolto verso il basso sul vetro dello scanner. (Vedere ["Caricamento degli originali" a](#page-45-0)  [pagina](#page-45-0) 46.)
- **2.** Caricare i lucidi di formato corretto nel vassoio impostato.
- **3.** Impostare il tipo di carta su **Lucidi**.
- **4.** Premere **Copia** dalla schermata principale.
- **5.** Selezionare la scheda **Avanzato** > **Lucidi**.
- **6.** Selezionare l'opzione **Lucidi**.
	- **Nessun separatore.** non inserisce fogli separatori tra i lucidi.
	- **Foglio bianco.** inserisce un foglio bianco tra i lucidi.
	- **Foglio stampato.** stampa sui fogli divisori la stessa immagine stampata sul lucido.
- **7.** Selezionare i supporti di stampa, nel caso in cui sia stato selezionato **Foglio bianco** o **Foglio stampato**.
- **8.** Premere **OK**.
- **9.** Premere **Avvio** sul pannello di controllo per avviare la copia.

## **Rimozione dei bordi**

È possibile copiare l'originale senza bordi o margini.

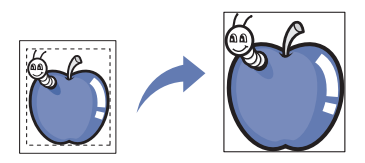

- **1.** Inserire un singolo documento a faccia in giù sul vetro dello scanner, quindi chiudere il coperchio dello scanner. Diversamente caricare l'originale nell'alimentatore documenti con il lato di stampa rivolto verso l'alto. (Vedere ["Caricamento degli originali" a pagina](#page-45-0) 46.)
- **2.** Premere **Copia** dalla schermata principale.
- **3.** Selezionare la scheda **Immagine** > **Cancella bordo**.
- **4.** Selezionare l'opzione desiderata.
	- **Disattivato:** disattiva questa funzione.
	- **Cancell bordo:** rimuove una quantità di spazio uguale su tutti i bordi delle copie.
	- **Cancellazione originale piccolo:** rimuove 6 mm dal bordo delle copie. Per poter utilizzare questa funzione, l'originale deve essere posizionato sul vetro dello scanner.
	- **Cancellazione perforazione:** rimuove i segni di cucitura dal bordo sinistro delle copie.
	- **Cancell centro libero e bordo:** rimuove l'ombreggiatura di una rilegatura o del margine di un libro dal centro e dai bordi laterali delle copie. Questa funzione può essere utilizzata solamente per la copia di un libro. (Vedere ["Copia di libri" a pagina](#page-72-0) 73.)
	- Se l'opzione **Copia libro** è stata impostata su **Disattivato**, non è W possibile utilizzare **Cancell centro libero e bordo**.
- **5.** Premere **OK**.
- **6.** Premere **Avvio** sul pannello di controllo per avviare la copia.

#### **Cancellazione delle immagini di sfondo**

Questa funzione è utile quando si copiano originali che contengono colori sullo sfondo, ad esempio, giornali o cataloghi.

- **1.** Caricare gli originali nell'alimentatore documenti con il lato di stampa rivolto verso l'alto. Diversamente inserire un singolo documento a faccia in giù sul vetro dello scanner, quindi chiudere il coperchio dello scanner. (Vedere ["Caricamento degli originali" a pagina](#page-45-0) 46.)
- **2.** Premere **Copia** dalla schermata principale.
- **3.** Selezionare la scheda **Immagine** > **Cancella sfondo**.
- **4.** Selezionare l'opzione desiderata.
	- **Disattivato:** disattiva questa funzione.
	- **Automat.:** ottimizza lo sfondo.
	- **Migliora:** maggiore è il numero, più vivido risulterà lo sfondo.
	- **Cancella:** maggiore è il numero, più chiaro risulterà lo sfondo.
- **5.** Premere **OK**.
- **6.** Premere **Avvio** sul pannello di controllo per avviare la copia.

## **Spostamento dei margini**

È possibile lasciare uno spazio per la successiva rilegatura spostando il margine di una pagina.

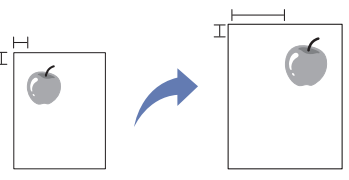

- **1.** Inserire gli originali rivolti verso l'alto nell'alimentatore documenti. Diversamente inserire un singolo documento a faccia in giù sul vetro dello scanner, quindi chiudere il coperchio dello scanner. (Vedere ["Caricamento degli originali" a pagina](#page-45-0) 46.)
- **2.** Premere **Copia** dalla schermata principale.
- **3.** Selezionare la scheda **Immagine** > **Sposta margine**.
- **4.** Selezionare l'opzione **Sposta margine**.
	- **Disattivato:** disattiva questa funzione.
	- **Centra auto:** centra automaticamente la copia sul foglio. Per poter utilizzare questa funzione, l'originale deve essere posizionato sul vetro dello scanner.
	- **Margine personalizzato:** consente di regolare nel modo desiderato il margine sinistro, destro, superiore e inferiore utilizzando i tasti freccia. Questa opzione è disponibile sia sul vetro dello scanner che nell'alimentatore documenti.
- **5.** Premere **OK**.
- **6.** Premere **Avvio** sul pannello di controllo per avviare la copia.

## **Modifica delle impostazioni di copia predefinite**

Se si desidera copiare sempre con le stesse impostazioni, regolare immediatamente le impostazioni di copia predefinite. Vedere ["Modifica delle](#page-44-0)  [impostazioni predefinite" a pagina](#page-44-0) 45.

## **Digitalizzazione**

La digitalizzazione con il dispositivo consente di trasformare immagini e testo in file digitali memorizzabili sul computer.

#### **Il capitolo tratta i seguenti argomenti:**

- [Metodo di digitalizzazione base](#page-74-0)
- [Descrizione della schermata Scan](#page-74-1)
- [Digitalizzazione di originali e invio tramite e-mail \(Scans email\)](#page-76-0)
- [Digitalizzazione di originali e invio al computer \(Dig. su PC\)](#page-78-0)
- [Digitalizzazione e invio di originali tramite SMB/FTP \(Scansione su](#page-79-0)  server)
- La risoluzione massima ottenibile dipende da diversi fattori, quali la velocità del computer, lo spazio su disco disponibile, la memoria, le dimensioni dell'immagine da digitalizzare e le impostazioni di profondità di bit. Quindi, a seconda del sistema che si possiede e di cosa si sta digitalizzando, potrà capitare di non essere in grado di digitalizzare a determinate risoluzioni, in particolare facendo uso di risoluzioni elevate.

## <span id="page-74-0"></span>**Metodo di digitalizzazione base**

È possibile digitalizzare gli originali con il dispositivo tramite un cavo USB o la rete.

- **Samsung Scan Manager:** basta accedere al dispositivo con gli originali e digitalizzarli dal pannello di controllo. Dopodiché, i dati digitalizzati saranno memorizzati nella cartella **Documenti** dei computer collegati. Quando si installano tutti i software nel CD in dotazione, anche il Samsung Scan Manager si installa automaticamente sul computer. Questa funzione è utilizzabile attraverso la connessione locale o quella di rete. (Vedere ["Utilizzo dei Samsung Scan Manager" a pagina](#page-80-0) 81.)
- **TWAIN:** TWAIN è l'applicazione predefinita per le immagini. La digitalizzazione di un'immagine avvia l'applicazione selezionata, consentendo di controllare il processo di digitalizzazione. Questa funzione è utilizzabile attraverso la connessione locale o quella di rete. (Vedere ["Digitalizzazione con software abilitato TWAIN" a pagina](#page-83-0) 84.)
- **SmarThru Office:** questo programma costituisce il software fornito insieme al dispositivo. È possibile utilizzare questo programma per digitalizzare immagini o documenti. Questa funzione è utilizzabile attraverso la connessione locale o quella di rete. (Vedere ["Smarthru](#page-122-0)  [Office" a pagina](#page-122-0) 123.)
- **WIA:** WIA significa Windows Images Acquisition. Per poter utilizzare questa funzione, il computer deve essere collegato direttamente al dispositivo tramite cavo USB. (Vedere ["Digitalizzazione con il driver](#page-83-1)  [WIA" a pagina](#page-83-1) 84.)
- **E-mail:** è possibile inviare un'immagine digitalizzata come allegato ad un'e-mail. (Vedere ["Digitalizzazione di originali e invio tramite e-mail](#page-76-0)  [\(Scans email\)" a pagina](#page-76-0) 77.)
- **FTP:** è possibile digitalizzare un'immagine e caricarla su un server FTP. (Vedere ["Digitalizzazione e invio di originali tramite SMB/FTP](#page-79-0)  [\(Scansione su server\)" a pagina](#page-79-0) 80.)
- **SMB:** è possibile digitalizzare un'immagine ed inviarla ad una cartella condivisa su un server SMB. (Vedere ["Digitalizzazione e invio di originali](#page-79-0)  [tramite SMB/FTP \(Scansione su server\)" a pagina](#page-79-0) 80.)
- [Utilizzo dei Samsung Scan Manager](#page-80-0)
- [Modifica delle impostazioni della funzione di digitalizzazione](#page-81-0)
- [Digitalizzazione con software abilitato TWAIN](#page-83-0)
- [Digitalizzazione con il driver WIA](#page-83-1)
- [Digitalizzazione in Macintosh](#page-84-0)
- [Digitalizzazione in Linux](#page-85-0)

## <span id="page-74-1"></span>**Descrizione della schermata Scan**

Per utilizzare la funzione di digitalizzazione, premere **Scan** nella schermata

principale. Se la schermata visualizza un altro menu, premere ( $\Box$ ) per accedere alla schermata principale.

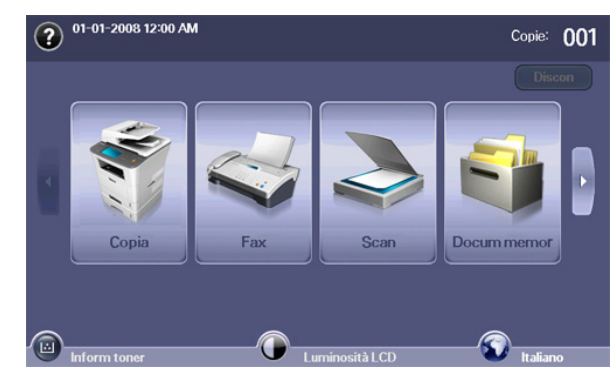

Se viene visualizzato il messaggio che richiede **ID autent.**, **Password** e **Realm Name**, significa che l'amministratore di rete ha impostato l'autenticazione in SyncThru™ Web Service. (Vedere ["Uso della](#page-120-0)  [stampante SyncThru™ Web Service" a pagina](#page-120-0) 121.)

Premere **Scans email**, **Dig. su PC** o **Scansione su server**.

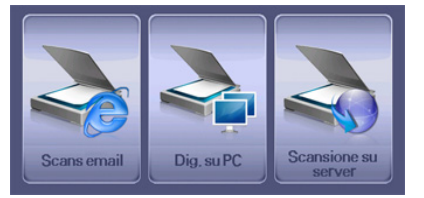

- **Scans email:** digitalizza e invia l'output digitalizzato alla destinazione tramite e-mail. (Vedere ["Digitalizzazione di originali e invio tramite e-mail](#page-76-0)  [\(Scans email\)" a pagina](#page-76-0) 77.)
- **Dig. su PC:** digitalizza ed invia l'output digitalizzato al PC. (Vedere ["Digitalizzazione di originali e invio al computer \(Dig. su PC\)" a](#page-78-0)  [pagina](#page-78-0) 79.)
- **Scansione su server:** digitalizza e invia l'output digitalizzato alla destinazione con SMB e FTP. (Vedere ["Digitalizzazione e invio di](#page-79-0)  [originali tramite SMB/FTP \(Scansione su server\)" a pagina](#page-79-0) 80.)

## **Scheda Base**

In questa sezione viene descritta la scheda **Base** della schermata base **Scans email**, **Dig. su PC** e **Scansione su server**.

#### **Scans email**

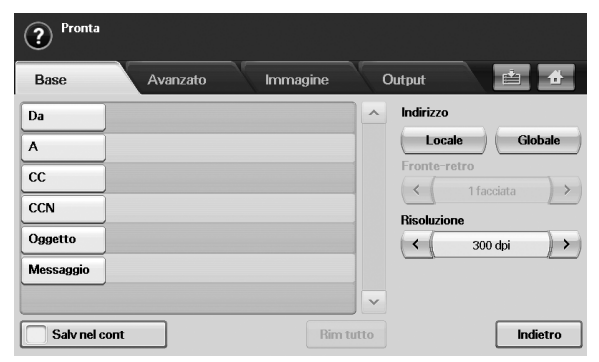

- **Da:** indirizzo e-mail del mittente.
- **A/CC/CCN:** indirizzi dei destinatari. **CC** (copia per conoscenza) serve per inviare una copia a un altro destinatario, mentre **CCN** (copia per conoscenza nascosta) ha la stessa funzione di **CC** ma il nome del destinatario non appare.
- **Oggetto/Messaggio:** oggetto e messaggio dell'e-mail.
- **Rim tutto:** cancella tutto il contenuto dell'area di inserimento.
- **Indirizzo:** consente di inserire l'indirizzo del destinatario tramite la semplice pressione sugli indirizzi memorizzati. È possibile memorizzare gli indirizzi e-mail usati di frequente dal computer mediante il SyncThru™ Web Service. (Vedere ["Memorizzazione](#page-78-1)  [degli indirizzi e-mail" a pagina](#page-78-1) 79.)
- **Fronte-retro:** consente di selezionare se digitalizzare un lato del foglio (**1 facciata**), entrambi i lati del foglio (**2 facciate**) o entrambi i lati del foglio ma con il retro ruotato di 180 gradi (**2 facc, Ruota facc 2**).
- **Risoluzione:** consente di selezionare il valore della risoluzione di digitalizzazione.
- Salv nel cont: imposta il dispositivo in modo che salvi gli originali nel contenitore documenti per un futuro utilizzo.
	- Per dettagli sull'utilizzo di **Cont docum**, fare riferimento al capitolo Contenitore documenti vedere ["Utilizzo del Cont](#page-100-0)  [docum" a pagina](#page-100-0) 101.
- **Indietro:** ritorna alla schermata precedente. Se l'autenticazione di rete è attivata, viene visualizzato il messaggio di conferma della disconnessione e **Scans email** si chiude.

#### **Dig. su PC**

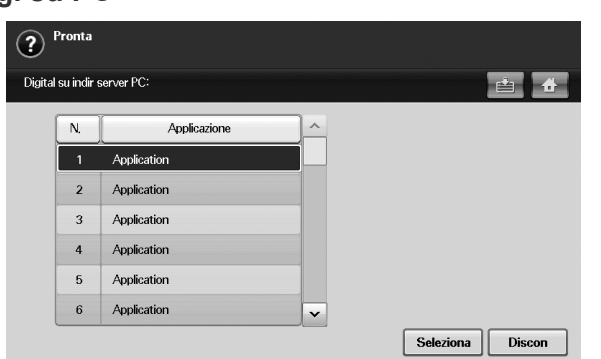

Se viene visualizzata l'autenticazione di rete, è necessario selezionare l' **ID** e digitare la **Password** per accedere alla schermata **Dig. su PC**.

- **N.:** elenca le applicazioni per numero.
- **Applicazione:** visualizza le applicazioni disponibili nel computer.
- **Seleziona:** consente di passare all'applicazione selezionata.
- **Discon:** logout dalla schermata **Dig. su PC**.

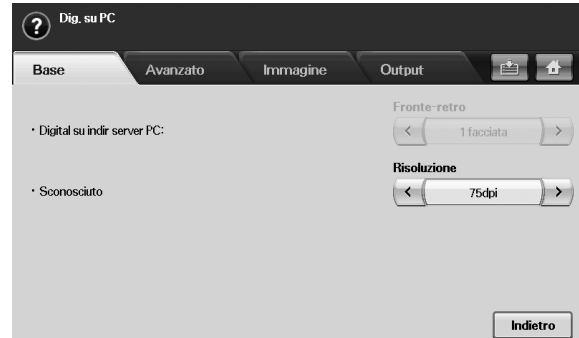

- **Fronte-retro**: consente di selezionare se digitalizzare un lato del foglio (**1 facciata**), entrambi i lati del foglio (**2 facciate**) o entrambi i lati del foglio ma con il retro ruotato di 180 gradi (**2 facc, Ruota facc 2**).
- **Risoluzione**: consente di selezionare il valore della risoluzione di digitalizzazione.
	- Per dettagli sull'utilizzo di **Cont docum**, fare riferimento al capitolo Contenitore documenti vedere ["Utilizzo del Cont](#page-100-0)  [docum" a pagina](#page-100-0) 101.
- **Indietro**: ritorna alla schermata precedente. Se l'autenticazione di rete è attivata, viene visualizzato il messaggio di conferma della disconnessione e **Dig. su PC** si chiude.

#### **Scansione su server**

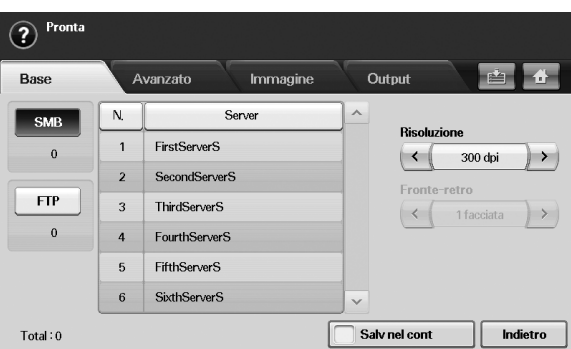

- **SMB:** invia l'immagine digitalizzata a SMB.
- **FTP:** invia l'immagine digitalizzata a FTP.
- **N.:** numero di indice immesso in SyncThru™ Web Service. vedere ["Digitalizzazione e invio di originali tramite SMB/FTP \(Scansione su](#page-79-0)  [server\)" a pagina](#page-79-0) 80.
- **Server:** alias immesso in ["Digitalizzazione e invio di originali tramite](#page-79-0)  [SMB/FTP \(Scansione su server\)" a pagina](#page-79-0) 80.) SyncThru™ Web Service.
- **Fronte-retro:** consente di selezionare se digitalizzare un lato del foglio (**1 facciata**), entrambi i lati del foglio (**2 facciate**) o entrambi i lati del foglio ma con il retro ruotato di 180 gradi (**2 facc**, **Ruota facc 2**).
- **Risoluzione:** consente di selezionare il valore della risoluzione di digitalizzazione.
- Salv nel cont: imposta il dispositivo in modo che salvi gli originali nel contenitore documenti per un futuro utilizzo.
	- Per dettagli sull'utilizzo di **Cont docum**, fare riferimento al W capitolo Contenitore documenti vedere ["Utilizzo del Cont](#page-100-0)  [docum" a pagina](#page-100-0) 101.
- **Indietro:** ritorna alla schermata precedente.

#### <span id="page-76-1"></span>**Scheda Avanzato**

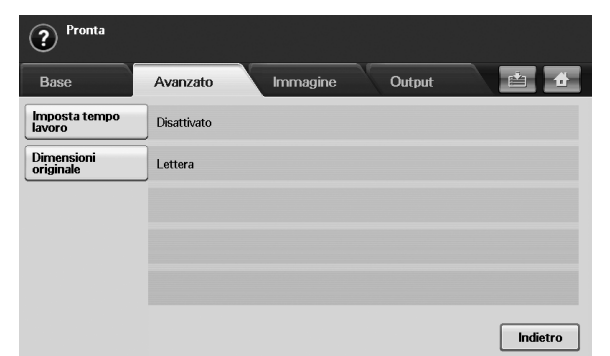

- **Imposta tempo lavoro:** consente di digitalizzare vari originali e poi inviarli tutti insieme ad una singola e-mail, ad un server o a più server. (Vedere ["Digitalizzazione e invio di più documenti in un'unica e-mail" a](#page-77-0)  [pagina](#page-77-0) 78 oppure ["Digitalizzazione e invio al server SMB/FTP" a](#page-79-1)  [pagina](#page-79-1) 80.)
- **Dimensioni originale:** consente di selezionare il formato degli originali.
- **Indietro:** ritorna alla schermata precedente.

## **Scheda Immagine**

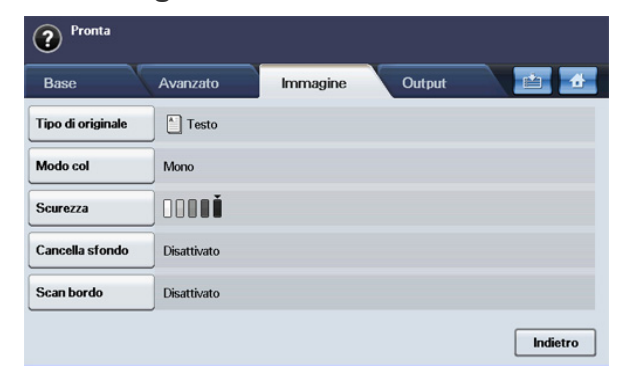

- **Tipo di originale:** seleziona il tipo di originale: testo o foto. (Vedere ["Tipo di originale" a pagina](#page-82-0) 83.)
- **Modo col:** regola le opzioni di colore dell'output di digitalizzazione. Se l'originale è a colori e si desidera digitalizzare a colori, premere **Modo col**. (Vedere ["Modo col" a pagina](#page-82-1) 83.)
- **Scurezza:** consente di regolare il grado di luminosità dell'output di digitalizzazione. Utilizzare la freccia sinistra/destra per regolare i valori. (Vedere ["Scurezza" a pagina](#page-82-2) 83.)
- **Cancella sfondo:** cancella sfondi come i motivi della carta. (Vedere ["Cancella sfondo" a pagina](#page-82-3) 83.)
- **Scan bordo:** digitalizza gli originali da bordo a bordo. (Vedere ["Scan](#page-82-4)  [bordo" a pagina](#page-82-4) 83.)
- **Indietro:** ritorna alla schermata precedente.

## **Scheda Output**

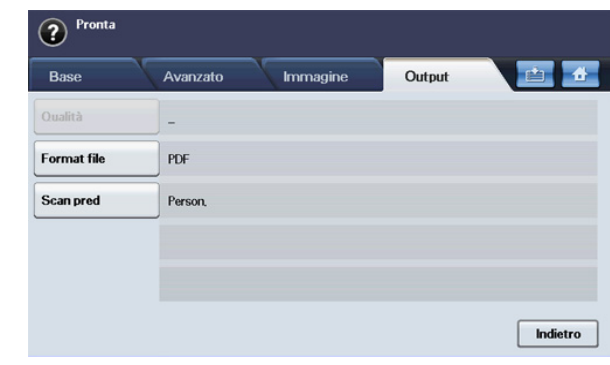

- **Qualità:** regola la qualità di visualizzazione dell'output di digitalizzazione. (Vedere ["Qualità" a pagina](#page-82-5) 83.)
- **Scan pred:** cambia automaticamente alcune opzioni di digitalizzazione quali il formato di file, risoluzione e altro. È possibile regolare le opzioni per adattarle a ciascun scopo specifico. (Vedere ["Scan pred" a](#page-83-2)  [pagina](#page-83-2) 84.)
- **Format file:** seleziona il formato file dell'output di digitalizzazione. (Vedere ["Format file" a pagina](#page-82-6) 83.)
- **Indietro:** ritorna alla schermata precedente.

## <span id="page-76-2"></span><span id="page-76-0"></span>**Digitalizzazione di originali e invio tramite e-mail (Scans email)**

È possibile digitalizzare gli originali e inviare l'immagine digitalizzata a varie destinazioni dal dispositivo tramite e-mail.

#### **Impostazione di un account e-mail**

Per digitalizzare ed inviare un'immagine come allegato e-mail, occorre impostare i parametri di rete tramite SyncThru™ Web Service.

- **1.** Accendere il computer collegato in rete e avviare il browser Web.
- **2.** Immettere l'indirizzo IP del dispositivo come indirizzo URL in un browser.
- **3.** Fare clic su **Vai** per accedere al SyncThru™ Web Service.
- **4.** Eseguire il login a SyncThru™ Web Service come amministratore. (Vedere ["Uso della stampante SyncThru™ Web Service" a pagina](#page-120-0) 121.)
- **5.** Fare clic su **Impostazioni** > **Impostazioni di rete** > **Server della posta in uscita (SMTP)**.
- **6.** Immettere l'indirizzo del server in notazione decimale con punto oppure come nome host.
- **7.** Immettere il numero di porta del server, da 1 a 65535. Il numero predefinito della porta è 25.
- **8.** Attivare la casella vicino a **SMTP richiede l'autenticazione** per richiedere l'autenticazione.
- **9.** Inserire il nome e la password di accesso del server SMTP.
- **10.** Fare clic su **Applica**.
- Se il metodo di autenticazione del server SMTP è POP3beforeSMTP, M attivare un segno di spunta per **L'SMTP richiede il POP3 prima dell'autenticazione SMTP**.
	- a) Immettere l'indirizzo IP in notazione decimale con punto oppure come nome host.
	- b) Immettere il numero di porta del server, da 1 a 65535. Il numero di porta predefinito è 25.
- Se il server SMTP richiede una connessione SSL/TLS, attivare la ١K connessione sicura e-mail con SSL/TLS.

#### <span id="page-77-0"></span>**Digitalizzazione e invio di più documenti in un'unica e-mail**

È possibile unire più lavori di digitalizzazione in un unico file. È così possibile inviare il documento in un'unica e-mail.

- Quando il dispositivo entra in modalità risparmio energetico, i lavori  $\not\!\! \swarrow$ presenti nell'elenco dei segmenti vengono eliminati al fine di impedire l'accesso da parte di utenti non previsti.
- **1.** Premere **Scan** dalla schermata principale.
- **2.** Premere **Scans email**.
- **3.** Impostare le funzioni di digitalizzazione nelle schede **Avanzato, Immagine** oppure **Output**. vedere ["Scheda Avanzato" a pagina](#page-76-1) 77.
- **4.** Selezionare la scheda **Avanzato** > **Imposta tempo lavoro**.
- **5.** Premere **Attivato** per attivare la funzione di costruzione lavoro.

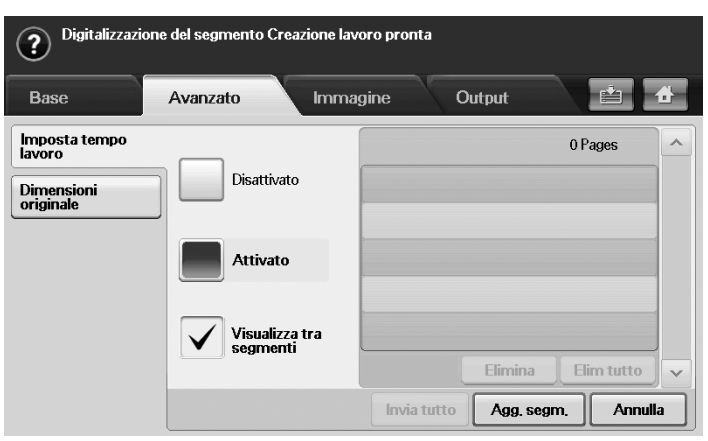

- **Disattivato:** disattiva la funzione **Imposta tempo lavoro**.
- **Attivato:** attiva la funzione **Imposta tempo lavoro**.
- **Visualizza tra segmenti:** una volta eseguito un segmento, il lavoro viene messo in pausa attraverso questa schermata. L'utente può poi decidere se continuare l'invio del file o terminarlo.
- **Elimina:** elimina un segmento.
- **Elim tutto:** elimina tutti i segmenti.
- **Invia tutto:** invia tutti i segmenti allo scanner.
- **Agg. segm.:** aggiunge un nuovo segmento.
- **Annulla:** rimuove tutti i segmenti dell'elenco ed elimina il lavoro.
- **6.** Premere **Agg. segm.**.
- **7.** Posizionare gli originali con il lato di stampa rivolto verso l'alto nel DADF oppure utilizzare il vetro dello scanner per un unico foglio.
- **8.** Premere **Avvia** per avviare il lavoro di digitalizzazione.
- **9.** Ripetere le fasi da 6 a 8.
	- È possibile aggiungere segmenti con il solo limite della capienza  $\mathbb {Z}$ del disco rigido del dispositivo.
- **10.** Dopo aver aggiunto i segmenti, premere **Invia tutto**.

#### **Invio di un'immagine digitalizzata a varie destinazioni come allegato e-mail**

**1.** Caricare gli originali rivolti verso l'alto nell'alimentatore documenti oppure posizionare un unico originale rivolto verso il basso sul vetro dello scanner.

(Vedere ["Caricamento degli originali" a pagina](#page-45-0) 46.)

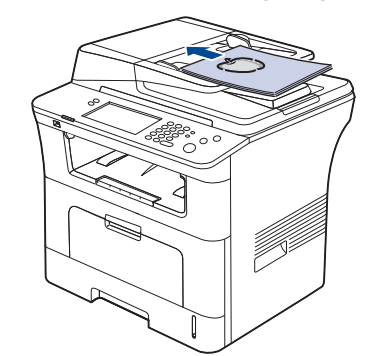

- **2.** Premere **Scan** dalla schermata principale.
	- Se viene visualizzato il messaggio di autenticazione, immettere **ID autent.**, **Password** e **Realm Name**. Questo messaggio viene visualizzato solo se l'amministratore di rete ha impostato l'autenticazione in SyncThru™ Web Service.
- **3.** Premere **Scans email**.
- **4.** Impostare le funzioni di digitalizzazione nelle schede **Avanzato**, **Immagine** o **Output**. (Vedere ["Modifica delle impostazioni della](#page-81-0)  [funzione di digitalizzazione" a pagina](#page-81-0) 82.)
- **5.** Selezionare la scheda **Base** per immettere l'indirizzo e-mail.
	- **Da:** toccare **Da**. Sullo schermo apparirà la tastiera. Utilizzare la tastiera popup per immettere gli indirizzi e-mail. Oppure è possibile usare **Locale** e **Globale** per immettere gli indirizzi facilmente. (Vedere ["Globale" a pagina](#page-78-2) 79.)
	- **A/CC/CCN:** Inserire manualmente l'indirizzo e-mail del destinatario tramite la tastiera popup o premendo **Locale** o **Globale**. **Locale** o **Globale** sono elenchi di indirizzi precaricati dal computer o dal server LDAP che è stato configurato dall'interfaccia utente Web. (Vedere ["Globale" a pagina](#page-78-2) 79.)
	- **Oggetto:** oggetto dell'e-mail.
	- **Messaggio:** contenuto dell'e-mail. La dimensione massima è 1 KB.
		- Per eliminare contenuti immessi in precedenza, premere **Rim tutto**.
- **6.** Impostare la qualità di digitalizzazione tramite **Fronte-retro** e **Risoluzione**.
	- **Fronte-retro:** consente di impostare questa opzione per originali stampati su un solo lato o su entrambi i lati.
	- **Risoluzione:** consente di impostare la risoluzione di digitalizzazione premendo le frecce sinistra/destra.
- **7.** Premere il pulsante **Avvio** per digitalizzare e inviare il file.

Durante l'invio di un'e-mail, non è possibile utilizzare il dispositivo per copiare o inviare un fax.

## <span id="page-78-1"></span>**Memorizzazione degli indirizzi e-mail**

A seconda della posizione di memorizzazione, vi sono due tipi di indirizzi di e-mail: Local nella memoria del dispositivo e Global sul server LDAP. Locale indica che gli indirizzi e-mail sono memorizzati nella memoria del dispositivo e Globale indica che sono memorizzati su un determinato server (LDAP).

Tramite SyncThru™ Web Service, è possibile immettere e memorizzare facilmente indirizzi e-mail dal computer.

#### **Memorizzazione sul dispositivo locale**

Questo metodo implica la memorizzazione degli indirizzi e-mail nel dispositivo. È possibile aggiungere indirizzi, nonché raggrupparli in determinate categorie.

#### **Persona**

- **1.** Accendere il computer collegato in rete e avviare il browser Web.
- **2.** Immettere l'indirizzo IP del dispositivo come indirizzo URL in un browser.
- **3.** Fare clic su **Vai** per accedere al SyncThru™ Web Service.
- **4.** Fare clic su **Rubrica**.
- **5.** Fare clic su **Aggiungi**.
- **6.** Quando viene visualizzata la schermata **Aggiungi e-mail**, selezionare il numero **N. abbreviato** da 1 a 500, immettere **Nome utente** e **Indirizzo e-mail**.
- **7.** Fare clic su **Applica**.
- **8.** Controllare se le e-mail vengono memorizzate correttamente ed elencate nel dispositivo premendo **Locale** > la scheda **Individuale**.

#### **GRUPPO**

- **1.** Accedere al SyncThru™ Web Service dal computer.
- **2.** Accertarsi di avere configurato **Rubrica individuale**.
- **3.** Fare clic su **Rubrica** > **Gruppi e-mail**.
- **4.** Fare clic su **Aggiungi gruppo**.
- **5.** Immettere **Nome gruppo** e **N. abbreviato**.
- **6.** Aggiungere indirizzi individuali al gruppo e-mail.
- **7.** Fare clic su **Applica**.
- **8.** Controllare se gli indirizzi e-mail vengono memorizzati correttamente ed elencati nel dispositivo premendo **GRUPPO**.

#### <span id="page-78-2"></span>**Globale**

Gli indirizzi e-mail memorizzati in **Globale** nel dispositivo vengono elaborati dal server LDAP.

- **1.** Accendere il computer collegato in rete e aprire il browser Web.
- **2.** Immettere l'indirizzo IP del dispositivo come indirizzo URL in un browser.
- **3.** Fare clic su **Vai** per accedere al SyncThru™ Web Service.
- **4.** Eseguire il login al sito Web come amministratore. (Vedere ["Uso](#page-120-0)  [della stampante SyncThru™ Web Service" a pagina](#page-120-0) 121.)
- **5.** Fare clic su **Sicurezza** > **Sicurezza di rete** > **Server autenticazione esterno** > **Server LDAP**.
- **6.** Immettere **Server LDAP** e **Porta**.
- **7.** Immettere informazioni facoltative.
- **8.** Fare clic su **Applica**.
- I dati degli indirizzi e-mail devono essere memorizzati
- dall'amministratore del server LDAP. Il metodo di memorizzazione dipende dal server e dal sistema operativo.

#### **Immissione di indirizzi e-mail tramite la rubrica**

Dopo avere memorizzato gli indirizzi di uso frequente nella rubrica, è possibile immetterli facilmente come segue.

- **1.** Premere **Locale** o **Globale** dalla scheda **Base** di **Scans email**.
- **2.** Premere la prima lettera dell'indirizzo cercato.

Diversamente premere **Cerca** per digitare l'indirizzo e-mail completo e premere **OK**.

Quando la ricerca è completata, vengono visualizzati i risultati.

**3.** Premere **Da** e selezionare l'indirizzo e-mail desiderato dall'elenco e-mail e premere **Appli**.

Eseguire la stessa operazione per inserire **A**, **CC** o **CCN**.

**4.** Premere **OK**.

#### **Immissione di indirizzi e-mail tramite la tastiera**

Quando si preme il campo di inserimento per **Da**, **A**, **CC** oppure **Messaggio**, sul display viene visualizzata la tastiera.

La procedura descritta di seguito è un esempio di inserimento di "abcdefg@abc.com".

- **1.** Premere **Da** nella scheda **Base** di **Scans email**.
- **2.** Premere a, b, c, d, e, f, g.
- **3.** Premere @.
- **4.** Premere a, b, c.
- **5.** Premere . e premere c, o, m.

Per immettere contenuti in altri campi, premere la freccia destra/sinistra sulla parte superiore sinistra della tastiera.

**6.** Dopo aver inserito tutto il contenuto, premere **OK**.

## <span id="page-78-0"></span>**Digitalizzazione di originali e invio al computer (Dig. su PC)**

È possibile digitalizzare un'immagine sul dispositivo tramite il programma Samsung Scan Manager installato nel computer collegato in rete.

## **Per il dispositivo collegato USB**

Si tratta del metodo di digitalizzazione di base per il dispositivo collegato tramite USB.

- **1.** Assicurarsi che il dispositivo sia collegato al computer e sia acceso.
- **2.** Caricare gli originali rivolti verso l'alto nell'alimentatore documenti oppure posizionare un unico originale rivolto verso il basso sul vetro dello scanner.

(Vedere ["Caricamento degli originali" a pagina](#page-45-0) 46.)

- **3.** Premere **Scan** dalla schermata principale.
- **4.** Premere **Dig. su PC**.
- **5.** Verificare che sia visualizzato **PC locale**.
	- Se necessario, premere la freccia destra per passare tra **PC di rete** e **PC locale**.
- **6.** Premere **Accesso**.
- **7.** Selezionare un'applicazione nell'elenco delle applicazioni e premere **Seleziona**.
- **8.** Premere il pulsante **Avvio** del pannello di controllo per avviare la digitalizzazione.
- **9.** L'originale verrà digitalizzato e inviato al computer.

## **Per il dispositivo collegato in rete**

Verificare che il driver della stampante sia installato sul computer con il CD del software, dal momento che il driver della stampante comprende il programma di digitalizzazione. (Vedere ["Installazione del driver del](#page-39-0)  [dispositivo collegato in rete" a pagina](#page-39-0) 40.)

- **1.** Verificare che il dispositivo e il computer siano collegati a una rete e che Samsung Scan Manager sia installato sul computer.
- **2.** Caricare gli originali rivolti verso l'alto nell'alimentatore documenti oppure posizionare un unico originale rivolto verso il basso sul vetro dello scanner.
- **3.** Premere **Scan** dalla schermata principale.
	- Se viene visualizzato il messaggio di autenticazione, immettere **ID autent.**, **Password** e **Realm Name**. Questo messaggio viene visualizzato solo se l'amministratore di rete ha impostato l'autenticazione in SyncThru™ Web Service.
- **4.** Premere **Dig. su PC**.
- **5.** Verificare che sia visualizzato **PC di rete**.

Se necessario, premere la freccia destra per passare tra **PC locale** e **PC di rete**.

- **6.** Selezionare **ID** e immettere **Password**, impostati da Samsung Scan Manager.
- **7.** Premere **Accesso**.
- **8.** Selezionare una voce nell'elenco delle applicazioni e premere **Seleziona**.
- **9.** Selezionare l'impostazione di digitalizzazione, ad es. la risoluzione o il formato dell'originale.
- **10.** Premere **Avvio** sul pannello di controllo per avviare la digitalizzazione.
- **11.** L'originale verrà digitalizzato e inviato al computer.
- È possibile cambiare le proprietà di scanner del dispositivo e le impostazioni di digitalizzazione dalla finestra Samsung Scan Manager. Fare clic su **Proprietà** e impostare le opzioni in ogni scheda. (Vedere "Uso della stampante SyncThru™ Web Service" a [pagina](#page-120-0) 121.)

## <span id="page-79-2"></span><span id="page-79-0"></span>**Digitalizzazione e invio di originali tramite SMB/ FTP (Scansione su server)**

È possibile digitalizzare un'immagine e inviarla ad un server tramite SMB o FTP.

## **Preparazione della digitalizzazione su SMB/FTP**

Selezionare la cartella e condividerla con il dispositivo per ricevere il file digitalizzato.

- I passaggi successivi riguardano l'impostazione del server SMB mediante il SyncThru™ Web Service: l'impostazione del server FTP è uguale a quella del server SMB. Ripetere gli stessi passaggi per l'impostazione del server FTP.
- **1.** Accendere il computer collegato in rete e avviare il browser Web.
- **2.** Immettere l'indirizzo IP del dispositivo come indirizzo URL in un browser.
- **3.** Fare clic su **Vai** per accedere al SyncThru™ Web Service.
- **4.** Fare clic su **Rubrica**.
- **5.** Fare clic su **Aggiungi**.
- **6.** Immettere un nome e numero rapido.
- **7.** Selezionare **Aggiungi SMB**.
- **8.** Immettere l'indirizzo del server in notazione decimale con punto oppure come nome host.
- **9.** Immettere il numero di porta del server, da 1 a 65535. Il numero di porta predefinito è 139.
- **10.** Per consentire l'accesso al server SMB da parte di persone non autorizzate, selezionare **Anonimo**. Per impostazione predefinita, l'opzione non è attivata.
- **11.** Immettere il nome e la password di accesso.
- **12.** Immettere il nome di dominio del server SMB.
- **13.** Immettere il percorso della cartella condivisa sul server SMB in cui memorizzare le immagini digitalizzate.
- **14.** Configurare **Politica creazione cartelle di digitalizzazione**, **Politica di archiviazione** e **Nome file**.
- **15.** Fare clic su **Applica**.

## <span id="page-79-1"></span>**Digitalizzazione e invio al server SMB/FTP**

- **1.** Premere **Scan** dalla schermata principale.
	- Se viene visualizzato il messaggio di autenticazione, immettere il  $\mathbb{M}$ nome utente e la password. Questo messaggio viene visualizzato solo se l'amministratore di rete ha impostato l'autenticazione in SyncThru™ Web Service. (Vedere "Gestione del dispositivo dal sito Web" a pagina 99.)
- **2.** Premere **Scansione su server**.
- **3.** Inserire gli originali rivolti verso l'alto nell'Alimentatore documenti automatico duplex. Oppure è possibile posizionare un singolo documento originale rivolto verso il basso sul vetro dello scanner.
- **4.** Regolare le impostazioni del documento nella scheda **Immagine**.
- **5.** Selezionare **Fronte-retro** e **Risoluzione** nella scheda **Base**.
- **6.** Premere **Scansione su server** per visualizzare l'elenco dei server SMB immesso nel SyncThru™ Web Service.

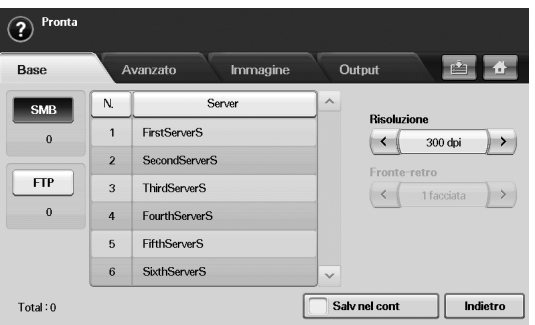

- **7.** Selezionare il server SMB di destinazione.
	- È possibile selezionare fino a cinque destinazioni usando server SMB o FTP. Premere **Avvio** sul pannello di controllo.
- **8.** Il dispositivo inizia la digitalizzazione e quindi invia l'immagine digitalizzata al server specificato.

#### **Digitalizzazione e invio a server SMB/FTP di più documenti contemporaneamente**

È possibile unire più lavori di digitalizzazione in un unico file. È così possibile inviare il documento attraverso un unico accesso al server.

- Quando il dispositivo entra in modalità risparmio energetico, i lavori M presenti nell'elenco dei segmenti vengono eliminati al fine di impedire l'accesso da parte di utenti non previsti.
- **1.** Premere **Scan** dalla schermata principale.
- **2.** Premere **Scansione su server**.
- **3.** Impostare le funzioni di digitalizzazione nelle schede **Avanzato**, **Immagine** o **Output**. (Vedere ["Scheda Avanzato" a pagina](#page-76-1) 77.)
- **4.** Selezionare la scheda **Avanzato** > **Imposta tempo lavoro**.
- **5.** Premere **Attivato** per attivare la funzione di costruzione lavoro.

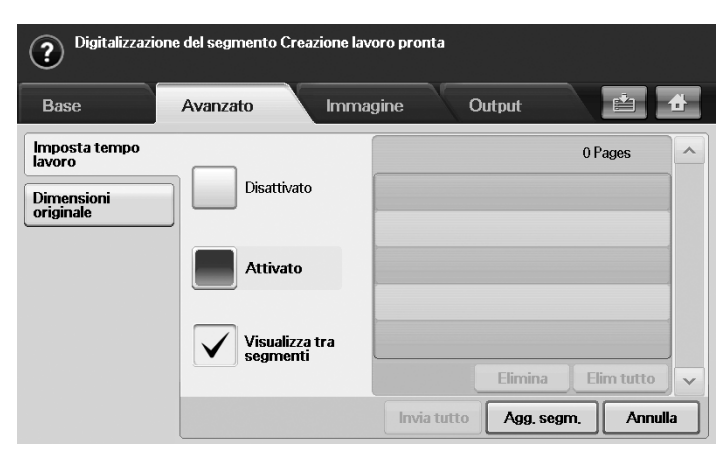

- **Disattivato:** disattiva la funzione **Imposta tempo lavoro**.
- **Attivato:** attiva la funzione **Imposta tempo lavoro**.
- **Visualizza tra segmenti:** una volta eseguito un segmento, il lavoro viene messo in pausa attraverso questa schermata. L'utente può poi decidere se continuare l'invio del file o terminarlo.
- **Elimina:** elimina un segmento.
- **Elim tutto:** elimina tutti i segmenti.
- **Invia tutto:** invia tutti i segmenti allo scanner.
- Agg. segm.: aggiunge un nuovo segmento.
- **Annulla:** rimuove tutti i segmenti dell'elenco ed elimina il lavoro.
- **6.** Premere **Agg. segm.**.
- **7.** Posizionare gli originali con il lato di stampa rivolto verso l'alto nel DADF oppure utilizzare il vetro dello scanner per un unico foglio.
- **8.** Premere **Avvia** per avviare il lavoro di digitalizzazione.
- **9.** Ripetere le fasi da 6 a 8.

 $\mathbb {Z}$ È possibile aggiungere segmenti con il solo limite della capienza del disco rigido del dispositivo.

**10.** Dopo aver aggiunto i segmenti, premere **Invia tutto**.

## <span id="page-80-0"></span>**Utilizzo dei Samsung Scan Manager**

Se è stato installato il driver della stampante, è installato anche il programma Samsung Scan Manager. Avviare il programma Samsung Scan Manager per scoprire le informazioni su questo programma e la condizione del driver di digitalizzazione installato. Con questo programma, è possibile cambiare le impostazioni di digitalizzazione e aggiungere o eliminare le cartelle in cui vengono salvati i documenti digitalizzati nel computer.

- Il programma Samsung Scan Manager può essere utilizzato solo nei sistemi Windows e Macintosh. Se si utilizza un computer Macintosh, vedere ["Impostazione delle informazioni di digitalizzazione in Gestore](#page-84-1)  [digitalizzazione" a pagina](#page-84-1) 85.
- È possibile crittografare i dati digitalizzati per proteggerne i contenuti  $\mathbb{Z}$ da accessi non autorizzati. È possibile attivare la funzione di digitalizzazione sicura da SyncThru™ Web Service. Eseguire il login a SyncThru™ Web Service come amministratore. (Vedere ["Uso della](#page-120-0)  [stampante SyncThru™ Web Service" a pagina](#page-120-0) 121.) Fare quindi clic su **Impostazioni** > **Impostazioni apparecchio** > **Digitalizza** > **Sicurezza Digitalizzazione** > **Sicurezza scansione PC**.
- **1.** Dal menu **Start** fare clic su **Pannello di controllo** > Samsung Scan Manager.
	- Per aprire Samsung Scan Manager, fare clic con il pulsante destro  $\cancel{\triangleright}$ del mouse sull'icona Smart Panel nella barra degli strumenti di Windows e selezionare **Gestore digitalizzazione**.
- **2.** Selezionare il dispositivo appropriato dalla finestra Samsung Scan Manager.
- **3.** Premere **Proprietà**.
- **4.** La scheda **Pulsante Imposta digitalizzazione** consente di cambiare la destinazione di salvataggio e le impostazioni di digitalizzazione, aggiungere o eliminare programmi applicativi e file di formato. È possibile cambiare il dispositivo di digitalizzazione utilizzando la scheda **Cambia porta**. (Locale o rete)
- **5.** Al termine dell'impostazione, premere **OK**.

#### **Scheda Pulsante Imposta digitalizzazione**

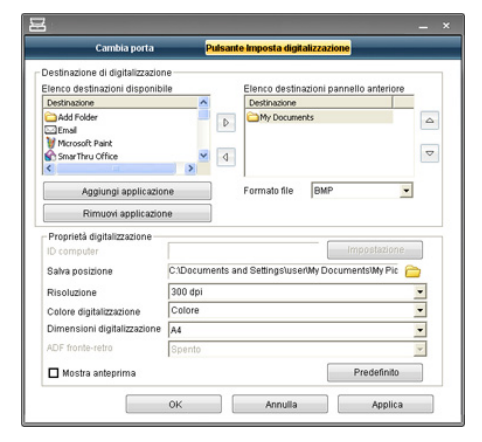

#### **Destinazione di digitalizzazione**

• **Elenco destinazioni disponibile:** mostra l'elenco delle applicazioni attualmente collegate alle immagini digitalizzate nel registro del PC. Selezionare il programma che si desidera utilizzare e fare clic sulla freccia destra e aggiungere a **Elenco destinazioni pannello anteriore**.

- **Elenco destinazioni pannello anteriore:** mostra l'elenco delle applicazioni per aprire l'immagine digitalizzata.
- **Aggiungi applicazione:** consente di aggiungere l'applicazione che si desidera utilizzare a **Elenco destinazioni disponibile**.
- **Rimuovi applicazione:** consente di rimuovere una voce aggiunta dall'utente in **Elenco destinazioni disponibile**.
- **Formato file:** consente di selezionare il modulo dei dati digitalizzati da salvare. È possibile scegliere fra **BMP**, **JPEG**, **PDF** e **TIFF**.

#### **Proprietà digitalizzazione**

- **ID computer:** mostra l'ID del computer.
- **Salva posizione:** consente di scegliere la posizione della cartella di salvataggio predefinita.
- **Risoluzione:** consente di scegliere la risoluzione di digitalizzazione.
- **Colore digitalizzazione:** consente di scegliere il colore di digitalizzazione.
- **Dimensioni digitalizzazione:** consente di scegliere il formato di digitalizzazione.
- **ADF fronte-retro:** digitalizza automaticamente entrambi i lati. Se il modello non supporta questa opzione, essa non sarà disponibile.
- **Mostra anteprima:** se si seleziona questa casella, sarà possibile visualizzare in anteprima le opzioni di digitalizzazione applicate. Prima della digitalizzazione, è possibile modificare le opzioni.
- **Predefinito:** consente di ripristinare le opzioni predefinite.

## **Scheda Cambia porta**

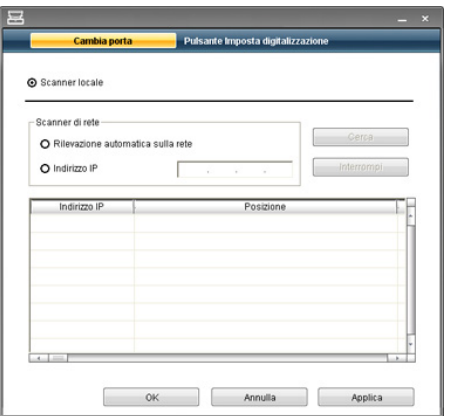

#### **Scanner locale**

Selezionare quando il dispositivo si collega tramite porta USB o LPT.

#### **Scanner di rete**

Selezionare quando il dispositivo si collega tramite porta di rete.

- **Rilevazione automatica sulla rete:** rileva automaticamente il dispositivo.
- **Indirizzo IP:** consente di inserire l'indirizzo IP del dispositivo per rilevare quest'ultimo.

#### <span id="page-81-0"></span>**Modifica delle impostazioni della funzione di digitalizzazione**

In questa sezione viene descritto come regolare le impostazioni del documento per ciascun lavoro di digitalizzazione, quali risoluzione, fronte-retro, formato originale, tipo, modalità colori, luminosità e altro. Le impostazioni modificate saranno mantenute per un certo periodo, dopodiché saranno riportate ai valori predefiniti.

## **Fronte-retro**

Questa funzione vale in particolare quando si digitalizzano documenti originali su due lati. È possibile impostare il dispositivo per digitalizzare solo un lato o entrambi i lati del foglio.

Premere **Scan** > **Scans email** (oppure **Dig. su PC** o **Scansione su server**) > la scheda **Base** > **Fronte-retro**. Utilizzare la freccia sinistra/destra per regolare i valori.

- **1 facciata:** per originali che sono stampati su un solo lato.
- **2 facciate:** per originali stampati su entrambi i lati.
- **2 facc, Ruota facc 2:** per gli originali stampati su entrambi i lati, ma il retro viene ruotato di 180 gradi.
- Per utilizzare **2 facciate** e **2 facc, Ruota facc 2**, caricare gli originali  $\mathbb{Z}$ nell'alimentatore documenti. Se il dispositivo non riesce a rilevare l'originale sull'alimentatore documenti, cambia automaticamente l'opzione su **1 facciata**.

## **Risoluzione**

È possibile regolare la risoluzione del documento.

Premere **Scan** > **Scans email** (oppure **Dig. su PC** o **Scansione su server**) > la scheda **Base** > **Risoluzione**. Utilizzare la freccia sinistra/destra per regolare i valori. Più alto è il valore selezionato, più chiaro sarà il risultato. Tuttavia la digitalizzazione potrebbe richiedere più tempo.

Le risoluzioni 100 dpi, 200 dpi e 300 dpi sono disponibili solamente quando **Modo col** è impostato su **Colore** o **Grigio**.

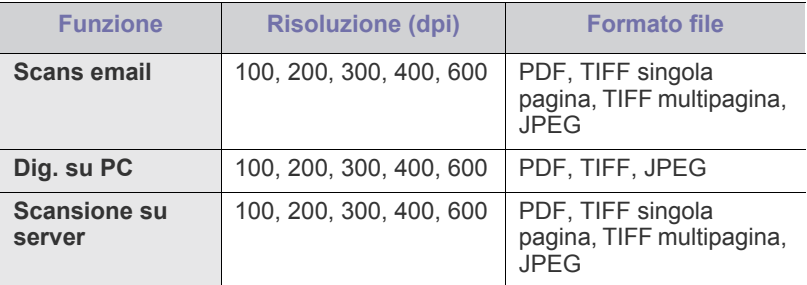

## **Dimensioni originale**

È possibile specificare l'area di digitalizzazione sugli originali selezionando la dimensione predefinita, indicando il valore del margine o **Automat.** Se si imposta questa opzione su **Automat.**, il dispositivo rileva e determina il formato dell'originale.

Dalla schermata principale, premere **Scan** > **Scans email** (oppure **Dig. su PC** o **Scansione su server**) > la scheda **Avanzato** > **Dimensioni originale**. Utilizzare le frecce su/giù per passare alla schermata successiva. Selezionare l'opzione appropriata e premere **OK**.

## <span id="page-82-0"></span>**Tipo di originale**

Per migliorare la qualità del documento da digitalizzare è possibile impostare il tipo di documento originale.

Premere **Scan** > **Scans email** (oppure **Dig. su PC** o **Scansione su server**) > la scheda **Immagine** > **Tipo di originale**. Selezionare l'opzione appropriata e premere **OK**.

- **Testo:** per originali che contengono testo o disegni al tratto.
- **Testo/Foto:** per originali che contengono testo e fotografie.
- **Foto:** per originali costituiti da fotografie con tonalità continua.

## <span id="page-82-1"></span>**Modo col**

Utilizzare questa opzione per digitalizzare l'originale in **Mono**, **Grigio** o **Modo col**.

Premere **Scan** > **Scans email** (oppure **Dig. su PC** o **Scansione su server**) > la scheda **Immagine** > **Colore**. Selezionare l'opzione appropriata e premere **OK**.

- **Colore:** visualizza un'immagine a colori. 24 bit per pixel.
- **Grigio:** visualizza un'immagine in grigio. 8 bit per pixel.

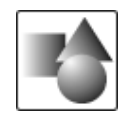

• **Mono:** visualizza un'immagine in bianco e nero. 1 bit per pixel.

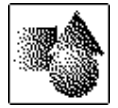

Non è possibile selezionare il formato file **JPEG** nell'opzione **Format file** se è stata selezionata la voce **Mono** per **Modo col**.

## <span id="page-82-3"></span>**Cancella sfondo**

È possibile schiarire, ridurre o eliminare gli sfondi scuri da originali su carta colorata o da giornali.

Premere **Scan** > **Scans email** (oppure **Dig. su PC** o **Scansione su server**) > la scheda **Immagine** > **Cancella sfondo**. Selezionare **Attivato** e premere **OK**.

- **Disattivato:** disattiva questa opzione.
- **Automat.:** regola automaticamente la luminosità dello sfondo.
- **Migliora:** scurisce lo sfondo. Utilizzare la freccia sinistra/destra per regolare i valori.
- **Cancella:** schiarisce lo sfondo. Utilizzare la freccia sinistra/destra per regolare i valori.

#### <span id="page-82-2"></span>**Scurezza**

È possibile selezionare il grado di luminosità dell'output digitalizzato. Se il documento originale è chiaro o sbiadito, premere la freccia destra per rendere l'output più scuro.

Premere **Scan** > **Scans email** (oppure **Dig. su PC** o **Scansione su server**) > la scheda **Immagine** > **Scurezza**. Premere la freccia destra per aumentare il grado di scurezza, quindi premere **OK**.

## **Cancella sfondo**

È possibile schiarire, ridurre o eliminare gli sfondi scuri da originali su carta colorata o da giornali.

Premere **Scan** > **Scans email** (oppure **Dig. su PC** o **Scansione su server**) > la scheda **Immagine** > **Cancella sfondo**. Selezionare l'opzione appropriata e premere **OK**.

- **Disattivato:** disattiva questa opzione.
- **Automat.:** regola automaticamente la luminosità dello sfondo.
- **Migliora:** scurisce lo sfondo. Utilizzare la freccia sinistra/destra per regolare i valori. maggiore è il numero, più vivido risulterà lo sfondo.
- **Cancella:** schiarisce lo sfondo. Utilizzare la freccia sinistra/destra per regolare i valori. maggiore è il numero, più chiaro risulterà lo sfondo.

#### <span id="page-82-4"></span>**Scan bordo**

È possibile impostare il dispositivo per digitalizzare l'intera pagina. In genere, il dispositivo digitalizza una pagina eccettuati i bordi, ovvero il margine, specialmente quando si esegue un lavoro di copia con un determinato formato di carta nel vassoio. Se però si digitalizza e si invia direttamente in rete sotto forma di file, non è necessario che il dispositivo escluda i bordi dagli originali.

Premere **Scan** > **Scans email** (oppure **Dig. su PC** o **Scansione su server**) > la scheda **Immagine** > **Scan bordo**. Selezionare **Attivato** e premere **OK**.

#### <span id="page-82-5"></span>**Qualità**

È possibile usare questa opzione per produrre documenti di alta qualità. Maggiore è la qualità selezionata, più grande sarà la dimensione del file. Premere **Scan** > **Scans email** (oppure **Dig. su PC** o **Scansione su server**)

> la scheda **Output** > **Qualità**.

Quando si imposta **Modo col** su **Mono**, l'opzione **Qualità** non è disponibile.

## <span id="page-82-6"></span>**Format file**

È possibile selezionare il formato file prima di procedere con il lavoro di digitalizzazione.

Premere **Scan** > **Scans email** (oppure **Dig. su PC** o **Scansione su server**) > la scheda **Output** > **Format file**.

• **PDF:** digitalizza gli originali in formato PDF.

È possibile aggiungere una Firma digitale al PDF con la certificazione. Per aggiungere al Firma digitale è necessario creare la certificazione da SyncThru™ Web Service. Eseguire il login a SyncThru™ Web Service come amministratore. (Vedere ["Uso della stampante SyncThru™ Web](#page-120-0)  [Service" a pagina](#page-120-0) 121.) Fare quindi clic su **Impostazioni** > **Impostazioni apparecchio** > **Digitalizza** > **Sicurezza Digitalizzazione** > **Firma digitale in PDF**. È possibile utilizzare la Firma digitale nella funzione **Scansione su server**.

È inoltre possibile creare una **Cifratura PDF** per proteggere i contenuti da accessi non autorizzati. È possibile impostare il livello di crittografia, la password e il tipo di permesso di accesso, ad esempio lettura, stampa, modifica, ecc. È possibile utilizzare la **Cifratura PDF** nella funzione **Scansione su server**. (Vedere ["Cifratura PDF" a pagina](#page-82-7) 83.)

- **TIFF pagina singola:** digitalizza gli originali in formato TIFF (Tagged Image File Format); gli originali vengono digitalizzati in un unico file.
- **TIFF multipagina:** digitalizza gli originali in formato TIFF (Tagged Image File Format); ogni originale viene digitalizzato in un file.
- **JPEG:** digitalizza gli originali in formato JPEG.
- **BMP:** Digitalizza gli originali in formato BMP.

Non è possibile selezionare il formato file **JPEG** nell'opzione **Format file** se è stata selezionata la voce **Mono** per **Modo col**.

## <span id="page-82-7"></span>**Cifratura PDF**

Per crittografare i file PDF, è necessario impostare i parametri per il livello di crittografia, la password, il tipo di permesso di accesso, ecc.

È possibile utilizzare la **Cifratura PDF** nella funzione **Scansione su server**.

- **1.** Premere **Scan** > **Scansione su server** > scheda **Output** > **Format file** > **PDF**.
- **2.** Premere **Cifratura PDF**.
- **3.** Premere **Attivato**.

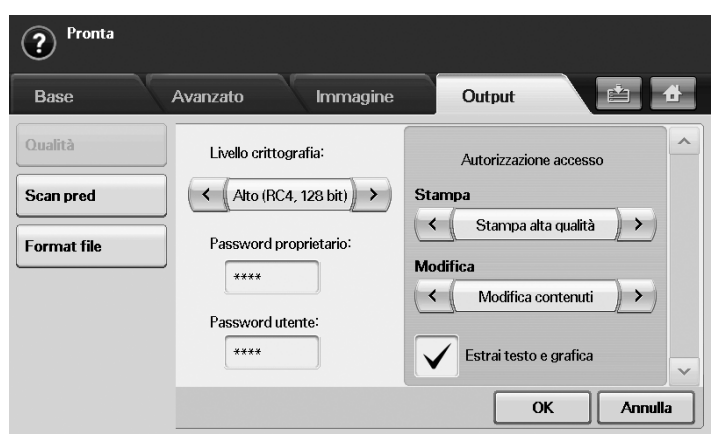

- **4.** Selezionare un livello di crittografia.
	- **Basso (RC4, 40 bit)**: consigliata per Acrobat 3.0 o versione successiva.
	- **Alto (RC4, 128 bit)**: consigliata per Acrobat 5.0 o versione successiva.
	- **Alto (AES, 128 bit)**: consigliata per Acrobat 7.0 o versione successiva.
- **5.** Immettere la **Password proprietario** per avere diritto di acesso completo al PDF.
- **6.** Immettere la **Password utente** per ottenere un **Autorizzazione accesso** impostato dal sottostante menu **Autorizzazione accesso**.
- **7.** Impostare il **Autorizzazione accesso** per la stampa o la modifica. Tale configurazione interesserà gli utenti che accedono utilizzando la **Password utente**.
- **8.** Selezionare **Estrai testo e grafica** per consentire agli utenti di estrarre testo o elementi di grafica.
- **9.** Premere **OK**.

## <span id="page-83-2"></span>**Scan pred**

Questa funzione consente di usare impostazioni ottimizzate per un lavoro di digitalizzazione specifico.

Premere **Scan** > **Scans email** (oppure **Dig. su PC** o **Scansione su server**) > la scheda **Output** > **Scan pred**.

- **Condivis e stampa:** produce un file di piccole dimensioni per documenti di qualità normale.
- **Stampa alta qualità:** produce una stampa di alta qualità con la massima dimensione file.
- **Record archiv:** per file elettronici con file di output di dimensioni minime.
- **OCR:** produce output digitalizzato per software OCR. Le immagini risultanti sono della massima qualità.
- **Scan sempl:** per documenti semplici con solo testo. La dimensione del file di output è piccola.
- **Person.:** applica le impostazioni di digitalizzazione correnti.

## <span id="page-83-0"></span>**Digitalizzazione con software abilitato TWAIN**

Se si desidera digitalizzare documenti utilizzando altri software, è necessario servirsi di software conforme allo standard TWAIN, come Adobe Photoshop.

Seguire i passaggi sotto riportati per digitalizzare con il software conforme a TWAIN.

- **1.** Assicurarsi che il dispositivo sia collegato al computer e sia acceso.
- **2.** Caricare gli originali rivolti verso l'alto nell'alimentatore documenti oppure posizionare un unico originale rivolto verso il basso sul vetro dello scanner.

(Vedere ["Caricamento degli originali" a pagina](#page-45-0) 46.)

- **3.** Aprire un'applicazione, ad esempio Adobe Photoshop.
- **4.** Aprire la finestra TWAIN e impostare le opzioni di digitalizzazione.
- **5.** Digitalizzare e salvare l'immagine digitalizzata.

## <span id="page-83-1"></span>**Digitalizzazione con il driver WIA**

L'apparecchio supporta anche il driver WIA (Windows Image Acquisition) per la digitalizzazione delle immagini. WIA è uno dei componenti standard forniti da Microsoft Windows XP e funziona con videocamere digitali e scanner. A differenza del driver TWAIN, il driver WIA consente di digitalizzare e di regolare un'immagine facilmente senza utilizzare software aggiuntivo.

Il driver WIA funziona solo su Windows XP/Vista con una porta USB.  $\mathbb{Z}$ 

## **Windows XP**

- **1.** Assicurarsi che il dispositivo sia collegato al computer e sia acceso.
- **2.** Caricare gli originali rivolti verso l'alto nell'alimentatore documenti oppure posizionare un unico originale rivolto verso il basso sul vetro dello scanner.

(Vedere ["Caricamento degli originali" a pagina](#page-45-0) 46.)

- **3.** Dal menu **Start** selezionare **Pannello di controllo** > **Scanner e fotocamere digitali**.
- **4.** Fare doppio clic sull'icona del driver dello scanner. Viene visualizzata la procedura guidata **Acquisizione guidata immagini**.
- **5.** Fare clic su **Avanti**.
- **6.** Impostare l'opzione nella finestra **Scegliere le preferenze di digitalizzazione** e fare clic su **Anteprima** per vedere l'effetto delle opzioni sull'immagine.
- **7.** Fare clic su **Avanti**.
- **8.** Immettere un nome di immagine e selezionare un formato di file e una destinazione per salvare l'immagine.
- **9.** L'immagine è stata copiata correttamente sul computer. Scegliere una delle opzioni su schermo.
- **10.** Fare clic su **Avanti**.
- **11.** Fare clic su **Fine**.

## **Windows Vista**

- **1.** Assicurarsi che il dispositivo sia collegato al computer e sia acceso.
- **2.** Caricare gli originali rivolti verso l'alto nell'alimentatore documenti oppure posizionare un unico originale rivolto verso il basso sul vetro dello scanner.

(Vedere ["Caricamento degli originali" a pagina](#page-45-0) 46.)

**3.** Dal menu **Start**, selezionare **Pannello di controllo** > **Hardware e suoni** > **Scanner e fotocamere digitali**.

- **4.** Fare doppio clic su **Digitalizza un documento o un'immagine**. Appare l'applicazione **Fax e scanner di Windows** di Windows.
	- È possibile fare clic su **Visualizza scanner e fotocamere** per visualizzare gli scanner.
		- Se **Digitalizza un documento o un'immagine** non è presente, aprire il programma MS paint e da **File** fare clic su **Da scanner o fotocamera...**.
- **5.** Fare clic su **Nuova digitalizzazione**. Appare il driver di digitalizzazione.
- **6.** Scegliere le preferenze di digitalizzazione e fare clic su **Anteprima** per visualizzare come le preferenze agiscono sull'immagine.
- **7.** Fare clic su **Digitalizza**.
- Se si desidera annullare il lavoro di digitalizzazione, premere il pulsante **Annulla** nella procedura guidata **Acquisizione guidata immagini**.

#### **Windows 7**

- **1.** Assicurarsi che il dispositivo sia collegato al computer e sia acceso.
- **2.** Caricare gli originali rivolti verso l'alto nell'alimentatore documenti oppure posizionare un unico originale rivolto verso il basso sul vetro dello scanner.

(Vedere ["Caricamento degli originali" a pagina](#page-45-0) 46.)

- **3.** Dal menu **Start**, selezionare **Pannello di controllo** > **Hardware e suoni** > **Stampanti e dispositivi**.
- **4.** Fare clic con il pulsante destro del mouse sull'icona del driver del dispositivo in **Stampanti e fax** > **Avvia ricerca**. Appare l'applicazione **Nuova digitalizzazione**.
- **5.** Scegliere le preferenze di digitalizzazione e fare clic su **Anteprima** per visualizzare come le preferenze agiscono sull'immagine.
- **6.** Fare clic su **Digitalizza**.

## <span id="page-84-0"></span>**Digitalizzazione in Macintosh**

È possibile digitalizzare i documenti con il programma **Acquisizione Immagine**. Macintosh OS fornisce il programma **Acquisizione Immagine**.

## **Digitalizzazione con USB**

- **1.** Assicurarsi che il dispositivo sia collegato al computer e sia acceso.
- **2.** Caricare gli originali rivolti verso l'alto nell'alimentatore documenti oppure posizionare un unico originale rivolto verso il basso sul vetro dello scanner.

(Vedere ["Caricamento degli originali" a pagina](#page-45-0) 46.)

- **3.** Selezionare **Applicazioni** e fare clic su **Acquisizione Immagine**.
	- Se appare il messaggio **Nessun dispositivo di acquisizione immagine connesso**, scollegare il cavo USB e ricollegarlo. Se il problema persiste, fare riferimento alla Guida di **Acquisizione Immagine**.
- **4.** Impostare le opzioni di digitalizzazione in tale programma.
- **5.** Digitalizzare e salvare l'immagine digitalizzata.
- Per ulteriori informazioni sull'utilizzo di **Acquisizione Immagine**, fare riferimento alla Guida di **Acquisizione Immagine**.
	- Utilizzare software conformi a TWAIN per applicare altre opzioni di digitalizzazione.
	- Inoltre, è possibile digitalizzare con software conformi a TWAIN, ad es. Adobe Photoshop.

• Se la scansione non funziona in **Acquisizione Immagine**, aggiornare Mac OS alla versione più recente. **Acquisizione Immagine** funziona correttamente in Mac OS X 10.3.9 o superiore e in Mac OS X 10.4.7 o superiore.

## **Digitalizzazione in rete**

- **1.** Assicurarsi che il dispositivo sia collegato al computer e sia acceso.
- **2.** Caricare gli originali rivolti verso l'alto nell'alimentatore documenti oppure posizionare un unico originale rivolto verso il basso sul vetro dello scanner.

(Vedere ["Caricamento degli originali" a pagina](#page-45-0) 46.)

- **3.** Selezionare **Applicazioni** e fare clic su **Acquisizione Immagine**.
- **4.** Per Mac OS X 10.4 ~ 10.5 Fare clic su **Dispositivi** e scegliere **Ricerca dispositivi**. Per Mac OS X 10.6

Selezionare il dispositivo sotto **CONDIVISE**. Passare al punto 7.

**5.** Per Mac OS X 10.4

Selezionare il dispositivo nell'opzione **Twain devices**. Verificare che la casella di controllo **Utilizza software TWAIN** sia selezionata e fare clic su **Connetti**.

- Se appare un messaggio di avviso, fare clic su **Cambia porta** per selezionare la porta.
- Se appare l'IU TWAIN, dalla scheda **Preferenze**, fare clic su **Cambia porta** per selezionare la porta.
	- Fare riferimento a Gestore digitalizzazione per l'uso di **Cambia porta**. (Vedere ["Impostazione delle informazioni di](#page-84-1)  [digitalizzazione in Gestore digitalizzazione" a pagina](#page-84-1) 85.)

#### Per Mac OS X 10.5

Verificare che la casella di controllo **Connesso** sia selezionata accanto al dispositivo in **Dispositivi Bonjour**.

Se si desidera eseguire la digitalizzazione utilizzando TWAIN, fare riferimento alla procedura per Mac OS X10.4 illustrata in precedenza.

- **6.** Impostare le opzioni di digitalizzazione in tale programma.
- **7.** Digitalizzare e salvare l'immagine digitalizzata.
- Per ulteriori informazioni sull'utilizzo di **Acquisizione Immagine**,  $\cancel{w}$ fare riferimento alla Guida di **Acquisizione Immagine**.
	- Utilizzare software conformi a TWAIN per applicare altre opzioni di digitalizzazione.
	- Inoltre, è possibile digitalizzare con software conformi a TWAIN, ad es. Adobe Photoshop.
	- Se la scansione non funziona in **Acquisizione Immagine**, aggiornare Mac OS alla versione più recente. **Acquisizione Immagine** funziona correttamente in Mac OS X 10.3.9 o superiore e in Mac OS X 10.4.7 o superiore.

#### <span id="page-84-1"></span>**Impostazione delle informazioni di digitalizzazione in Gestore digitalizzazione**

Per trovare informazioni su Gestore digitalizzazione al fine di verificare la condizione del driver di digitalizzazione installato, modificare le impostazioni di digitalizzazione e aggiungere o eliminare le cartelle in cui vengono salvati i documenti digitalizzati nel computer attraverso il programma Gestore digitalizzazione, seguire queste istruzioni:

- **1.** Dal menu Smart Panel nella barra di stato, fare clic su Gestore digitalizzazione.
- **2.** Selezionare il dispositivo appropriato da Gestore digitalizzazione.
- **3.** Premere **Proprietà**.
- **4.** Utilizzare **Pulsante Imposta digitalizzazione** per cambiare la destinazione del file o le impostazioni di digitalizzazione, per aggiungere o eliminare i programmi applicativi, nonché per formattare i file. È possibile cambiare il dispositivo per la digitalizzazione utilizzando **Cambia porta**. (Locale o rete)
- **5.** Al termine, premere **OK**.

## <span id="page-85-0"></span>**Digitalizzazione in Linux**

È possibile digitalizzare un documento utilizzando la finestra **Unified Driver Configurator**.

## **Digitalizzazione**

- **1.** Fare doppio clic su **Unified Driver Configurator** sul desktop.
- **2.** Fare clic sul pulsante per passare a **Scanners Configuration**.
- **3.** Selezionare lo scanner dall'elenco.

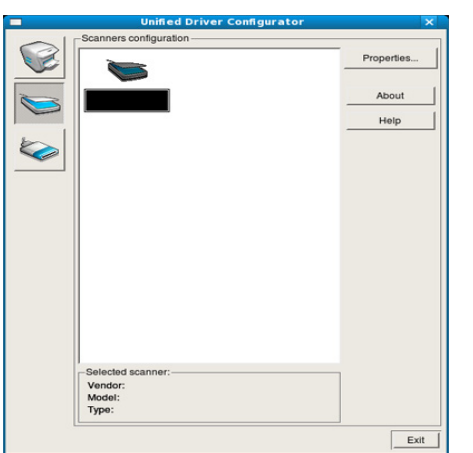

Se si utilizza solo un dispositivo e questo è già collegato al computer e acceso, lo scanner compare nell'elenco e risulta selezionato automaticamente.

Se invece al computer sono collegati due o più scanner, è possibile selezionare in qualsiasi momento quello da utilizzare. Ad esempio, mentre è in corso l'acquisizione sul primo scanner, è possibile contemporaneamente selezionare il secondo, impostarne le opzioni e avviare l'acquisizione dell'immagine.

- **4.** Fare clic su **Properties**.
- **5.** Caricare gli originali rivolti verso l'alto nell'alimentatore documenti oppure posizionare un unico originale rivolto verso il basso sul vetro dello scanner.

(Vedere ["Caricamento degli originali" a pagina](#page-45-0) 46.)

**6.** Nella finestra **Scanner Properties**, fare clic su **Preview**. Il documento viene digitalizzato e in **Preview Pane** viene visualizzata un'anteprima dell'immagine.

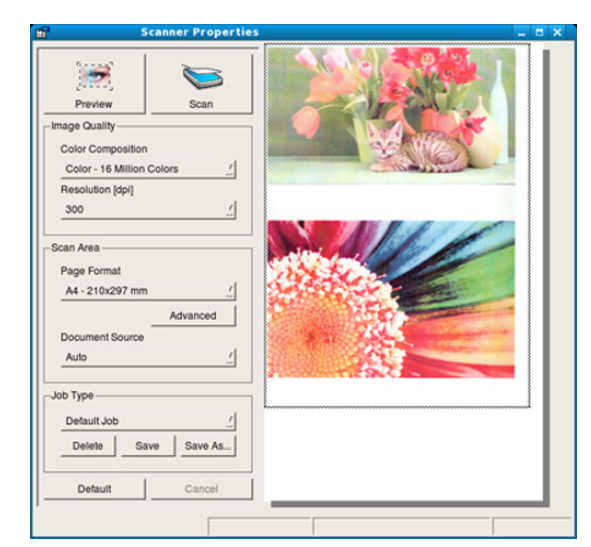

- **7.** Trascinare il puntatore per definire l'area dell'immagine da digitalizzare in **Preview Pane**.
- **8.** Modificare le opzioni di digitalizzazione nelle sezioni **Image Quality** e **Scan Area**.
	- **Image Quality:** questa opzione consente di selezionare la composizione dei colori e la risoluzione di digitalizzazione per l'immagine.
	- **Scan Area:** questa opzione consente di selezionare il formato della pagina. Il pulsante **Advanced** consente di impostare manualmente il formato della pagina.

Se si desidera utilizzare uno dei set di opzioni di digitalizzazione preimpostati, selezionare l'opzione dall'elenco a discesa **Job Type**. (Vedere ["Aggiunta di impostazioni Job Type" a pagina](#page-85-1) 86.) Fare clic su **Default** per ripristinare le impostazioni predefinite per le

opzioni di digitalizzazione.

- **9.** Al termine, fare clic su **Scan** per iniziare la digitalizzazione. La barra di stato visualizzata nella parte inferiore sinistra della finestra indica l'avanzamento della digitalizzazione. Per annullare la digitalizzazione, fare clic su **Cancel**.
- **10.** Apparirà l'immagine digitalizzata. Se si desidera modificare l'immagine digitalizzata, utilizzare la barra degli strumenti. (Vedere ["Utilizzo del Image Manager" a pagina](#page-86-0) 87.)
- **11.** Al termine, fare clic su **Save** sulla barra degli strumenti.
- **12.** Selezionare la directory in cui si desidera salvare l'immagine e immettere un nome per il file.
- **13.** Fare clic su **Save**.

## <span id="page-85-1"></span>**Aggiunta di impostazioni Job Type**

È possibile salvare le impostazioni dell'opzione di digitalizzazione per un futuro utilizzo.

#### **Per salvare una nuova impostazione Job Type, procedere come segue.**

- **1.** Modificare le opzioni nella finestra **Scanner Properties**.
- **2.** Fare clic su **Save As**.
- **3.** Immettere un nome per l'impostazione.
- **4.** Fare clic su **OK**.

L'impostazione viene aggiunta all'elenco a discesa **Saved Settings**.

#### **Per salvare un'impostazione Job Type per il lavoro di digitalizzazione successivo, procedere come segue.**

- **1.** Selezionare l'impostazione che si desidera utilizzare dall'elenco a discesa **Job Type**.
- **2.** Alla successiva apertura della finestra **Scanner Properties**, l'impostazione salvata risulterà automaticamente selezionata per il lavoro di digitalizzazione.

#### **Per eliminare un'impostazione Job Type, procedere come segue.**

- **1.** Selezionare l'impostazione che si desidera eliminare dall'elenco a discesa **Job Type**.
- **2.** Fare clic su **Delete**. L'impostazione viene eliminata dall'elenco.

## <span id="page-86-0"></span>**Utilizzo del Image Manager**

Nell'applicazione Image Manager sono disponibili comandi di menu e strumenti che consentono di modificare l'immagine digitalizzata.

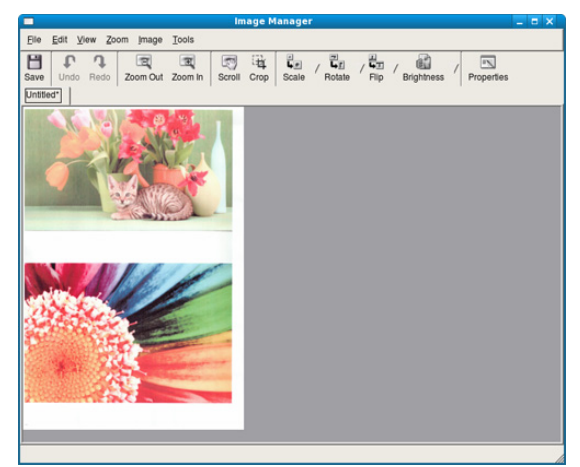

Utilizzare i seguenti strumenti per modificare l'immagine.

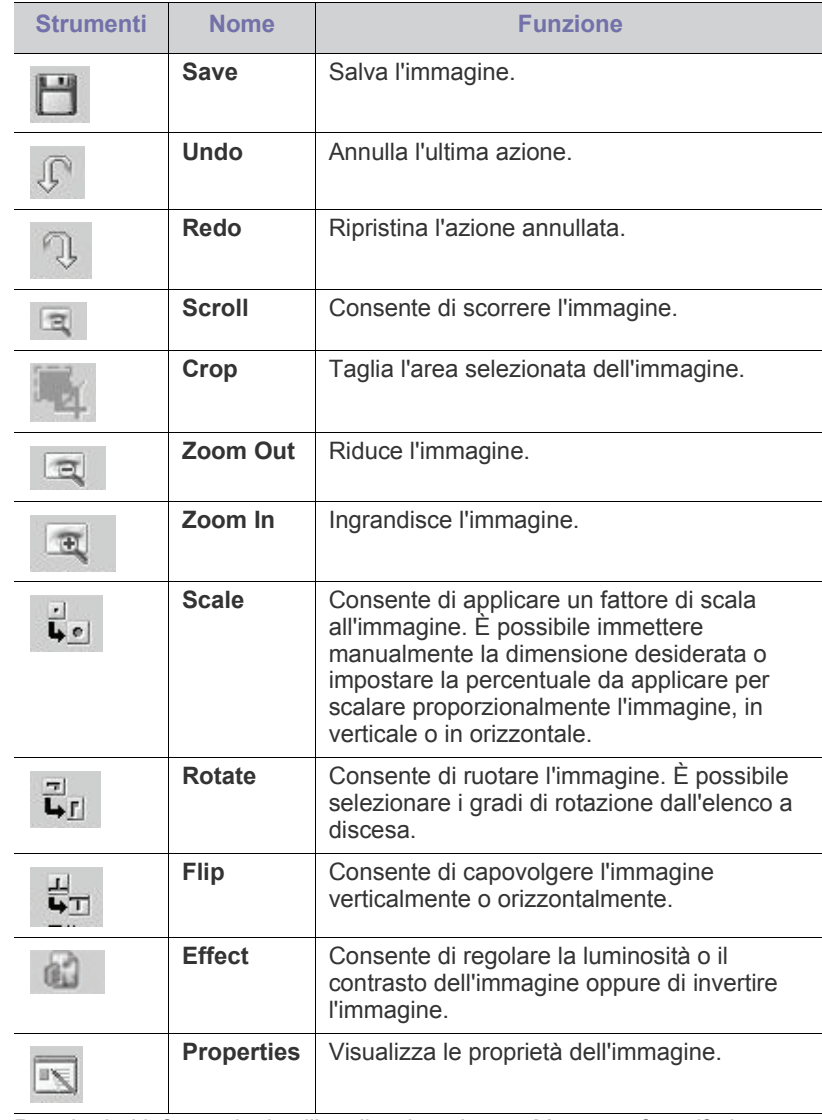

Per ulteriori informazioni sull'applicazione Image Manager, fare riferimento alla guida in linea.

## Questo capitolo fornisce informazioni sull'utilizzo del dispositivo come fax.

#### **Il capitolo tratta i seguenti argomenti:**

- [Preparazione per l'invio di fax](#page-87-0)
- [Descrizione della schermata fax](#page-87-1)
- [Invio di un fax](#page-88-0)
- [Ricezione di un fax](#page-90-0)
- [Regolazione delle impostazioni documento](#page-91-0)
- Impostazione di una rubrica fax
- Si consiglia di utilizzare i comuni servizi telefonici analogici (PSTN: public switched telephone network) quando ci si collega alle linee telefoniche per utilizzare il fax. Se si utilizzano altri servizi Internet (DSL, ISDN, VolP), è possibile migliorare la qualità del collegamento utilizzando il micro-filtraggio. Il micro-filtraggio elimina i segnali di disturbo non necessari e migliora la qualità del collegamento o la qualità Internet. Dal momento che il dispositivo non è dotato del micro-filtraggio DSL, contattare l'Internet service provider per l'utilizzo del micro-filtraggio DSL.

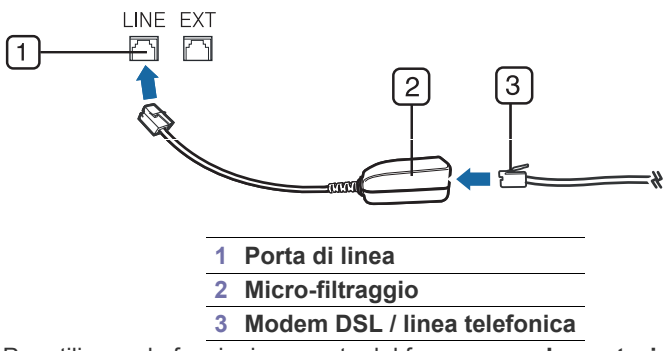

• Per utilizzare le funzioni avanzate del fax, premere **Impostazioni** sul pannello di controllo e **Impost amm** > **Impostazione** > **Impos fax**. (Vedere ["Impos fax" a pagina](#page-109-0) 110.)

## <span id="page-87-2"></span><span id="page-87-0"></span>**Preparazione per l'invio di fax**

Prima di inviare o ricevere un fax, è necessario collegare il cavo della linea telefonica fornito in dotazione alla presa a muro. Per istruzioni su come effettuare il collegamento, fare riferimento alla Guida di installazione rapida. Il metodo per effettuare un collegamento telefonico varia a seconda del paese.

- [Utilizzo dell'opzione di polling](#page-93-0)
- [Uso della casella postale](#page-94-0)
- [Stampa di un rapporto dopo l'invio di un fax](#page-94-1)
- [Invio di un fax in orario a tariffa ridotta](#page-94-2)
- [Inoltro di un fax a un'altra destinazione](#page-95-0)
- [Impostazione del tono finale del fax](#page-95-1)

## <span id="page-87-1"></span>**Descrizione della schermata fax**

Per utilizzare la funzione fax, premere **Fax** nella schermata principale. Se la

schermata visualizza un altro menu, premere  $\Box$  per accedere alla schermata principale.

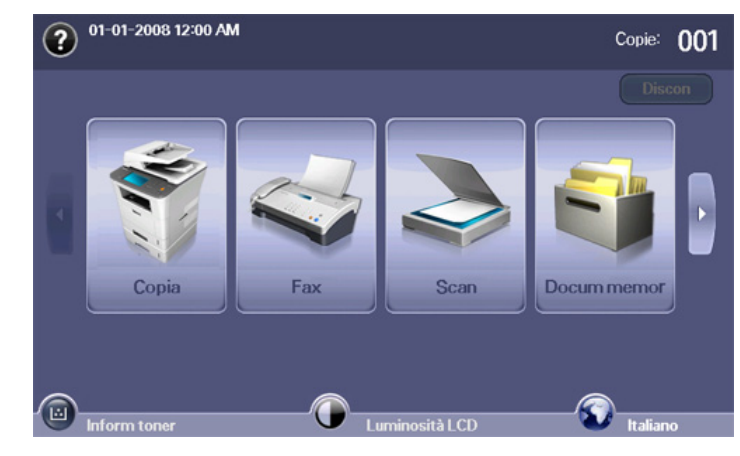

## **Scheda Base**

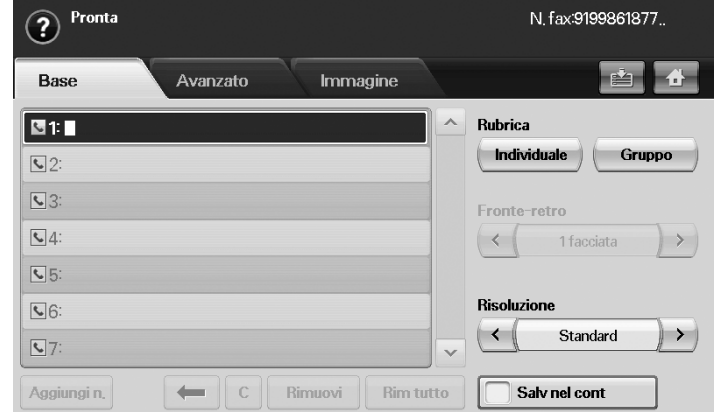

- **Area di inserimento del numero di fax:** visualizza il numero di fax del destinatario inserito tramite il tastierino numerico sul pannello di controllo. Se la rubrica è stata configurata, premere **Individuale** o **Gruppo**. (Vedere ["Impostazione di una rubrica fax" a pagina](#page-92-0) 93.)
- **Aggiungi n.:** consente di aggiungere più destinazioni.
- **:** elimina l'ultima cifra immessa.
- **:** rimuove tutte le cifre della voce selezionata.
- **Rimuovi:** rimuove la voce del numero di fax selezionata.
- **Rim tutto:** rimuove tutti i numeri di fax nell'area di inserimento.
- **Indirizzo:** preleva i numeri di fax usati di frequente direttamente dal dispositivo o dal SyncThru™ Web Service. (Vedere ["Impostazione di](#page-93-1)  [una rubrica fax utilizzando SyncThru™ Web Service" a pagina](#page-93-1) 94.)
- **Fronte-retro:** consente di selezionare l'invio di fax di una facciata o di entrambe le facciate dell'originale.
- **Risoluzione:** regola le opzioni di risoluzione.
- **Salv nel cont:** imposta il dispositivo in modo che salvi gli originali nel contenitore documenti per un futuro utilizzo.
	- Per dettagli sull'utilizzo di **Cont docum**, fare riferimento al capitolo Contenitore documenti. (Vedere ["Utilizzo del Cont docum" a](#page-100-0)  [pagina](#page-100-0) 101.)

## **Scheda Avanzato**

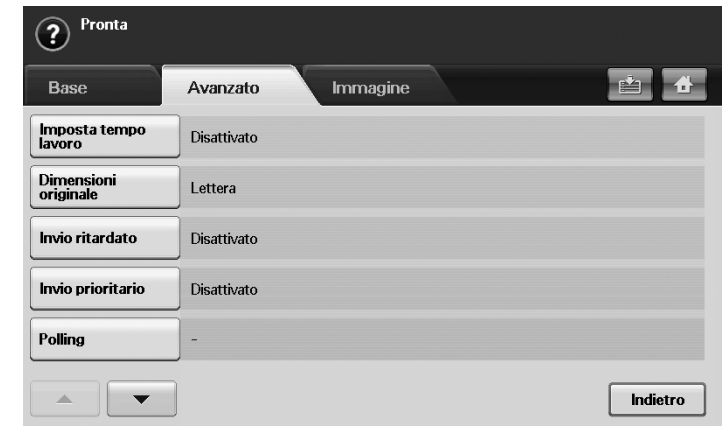

- **Imposta tempo lavoro:** consente di inviare più fax in un'unica trasmissione fax. (Vedere ["Invio di più fax in un'unica trasmissione" a](#page-90-1)  [pagina](#page-90-1) 91.)
- **Dimensioni originale:** seleziona il formato del documento originale. Per aggiornare l'impostazione corrente, premere **OK**.
- **Invio ritardato:** consente di impostare il dispositivo per inviare automaticamente un fax in un secondo tempo. (Vedere ["Trasmissione](#page-89-0)  [fax differita" a pagina](#page-89-0) 90.)
- **Invio prioritario:** invia un fax urgente prima delle operazioni riservate. (Vedere ["Invio di un fax prioritario" a pagina](#page-90-2) 91.)
- **Polling:** usata quando il ricevitore richiede che il documento venga inviato via fax in modalità remota in assenza del mittente o viceversa. Per usare la funzione di polling, gli originali devono essere memorizzati in precedenza nel dispositivo. (Vedere ["Memorizzazione degli originali](#page-93-2)  [per il polling" a pagina](#page-93-2) 94.)
- **Casella postale:** opzione usata per memorizzare un fax ricevuto oppure degli originali nella memoria del dispositivo che sono pronti per il polling. È possibile usare una casella postale sul dispositivo in uso o su un dispositivo remoto. Ogni casella postale ha un numero, un nome e una password. (Vedere ["Uso della casella postale" a pagina](#page-94-0) 95.)
- **Indietro:** ritorna alla scheda **Base**.

## **Scheda Immagine**

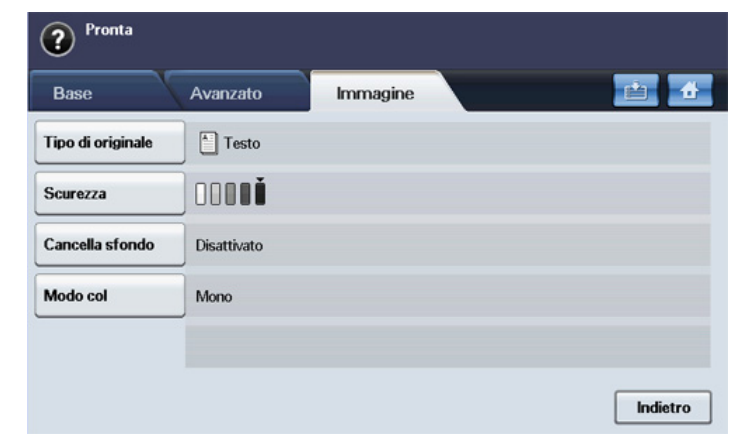

- **Tipo di originale:** migliora la qualità del fax in base al tipo di documento originale da digitalizzare. (Vedere ["Tipo di originale" a](#page-92-1)  [pagina](#page-92-1) 93.)
- **Scurezza:** regola il livello di luminosità del fax. (Vedere ["Scurezza" a](#page-92-2)  [pagina](#page-92-2) 93.)
- **Cancella sfondo:** riduce gli sfondi scuri o i motivi presenti, ad esempio, negli originali di giornali. (Vedere ["Cancella sfondo" a pagina](#page-92-3) 93.)
- **Modo col:** consente di selezionare l'invio del fax in modalità monocromatica o a colori. (Vedere ["Modo col" a pagina](#page-92-4) 93.)
- **Indietro:** ritorna alla scheda **Base**.

## <span id="page-88-0"></span>**Invio di un fax**

In questa parte viene spiegato come inviare un fax e i metodi speciali di trasmissione.

Quando si inseriscono gli originali, è possibile utilizzare l'alimentatore  $\mathbb{Z}$ documenti o il vetro dello scanner. (Vedere ["Caricamento degli](#page-45-0)  [originali" a pagina](#page-45-0) 46.) Se gli originali vengono posizionati sia nell'alimentatore documenti che sul vetro dello scanner, il dispositivo leggerà prima quelli nell'alimentatore documenti, che ha priorità di digitalizzazione più elevata.

## **Impostazione dell'intestazione del fax**

In alcuni paesi le norme vigenti richiedono di indicare il proprio numero di fax su tutti i fax inviati.

- **1.** Premere **Impostazioni** sul pannello di controllo.
- **2.** Premere **Impost amm**. Quando viene visualizzato il messaggio di login, immettere la password e premere **OK**. (Vedere ["Impostazione della](#page-42-0)  [password di autenticazione" a pagina](#page-42-0) 43.)
- **3.** Selezionare la scheda **Impostazione** > **Impos fax** > **ID macchina e n. fax**.
- **4.** Toccare l'area di inserimento per immettere il nome del dispositivo e il numero di fax.
- **5.** Premere **OK**.

## **Invio di un fax**

- **1.** Premere **Fax** dalla schermata principale.
- **2.** Inserire gli originali rivolti verso l'alto nell'alimentatore documenti.

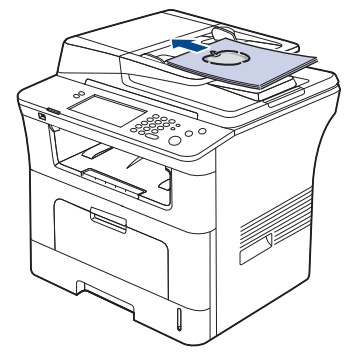

- **3.** Regolare le impostazioni del documento nella scheda **Immagine**.
- **4.** Selezionare le opzioni **Fronte-retro** e **Risoluzione** nella scheda **Base**.
	- Se gli originali sono stampati su entrambe le facciate, selezionare **2 facciate** con le frecce sinistra/destra nella funzione **Fronte-retro**.
- **5.** Quando il cursore lampeggia nella riga di inserimento, immettere il numero di fax mediante il tastierino numerico sul pannello di controllo. Diversamente usare **Indirizzo** sul lato destro della schermata, se sono stati memorizzati i numeri di fax di uso frequente.

Per aggiungere un numero, premere **Aggiungi n.**.

- **6.** Premere **Avvio** sul pannello di controllo. Il dispositivo inizia a digitalizzare e inviare un fax alle destinazioni.
- Se si desidera inviare il fax direttamente dal computer, utilizzare M SmarThru Office. (Vedere ["Utilizzo dei SmarThru Office" a](#page-122-1)  [pagina](#page-122-1) 123.)
	- Se si desidera annullare un fax, premere **Stop** prima che il dispositivo inizi la trasmissione. Oppure premere il pulsante **Stato lavoro** e selezionare il lavoro da eliminare, quindi premere **Elimina**.
	- Se è stato utilizzato il vetro dello scanner, il dispositivo visualizza un messaggio che chiede di inserire un'altra pagina.
	- Non è possibile inviare e-mail mentre il dispositivo sta inviando un fax. (Vedere ["Digitalizzazione di originali e invio tramite e-mail](#page-76-2)  [\(Scans email\)" a pagina](#page-76-2) 77.)

## <span id="page-89-1"></span>**Invio manuale di un fax**

Questo metodo corrisponde all'invio di un fax tramite **Selez.** nel pannello di controllo.

- **1.** Premere **Fax** dalla schermata principale.
- **2.** Inserire gli originali rivolti verso l'alto nell'alimentatore documenti.

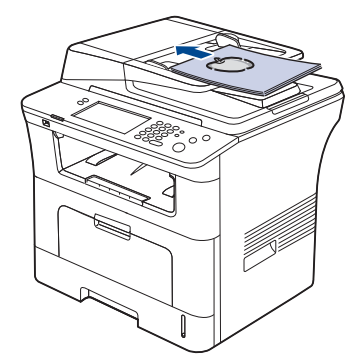

- **3.** Regolare le impostazioni del documento nella scheda **Immagine**.
- **4.** Selezionare le opzioni **Fronte-retro** e **Risoluzione** nella scheda **Base**.
	- Se gli originali sono stampati su entrambe le facciate, selezionare **2 facciate** con le frecce sinistra/destra nella funzione **Fronte-retro**.
- **5.** Premere **Selez.** sul pannello di controllo.
- **6.** Immettere un numero di fax usando il tastierino numerico sul pannello di controllo.

Se il numero è stato composto di recente, premere il pulsante **Rp/P** sul pannello di controllo per visualizzare gli ultimi dieci numeri di fax e selezionare quello desiderato.

**7.** Premere **Avvio** quando si avverte un segnale fax acuto dal dispositivo fax remoto.

I fax a colori sono supportati solo dall'invio manuale. (Vedere ["Modo](#page-92-4)   $\cancel{w}$ [col" a pagina](#page-92-4) 93.)

## **Rinvio automatico**

Se il numero chiamato è occupato o non risponde, il numero viene richiamato automaticamente.

Per modificare l'intervallo e/o il numero di tentativi di ricomposizione, seguire i passaggi descritti di seguito.

- **1.** Premere **Impostazioni** sul pannello di controllo.
- **2.** Selezionare **Impost amm**. Quando viene visualizzato il messaggio di login, immettere la password e premere **OK**. (Vedere ["Impostazione](#page-42-0)  [della password di autenticazione" a pagina](#page-42-0) 43.)
- **3.** Selezionare la scheda **Impostazione** > **Impos fax**.
- **4.** Premere **Richiama**. Selezionare **Tempo riselezione** e **Tempi riselezione**.
- **5.** Premere **OK**.

## **Ricomposizione dell'ultimo numero**

- **1.** Premere **Fax** dalla schermata principale.
- **2.** Regolare le impostazioni del documento nella scheda **Immagine**.
- **3.** Inserire gli originali rivolti verso l'alto nell'alimentatore documenti.
- **4.** Premere il pulsante **Rp/P** sul pannello di controllo per visualizzare gli ultimi dieci numeri di fax.
- **5.** Selezionare un numero di fax nell'elenco e premere **OK**. Il documento verrà inviato automaticamente.

## <span id="page-89-0"></span>**Trasmissione fax differita**

È possibile impostare il dispositivo per l'invio differito di un fax quando l'utente non è presente.

- **1.** Premere **Fax** dalla schermata principale.
- **2.** Inserire gli originali rivolti verso l'alto nell'alimentatore documenti.
- **3.** Regolare le impostazioni del documento nella scheda **Immagine** e nella scheda **Base**.
- **4.** Selezionare la scheda **Avanzato** > **Invio ritardato**. Premere **Attivato**.
- **5.** Immettere **Nome lav** utilizzando la tastiera sul display, quindi selezionare **Ora iniz** mediante le frecce destra/sinistra. Se non si immette il **Nome lav**, viene assegnato il nome lavoro predefinito "**Lavoro invio fax xxx**". dove "xxx" è un numero progressivo.
- Ora inizio è l'ora in cui si desidera che venga inviato il fax. È possibile impostare Ora inizio nell'arco di 24 ore e 15 minuti dopo l'ora corrente. Ad esempio, se l'ora corrente è 1:00, è possibile impostare l'ora di inizio a partire dalle 1:15. Se l'ora impostata non è corretta, viene visualizzato il messaggio di avviso e l'ora corrente viene impostata automaticamente.
- **6.** Premere **OK** per memorizzare i dati dell'originale digitalizzato.
- Per annullare l'invio differito di un fax, premere **Disattivato** prima che venga attivato l'invio.

#### **Aggiunta di documenti a fax differiti**

È possibile aggiungere ulteriori documenti a un fax differito che è stato memorizzato.

- **1.** Premere **Impostazioni** sul pannello di controllo.
- **2.** Premere **Impost amm**. Quando viene visualizzato il messaggio di login, immettere la password e premere **OK**. (Vedere ["Impostazione](#page-42-0)  [della password di autenticazione" a pagina](#page-42-0) 43.)
- **3.** Selezionare la scheda **Impostazione** > **Impos fax**.
- **4.** Premere la freccia verso il basso sulla destra per spostarsi verso il basso.
- **5.** Premere **Invio batch**.
- **6.** Premere **Attivato**.
- **7.** Premere **OK**.

Quando si invia un fax al numero del fax differito, viene visualizzato un messaggio che chiede se si desidera aggiungere nuovi documenti al fax differito.

## <span id="page-90-2"></span>**Invio di un fax prioritario**

Questa funzione viene usata quando è necessario inviare un fax prioritario prima delle operazioni riservate. L'originale viene digitalizzato nella memoria e trasmesso immediatamente al termine dell'operazione corrente. Inoltre, la trasmissione prioritaria interromperà un'operazione di invio a più destinazioni tra stazioni (ad esempio, quando la trasmissione alla stazione A termina, prima che inizi la trasmissione alla stazione B) o tra i tentativi di ricomposizione.

- **1.** Premere **Fax** dalla schermata principale.
- **2.** Inserire gli originali rivolti verso l'alto nell'alimentatore documenti.
- **3.** Regolare le impostazioni del documento nella scheda **Immagine** e nella scheda **Base**.
- **4.** Selezionare la scheda **Avanzato** > **Invio prioritario**.
- **5.** Premere **Attivato**.
- **6.** Premere **OK**.
- **7.** Premere **Avvio** per avviare il fax urgente.

## <span id="page-90-1"></span>**Invio di più fax in un'unica trasmissione**

È possibile inviare vari fax in un'unica trasmissione.

- Quando il dispositivo entra in modalità risparmio energetico, i lavori M presenti nell'elenco dei segmenti vengono eliminati al fine di impedire l'accesso da parte di utenti non previsti.
- **1.** Premere **Fax** dalla schermata principale.
- **2.** Regolare le impostazioni del documento nella scheda **Immagine** e nella scheda **Base**.
- **3.** Selezionare la scheda **Avanzato** > **Imposta tempo lavoro**.

**4.** Premere **Attivato** per attivare la funzione di costruzione lavoro.

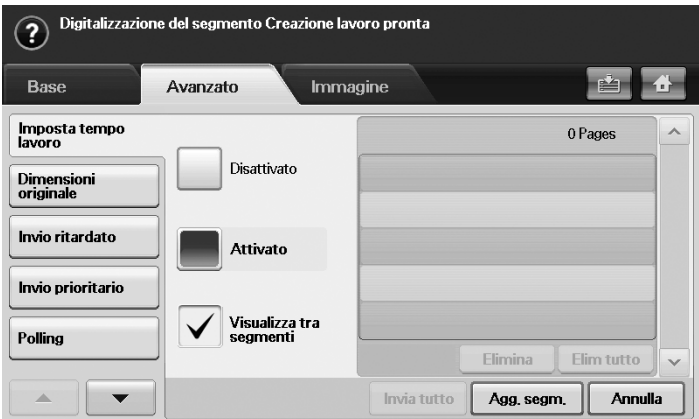

- **Disattivato:** disattiva la funzione **Imposta tempo lavoro**.
- **Attivato:** attiva la funzione **Imposta tempo lavoro**.
- **Visualizza tra segmenti:** una volta eseguito un segmento, il lavoro viene messo in pausa attraverso questa schermata. L'utente può poi decidere se continuare l'invio del fax o terminarlo.
- **Elimina:** elimina un segmento.
- **Elim tutto:** elimina tutti i segmenti.
- **Invia tutto:** invia tutti i segmenti.
- **Agg. segm.:** aggiunge un nuovo segmento.
- **Annulla:** rimuove tutti i segmenti dell'elenco ed elimina il lavoro.
- **5.** Premere **Agg. segm.**.
- **6.** Inserire gli originali rivolti verso l'alto nell'Alimentatore documenti automatico duplex.
- **7.** Premere **Avvia** per avviare la scansione di un segmento per un fax.
- **8.** Ripetere le fasi da 5 a 7.
	- È possibile aggiungere segmenti con il solo limite della capienza del disco rigido del dispositivo.
- **9.** Dopo aver aggiunto i segmenti, premere **Invia tutto**.

## <span id="page-90-0"></span>**Ricezione di un fax**

Questa parte spiega come ricevere un fax e i metodi speciali di ricezione disponibili.

## **Modifica delle modalità di ricezione**

Il dispositivo è preimpostato in fabbrica sulla modalità Fax. Quando si riceve un fax, il dispositivo risponde alla chiamata dopo un determinato numero di squilli e riceve automaticamente il fax. Se però si desidera cambiare la modalità Fax, seguire i passaggi descritti di seguito.

- **1.** Premere **Impostazioni** sul pannello di controllo.
- **2.** Selezionare **Impost amm**. Quando viene visualizzato il messaggio di login, immettere la password e premere **OK**. (Vedere ["Impostazione](#page-42-0)  [della password di autenticazione" a pagina](#page-42-0) 43.)
- **3.** Selezionare la scheda **Impostazione** > **Impos fax** > **Impostazione iniziale fax** > **Modo RX**.
- **4.** Selezionare l'opzione.
	- **Telefono:** consente di ricevere un fax premendo **Selez.** e poi **Avvio**.
	- **Fax:** consente di rispondere a una chiamata fax in entrata e passa immediatamente alla modalità di ricezione fax.
- **Segreteria/Fax:** riguarda il caso in cui al dispositivo è collegata una segreteria telefonica. Il dispositivo risponde a una chiamata in entrata, quindi il chiamante può lasciare un messaggio sulla segreteria telefonica. Se il dispositivo fax rileva un tono fax sulla linea, passa automaticamente alla modalità Fax per ricevere il fax.
- **5.** Premere **OK**.
	- Quando la memoria è piena, il dispositivo non può più ricevere fax  $[4]$ in entrata. Per riprendere, liberare la memoria eliminando i dati in essa contenuti.

## **Ricezione manuale in modalità Telefono**

È possibile ricevere una chiamata fax premendo **Selez.** quindi premendo **Avvio** quando si avverte un tono fax dal dispositivo remoto. Il dispositivo inizia a ricevere un fax.

## **Ricezione automatica in modalità Segreteria/Fax**

Per utilizzare questa modalità, collegare una segreteria telefonica alla presa EXT sulla parte posteriore del dispositivo. (Vedere ["Vista posteriore" a](#page-28-0)  [pagina](#page-28-0) 29.)

Se il chiamante lascia un messaggio, la segreteria telefonica lo registra come di consueto. Se il dispositivo rileva un tono fax sulla linea, inizia automaticamente a ricevere il fax.

- Se il dispositivo è stato impostato in questa modalità e la  $\cancel{\varphi}$ segreteria telefonica è spenta o non vi è alcuna segreteria telefonica collegata alla presa EXT, il dispositivo passa automaticamente in modalità Fax dopo un numero di squilli predefinito.
	- Se la segreteria telefonica consente all'utente di selezionare il numero di squilli, impostarla per la risposta dopo 1 squillo.
	- Se si è in modalità Telefono e la segreteria telefonica è collegata al dispositivo, è necessario spegnere la segreteria telefonica. In caso contrario, il messaggio in uscita dalla segreteria telefonica interromperà la conversazione telefonica.

## **Ricezione manuale di fax tramite un telefono interno**

Questa funzione è adatta quando si usa un telefono interno collegato alla presa EXT presente sul retro del dispositivo. È possibile ricevere un fax inviato dalla persona con cui si sta parlando al telefono interno senza spostarsi al fax.

Quando si riceve una chiamata sul telefono interno e si avvertono i toni fax, premere i tasti \*9\* sul telefono interno. Il dispositivo riceverà il fax. Premere i pulsanti lentamente in sequenza. Se si continua ad avvertire il tono fax dalla macchina remota, provare a premere di nuovo \*9\*.

Per modificare \*9\* ad esempio in \*3\*, seguire queste istruzioni.

- **1.** Premere **Impostazioni** sul pannello di controllo.
- **2.** Selezionare **Impost amm**. Quando viene visualizzato il messaggio di login, immettere la password e premere **OK**. (Vedere ["Impostazione](#page-42-0)  [della password di autenticazione" a pagina](#page-42-0) 43.)
- **3.** Selezionare la scheda **Impostazione** > **Impos fax** > **Codice inizio ricezione**.
- **4.** Selezionare **Attivato**.
- **5.** Premere le frecce sinistra/destra per visualizzare il numero 3.
- **6.** Premere **OK**.

#### **Ricezione nella modalità Ricezione sicura**

Potrebbe essere necessario evitare che ai fax ricevuti accedano persone non autorizzate. È possibile attivare la modalità Ricezione sicura per limitare la stampa dei fax ricevuti quando il dispositivo è incustodito. Nella

modalità Ricezione sicura, tutti i fax in entrata vengono memorizzati. Per stampare i dati ricevuti, inserire il codice di autorizzazione impostato per questa funzione.

- **1.** Premere **Impostazioni** sul pannello di controllo.
- **2.** Selezionare **Impost amm**. Quando viene visualizzato il messaggio di login, immettere la password e premere **OK**. (Vedere ["Impostazione](#page-42-0)  [della password di autenticazione" a pagina](#page-42-0) 43.)
- **3.** Selezionare la scheda **Impostazione** > **Impos fax** > **Ricez sicura**.
- **4.** Selezionare **Attivato**.
- **5.** Immettere il codice di autorizzazione con un numero di 4 cifre usando il tastierino numerico sul pannello di controllo.
- Per disattivare la funzione **Ricez sicura**, premere **Disattivato**. In M questo caso, il fax ricevuto verrà stampato.

#### **Stampa dei fax ricevuti su entrambi i lati del foglio**

Impostare questa funzione di stampa fronte-retro per risparmiare carta. Il dispositivo stampa i dati del fax ricevuto su entrambe le facciate del foglio.

- **1.** Premere **Impostazioni** sul pannello di controllo.
- **2.** Selezionare **Impost amm**. Quando viene visualizzato il messaggio di login, immettere la password e premere **OK**. (Vedere ["Impostazione](#page-42-0)  [della password di autenticazione" a pagina](#page-42-0) 43.)
- **3.** Selezionare la scheda **Impostazione** > **Impos fax** > **Stampa fax ricevuti** > **Fronte-retro**.

Selezionare l'opzione appropriata.

- **Disattivato:** stampa su un solo lato della carta.
- **Lato lungo:** stampa su entrambi i lati della carta, ma la rilegatura sarà sul lato lungo.
- **Lato corto:** stampa su entrambi i lati della carta, ma la rilegatura sarà sul lato corto.
- **4.** Premere **OK**.

#### **Ricezione di fax nella memoria**

Poiché il dispositivo è multitasking, può ricevere fax mentre si stanno facendo copie o si sta stampando. Se si riceve un fax durante una copia o una stampa, il dispositivo lo memorizza nella propria memoria. Non appena si finisce di copiare o stampare, il dispositivo stampa automaticamente il fax.

## <span id="page-91-0"></span>**Regolazione delle impostazioni documento**

Prima di inviare un fax, è possibile regolare le impostazioni del documento, come risoluzione, luminosità, colore, fronte-retro e così via. Fare riferimento alle spiegazioni in questa sezione.

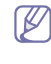

L'impostazione del documento descritta qui è valida solo per il lavoro corrente. Se si desidera cambiare l'impostazione predefinita nelle impostazioni del documento, fare riferimento a **Impost amm** > scheda **Generali** > **Impostazioni predefinite**. (Vedere ["Impostazioni](#page-107-0)  [generali" a pagina](#page-107-0) 108.)

## **Fronte-retro**

Questa funzione è destinata in particolare agli originali stampati su due lati. È possibile selezionare se inviare il fax su un lato o su entrambi i lati del foglio.

Per usare questa funzione, caricare gli originali nell'alimentatore documenti. Selezionare **Fax** > la scheda **Base** > **Fronte-retro**. Usare le frecce sinistra/ destra per commutare il valore.

- **1 facciata:** per originali stampati su un solo lato.
- **2 facciate:** per originali stampati su entrambi i lati.

## **Risoluzione**

La modifica dell'impostazione di risoluzione influisce sull'aspetto del documento ricevuto.

Selezionare **Fax** > la scheda **Base** > **Risoluzione**. Usare le frecce sinistra/ destra per commutare il valore.

- **Standard:** consigliata in genere per originali con testo. Questa opzione consente di ridurre il tempo di trasmissione.
- **Fine:** consigliata per gli originali che contengono caratteri piccoli, linee sottili o testo stampato con una stampante a matrice di punti.
- **Superfine:** consigliata per originali contenenti dettagli estremamente accurati, questa opzione viene attivata solo se anche il dispositivo ricevente supporta una risoluzione Superfine.
- Per la trasmissione da memoria, la modalità **Superfine** non è disponibile. L'impostazione della risoluzione viene cambiata automaticamente in **Fine**.

## <span id="page-92-1"></span>**Tipo di originale**

È possibile impostare il tipo di originale per migliorare la qualità di un documento da digitalizzare.

Selezionare **Fax** > la scheda **Immagine** > **Tipo di originale**. Selezionare l'opzione appropriata sullo schermo e premere **OK**.

- **Testo:** per originali con testo o disegni al tratto.
- **Testo/Foto:** per originali con testo e fotografie.
- **Foto:** per originali costituiti da fotografie con tonalità continua.

## <span id="page-92-2"></span>**Scurezza**

È possibile selezionare il grado di luminosità del documento originale. Selezionare **Fax** > la scheda **Immagine** > **Scurezza**. Premere la freccia destra per migliorare il grado di luminosità e premere **OK**.

## <span id="page-92-3"></span>**Cancella sfondo**

È possibile schiarire, ridurre o eliminare gli sfondi scuri da originali su carta o giornale a colori digitalizzati.

Selezionare **Fax** > la scheda **Immagine** > **Cancella sfondo**. Premere **Cancella** per attivare questa funzione. Selezionare **Livello** e premere **OK**.

**Cancella sfondo** è disattivata se l'opzione **Tipo di originale** è impostata su **Foto**.

## <span id="page-92-4"></span>**Modo col**

Utilizzando questa funzione è possibile trasmettere un fax a colori. Tuttavia, questa funzione è valida solo quando si invia un fax mediante **Selez.** sul pannello di controllo.

Selezionare **Fax** > la scheda **Immagine** > **Modo col**. Selezionare un'opzione e **OK**.

- **Mono:** trasmette un fax in bianco e nero.
- **Colore:** trasmette un fax a colori.

I fax **Modo col** sono supportati solo dall'invio manuale. (Vedere ["Invio](#page-89-1)  [manuale di un fax" a pagina](#page-89-1) 90.)

## <span id="page-92-0"></span>**Impostazione di una rubrica fax**

Utilizzare questa funzione per memorizzare nomi di destinazione, numeri di fax e impostazioni di trasmissione nel dispositivo. Sono disponibili due opzioni, **Individuale** e **Gruppo**.

• **Individuale:** memorizza fino a 500 numeri di fax. Inoltre, i numeri di fax che vengono memorizzati in Individuale funzionano come **N. sel abbr**.

• **Gruppo:** crea gruppi quando si invia spesso lo stesso documento a diverse destinazioni. È possibile memorizzare fino a 100 numeri di composizione di gruppo. Le voci memorizzate qui saranno disponibili per la selezione all'interno dell'elenco di invio nella scheda **Base** di **Fax**. La composizione di Gruppo può anche essere composta da molte voci individuali.

#### <span id="page-92-5"></span>**Memorizzazione di numeri di fax individuali (N. sel abbr)**

- **1.** Selezionare **Fax** > la scheda **Base** > **Individuale**.
	- **Modifica:** cambia **ID**, **N. sel abbr** e **N. fax**.
	- **Nuovo:** crea il nuovo **N. sel abbr**.
	- **Elimina:** elimina il **N. sel abbr** selezionato.
	- **Cerca:** cerca il numero di fax che è attualmente memorizzato nella rubrica Individuale. Quando viene visualizzata la tastiera, immettere **ID**.
	- **Dettag:** visualizza **ID**, **N. fax** e le informazioni sul gruppo incluso se è raggruppato. (Vedere ["Memorizzazione di numeri di fax individuali](#page-92-5)  [\(N. sel abbr\)" a pagina](#page-92-5) 93.)
	- **Appli:** inserisce il numero di fax selezionato nell'elenco dei numeri di fax di invio nella scheda **Base**.
	- **Annulla:** annulla il lavoro corrente e passa alla schermata precedente.
- **2.** Premere **Nuovo**.
- **3.** Immettere il nome del numero di fax nel campo **ID** tramite la tastiera popup e il numero di fax nell'area **N. fax** usando il tastierino numerico sul pannello di controllo.
	- **ID:** consente di immettere il nome.
	- **N. sel abbr:** viene compilato automaticamente con il primo numero libero. Se si desidera assegnare un numero diverso, usare le frecce sinistra/destra.
	- **N. fax:** consente di immettere numeri di fax, solo numeri, con l'indicativo di località se necessario.
- **4.** Premere **OK**.

#### **Memorizzazione di numeri di fax di gruppo (N. gruppo)**

- **1.** Selezionare **Fax** > la scheda **Base** > **Gruppo**.
- **2.** Premere **Nuovo**.
- **3.** Selezionare l'area di inserimento in **ID selez. gruppo** e quando viene visualizzata la tastiera, immettere il nome.

Selezionare **N. selez. gruppo** con le frecce sinistra/destra.

- **ID selez. gruppo:** consente di immettere il nome del gruppo.
- **N. selez. gruppo:** viene compilato automaticamente con il primo numero libero. Se si desidera assegnare un numero diverso, usare le frecce sinistra/destra.
- **4.** Premere **OK**.
- **5.** Selezionare una voce da **Elenco selezione abbreviata**, quindi premere **Aggiungi**. Ripetere questo passaggio per aggiungere tutte le voci desiderate.

Accertarsi che l' **Elenco selezione abbreviata** selezionato venga copiato nel riquadro sinistro, elenco gruppi.

**6.** Premere **OK** per salvare i numeri.

#### <span id="page-93-1"></span>**Impostazione di una rubrica fax utilizzando SyncThru™ Web Service**

È possibile memorizzare numeri di fax in modo pratico dal computer in rete mediante SyncThru™ Web Service.

#### **Persona**

- **1.** Aprire il browser Web nel computer.
- **2.** Immettere l'indirizzo IP del dispositivo, quindi viene visualizzato SyncThru™ Web Service. (Esempio. http://123.123.123.123)
- **3.** Premere **Rubrica** > **Persona**.
- **4.** Premere **Aggiungi**.
- **5.** Immettere **Nome**, **N. abbreviato** e **Numero fax**.
- **6.** Premere **Applica**.

#### **Raggruppa**

- **1.** Aprire il browser Web nel computer.
- **2.** Immettere l'indirizzo IP del dispositivo, quindi viene visualizzato SyncThru™ Web Service.
	- (Esempio. http://123.123.123.123)
- **3.** Premere **Rubrica** > **GRUPPO**.
- **4.** Premere **Aggiungi gruppo**.
- **5.** Immettere **Nome gruppo** e **N. abbreviato**.
- **6.** Aggiungere indirizzi individuali al gruppo fax.
- **7.** Premere **Applica**.

## <span id="page-93-0"></span>**Utilizzo dell'opzione di polling**

Il polling si verifica quando un fax richiede a un altro fax l'invio di un documento. Questa funzione è utile quando la persona con il documento originale non è presente nell'ufficio. La persona che desidera ricevere il documento chiama il dispositivo in cui è memorizzato l'originale e ne richiede l'invio. In altre parole, "interroga" il dispositivo che contiene l'originale.

Per utilizzare questa funzione, mittente e ricevente devono disporre  $\mathscr{C}$ della funzione di polling.

Il processo di polling avviene nel modo seguente.

- **1.** Il mittente memorizza gli originali nel dispositivo. (Vedere ["Memorizzazione degli originali per il polling" a pagina](#page-93-2) 94.)
- **2.** Il mittente fornisce il codice di autorizzazione al ricevente.
- **3.** Il ricevente compone il numero di fax e immette il codice di autorizzazione alla richiesta. (Vedere ["Polling di un fax remoto" a](#page-93-3)  [pagina](#page-93-3) 94.)

Il ricevente preme **Avvio** per ricevere il fax memorizzato.

## <span id="page-93-2"></span>**Memorizzazione degli originali per il polling**

- **1.** Premere **Fax** dalla schermata principale.
- **2.** Inserire gli originali rivolti verso l'alto nell'alimentatore documenti. Oppure è possibile usare il vetro dello scanner con un singolo documento originale rivolto verso il basso.
- **3.** Regolare le impostazioni del documento nella scheda **Immagine** e nella scheda **Base**.
- **4.** Selezionare la scheda **Avanzato** > **Polling** > **Mem**.
- **5.** Selezionare l'area di inserimento quindi la tastiera pop-up, immettere il codice di autorizzazione (il numero di quattro cifre da comunicare al ricevente). Se non si desidera impostare il codice di autorizzazione, immettere qui il numero 0000. Quindi in seguito sarà possibile memorizzare, eliminare, stampare e ricevere un fax per polling senza alcun codice di autorizzazione.
	- Se si desidera usare la **Casella postale**, fare riferimento a Memorizzazione di originali nella **Casella postale**. (Vedere ["Memorizzazione degli originali per il polling" a pagina](#page-93-2) 94.)
- **6.** Selezionare l'opzione **Elimina su polling**. Se si seleziona **Disattivato**, i dati del fax inviato rimarranno nella memoria del dispositivo anche dopo la trasmissione del fax. Se si seleziona **Attivato**, i dati del fax saranno eliminati dopo il completamento.
- **7.** Premere **OK** per la memorizzazione degli originali nella memoria per il polling.
- **8.** Fornire il codice di autorizzazione al ricevente.

## **Stampa (Eliminazione) del documento per il polling**

- **1.** Premere **Fax** dalla schermata principale.
- **2.** Selezionare la scheda **Avanzato** > **Polling** > **Stampa** (oppure **Elimina**).
- **3.** Immettere **Cod aut**.
- **4.** Premere **OK**.

## <span id="page-93-3"></span>**Polling di un fax remoto**

Questa opzione consente di recuperare (polling) un fax che è memorizzato nel dispositivo remoto.

- **1.** Premere **Fax** dalla schermata principale.
- **2.** Selezionare la scheda **Avanzato** > **Polling** > **Polling da remoto**.
	- È possibile usare **Polling differito da remoto** per eseguire il polling del fax a un'ora specifica nell'arco di 24 ore.
- **3.** Immettere il **Cod aut** e il **N. fax destinaz** usando il tastierino numerico sul pannello di controllo. Il codice di autorizzazione deve essere comunicato dal mittente con il dispositivo fax remoto.
- **4.** Premere **OK**.

## **Polling da una casella postale remota**

Questa opzione consente di recuperare (polling) un fax che è memorizzato nella casella postale del dispositivo remoto. Prima di avviare il polling, è necessario che il mittente comunichi il **N. cas po** e il **Cod aut**. (Vedere ["Uso](#page-94-0)  [della casella postale" a pagina](#page-94-0) 95.)

- **1.** Premere **Fax** dalla schermata principale.
- **2.** Selezionare la scheda **Avanzato** > **Casella postale** > **Polling da remoto**.
- **3.** Immettere **N. fax remoto**, **N. cas po** e **Cod aut**. Tutti i campi sono compilati con informazioni fornite dal mittente.
	- È possibile utilizzare **Polling differito da remoto** per eseguire il  $\cancel{\varphi}$ polling di un fax dalla casella postale di un dispositivo remoto a un determinato orario nell'arco di 24 ore.
- **4.** Premere **OK**.

## <span id="page-94-0"></span>**Uso della casella postale**

È possibile memorizzare i dati originali nella casella postale, nel caso si preveda di essere assenti e il ricevente debba provvedere al recupero del fax. Questa funzione consente di programmare fino a 15 caselle postali individuali. Prima di memorizzare gli originali, è necessario creare la casella postale.

## **Creazione di una casella postale**

- **1.** Premere **Impostazioni** sul pannello di controllo.
- **2.** Selezionare **Impost amm**. Quando viene visualizzato il messaggio di login, immettere la password e premere **OK**. (Vedere ["Impostazione](#page-42-0)  [della password di autenticazione" a pagina](#page-42-0) 43.)
- **3.** Selezionare la scheda **Impostazione** > **Impos fax**.
- **4.** Premere la freccia giù per scorrere verso il basso, se necessario.
- **5.** Premere **Impostazione casella postale**.
- **6.** Premere **Configurazione casella postale**. A questo punto il display visualizza **El cas post**.
- **7.** Selezionare una Casella postale in **El cas post**.
- **8.** Premere **Modifica casella postale**.
- **9.** Premere **ID ca po:** e immettere l'ID utilizzando il tastierino numerico sul pannello di controllo. È possibile immettere fino a 20 numeri.
- **10.** Immettere il **Nome ca po** con la tastiera popup. Può essere una stringa di lettere o numeri fino a 20 cifre.
- **11.** Immettere **Cod aut cas pos** utilizzando il tastierino numerico sul pannello di controllo.
	- Se si imposta il **Cod aut cas pos** sul numero 0000, allora il dispositivo non chiede il codice di autorizzazione per l'uso della Casella postale, come nel caso di memorizzazione, eliminazione, stampa, ricezione.
- **12.** Impostare l'opzione **Notifica** su **Attivato** se si desidera essere avvisati dell'arrivo di un fax nella casella postale.
- **13.** Premere **OK**.

## **Memorizzazione di originali nella casella postale**

Dopo avere creato la casella postale, è possibile utilizzarla per memorizzare gli originali.

- **1.** Premere **Fax** dalla schermata principale.
- **2.** Inserire gli originali rivolti verso l'alto nell'alimentatore documenti. Oppure è possibile usare il vetro dello scanner con un singolo documento originale rivolto verso il basso.
- **3.** Regolare le impostazioni del documento nella scheda **Immagine** e nella scheda **Base**.
- **4.** Selezionare la scheda **Avanzato** > **Casella postale** > **Mem**.
- **5.** Immettere **N. cas po** e **Cod aut**. (Vedere "Creazione della casella postale" a pagina 7.)
- **6.** Premere **OK**.
- Eliminazione dei dati in una specifica Casella postale.  $\not\!\! \not\!\! \varnothing$ 
	- a) Selezionare **Fax** > la scheda **Avanzato** > **Casella postale** > **Elimina**.
	- b) Inserire **N. cas po** e **Cod aut**, quindi premere **OK**. Quando viene visualizzata la finestra di conferma, premere **Sì** per completare il lavoro.

Stampa di una Casella postale.

- a) Selezionare **Fax** > la scheda **Avanzato** > **Casella postale** > **Stampa**.
- b) Immettere **N. cas po**. e **Cod aut**, quindi premere **OK**.

## **Invio di fax a una casella postale remota**

Per inviare e memorizzare gli originali nella casella postale di un destinatario in questo dispositivo, è possibile usare la funzione **Invia a remoto**.

- **1.** Premere **Fax** dalla schermata principale.
- **2.** Inserire gli originali rivolti verso l'alto nell'alimentatore documenti. Oppure è possibile usare il vetro dello scanner con un singolo documento originale rivolto verso il basso.
- **3.** Regolare le impostazioni del documento nella scheda **Immagine** e nella scheda **Base**.
- **4.** Selezionare la scheda **Avanzato** > **Casella postale** > **Invia a remoto**.
- **5.** Immettere **N. fax remoto**, **N. cas po** e **Cod aut**. Tutti i campi sono compilati con informazioni fornite dal ricevente.
- **6.** Premere **OK**.

## <span id="page-94-1"></span>**Stampa di un rapporto dopo l'invio di un fax**

È possibile usare questa funzione per stampare un rapporto che indica se l'invio del fax è riuscito correttamente o meno.

- Le informazioni dettagliate sono disponibili nella parte di configurazione avanzata. (Vedere ["Stampa di un rapporto" a](#page-116-0)  [pagina](#page-116-0) 117.)
- **1.** Premere **Impostazioni** sul pannello di controllo.
- **2.** Premere **Impost amm**. Quando viene visualizzato il messaggio di login, immettere la password e premere **OK**. (Vedere ["Impostazione della](#page-42-0)  [password di autenticazione" a pagina](#page-42-0) 43.)
- **3.** Selezionare la scheda **Stampa/Rapp** > **Rapp** > **Rapp fax** > **Rapp invio fax**.
- **4.** Premere **Attivato**.
- **5.** Premere **OK**.

## <span id="page-94-2"></span>**Invio di un fax in orario a tariffa ridotta**

È possibile impostare il dispositivo in modo che i fax vengano inviati in orario a tariffa ridotta, per limitare le spese telefoniche. Se si invia un fax dopo aver impostato questa funzionalità, i dati del fax verranno memorizzati nella memoria del dispositivo e il fax verrà inviato in orario a tariffa ridotta.

- **1.** Premere **Impostazioni** sul pannello di controllo.
- **2.** Premere **Impost amm**. Quando viene visualizzato il messaggio di login, immettere la password e premere **OK**. (Vedere ["Impostazione della](#page-42-0)  [password di autenticazione" a pagina](#page-42-0) 43.)
- **3.** Selezionare la scheda **Impostazione** > **Impos fax**.
- **4.** Premere la freccia verso il basso sulla destra.
- **5.** Premere **Risparmio telefono**.
- **6.** Premere **Attivato**.
- **7.** Premere **Ora iniz** e impostare la data e l'ora iniziali mediante le frecce sinistra/destra.
- **8.** Premere **OK**.
- **9.** Premere **Ora finale** e impostare la data e l'ora finali mediante le frecce sinistra/destra.
- **10.** Premere **OK**.
- **11.** Premere **OK**.

## <span id="page-95-0"></span>**Inoltro di un fax a un'altra destinazione**

È possibile impostare il dispositivo in modo che i fax ricevuti o inviati vengano inoltrati ad altre destinazioni tramite un fax o un'e-mail. Questa funzione può essere molto utile se non si è in ufficio ma si desidera ricevere i fax.

- Se si inoltra un fax mediante un'e-mail, è necessario innanzitutto  $\mathbb{Z}$ impostare il server di posta elettronica e l'indirizzo IP in SyncThru™ Web Service. (Vedere ["Uso della stampante](#page-120-0)  [SyncThru™ Web Service" a pagina](#page-120-0) 121.)
	- Se la funzione **Imp inol fax** è impostata su **Attivato**, non è possibile utilizzare un fax con **Selez.** sul pannello di controllo.

#### **Inoltro di fax inviati a un'altra destinazione mediante un fax**

È possibile impostare il dispositivo in modo che ogni fax inviato venga inoltrato a un'altra destinazione mediante un fax.

- **1.** Premere **Impostazioni** sul pannello di controllo.
- **2.** Premere **Impost amm**. Quando viene visualizzato il messaggio di login, immettere la password e premere **OK**. (Vedere ["Impostazione della](#page-42-0)  [password di autenticazione" a pagina](#page-42-0) 43.)
- **3.** Selezionare la scheda **Impostazione** > **Impos fax**.
- **4.** Premere la freccia verso il basso sulla destra.
- **5.** Premere **Imp inol fax** > **Inoltra all'impostazione fax** > **Inoltra inviati**.
- **6.** Premere **Attivato** e immettere un numero di fax utilizzando il tastierino numerico sul pannello di controllo.
- **7.** Premere **OK**.

#### **Inoltro di fax ricevuti a un'altra destinazione mediante un fax**

Con questa funzionalità, è possibile inoltrare ogni fax ricevuto a un'altra destinazione mediante un fax. Quando si riceve un fax, viene salvato in memoria, quindi viene inviato alla destinazione impostata.

- **1.** Premere **Impostazioni** sul pannello di controllo.
- **2.** Premere **Impost amm**. Quando viene visualizzato il messaggio di login, immettere la password e premere **OK**. (Vedere ["Impostazione della](#page-42-0)  [password di autenticazione" a pagina](#page-42-0) 43.)
- **3.** Selezionare la scheda **Impostazione** > **Impos fax**.
- **4.** Premere la freccia verso il basso sulla destra.
- **5.** Premere **Imp inol fax** > **Inoltra all'impostazione fax** > **Inoltra ricevuti**.
- **6.** Premere **Inoltra** e immettere un numero di fax utilizzando il tastierino numerico sul pannello di controllo.
	- Se si desidera impostare l'ora di inizio e quella di fine, selezionare **Ora iniz** e **Ora finale**.
	- Se si desidera che la macchina stampi il rapporto dopo l'inoltro di un fax, impostare **Inoltra e stampa**.
- **7.** Premere **OK**.

#### **Inoltro di fax inviati a un'altra destinazione mediante un'e-mail**

- **1.** Premere **Impostazioni** sul pannello di controllo.
- **2.** Premere **Impost amm**. Quando viene visualizzato il messaggio di login, immettere la password e premere **OK**. (Vedere ["Impostazione della](#page-42-0)  [password di autenticazione" a pagina](#page-42-0) 43.)
- **3.** Selezionare la scheda **Impostazione** > **Impos fax**.
- **4.** Premere la freccia verso il basso sulla destra.
- **5.** Premere **Imp inol fax** > **Inoltra all'impostazione e-mail** > **Inoltra inviati**.
- **6.** Premere **Attivato**.
- **7.** Immettere l'opzione **Da** e **E-mail destinazione** utilizzando la tastiera sul display.
- **8.** Premere **OK**.

#### **Inoltro di fax ricevuti a un'altra destinazione mediante un'e-mail**

- **1.** Premere **Impostazioni** sul pannello di controllo.
- **2.** Premere **Impost amm**. Quando viene visualizzato il messaggio di login, immettere la password e premere **OK**. (Vedere ["Impostazione della](#page-42-0)  [password di autenticazione" a pagina](#page-42-0) 43.)
- **3.** Selezionare la scheda **Impostazione** > **Impos fax**.
- **4.** Premere la freccia verso il basso sulla destra.
- **5.** Premere **Imp inol fax** > **Inoltra all'impostazione e-mail** > **Inoltra ricevuti**.
- **6.** Premere **Inoltra** e immettere l'opzione **Da** e **E-mail destinazione** utilizzando la tastiera sul display. Se si desidera che la macchina stampi il rapporto dopo l'inoltro di un fax, impostare **Inoltra e stampa**.
- **7.** Premere **OK**.

## <span id="page-95-1"></span>**Impostazione del tono finale del fax**

L'emissione del tono finale del fax a indicare che il fax è stato ricevuto, può essere attivata o disattivata.

- **1.** Premere **Impostazioni** sul pannello di controllo.
- **2.** Premere **Impost amm**. Quando viene visualizzato il messaggio di login, immettere la password e premere **OK**. (Vedere ["Impostazione della](#page-42-0)  [password di autenticazione" a pagina](#page-42-0) 43.)
- **3.** Selezionare la scheda **Impostazione** > **Impos fax**.
- **4.** Premere la freccia verso il basso sulla destra.
- **5.** Premere **Suono fine fax**.
- **6.** Premere **Attivato**.
- **7.** Premere **OK**.

# Utilizzo di un dispositivo di memoria USB

## Questo capitolo spiega come utilizzare un dispositivo di memoria USB.

#### **Il capitolo tratta i seguenti argomenti:**

- [Dispositivo di memoria USB](#page-96-0)
- [Descrizione della schermata USB](#page-97-0)
- [Digitalizzazione su un dispositivo di memoria USB](#page-97-1)

## <span id="page-96-0"></span>**Dispositivo di memoria USB**

I dispositivi di memoria USB sono disponibili in diverse capacità di memoria per fornire più spazio per la memorizzazione dei documenti, delle presentazioni, della musica e dei video, delle fotografie ad alta risoluzione o di qualsiasi altro file che si desidera memorizzare o spostare.

È possibile eseguire quanto segue sul dispositivo tramite la memoria USB:

- Digitalizzare documenti e salvarli sulla memoria USB.
- Stampare i dati memorizzati sulla memoria USB.
- formattare il dispositivo di memoria USB.

Il dispositivo supporta memorie USB con FAT16/FAT32 e dimensioni dei settori di 512 byte.

Verificare il file system della memoria USB presso il proprio rivenditore.

È necessario utilizzare esclusivamente un dispositivo di memoria USB autorizzato con un connettore di tipo A.

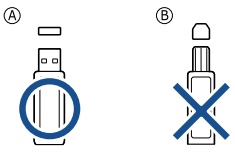

Utilizzare solo un dispositivo di memoria USB con connettore schermato in metallo.

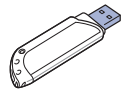

- [Modifica delle impostazioni della funzione di digitalizzazione](#page-97-2)
- [Stampa da un dispositivo di memoria USB](#page-99-0)

Inserire un dispositivo di memoria USB nella porta di memoria USB sul dispositivo.

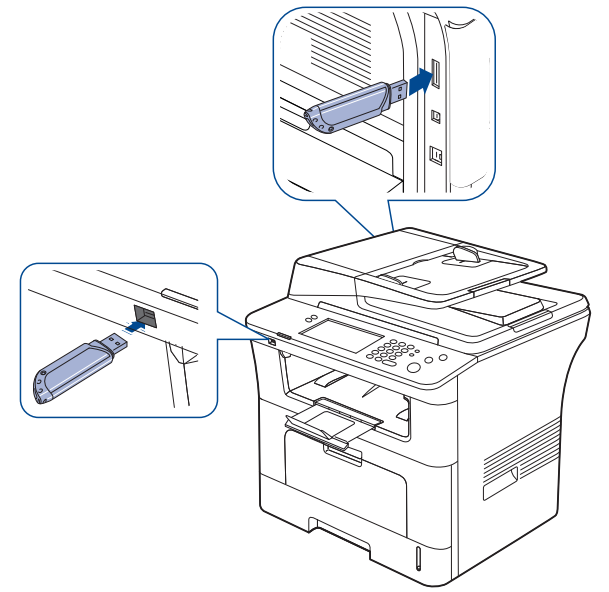

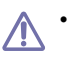

• Non rimuovere il dispositivo di memoria USB mentre è in uso. La garanzia del dispositivo non copre i danni causati da un uso improprio dal parte dell'utente.

• Se la memoria USB ha alcune funzioni, quali impostazioni di sicurezza e impostazioni di password, il dispositivo potrebbe non rilevarla automaticamente. Per ulteriori dettagli su tali funzioni, vedere la Guida dell'utente del dispositivo di memoria USB.

## <span id="page-97-0"></span>**Descrizione della schermata USB**

Per utilizzare la funzione **USB**, premere **USB** nella schermata principale. Se

la schermata visualizza un altro menu, premere (**1999**) per accedere alla schermata principale.

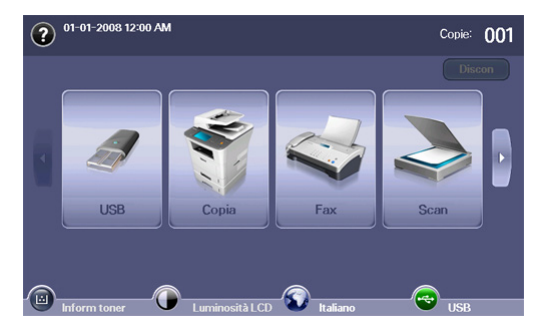

Quando nella porta della memoria USB del dispositivo è inserita una memoria USB, sullo schermo viene visualizzata l'icona **USB**.

Dalla schermata **USB**, premere **Formatta USB** oppure, **Stampa USB** oppure, **Digitalizza su USB**.

- **Formatta USB:** è possibile eliminare i file memorizzati su un dispositivo di memoria USB uno per uno o tutti contemporaneamente riformattando il dispositivo.
- **Stampa USB:** è possibile stampare direttamente i file memorizzati su un dispositivo di memoria USB. è possibile stampare file TIFF, BMP, JPEG, PDF e PRN. (Vedere ["Stampa da un dispositivo di memoria](#page-99-0)  [USB" a pagina](#page-99-0) 100.)
- **Digitalizza su USB:** È possibile digitalizzare un dato ed inviarlo direttamente al dispositivo di memoria USB. È possibile specificare la dimensione dell'immagine, il formato file o la modalità colore per ogni digitalizzazione su USB. (Vedere ["Digitalizzazione su un dispositivo di](#page-97-1)  [memoria USB" a pagina](#page-97-1) 98.)

## <span id="page-97-1"></span>**Digitalizzazione su un dispositivo di memoria USB**

È possibile digitalizzare un documento e salvare l'immagine digitalizzata su un dispositivo di memoria USB. Quando si digitalizza un documento, il dispositivo utilizza le impostazioni predefinite, quali la risoluzione. Le impostazioni per la digitalizzazione possono essere personalizzate. (Vedere ["Modifica delle impostazioni della funzione di digitalizzazione" a pagina](#page-97-2) 98.)

- **1.** Inserire un dispositivo di memoria USB nella porta di memoria USB sul dispositivo.
- **2.** Inserire gli originali rivolti verso l'alto nell'alimentatore documenti. Oppure posizionare un unico originale con il lato di stampa rivolto verso il basso sul vetro dello scanner.
- **3.** Premere **USB** dalla schermata principale.
- **4.** Premere **Digitalizza su USB**.
- **5.** Impostare le funzioni di digitalizzazione nelle schede **Avanzato**, **Immagine** o **Output**. (Vedere ["Modifica delle impostazioni della](#page-97-2)  [funzione di digitalizzazione" a pagina](#page-97-2) 98.)
- **6.** Premere **Avvio** sul pannello di controllo per avviare la digitalizzazione.
- **7.** Al termine della digitalizzazione, è possibile rimuovere il dispositivo di memoria USB dal sistema.

## <span id="page-97-2"></span>**Modifica delle impostazioni della funzione di digitalizzazione**

In questa parte viene descritto come regolare le impostazioni del documento per ciascun lavoro di digitalizzazione, quali risoluzione, fronte-retro, formato originale, tipo originale, modalità colori, luminosità e altro. Le opzioni modificate saranno mantenute per un certo periodo, dopodiché saranno riportate ai valori predefiniti.

#### **Fronte-retro**

Questa funzione vale in particolare quando si digitalizzano documenti originali su due lati. È possibile impostare la digitalizzazione solo di un lato o di entrambi i lati del foglio.

Selezionare **USB** > **Digitalizza su USB** > la scheda **Base** > **Fronte-retro**. Utilizzare la freccia sinistra/destra per regolare i valori.

- **1 facciata:** per originali che sono stampati su un solo lato.
- **2 facciate:** per originali stampati su entrambi i lati.
- **2 facc, Ruota facc 2:** per originali stampati su entrambi i lati, con il retro ruotato di 180 gradi.
- Per utilizzare **2 facciate** e **2 facc, Ruota facc 2**, è necessario caricare W gli originali nell'alimentatore documenti. La ragione è che, se il dispositivo non è in grado di rilevare l'originale nell'alimentatore documenti, esso cambia automaticamente l'opzione in **1 facciata**.

#### **Risoluzione**

È possibile regolare la risoluzione del documento.

Selezionare **USB** > **Digitalizza su USB** > la scheda **Base** > **Risoluzione**. Utilizzare la freccia sinistra/destra per regolare i valori. Più alto è il valore selezionato, più chiaro sarà il risultato che si ottiene. Tuttavia la digitalizzazione potrebbe richiedere più tempo.

## **Dimensioni originale**

È possibile regolare la dimensione del documento.

Selezionare **USB** > **Digitalizza su USB** > la scheda **Avanzato** > **Dimensioni originale**. Selezionare l'opzione appropriata e premere **OK**.

## **Tipo di originale**

Per migliorare la qualità del documento da digitalizzare, è possibile impostare il tipo di documento originale.

Selezionare **USB** > **Digitalizza su USB** > la scheda **Immagine** > **Tipo di originale**. Selezionare l'opzione appropriata e premere **OK**.

- **Testo:** adatta a originali costituiti per lo più da testo.
- **Testo/Foto:** adatta a originali contenenti testo misto a fotografie.
- **Foto:** adatta a originali costituiti da fotografie.

#### **Modo col**

Utilizzare questa opzione per digitalizzare l'originale in Mono, Grigio o Modo colore.

Selezionare **USB** > **Digitalizza su USB** > la scheda **Immagine** > **Modo col**. Selezionare l'opzione appropriata e premere **OK**.

- **Colore:** visualizza un'immagine a colori. 24 bit per pixel.
- **Grigio:** visualizza un'immagine a grigio. 8 bit per pixel.

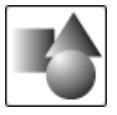

• **Mono:** visualizza un'immagine in bianco e nero. 1 bit per pixel.

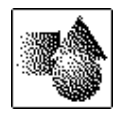

Non è possibile selezionare il formato file **JPEG** nell'opzione **Format file** se è stata selezionata la voce **Mono** per **Modo col**.

## **Scurezza**

È possibile selezionare il grado di luminosità dell'output digitalizzato. Se il documento originale è chiaro o sbiadito, premere la freccia destra per rendere l'output più scuro.

Selezionare **USB** > **Digitalizza su USB** > la scheda **Immagine** > **Scurezza**. Premere la freccia destra per aumentare il grado di scurezza, quindi premere **OK**.

## **Cancella sfondo**

È possibile schiarire, ridurre o eliminare gli sfondi scuri da originali su carta colorata o da giornali.

Selezionare **USB** > **Digitalizza su USB** > la scheda **Immagine** > **Cancella sfondo**. Selezionare l'opzione appropriata e premere **OK**.

- **Disattivato:** disattiva questa opzione.
- **Automat.:** regola automaticamente la luminosità dello sfondo.
- **Migliora:** scurisce lo sfondo. Utilizzare la freccia sinistra/destra per regolare i valori. maggiore è il numero, più vivido risulterà lo sfondo.
- **Cancella:** schiarisce lo sfondo. Utilizzare la freccia sinistra/destra per regolare i valori. maggiore è il numero, più chiaro risulterà lo sfondo.

## **Scan bordo**

È possibile impostare il dispositivo per digitalizzare l'intera pagina. In genere, il dispositivo digitalizza una pagina eccettuati i bordi, ovvero il margine, specialmente quando si esegue un lavoro di copia con un determinato formato di carta nel vassoio. Se però si digitalizza e si invia direttamente in rete sotto forma di file, non è necessario che il dispositivo escluda i bordi dagli originali.

Selezionare **USB** > **Digitalizza su USB** > la scheda **Immagine** > **Scan bordo**. Selezionare **Attivato** e premere **OK**.

## **Qualità**

È possibile usare questa opzione per produrre documenti di alta qualità. Migliore è la qualità selezionata, più grande sarà la dimensione del file che si ottiene.

Selezionare **USB** > **Digitalizza su USB** > la scheda **Output** > **Qualità**. Selezionare l'opzione appropriata e premere **OK**.

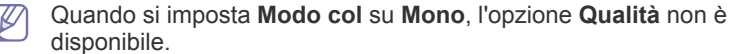

#### **Scan pred**

Questa funzione consente di usare impostazioni ottimizzate per un lavoro di digitalizzazione specifico.

Selezionare **USB** > **Digitalizza su USB** > la scheda **Output** > **Scan pred**. Selezionare l'opzione appropriata e premere **OK**.

- **Condivis e stampa:** produce un file di piccole dimensioni per documenti di qualità normale.
- **Stampa alta qualità:** produce una stampa di alta qualità con la massima dimensione file.
- **Record archiv:** per file elettronici con file di output di dimensioni minime.
- **OCR:** produce output digitalizzato per software OCR. Le immagini risultanti sono della massima qualità.
- **Scan sempl:** per documenti semplici con solo testo. La dimensione del file di output è piccola.
- **Person.:** applica le impostazioni di digitalizzazione correnti.

## **Format file**

È possibile selezionare il formato file prima di procedere con il lavoro di digitalizzazione.

Selezionare **USB** > **Digitalizza su USB** > la scheda **Output** > **Format file**. Selezionare l'opzione appropriata e premere **OK**.

- **PDF:** digitalizza gli originali in formato PDF.
- **TIFF pagina singola:** digitalizza gli originali in formato TIFF (Tagged Image File Format); gli originali vengono digitalizzati in un unico file.
- **TIFF multipagina:** digitalizza gli originali in formato TIFF (Tagged Image File Format); ogni originale viene digitalizzato in un file.
- **JPEG:** digitalizza gli originali in formato JPEG.
- **BMP:** digitalizza gli originali in formato BMP.
- Non è possibile selezionare il formato file **JPEG** nell'opzione **Format file** se è stata selezionata la voce **Mono** per **Modo col**.

## **Polit file**

È possibile scegliere la modalità di generazione del nome file prima di procedere con il lavoro di digitalizzazione tramite USB. Se la memoria USB contiene già un file con lo stesso nome quando si immette il nome di un nuovo file, è possibile rinominarlo o sovrascriverlo.

Selezionare **USB** > **Digitalizza su USB** > la scheda **Output** > **Polit file**. Selezionare l'opzione appropriata e premere **OK**.

- **Rinomina:** se la memoria USB contiene già un file con lo stesso nome quando si immette il nome di un nuovo file, il file verrà salvato con un nome diverso programmato automaticamente.
- **Sovrasc:** è possibile impostare il dispositivo in modo che le informazioni sui precedenti lavori vengano eliminate dalla memoria USB non appena si memorizzano nuovi lavori.

## <span id="page-99-0"></span>**Stampa da un dispositivo di memoria USB**

È possibile stampare direttamente i file memorizzati su un dispositivo di memoria USB. Possono essere stampati file in formato TIFF, BMP, JPEG e PRN.

Tipi di file supportati dall'opzione di stampa diretta:

- **PRN:** sono compatibili solo i file creati con il driver fornito con il dispositivo. È possibile creare file PRN selezionando la casella di controllo **Stampa su file** quando si stampa un documento. Il documento verrà salvato come file PRN, piuttosto che venire stampato su carta. Solo i file PRN creati in questo modo possono essere stampati direttamente dal dispositivo di memoria USB. (Vedere ["Stampa su un file](#page-61-0)  [\(PRN\)" a pagina](#page-61-0) 62.)
- **BMP:** BMP non compresso
- **TIFF:** TIFF 6.0 Baseline
- **JPEG:** JPEG Baseline
- **PDF:** PDF 1.4 e inferiori

Per stampare un documento da un dispositivo di memoria USB, seguire questa procedura.

**1.** Inserire un dispositivo di memoria USB nella porta di memoria USB sul dispositivo.

Il dispositivo rileva automaticamente il dispositivo di memoria e legge i dati in esso memorizzati. (Vedere ["Dispositivo di memoria USB" a](#page-96-0)  [pagina](#page-96-0) 97.)

- **2.** Premere **USB** dalla schermata principale.
- **3.** Premere la freccia giù/su finché non viene visualizzato il file desiderato. Selezionare il nome del file.

Se il file è contenuto in una cartella, selezionare il nome della cartella. Premere **Seleziona**.

- **4.** Premere **Stampa USB**.
- **5.** Premere il pulsante **Avvio** sul pannello di controllo.

## <span id="page-100-0"></span>11.Utilizzo del **Cont docum**

## Questo capitolo spiega come utilizzare il **Cont docum** con il dispositivo.

#### **Il capitolo tratta i seguenti argomenti:**

- [Informazioni sul Cont docum](#page-100-1)
- [Descrizione della schermata Contenitore documenti](#page-100-2)

## <span id="page-100-1"></span>**Informazioni sul Cont docum**

La funzione **Cont docum** consente la memorizzazione dei dati digitalizzati sul disco rigido. Gli utenti possono inviare i dati memorizzati a varie destinazioni, quali stampanti, fax, e-mail o server FTP/SMB. Il **Cont docum** mette a disposizione tre tipi di contenitori: pubblico  $(\Box)$ , protetto  $(\Box)$ ) e comune (  $\bullet$  ). Tutti gli utenti possono creare un contenitore pubblico e tutti gli utenti possono memorizzare dati nei contenitori pubblici. Tutti gli utenti, tramite una password, possono creare un contenitore sicuro. Questo significa che solo gli utenti che conoscono la password possono accedere al contenitore e memorizzarvi i propri dati. Per impostazione predefinita viene fornito un Contenitore comune. Gli utenti non possono creare, modificare o eliminare il contenitore comune. Quando un utente deve memorizzare un lavoro che non è assegnato ad un contenitore (ad es. una ricezione di fax o una stampa da PC in modalità memorizzazione), i dati verranno memorizzati per impostazione predefinita nel contenitore comune. È possibile visualizzare la scheda **Cont sist** dalla schermata **Cont docum**. Il **Cont sist** viene utilizzato per il backup temporaneo di dati, ad esempio per la stampa in modalità differita e la stampa di una pagina di prova.

## <span id="page-100-2"></span>**Descrizione della schermata Contenitore documenti**

Per utilizzare la funzione **Cont docum**, premere **Cont docum** nella schermata principale. Se la schermata visualizza un altro menu, premere ( $\bullet$ ) per accedere alla schermata principale.

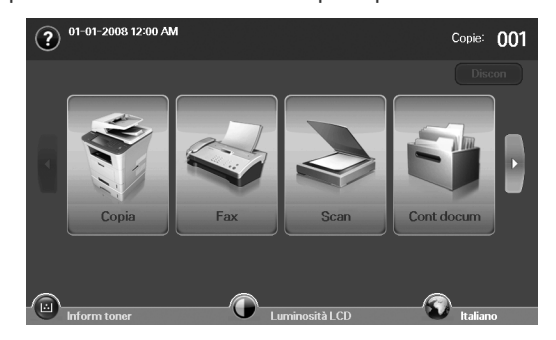

• [Memorizzazione di documenti in un Contenitore documenti](#page-101-0)

## **Schermata Contenitore documenti**

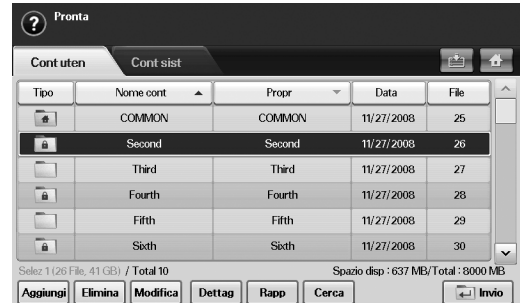

- **Scheda Cont uten:** crea il contenitore in cui salvare documenti, come ad esempio un file stampato, inviato per e-mail o digitalizzato. Quando si crea un contenitore, è possibile impostare la password per metterlo al sicuro. Il contenitore con password viene denominato **Cont sicuro**; se non ha una password, si chiama contenitore pubblico.
- **Scheda Cont sist:** il dispositivo dispone di contenitori predefiniti, non modificabili.
- **Tipo:** mostra se il contenitore è sicuro o meno.
- **Nome cont:** mostra il nome del contenitore.
- **Propr:** mostra il nome dell'utente di un contenitore.
- **Data:** mostra la data di creazione di un contenitore.
- **File:** mostra il numero di file totali presenti nel contenitore.
- **Aggiungi:** consente di aggiungere altri contenitori.
- **Elimina:** elimina il contenitore selezionato.
- **Modifica:** consente di modificare il nome di un contenitore e del proprietario.
- **Dettag:** mostra le informazioni sul contenitore.
- **Rapp:** stampa le informazioni sui documenti presenti nel contenitore selezionato.
- **Cerca:** cerca un contenitore in base ad un nome di contenitore o ad un nome di proprietario.
- **Invio:** stampa o invia il file memorizzato nel contenitore.

## **Schermata Aggiunta contenitori**

È possibile creare un nuovo contenitore per memorizzare i dati digitalizzati. Per aggiungere un nuovo Contenitore documenti, premere **Aggiungi** sulla schermata **Cont docum**.

Qui di seguito sono riportati alcuni vincoli relativi ai contenitori di  $\cancel{\triangleright}$ documenti.

- È possibile creare fino a 100 contenitori.
- Un contenitore può contenere fino a 200 documenti.
- La lunghezza del nome di un contenitore è limitata ad un massimo di 20 caratteri.
- Il contenitore comune  $(\bullet)$  è preimpostato.

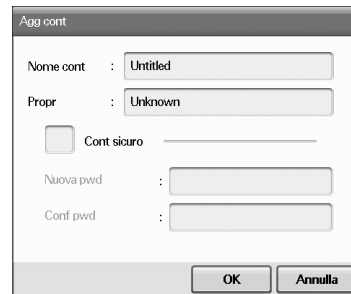

- **Nome cont:** immettere il nome di un contenitore.
- **Propr:** immettere il nome utente del proprietario del contenitore.
- **Cont sicuro:** selezionare per creare un contenitore sicuro.
- **Nuova pwd:** immettere una nuova password per accedere al contenitore.
- **Conf pwd:** immettere nuovamente la password.

## **Schermata Modifica contenitore**

È possibile modificare il nome di un contenitore o il nome del proprietario di un contenitore. Per modificare un Contenitore documenti, selezionare un contenitore dall'elenco **Cont docum** e premere **Modifica**.

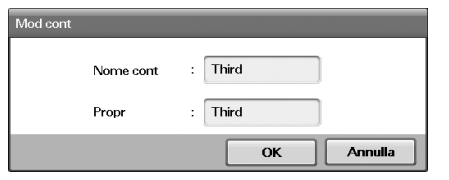

- **Nome cont:** immettere un nuovo nome di contenitore.
- **Propr:** immettere il nome dell'utente di un contenitore.

## **Schermata Elenco documenti**

È possibile accedere ad un contenitore documenti facendo clic su **Invio** nella schermata **Cont docum**: in questo modo è possibile utilizzare nuovamente i documenti memorizzati nel contenitore.

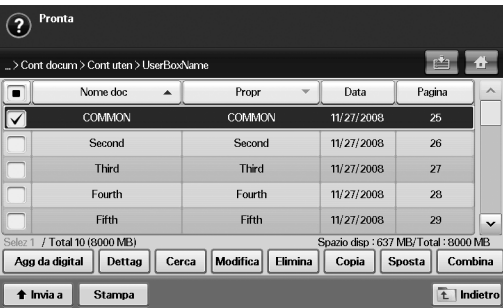

- **Nome doc:** mostra il nome del documento.
- **Propr:** mostra il nome dell'utente di un documento.
- **Data:** mostra la data di memorizzazione di un documento.
- **Pagina:** mostra il numero di pagine del documento.
- **Agg da digital:** consente di aggiungere un nuovo documento digitalizzato.
- **Dettag:** mostra le informazioni sul documento.
- **Cerca:** cerca un file in base ad un nome di documento o ad un nome di proprietario.
- **Modifica:** consente di modificare il nome di un documento e il nome di un proprietario.
- **Elimina:** elimina il documento selezionato.
- **Copia:** copia un documento selezionato in un altro contenitore documenti.
- **Sposta:** sposta un documento selezionato in un altro contenitore documenti.
- **Combina:** unisce fra loro i documenti collocati in due o più contenitori documenti.
- **Invia a:** invia i documenti selezionati ad una destinazione quali e-mail, fax, server o USB.
- **Stampa:** stampa i documenti selezionati.
- **Indietro:** ritorna alla schermata precedente.

## <span id="page-101-0"></span>**Memorizzazione di documenti in un Contenitore documenti**

Questo dispositivo consente di memorizzare i dati digitalizzati sul disco rigido.

#### **Memorizzazione di documenti da un Contenitore documenti**

È possibile digitalizzare gli originali direttamente dal menu **Cont docum**.

- **1.** Inserire gli originali rivolti verso l'alto nell'Alimentatore documenti automatico duplex. Diversamente è possibile usare il vetro dello scanner con un singolo documento originale rivolto verso il basso.
- **2.** Premere **Cont docum** dalla schermata principale.
- **3.** Selezionare il contenitore documenti in cui memorizzare il documento.
- **4.** Premere **Invio**.

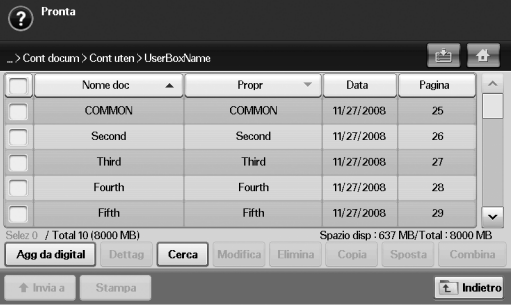

#### **5.** Premere **Agg da digital**.

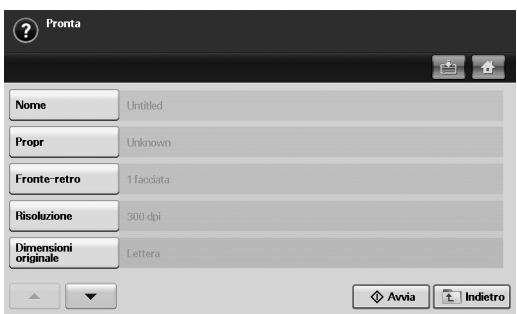

- **6.** Specificare le impostazioni di digitalizzazione.
- **7.** Premere **Avvia** per avviare la digitalizzazione.

#### **Memorizzazione di documenti durante la funzione di copia, digitalizzazione o fax**

Durante la funzione di copia, digitalizzazione o fax, è possibile salvare gli originali digitalizzati nel **Cont docum** del dispositivo.

- **1.** Inserire gli originali rivolti verso l'alto nell'Alimentatore documenti automatico duplex. Diversamente è possibile usare il vetro dello scanner con un singolo documento originale rivolto verso il basso.
- **2.** Premere **Copia** > scheda **Base** > **Salv nel cont**. Oppure, premere **Scan** > **Scans email** (**Scansione su server** oppure **Dig. su PC**) > scheda **Base** > **Salv nel cont**. Oppure, premere **Fax** > scheda **Base** > **Salv nel cont**.

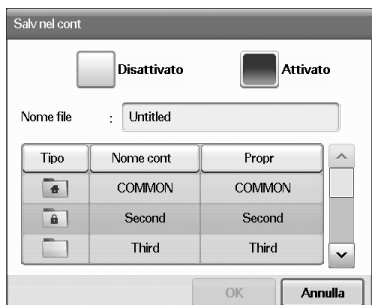

**3.** Immettere il nome di file nel campo **Nome file** utilizzando la tastiera pop-up. Quindi premere **OK**.

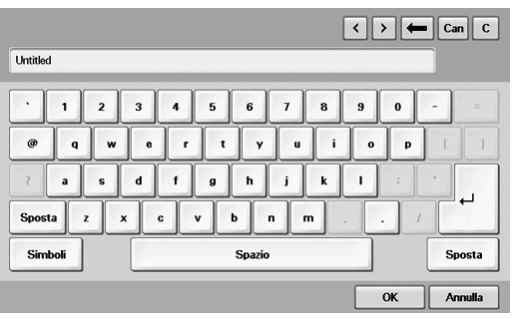

- **4.** Selezionare un contenitore di destinazione e premere **OK**.
- **5.** Premere **Avvia** dal pannello di controllo per avviare un lavoro.

## Utilizzo del workflow standard

## Questo capitolo spiega come utilizzare il workflow (flusso di lavoro) standard con il dispositivo.

#### **Il capitolo tratta i seguenti argomenti:**

- [Informazioni sul workflow](#page-103-0)
- [Descrizione della schermata standard workflow](#page-103-1)

## <span id="page-103-0"></span>**Informazioni sul workflow**

Grazie alla funzione **Standard Workflow** gli utenti possono gestire con semplicità i lavori attraverso successioni predefinite di attività, chiamate workform (schemi di lavoro). **Standard Workflow** consente di eseguire vari lavori in un'unica sessione attraverso il workform stabilito. Una volta creato un workform è possibile riutilizzarlo semplicemente premendo un tasto.

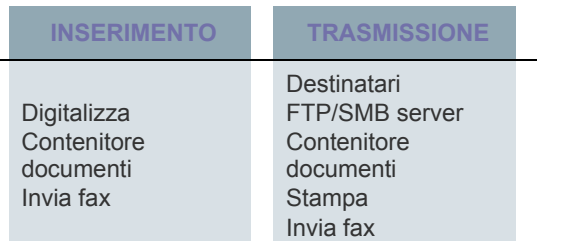

## <span id="page-103-1"></span>**Descrizione della schermata standard workflow**

Per utilizzare la funzione **Standard Workflow**, premere **Standard Workflow** nella schermata principale.

Per passare all'altra schermata, premere la freccia sinistra o la freccia M destra sul display.

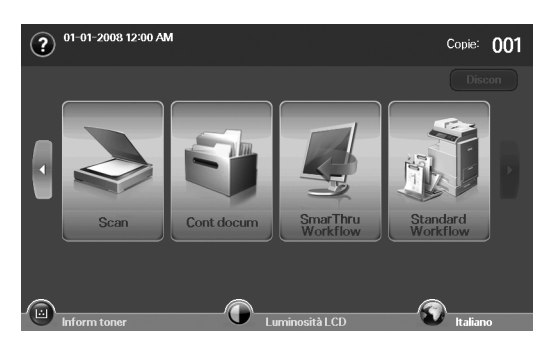

• [Operazioni con i workform](#page-105-0)

## **Schermata workflow**

#### **Scheda Preferiti**

Si tratta di una scorciatoia verso un workform pubblico o privato. È possibile selezionare un workform usato di frequente, pubblico o privato: esso verrà poi visualizzato nella scheda Preferito.

Quando si riceve un fax, viene automaticamente eseguito il workform di input fax. I workform di input fax non possono pertanto essere selezionati come preferiti.

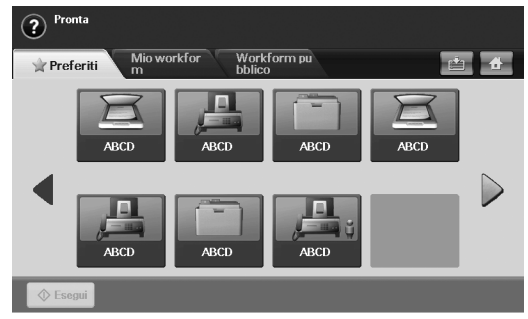

• **Esegui:** avvia il lavoro definito nel workform.

#### **Mio workform e scheda Workform pubblico**

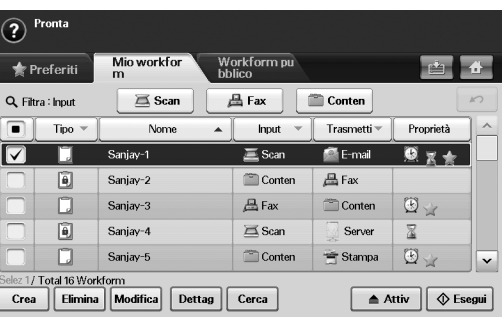

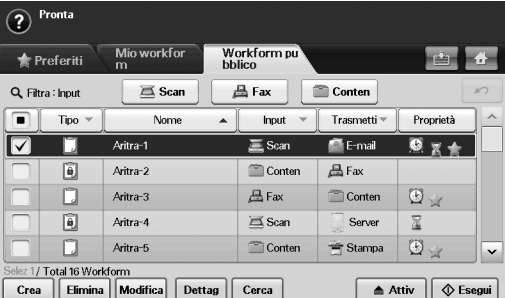

- **Tipo:** mostra se il workform è stato bloccato da colui che l'ha creato.
- **Nome:** mostra il nome del workform.
- **Input:** mostra il nome del modulo di input del workform.
- **Trasmetti:** mostra il nome del modulo di trasmissione del workform. Se le fonti sono due o più, in questa colonna viene visualizzata la parola Multi senza alcuna icona.
- **Proprietà:** mostra le proprietà del workform.
- **Crea:** crea un nuovo workform privato.
- **Elimina:** elimina il workform selezionato.
- **Modifica:** consente di modificare un workform.
- **Dettag:** mostra informazioni dettagliate sul workform.
- **Cerca:** cerca un workform sulla base di un nome di workform.
- **Attiv:** importa un workform da USB, esporta un workform su USB, copia un workform o lo rende pubblico. Consente inoltre di creare una scorciatoia nella scheda dei workform preferiti, facendo clic su **Imposta su WF pref** oppure di rimuovere una scorciatoia facendo clic su **Imposta su WF normale**.
- **Esegui:** avvia il lavoro definito nel workform.

#### **Schermata di creazione dei workform**

È possibile creare un nuovo workform. Per aggiungere un nuovo workform, premere **Crea** sulla scheda **Mio workform** o sulla scheda **Workform pubblico**.

È possibile creare fino a 100 workform. M

#### **Scheda Input**

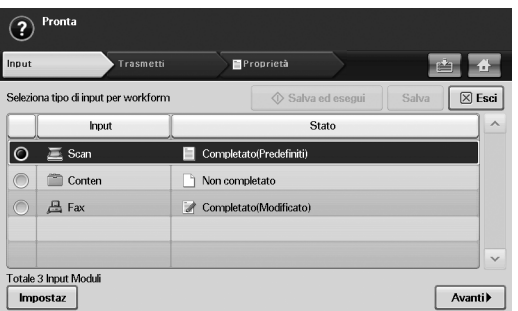

- **Input:** mostra il nome del modulo di input del workform.
- **Stato:** mostra lo stato dell'impostazione. Per creare un workform è necessario impostare tutti gli elementi obbligatori relativi al modulo di input assegnato.

Una volta compilati tutti i campi obbligatori, vengono attivati i W pulsanti **Salva ed esegui** e **Salva**.

- **Impostaz:** configura i valori delle impostazioni relative al modulo.
- **Avanti:** passa alla scheda successiva.

#### **Scheda Trasmetti**

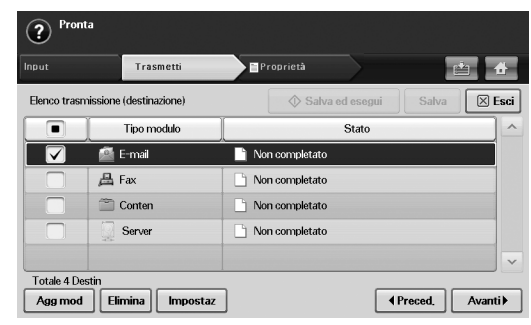

- **Trasmetti:** mostra il nome del modulo di trasmissione del workform.
- **Stato:** mostra lo stato dell'impostazione. Per creare un workform è necessario impostare tutti gli elementi obbligatori relativi a ciascun modulo di trasmissione assegnato.
	- Una volta compilati tutti i campi obbligatori, vengono attivati i pulsanti **Salva ed esegui** e **Salva**.
- **Agg mod:** aggiunge uno o più moduli di trasmissione.
	- Prima di aggiungere un modulo, assicurarsi che i parametri di ciascun modulo siano configurati correttamente.
		- **Invia fax:** vedere ["Preparazione per l'invio di fax" a](#page-87-2)  [pagina](#page-87-2) 88.
		- **Destinatari:** vedere ["Digitalizzazione di originali e invio](#page-76-2)  [tramite e-mail \(Scans email\)" a pagina](#page-76-2) 77.
		- **Server:** vedere ["Digitalizzazione e invio di originali tramite](#page-79-2)  [SMB/FTP \(Scansione su server\)" a pagina](#page-79-2) 80.
- **Elimina:** elimina il modulo selezionato.
- **Impostaz:** configura i valori delle impostazioni relative al modulo.
- **Preced.:** passa alla scheda precedente.
- **Avanti:** passa alla scheda successiva.

#### **Scheda Proprietà**

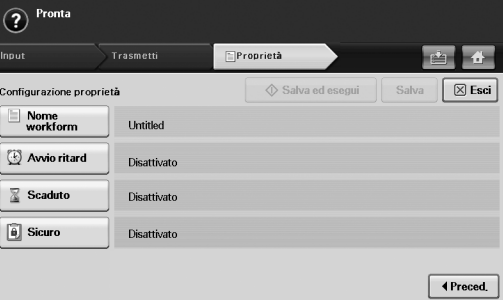

- **Nome workform:** imposta il nome del workform.
- **Avvio ritard:** imposta la data e l'ora di avvio.
- **Scaduto:** imposta la data di scadenza.
- Sicuro: blocca il workform attraverso una password.
- **Preced.:** passa alla scheda precedente.

## <span id="page-105-0"></span>**Operazioni con i workform**

L'utente può utilizzare i workform per varie attività. Di seguito sono riportati alcuni esempi.

## **Digitalizzazione verso destinazioni multiple**

È possibile digitalizzare un documento e inviarlo a varie destinazioni quali e-mail, server SMB/FTP, contenitori di documenti e stampanti.

- Prima di aggiungere un modulo, assicurarsi che i parametri di ciascun M modulo siano configurati correttamente.
	- **Invia fax:** vedere ["Preparazione per l'invio di fax" a pagina](#page-87-2) 88.
	- **E-mail, server:** vedere ["Digitalizzazione e invio di originali tramite](#page-79-2)  [SMB/FTP \(Scansione su server\)" a pagina](#page-79-2) 80.

## **Inoltro di fax**

È possibile inoltrare un fax ricevuto ad altre destinazioni. Per inoltrare un fax, il dispositivo verifica l'ID del mittente fornito dal servizio di fax. Quando anche il mittente utilizza un dispositivo fax Samsung, per la verifica viene utilizzato il numero di fax definito dall'utente nelle informazioni del dispositivo.

Assicurarsi di aver attivato **Fax predefinito** in **Impostazioni** > **Impost**   $\mathbb{Z}$ **amm** > scheda **Impostazione** > **Gestione workflow standard**. (Vedere ["Gestione workflow standard" a pagina](#page-116-1) 117.)

Se l'inoltro deve essere fatto verso destinazioni diverse in base al mittente del fax, è possibile creare un workform per l'ID di ciascun mittente.

## **Reindirizzamento automatico**

Se la trasmissione del fax non è andata a buon fine, il dispositivo re-invia l'immagine del fax all'indirizzo e-mail dell'utente.

Assicurarsi di aver attivato **Fax predefinito** in **Impostazioni** > **Impost**  M **amm** > scheda **Impostazione** > **Gestione workflow standard**. (Vedere ["Gestione workflow standard" a pagina](#page-116-1) 117.)

## **Funzione Avvio differito**

È possibile programmare l'ora di esecuzione di un lavoro impostando **Avvio ritard** nella scheda **Proprietà** al momento della creazione di un workform.

## **Funzione Notifica**

È possibile notificare ad un indirizzo e-mail il risultato di un lavoro.

Assicurarsi di aver attivato **Notifica completa** in **Impostazioni** > **Impost amm** > scheda **Impostazione** > **Gestione workflow standard**. (Vedere ["Gestione workflow standard" a pagina](#page-116-1) 117.)

## **Funzione Approvazione**

Prima di avviare il modulo di trasmissione è possibile ottenere l'approvazione di un amministratore.

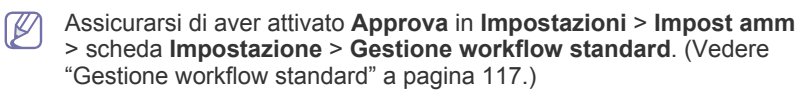

## Stato del dispositivo e funzioni avanzate

In questo capitolo viene spiegato come consultare lo stato corrente e il metodo per eseguire l'impostazione avanzata del dispositivo. Leggere attentamente questo capitolo per usare le varie funzioni del dispositivo.

#### **Il capitolo tratta i seguenti argomenti:**

- [Impostazioni](#page-106-0)
- [Consultazione dello stato del dispositivo](#page-106-1)
- [Impostazioni generali](#page-107-1)
- [Imposta copia](#page-109-1)
- Impos fax

## <span id="page-106-0"></span>**Impostazioni**

- **1.** Premere **Impostazioni** sul pannello di controllo.
- **2.** Selezionare la voce adeguata da utilizzare.

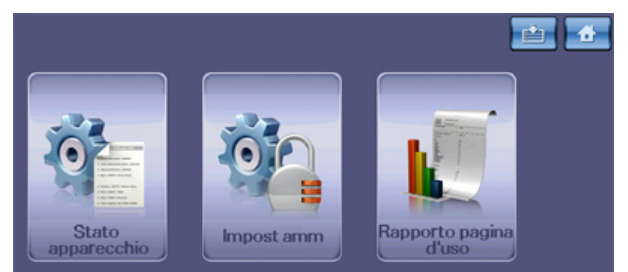

- **Stato apparecchio:** visualizza lo stato corrente del dispositivo.
- **Impost amm:** consente all'amministratore di impostare il dispositivo.

Quando si preme **Impost amm**, viene visualizzato il messaggio di login. Immettere la password e premere **OK**. (L'impostazione di fabbrica è 1111.)

• **Rapporto pagina d'uso:** è possibile stampare il rapporto sulla quantità di stampe effettuate in base al formato e al tipo di carta.

## **Schermata Stato apparecchio**

Premere **Impostazioni** sul pannello di controllo, quindi premere **Stato apparecchio**.

- **Scheda Durata mat cons:** visualizza sia la quantità dei materiali di consumo utilizzati del dispositivo che la quantità rimanente. Usare le frecce su/giù per cambiare schermate.
- **Scheda Info appar:** visualizza informazioni dettagliate sul dispositivo, nonché alcune opzione per consentire la convalida del dispositivo.
- **Indietro:** ritorna alla schermata precedente.

## **Schermata Impost amm**

Fornisce l'accesso alle impostazioni dettagliate del dispositivo.

- Quando si preme **Impost amm**, viene visualizzato un messaggio di M login. Se l'amministratore ha impostato la password, è necessario immetterla ogni volta che si desidera usare **Impost amm**. (Vedere ["Impostazione della password di autenticazione" a pagina](#page-42-0) 43.)
- **Scheda Generali:** consente di impostare i parametri di base del dispositivo come la località, data e ora e altro. (Vedere ["Impostazioni](#page-107-1)  [generali" a pagina](#page-107-1) 108.)
- [Impostazione della rete](#page-111-0)
- **[Sicurezza](#page-111-1)**
- [Servizio opzionale](#page-115-0)
- [Stampa di un rapporto](#page-116-2)
- [Panoramica dei menu](#page-117-0)
- **Scheda Impostazione:** imposta i valori per fax, rete e accesso. È inoltre possibile attivare le funzioni elencate nella schermata.
- **Scheda Stampa/Rapp:** stampa la configurazione o l'elenco dei caratteri e visualizza un rapporto sulle funzioni del dispositivo. (Vedere ["Stampa di un rapporto" a pagina](#page-116-2) 117.)
- **Indietro:** ritorna alla schermata precedente.

## <span id="page-106-1"></span>**Consultazione dello stato del dispositivo**

È possibile consultare le informazioni sul dispositivo e convalidarne alcune.

- **1.** Premere **Impostazioni** sul pannello di controllo.
- **2.** Selezionare **Stato apparecchio** > la scheda **Info appar**.

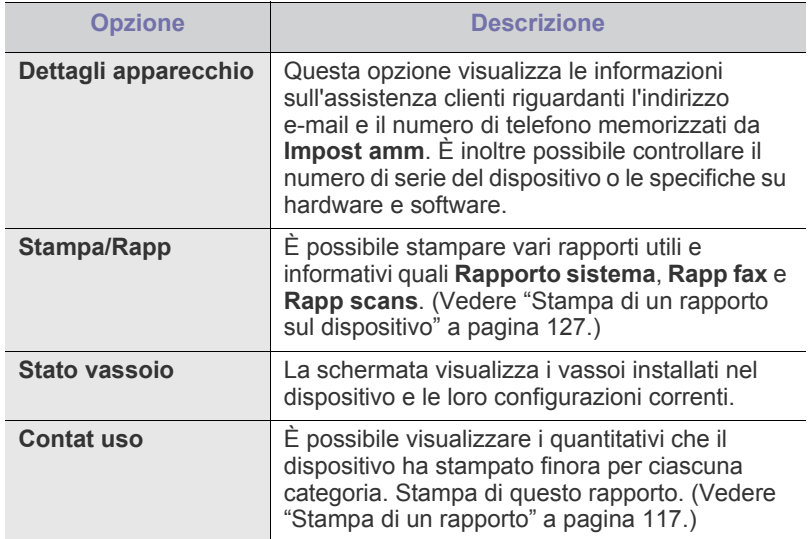

## <span id="page-107-1"></span><span id="page-107-0"></span>**Impostazioni generali**

Prima di utilizzare il dispositivo, impostarne i parametri come segue.

- **1.** Premere **Impostazioni** sul pannello di controllo.
- **2.** Premere **Impost amm**. Quando viene visualizzato il messaggio di login, immettere la password e premere **OK**. (L'impostazione di fabbrica è 1111.)
- **3.** Selezionare la scheda **Generali**.

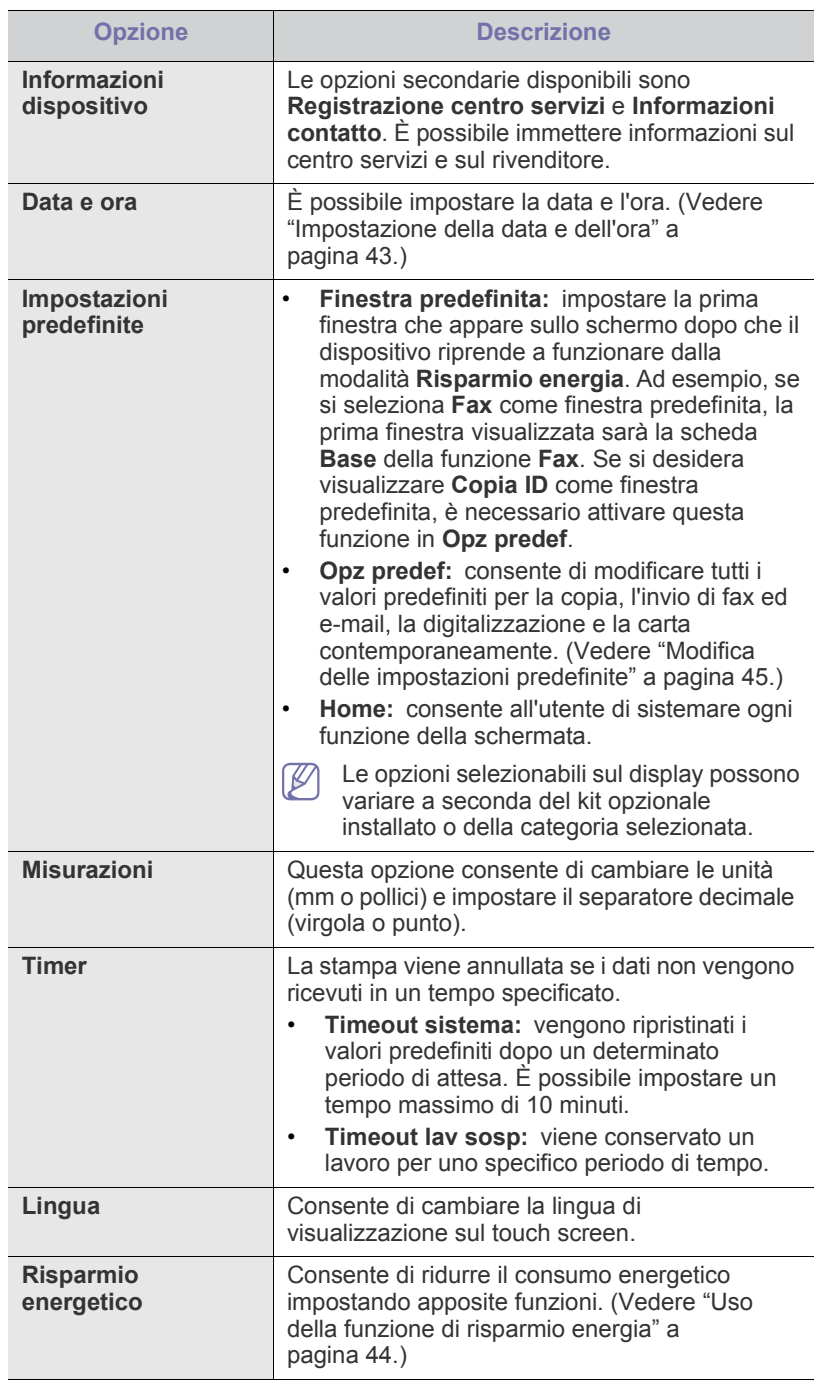

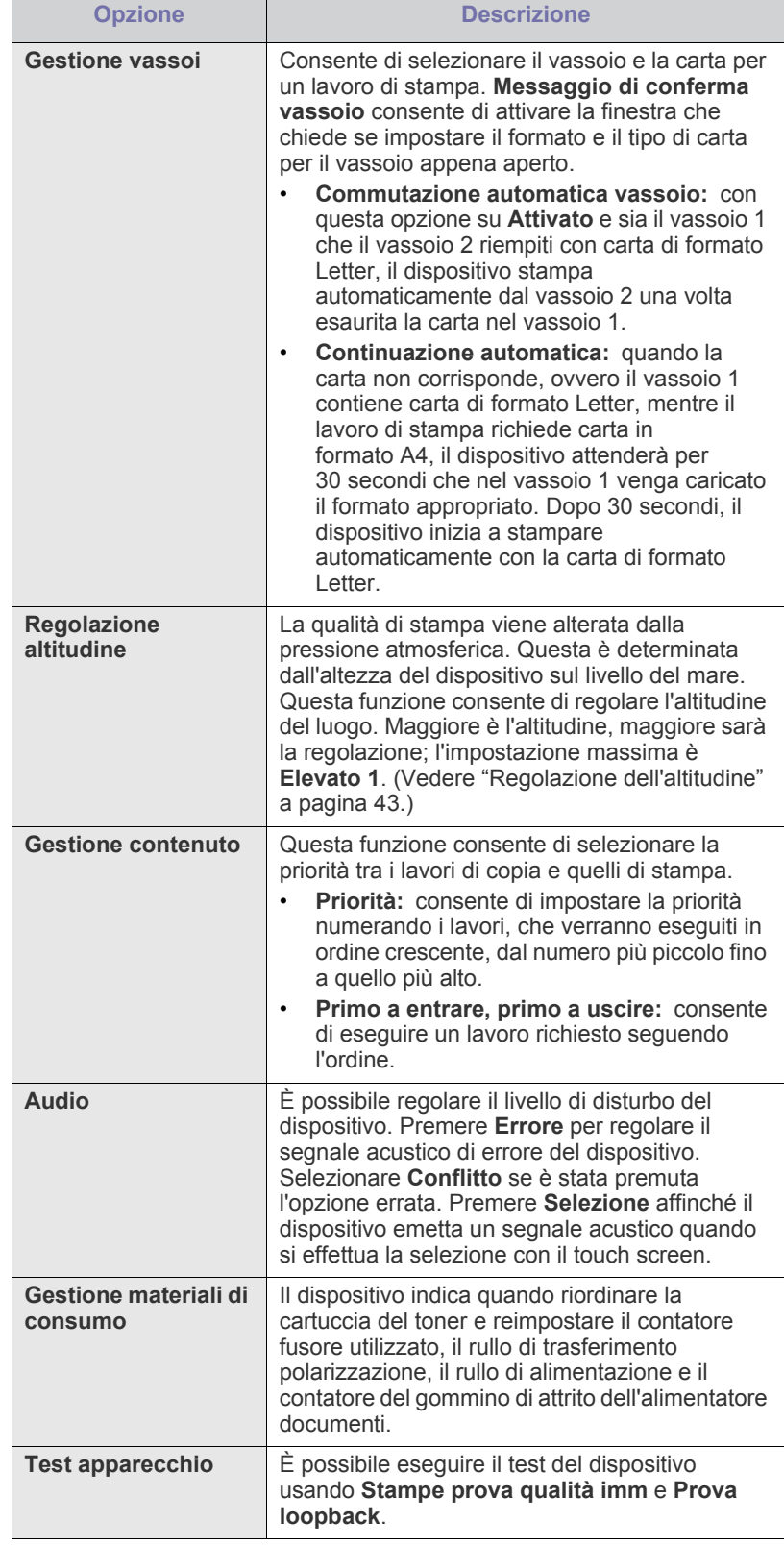
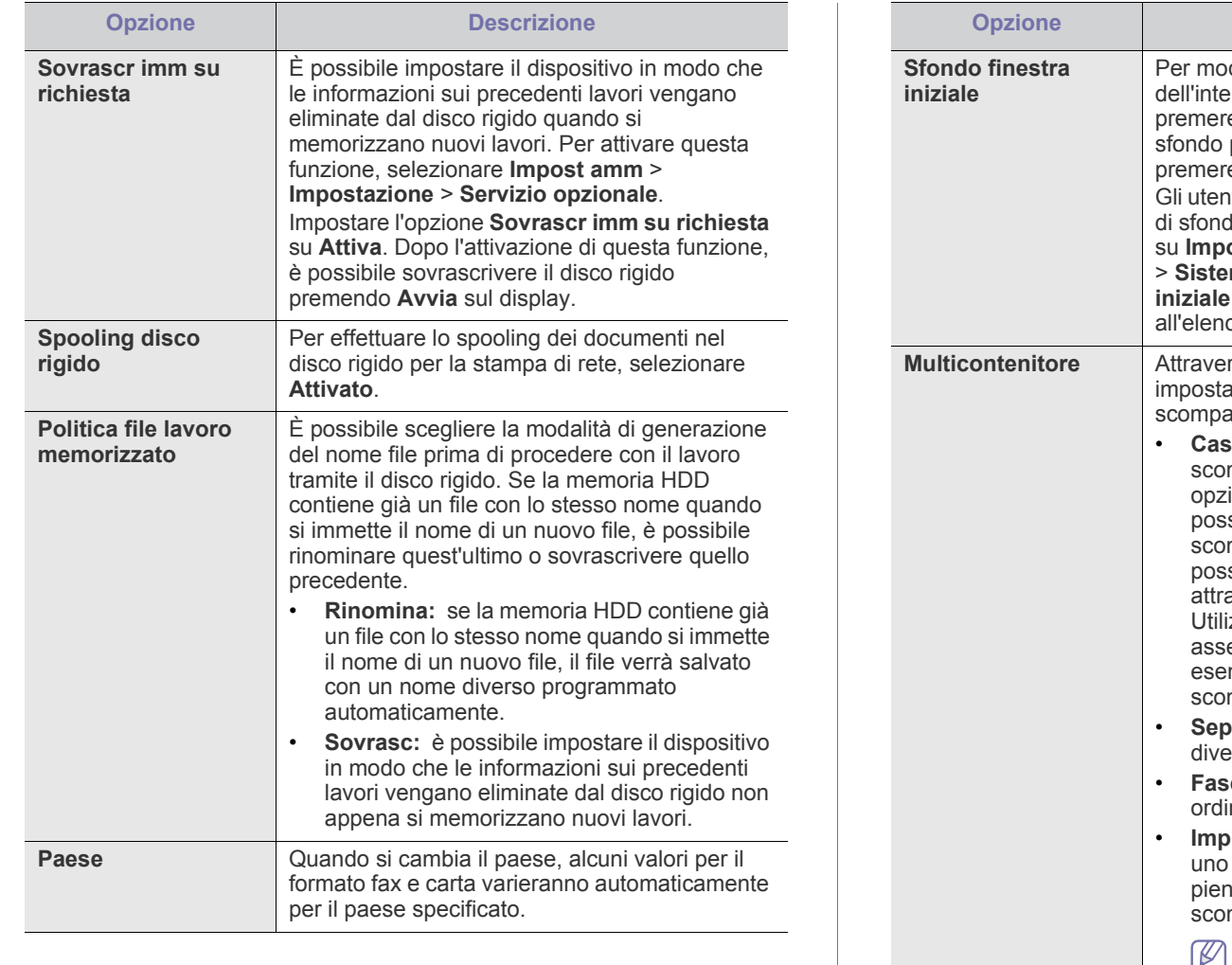

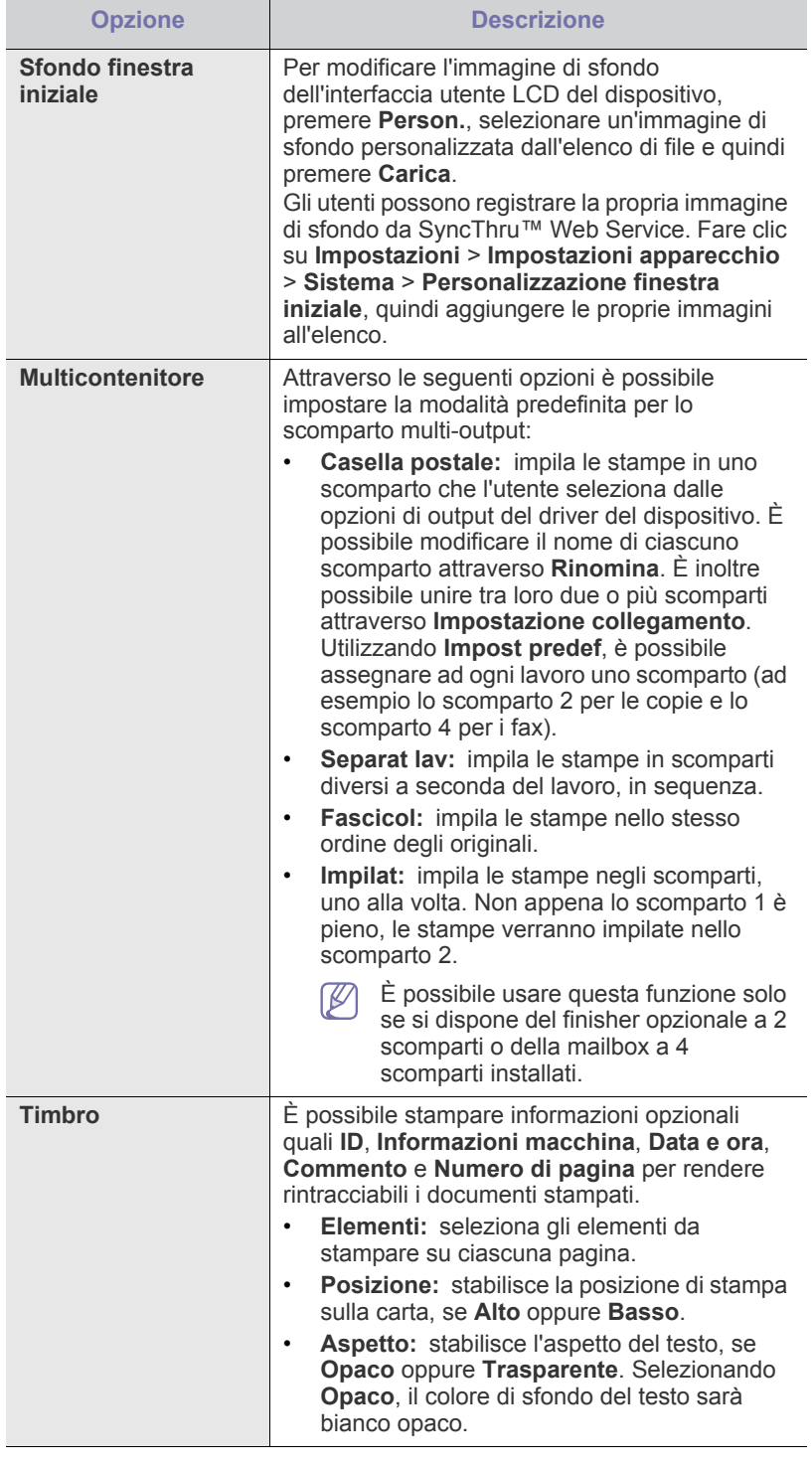

 $\overline{\phantom{a}}$ 

# **Imposta copia**

Per le copie è possibile impostare preventivamente alcune opzioni.

- **1.** Premere **Impostazioni** sul pannello di controllo.
- **2.** Premere **Impost amm**. Quando viene visualizzato il messaggio di login, immettere la password e premere **OK**.
- **3.** Selezionare la scheda **Impostazione** > **Impostazione copia**.

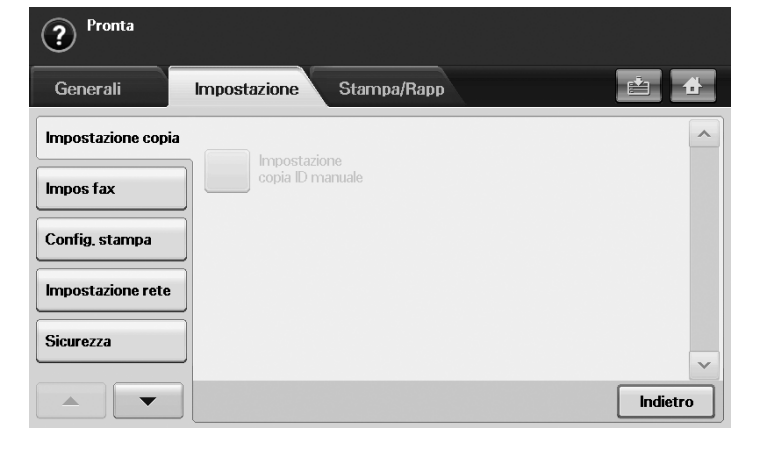

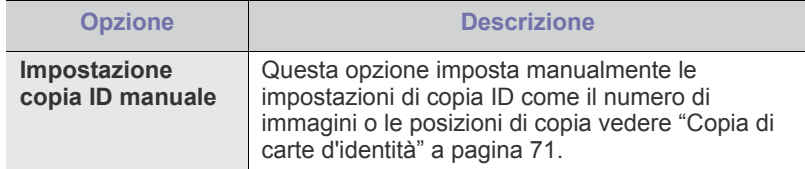

## **Impos fax**

Il dispositivo offre varie opzioni per l'impostazione del sistema fax. È possibile modificare le impostazioni predefinite secondo le preferenze e le necessità come segue.

- **1.** Premere **Impostazioni** sul pannello di controllo.
- **2.** Premere **Impost amm**. Quando viene visualizzato il messaggio di login, immettere la password e premere **OK**.
- **3.** Selezionare la scheda **Impostazione** > **Impos fax**.
- Le opzioni fax variano da paese a paese in base alle normative  $\mathscr{D}$ internazionali sulle comunicazioni. Se alcune opzioni fax illustrate nelle indicazioni non sono disponibili, significa che la funzione che appare in grigio non è supportata nell'ambiente di comunicazione.

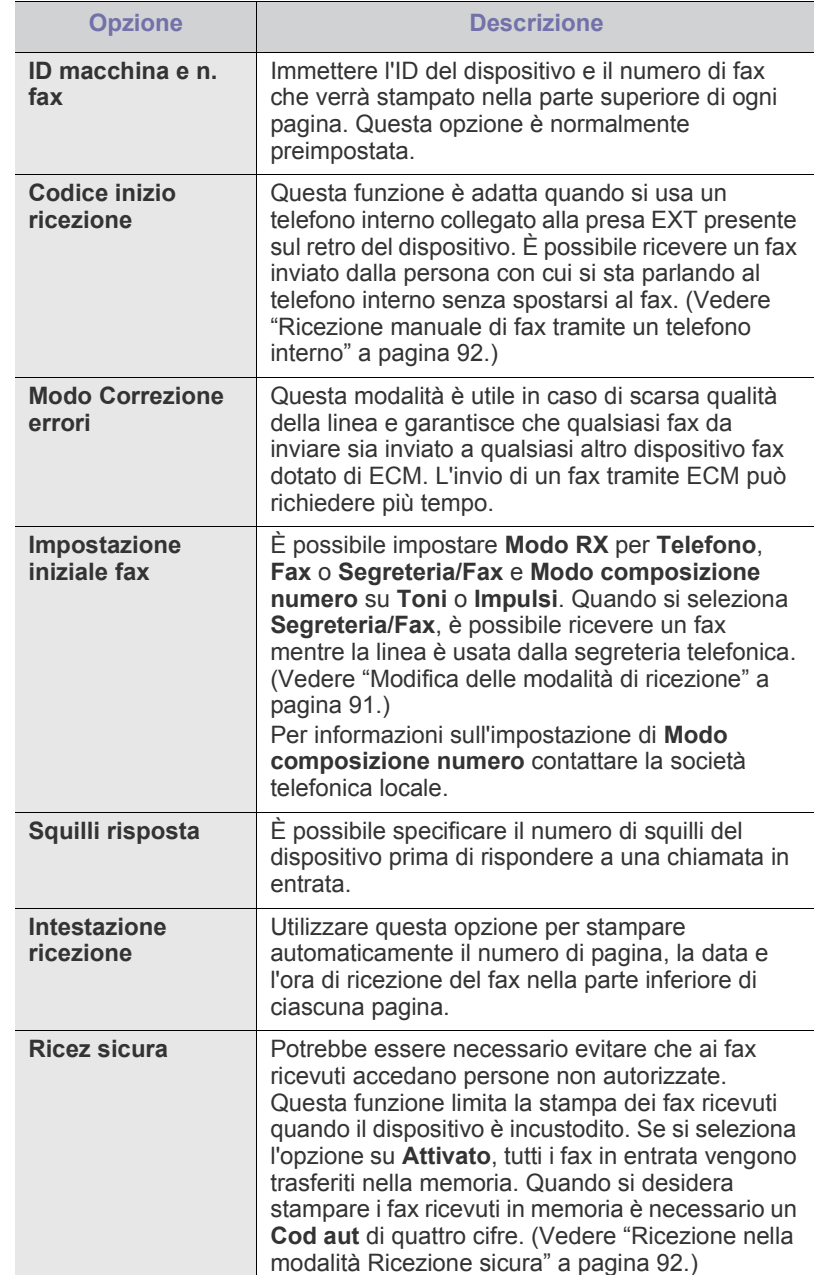

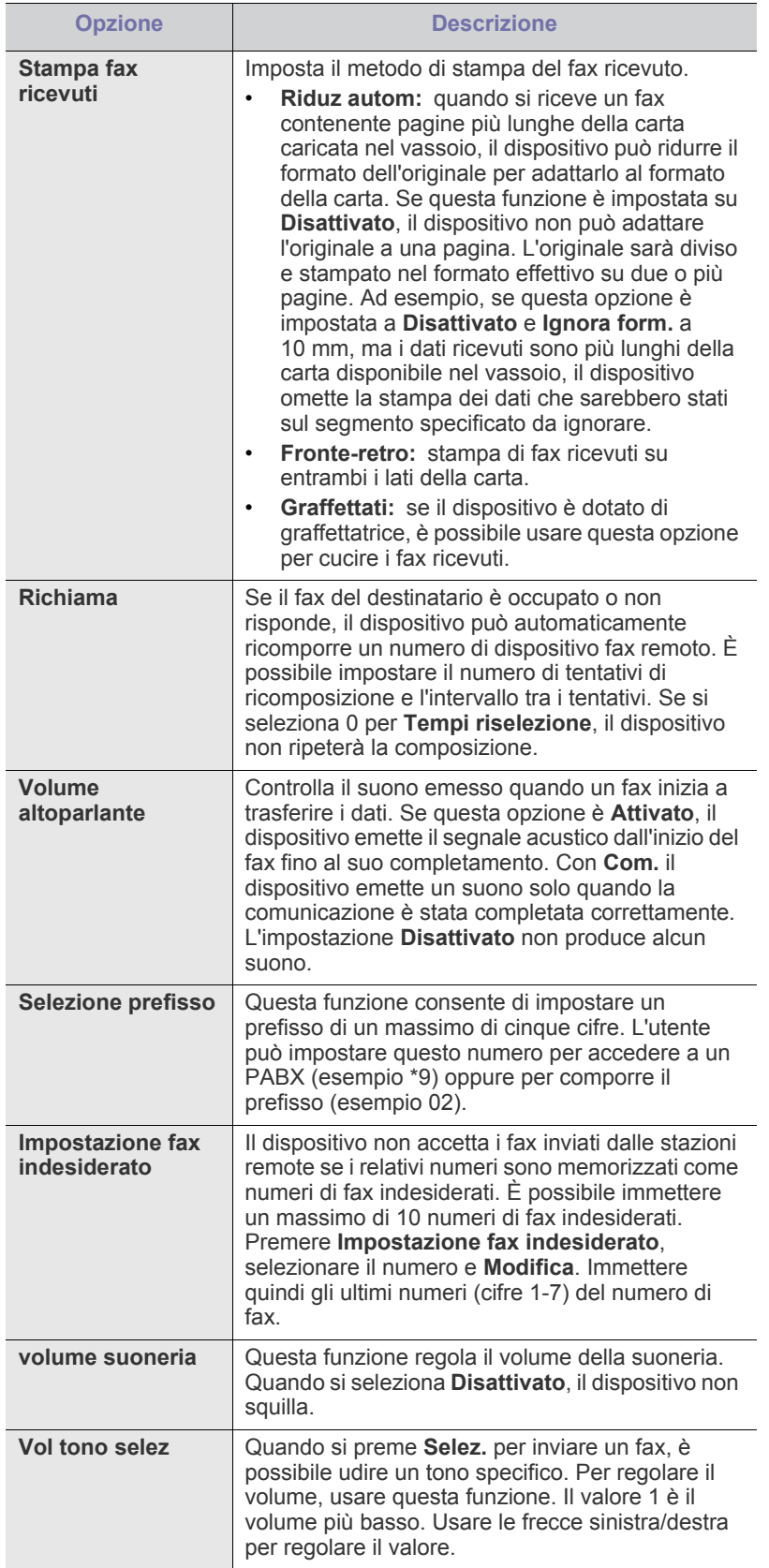

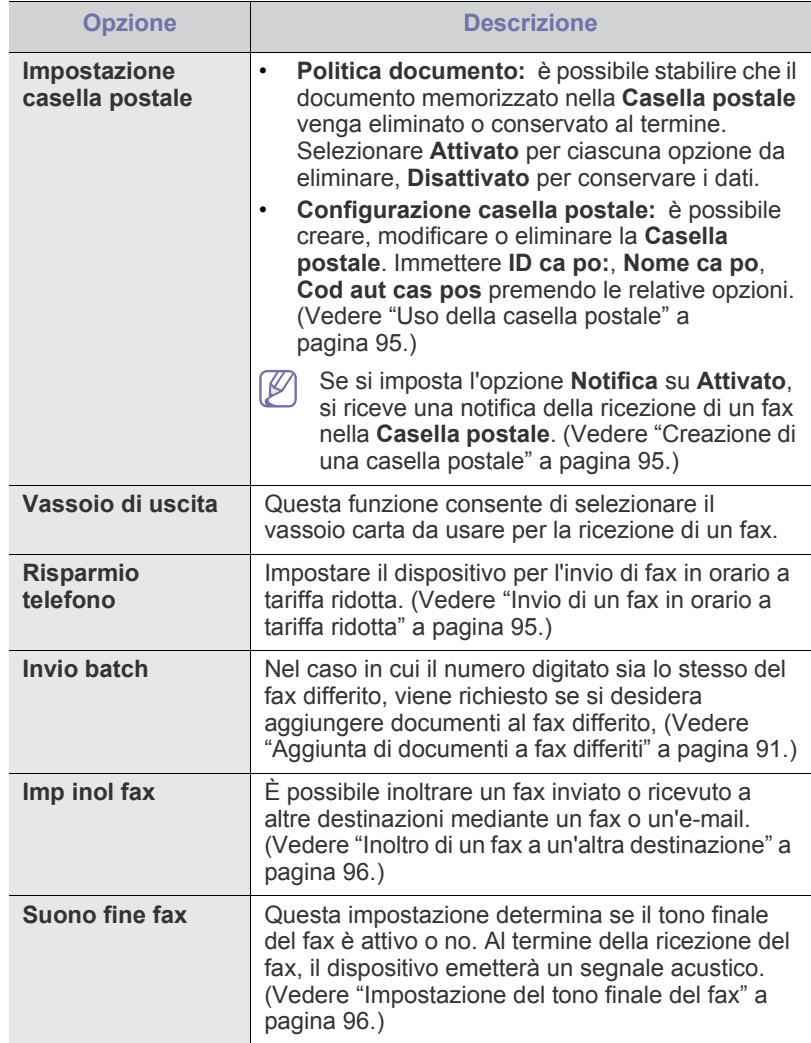

# **Impostazione della rete**

È possibile impostare la rete tramite il touch screen del dispositivo. Prima di procedere, è necessario disporre delle informazioni riguardanti il tipo di protocolli di rete e di sistema di computer in uso. In caso di dubbi sull'impostazione da utilizzare, contattare l'amministratore di rete per configurare il dispositivo nella rete.

- **1.** Premere **Impostazioni** sul pannello di controllo.
- **2.** Premere **Impost amm**. Quando viene visualizzato il messaggio di login, immettere la password e premere **OK**.
- **3.** Selezionare la scheda **Impostazione** > **Impostazione rete**.

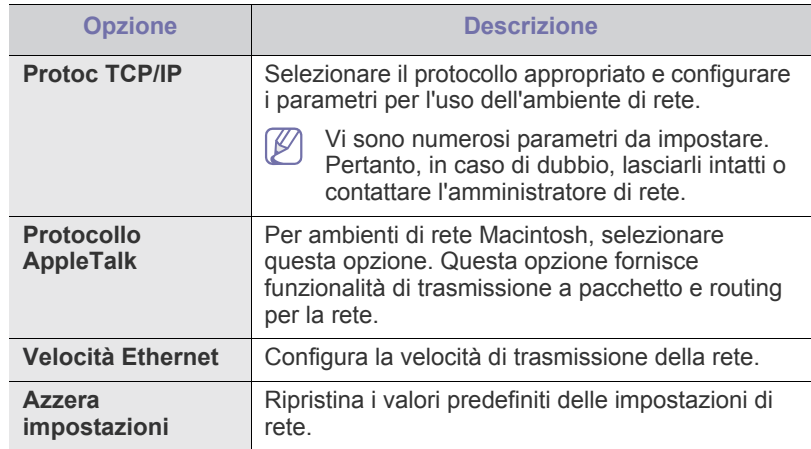

# **Sicurezza**

Questa funzione consente di controllare e bloccare tutti i dati in uscita o di cambiare la password.

- **1.** Premere **Impostazioni** sul pannello di controllo.
- **2.** Premere **Impost amm**. Quando viene visualizzato il messaggio di login, immettere la password e premere **OK**.
- **3.** Selezionare la scheda **Impostazione** > **Sicurezza**.

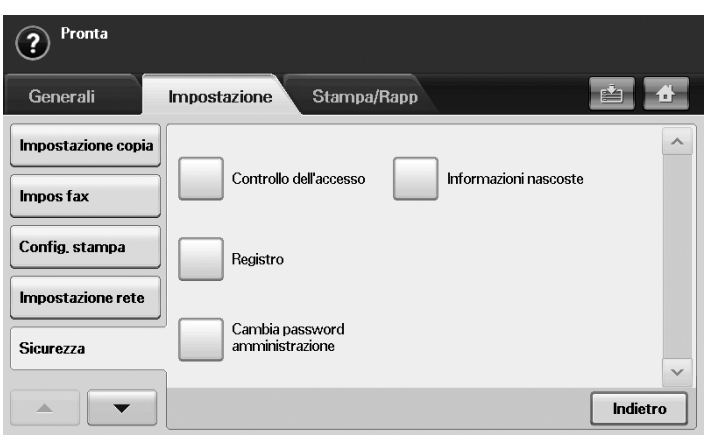

# **Controllo dell'accesso**

- Utilizzando SyncThru™ Web Service, gli amministratori possono classificare gli utenti in vari gruppi sulla base del ruolo di ciascun utente. L'autorizzazione, l'autenticazione e la contabilità di ciascun utente verranno controllate dalla definizione del ruolo del gruppo. Ad esempio, se un gruppo A ha l'autorizzazione ad utilizzare la funzione di copia, gli utenti del gruppo A possono utilizzare il dispositivo solo per eseguire copie: non possono utilizzarlo per fax o digitalizzazioni. È possibile impostare questa funzione attraverso SyncThru™ Web Service. Fare clic su **Sicurezza** > **Controllo accesso utenti** > **Autorità**.
	- Quando è attiva la funzione Single Sign-On (SSO), gli utenti devono accedere al servizio un'unica volta. A quel punto il sistema verifica automaticamente l'autorità dell'utente in base all'ID e alla password dell'utente stesso. La funzione SSO è collegata a tutte le funzioni di sicurezza, quali l'autenticazione, l'autorizzazione e la contabilità. È possibile configurare la funzione SSO attraverso SyncThru™ Web Service. Eseguire il login a SyncThru™ Web Service come amministratore. (Vedere ["Uso della stampante](#page-120-0)  [SyncThru™ Web Service" a pagina](#page-120-0) 121.) Fare quindi clic su **Sicurezza** > **Controllo accesso utenti** > **Autenticazione** > **Opzioni**.

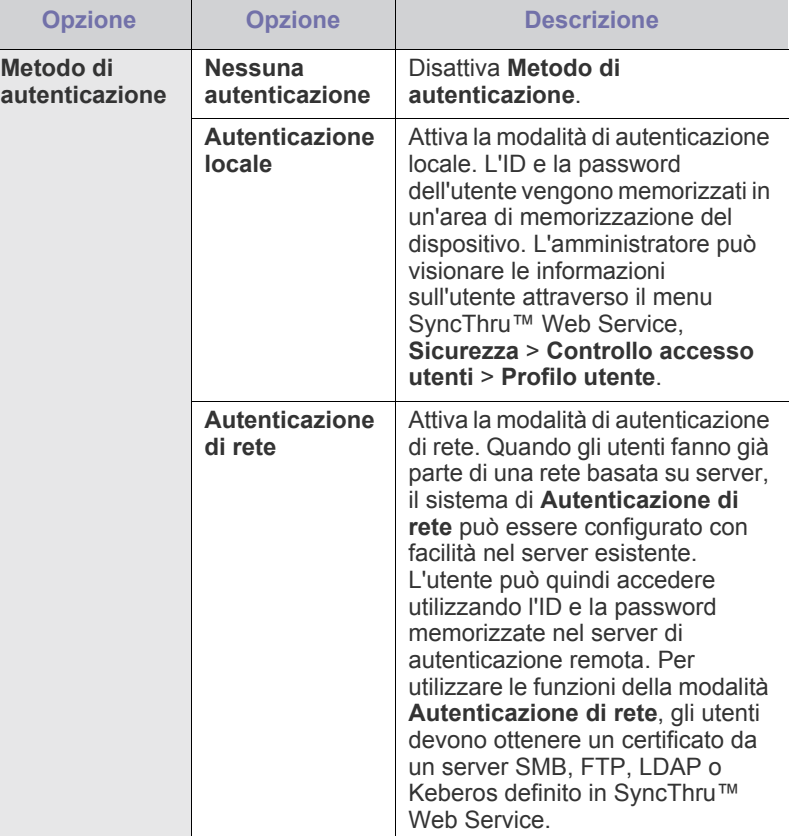

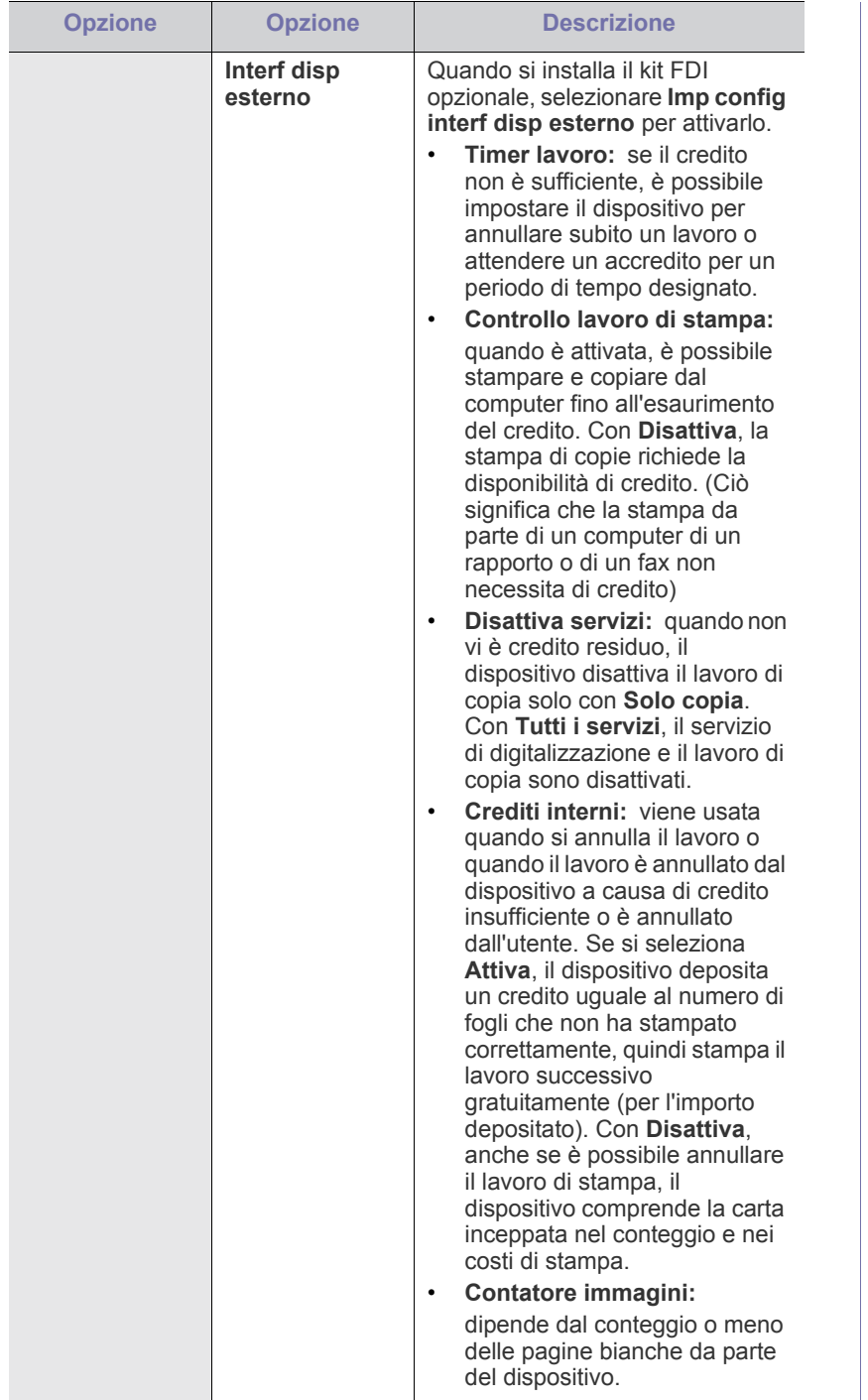

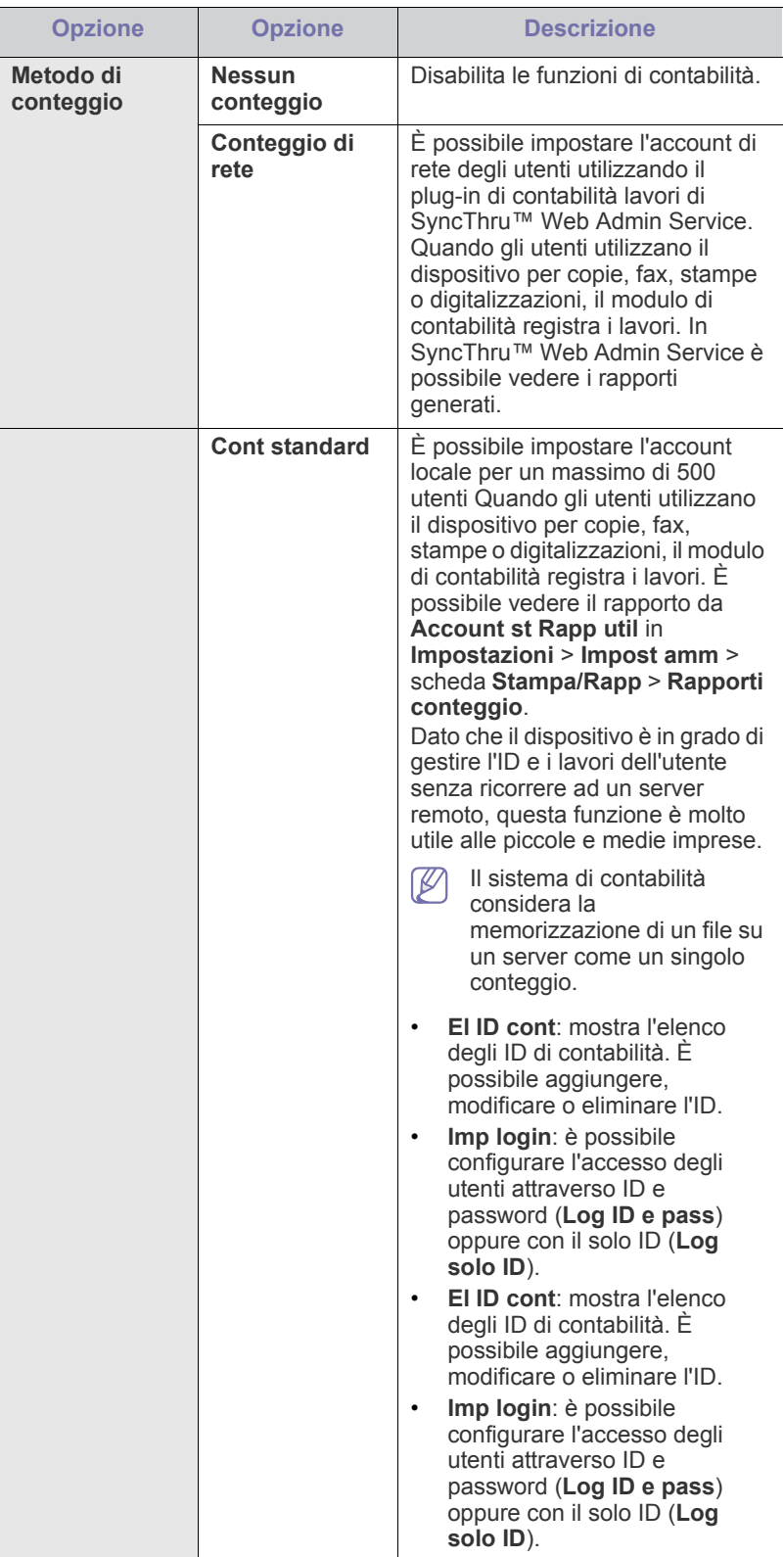

### **Metodo di Autenticazione utente**

Prima di utilizzare il dispositivo, l'amministratore può attivare il servizio di autenticazione al fine di migliorare la sicurezza del dispositivo stesso. Se il servizio di autenticazione dell'utente è stato attivato, solo gli utenti autorizzati possono usare il dispositivo. Attraverso il servizio di autenticazione è inoltre possibile dare il permesso a ciascun utente e impostare il numero massimo di lavori eseguibili da un singolo utente.

È possibile attivare il servizio di autenticazione e il servizio di contabilità l'uno indipendentemente dall'altro. I servizi fanno riferimento alle informazioni dell'utente in modo diverso da caso a caso.

- Utilizzando solo **Autenticazione locale**, Utilizzando **Autenticazione locale** e **Cont standard**, Utilizzando **Autenticazione locale** e **Conteggio di rete**: si fa riferimento a **Profilo utente** da **Sicurezza** > menu **Controllo accesso utenti**.
- Utilizzando solo **Autenticazione di rete**, Utilizzando **Autenticazione di rete** e **Cont standard**, Utilizzando **Autenticazione di rete** e **Conteggio di rete**: si fa riferimento alle informazioni sull'utente contenute nel server di autenticazione di rete. consente all'utente di disattivare **Profilo utente**.
- Solo **Cont standard**: si fa riferimento a **Elenco registrazione account standard** da SyncThru™ Web Service > **Sicurezza** > **Controllo accesso utenti** > **Registrazione account**. (Vedere ["Uso](#page-120-0)  [della stampante SyncThru™ Web Service" a pagina](#page-120-0) 121.)
- Solo **Conteggio di rete**: si fa riferimento alle informazioni sull'utente contenute nel server di autenticazione di rete.

#### **Registrazione degli utenti autorizzati locali**

- **1.** Immettere l'indirizzo IP del dispositivo come indirizzo URL in un browser e fare clic su **Vai** per accedere a SyncThru™ Web Service del dispositivo.
- **2.** Eseguire il login a SyncThru™ Web Service come amministratore. (Vedere ["Uso della stampante SyncThru™ Web Service" a](#page-120-0)  [pagina](#page-120-0) 121.)
- **3.** Selezionare **Sicurezza** > **Controllo accesso utenti** > **Autenticazione** > **Metodo autenticazione**.
- **4.** Selezionare **Autenticazione locale**.
- **5.** Fare clic sul pulsante **Applica**.
- **6.** Fare clic su **Autorità**, quindi selezionare un **Nome ruolo** sulla base del ruolo dell'utente attuale.
	- È possibile creare un nuovo gruppo di ruolo facendo clic sul pulsante **Aggiungi**.
- **7.** Fare clic su **Profilo utente** e selezionare gli utenti.
	- È possibile aggiungere utenti facendo clic sul pulsante **Aggiungi**.
	- Per aggiungere informazioni alla **Rubrica**, selezionare **Inserire automaticamente le informazioni nella rubrica**.
	- Se il servizio di contabilità è attivo, selezionare l'ID di contabilità dell'utente.
	- Selezionare il ruolo dell'utente dall'elenco **Ruolo**.
- **8.** Fare clic su **Applica**.

#### **Registrazione degli utenti autorizzati di rete**

- **1.** Immettere l'indirizzo IP del dispositivo come indirizzo URL in un browser e fare clic su **Vai** per accedere a SyncThru™ Web Service del dispositivo.
- **2.** Eseguire il login a SyncThru™ Web Service come amministratore. (Vedere ["Uso della stampante SyncThru™ Web Service" a](#page-120-0)  [pagina](#page-120-0) 121.)
- **3.** Selezionare **Sicurezza** > **Controllo accesso utenti** > **Autenticazione** > **Metodo autenticazione**.
- **4.** Selezionare **Kerberos**, **SMB** o **LDAP**.
	- Prima di configurare l'autenticazione di rete è necessario  $\mathbb{Z}$ configurare **Server autenticazione esterno** da **Sicurezza** > **Sicurezza di rete**.
- **5.** Fare clic sul pulsante **Applica**.
- **6.** Fare clic su **Autorità**, quindi selezionare un **Nome ruolo** sulla base del ruolo dell'utente attuale.
	- Gli utenti possono creare un nuovo gruppo di ruolo facendo clic sul pulsante **Aggiungi**.
- **7.** Fare clic su **Profilo utente** e selezionare gli utenti.
	- È possibile creare un nuovo gruppo di ruolo facendo clic sul pulsante **Aggiungi**.
	- Per aggiungere le informazioni alla **Rubrica**, selezionare **Inserire automaticamente le informazioni nella rubrica**.
	- Se il servizio di contabilità è attivo, selezionare l'ID di contabilità dell'utente.
	- Selezionare il ruolo dell'utente dall'elenco **Ruolo**.
- **8.** Fare clic su **Applica**.

#### **Attivazione dell'autenticazione di rete attraverso Kerberos**

- **1.** Eseguire il login a SyncThru™ Web Service come amministratore vedere ["Uso della stampante SyncThru™ Web Service" a](#page-120-0)  [pagina](#page-120-0) 121.
- **2.** Selezionare **Sicurezza** > **Sicurezza di rete** > **Server autenticazione esterno** > **Server Kerberos**.
	- Fare clic sul pulsante **Aggiungi** per aggiungere altri server.
- **3.** Inserire l'area di autenticazione utilizzata per accedere a **Kerberos**.
- **4.** Selezionare l'**Indirizzo IP** oppure il **Nome host**.
- **5.** Immettere l'indirizzo IP in notazione decimale con punto oppure come nome host.
- **6.** Immettere il numero di porta del server, da 1 a 65535. Il numero predefinito della porta è 88.
- **7.** È possibile aggiungere un dominio di backup come specificato nella procedura precedente.
- **8.** Fare clic su **Applica**.

#### **Attivazione dell'autenticazione di rete attraverso SMB**

- **1.** Eseguire il login a SyncThru™ Web Service come amministratore. (Vedere ["Uso della stampante SyncThru™ Web Service" a](#page-120-0)  [pagina](#page-120-0) 121.)
- **2.** Selezionare **Sicurezza** > **Server autenticazione esterno** > **Server SMB**.
	- Fare clic sul pulsante **Aggiungi** per aggiungere altri server.
- **3.** Inserire il dominio utilizzato per accedere a **SMB**.
- **4.** Selezionare **Indirizzo IP** o **Nome host**.
- **5.** Immettere l'indirizzo IP in notazione decimale con punto oppure come nome host.
- **6.** Immettere il numero di porta del server, da 1 a 65535. Il numero predefinito della porta è 139.
- **7.** Gli utenti posson aggiungere un dominio di backup come specificato nella procedura precedente.
- **8.** Fare clic su **Applica**.
	- Gli utenti possono aggiungere un massimo di 6 domini alternativi.

#### **Attivazione dell'autenticazione di rete attraverso LDAP**

- **1.** Eseguire il login a SyncThru™ Web Service come amministratore. (Vedere ["Uso della stampante SyncThru™ Web Service" a](#page-120-0)  [pagina](#page-120-0) 121.)
- **2.** Selezionare **Sicurezza** > **Sicurezza di rete** > **Server autenticazione esterno** > **Server LDAP**.
	- Fare clic sul pulsante **Aggiungi** per aggiungere altri server.
- **3.** Immettere l'indirizzo IP del dispositivo come indirizzo URL in un browser e fare clic su **Vai** per accedere a SyncThru™ Web Service del dispositivo.
- **4.** Eseguire il login a SyncThru™ Web Service come amministratore. (Vedere ["Uso della stampante SyncThru™ Web Service" a](#page-120-0)  [pagina](#page-120-0) 121.)
- **5.** Fare clic su **Sicurezza** > **Sicurezza di rete** > **Server autenticazione esterno** > **Server LDAP**.
- **6.** Selezionare **Indirizzo IP** o **Nome host**.
- **7.** Immettere l'indirizzo IP in notazione decimale con punto oppure come nome host.
- **8.** Immettere il numero di porta del server, da 1 a 65535. Il numero predefinito della porta è 389.
- **9.** Inserire **Cerca directory principale**, livello di ricerca superiore della struttura di directory LDAP.
- **10.** Selezionare **Metodo autenticazione**. Esistono due opzioni per l'accesso al server LDAP.

**Anonimo**: per accedere con password e ID di accesso null (password e ID di accesso non sono attivi in SWS).

**Semplice**: per accedere con l'ID di accesso e la password in SWS.

- **11.** Selezionare la casella in corrispondenza di **Aggiungi radice a DN base**.
- **12.** Selezionare **Fai corrispondere l'ID di registrazione utente al seguente attributo LDAP** (le opzioni disponibili sono CN, UID e UserPrincipalName).
- **13.** Immettere nome di accesso, password, numero massimo di risultati di ricerca e timeout della ricerca.

**Riferimento LDAP**: il client LDAP cercherà nel server di W riferimento nel caso in cui il server LDAP non disponga di dati per rispondere all'interrogazione e disponga di un server di riferimento.

#### **14.** Selezionare **Ordine ricerca Nome**.

- **15.** Selezionare la casella in corrispondenza di **Opzioni sicurezza campo "Da:"**.
	- Questa opzione è disponibile solo se, nell'impostazione  $(\mathscr{G})$ dell'autenticazione utente, è stata scelta l'opzione di autenticazione di rete. È possibile attivare questa opzione se si desidera cercare informazioni in un gruppo di indirizzi di e-mail predefiniti.
- **16.** Fare clic su **Applica**.

#### **Metodo di Contabilità utente**

#### **Attivazione del metodo di contabilità**

- **1.** Immettere l'indirizzo IP del dispositivo come indirizzo URL in un browser e fare clic su **Vai** per accedere a SyncThru™ Web Service del dispositivo.
- **2.** Eseguire il login a SyncThru™ Web Service come amministratore. (Vedere ["Uso della stampante SyncThru™ Web Service" a](#page-120-0)  [pagina](#page-120-0) 121.)
- **3.** Selezionare **Sicurezza** > **Controllo accesso utenti** > **Registrazione account** > **Metodi registrazione account**.
- **4.** Selezionare **Registrazione account standard**.
	- Per consentire agli utenti di accedere con il solo ID, selezionare **Autenticare solo con ID login**.
- **5.** Fare clic sul pulsante **Applica**.

#### **Elenco di contabilità standard**

- **1.** Immettere l'indirizzo IP del dispositivo come indirizzo URL in un browser e fare clic su **Vai** per accedere a SyncThru™ Web Service del dispositivo.
- **2.** Eseguire il login a SyncThru™ Web Service come amministratore. (Vedere ["Uso della stampante SyncThru™ Web Service" a](#page-120-0)  [pagina](#page-120-0) 121.)
- **3.** Selezionare **Sicurezza** > **Controllo accesso utenti** > **Registrazione account** > **Elenco registrazione account standard**.
- **4.** selezionare **Registrazione account standard**.
	- È possibile aggiungere utenti facendo clic sul pulsante M **Aggiungi**. Immettere l'ID e la password di un utente, quindi assegnare un limite di lavori all'utente.
- **5.** Fare clic sul pulsante **Applica**.

#### **Registro**

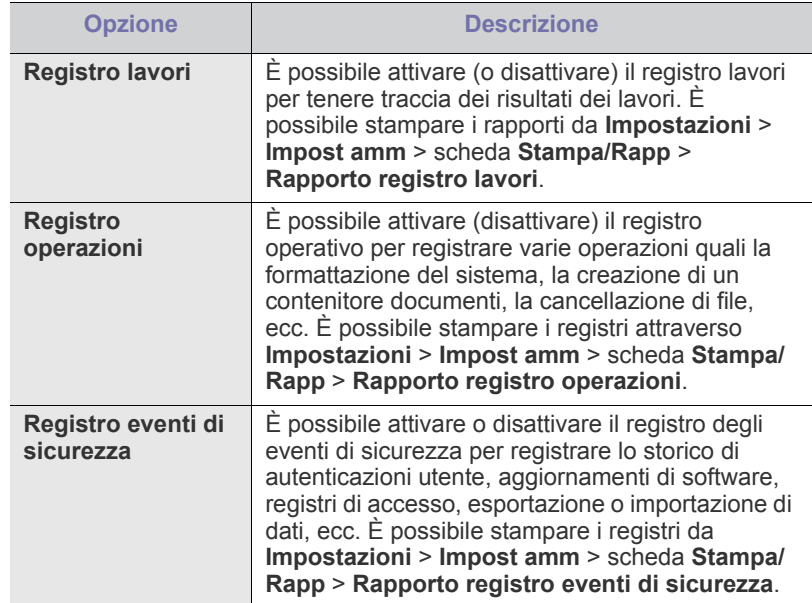

#### **Cambia password amministrazione**

È possibile cambiare la password per l'autenticazione **Impost amm**.

## **Nascondere informazioni**

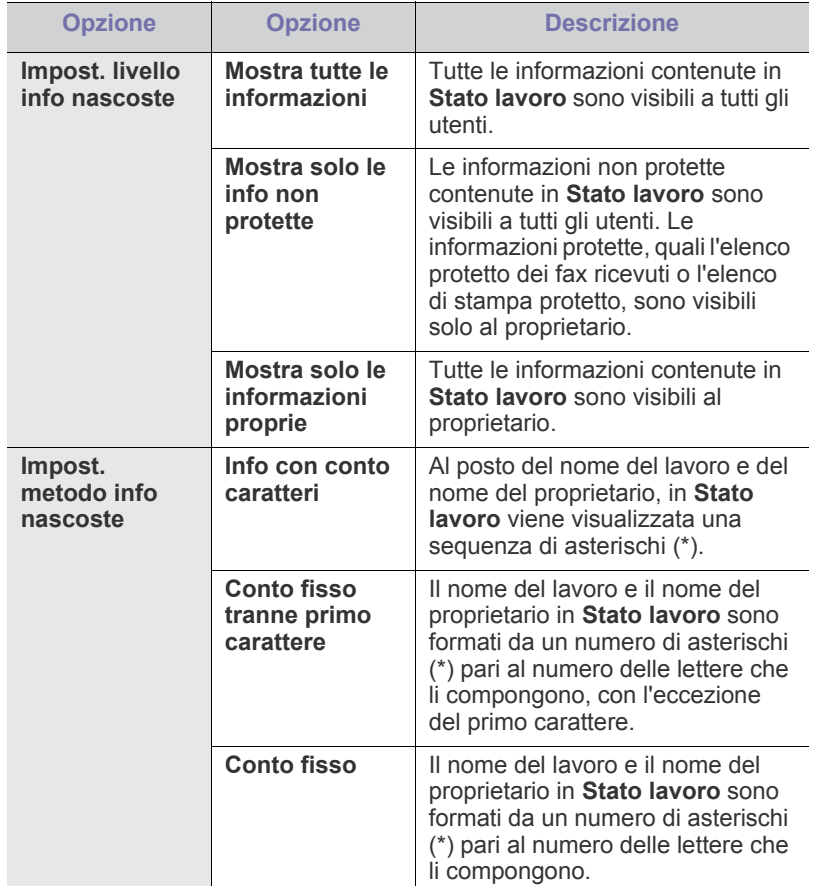

# **Servizio opzionale**

Quando si desiderano aggiungere funzioni opzionali per questo dispositivo, è necessario installare il kit opzionale, quindi attivare le funzioni corrispondenti. Per attivare tali funzioni, completare i passaggi indicati di seguito.

- **1.** Premere **Impostazioni** sul pannello di controllo.
- **2.** Premere **Impost amm**. Quando viene visualizzato il messaggio di login, immettere la password e premere **OK**.
- **3.** Selezionare la scheda **Impostazione** > **Servizio opzionale**.

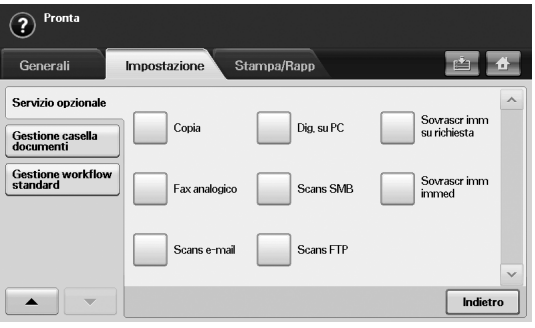

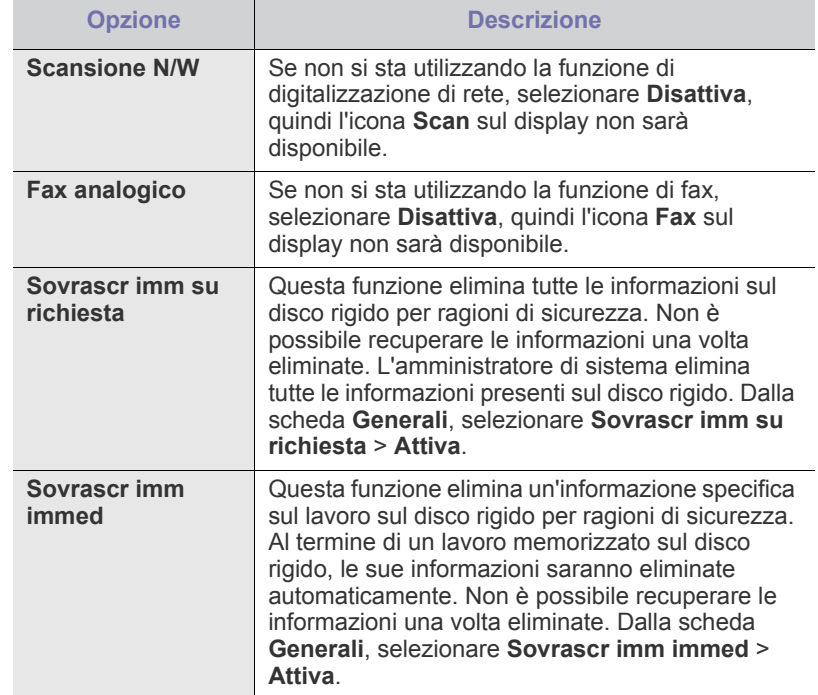

# **Gestione Contenitore documenti**

È possibile impostare una persona che esegua l'eliminazione delle caselle pubbliche in Contenitore utente.

- **1.** Premere **Impostazioni** sul pannello di controllo.
- **2.** Premere **Impost amm**. Quando viene visualizzato il messaggio di login, immettere la password e premere **OK**.
- **3.** Selezionare la scheda **Impostazione** > **Gestione casella documenti**.

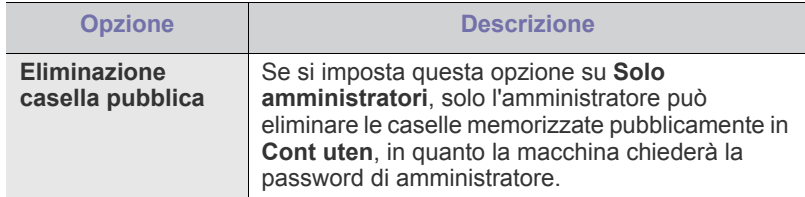

# **Gestione workflow standard**

È possibile impostare quando utilizzare ciascuna funzione fornita dal flusso di lavoro standard.

- **1.** Premere **Impostazioni** sul pannello di controllo.
- **2.** Premere **Impost amm**. Quando viene visualizzato il messaggio di login, immettere la password e premere **OK**.
- **3.** Selezionare la scheda **Impostazione** > **Gestione workflow standard**.

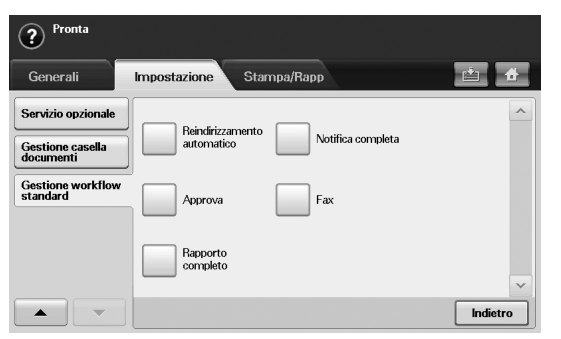

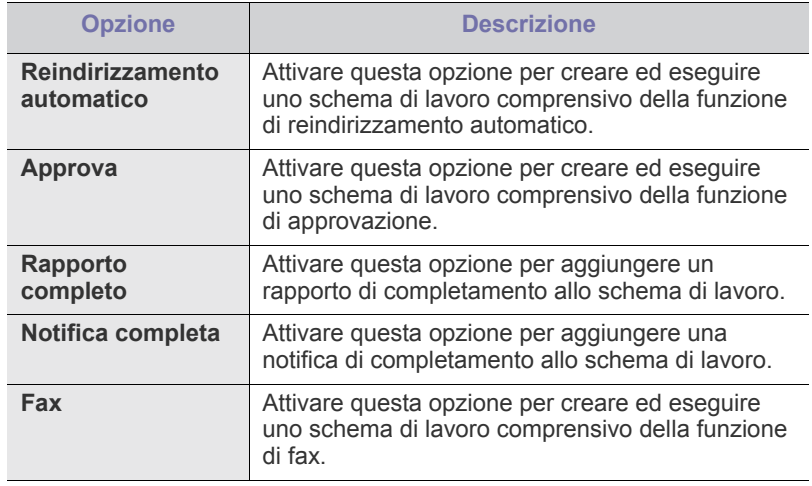

# <span id="page-116-0"></span>**Stampa di un rapporto**

È possibile stampare un rapporto sulla configurazione del dispositivo o un elenco dei caratteri, ecc.

- **1.** Premere **Impostazioni** sul pannello di controllo.
- **2.** Premere **Impost amm**. Quando viene visualizzato il messaggio di login, immettere la password e premere **OK**.
- **3.** Selezionare la scheda **Stampa/Rapp**.

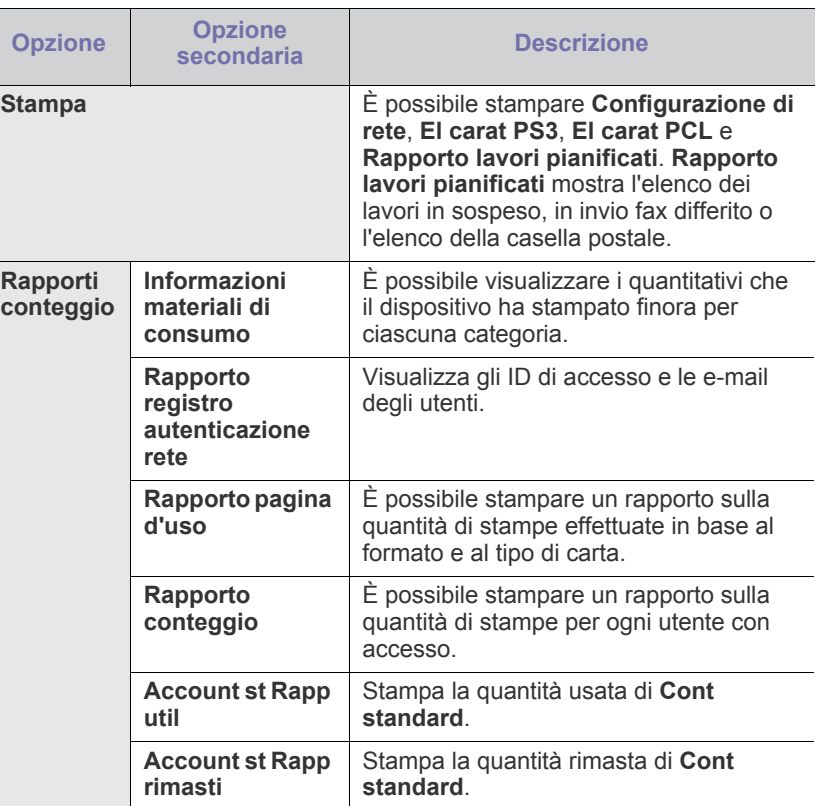

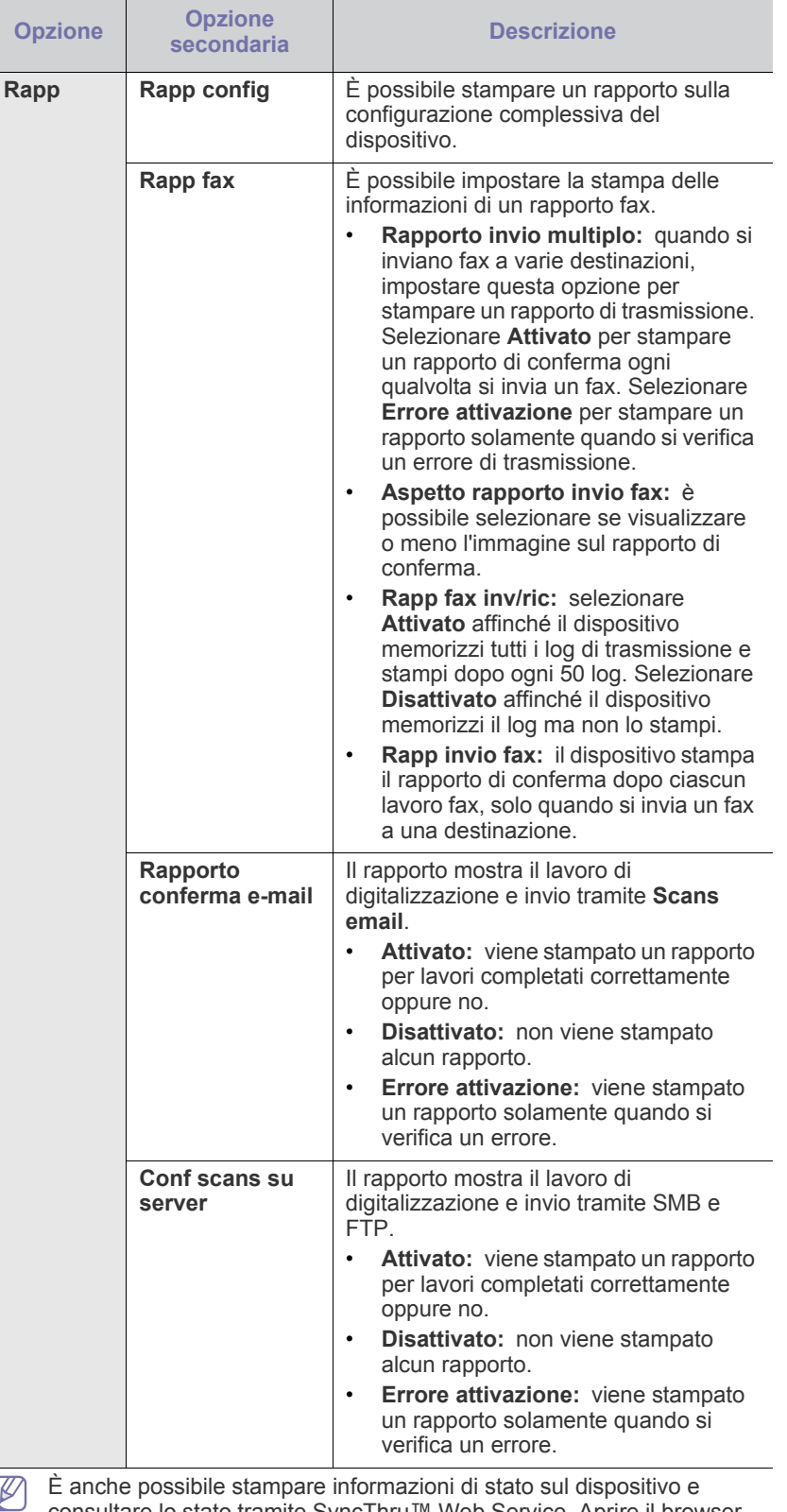

consultare lo stato tramite SyncThru™ Web Service. Aprire il browser Web sul computer collegato in rete e digitare l'indirizzo IP del dispositivo. Quando si apre SyncThru™ Web Service, fare clic su **Informazioni** > **Informazioni di stampa**.

# **Panoramica dei menu**

Il pannello di controllo fornisce l'accesso ai vari menu per impostare il dispositivo o usare le relative funzioni. I menu sono accessibili premendo **Impostazioni**, **Stato lavoro** o toccando i menu sullo schermo. Fare riferimento alla tabella seguente.

A seconda delle opzioni o dei modelli, alcuni menu potrebbero non  $\bigcircled{\mathbb{Z}}$ essere visualizzati nel display. In tal caso, essi non sono applicabili al dispositivo.

# **Schermata principale**

La schermata principale è visualizzata sullo schermo nel pannello di controllo. La disponibilità di alcuni menu dipende dal modello.

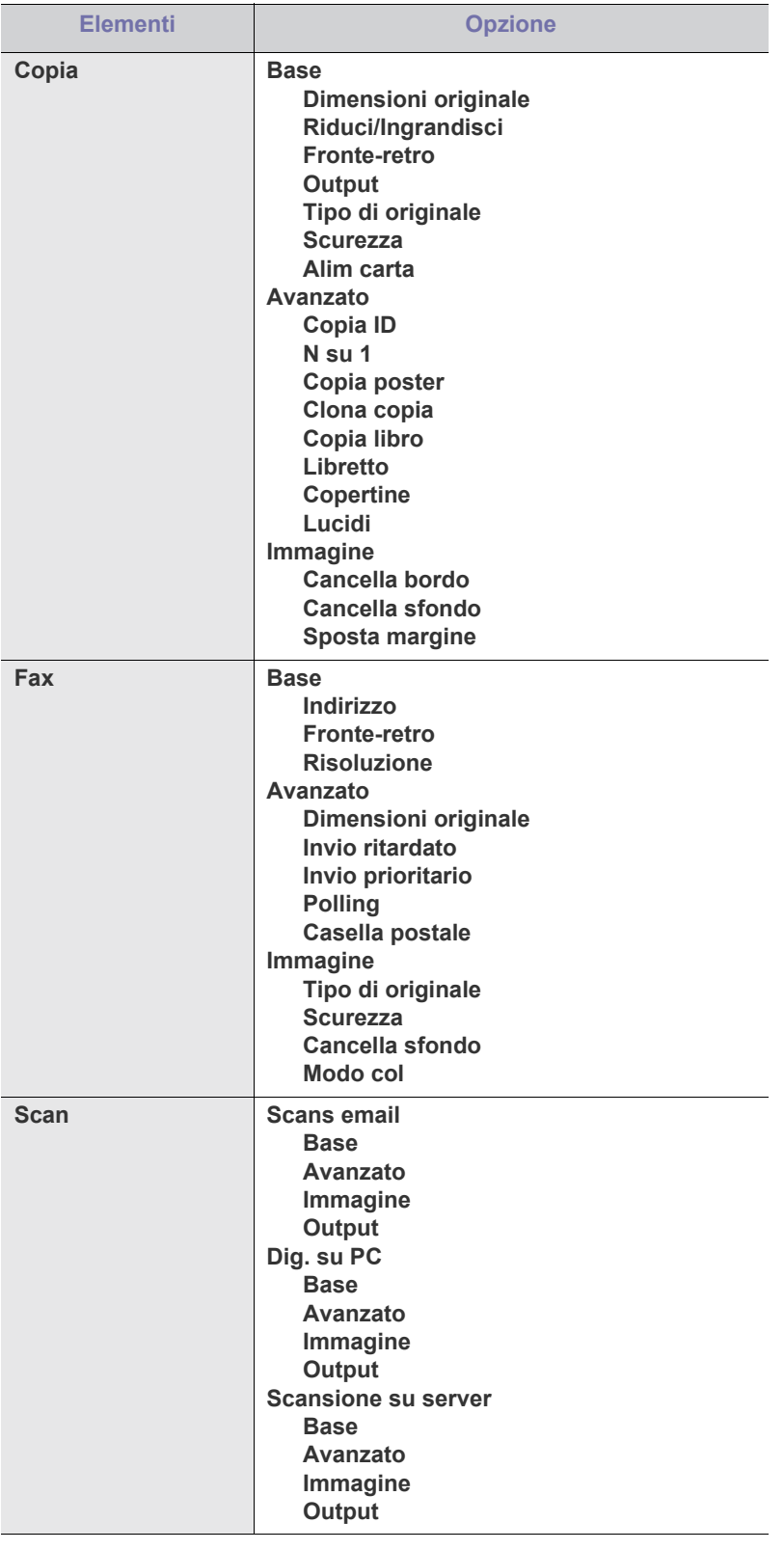

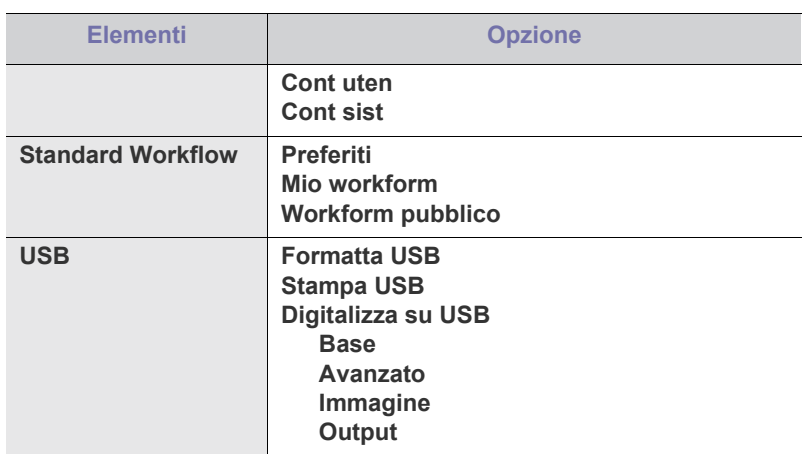

## **Pulsante Impostazioni**

Quando si preme il pulsante **Impostazioni** sul pannello di controllo, lo schermo visualizza tre menu. **Stato apparecchio** visualizza la durata dei materiali di consumo, informazioni contabili, contatori e rapporti. **Impost amm** consente di definire impostazioni avanzate per usare il dispositivo in modo ottimale o più convniente. **Rapporto pagina d'uso** stampa un rapporto sulla quantità di stampe effettuate in base al formato e al tipo di carta.

#### **Stato apparecchio**

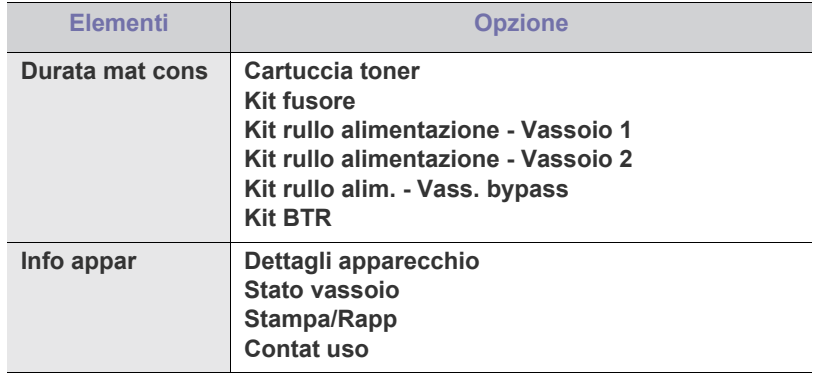

#### **Impost amm**

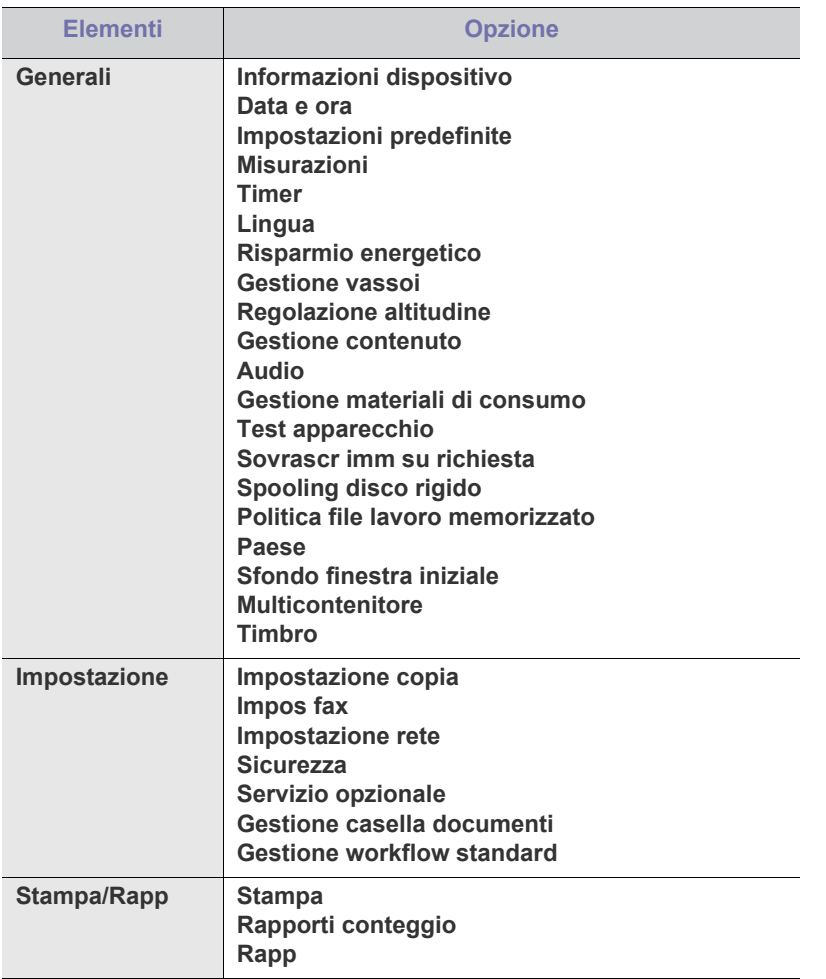

#### **Rapporto pagina d'uso**

Quando appare il messaggio "**Procedere alla stampa?**", premere **Sì**.

### **Pulsante Stato lavoro**

Questo menu mostra il lavoro in corso, i lavori in attesa e quelli terminati, nonché i messaggi di errore. (Vedere ["Pulsante Stato lavoro" a pagina](#page-31-0) 32.)

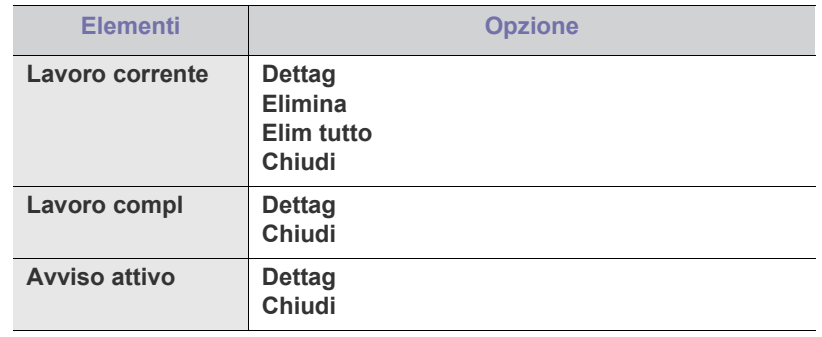

# Strumenti di gestione

Questo capitolo presenta gli strumenti di gestione forniti in dotazione per utilizzare al meglio il dispositivo.

#### **Il capitolo tratta i seguenti argomenti:**

- [Introduzione agli strumenti di gestione utili](#page-120-1)
- [Uso della stampante SyncThru™ Web Service](#page-120-2)
- Utilizzo del programma Smart Panel

# <span id="page-120-1"></span>**Introduzione agli strumenti di gestione utili**

I programmi sotto indicati consentono di utilizzare il dispositivo in modo pratico.

- ["Uso della stampante SyncThru™ Web Service" a pagina](#page-120-2) 121.
- ["Utilizzo del programma Smart Panel" a pagina](#page-121-0) 122.
- ["Smarthru Office" a pagina](#page-122-0) 123.
- ["Uso del programma SetIP" a pagina](#page-123-0) 124.
- ["Utilizzo di Linux Unified Driver Configurator" a pagina](#page-123-1) 124.

# <span id="page-120-2"></span><span id="page-120-0"></span>**Uso della stampante SyncThru™ Web Service**

Se il dispositivo è stato collegato a una rete e sono stati impostati correttamente i parametri di rete TCP/IP, è possibile gestire il dispositivo tramite SyncThru™ Web Service, un server Web incorporato. SyncThru™ Web Service consente di:

- visualizzare le informazioni sul dispositivo e controllare lo stato corrente
- cambiare i parametri TCP/IP e impostare altri parametri di rete
- cambiare le preferenze della stampante
- impostare le notifiche e-mail relative allo stato del dispositivo
- ottenere supporto per l'utilizzo del dispositivo.

## **Per accedere a SyncThru™ Web Service**

- **1.** Accedere ad un browser Web, come Internet Explorer, da Windows. Immettere l'indirizzo IP del dispositivo (http://xxx.xxx.xxx.xxx) nel campo dell'indirizzo e premere il tasto Invio o fare clic su **Vai**.
- **2.** Si apre il sito Web incorporato nel dispositivo.
	- SyncThru™ Web Service consente all'amministratore di impostare il dispositivo. Per accedere al menu **Impostazioni** oppure al menu **Sicurezza**, prima è necessario eseguire il login. Premere il pulsante **Accesso**, quindi immettere l'ID e la password dell'utente dalla finestra pop-up. Quindi premere il pulsante **Accesso**. L'impostazione iniziale dell'amministratore è come segue:
		- ID predefinito: **admin**
		- Password predefinita: **sec00000**
- [Smarthru Office](#page-122-0)
- [Uso del programma SetIP](#page-123-0)
- [Utilizzo di Linux Unified Driver Configurator](#page-123-1)

# **Panoramica SyncThru™ Web Service**

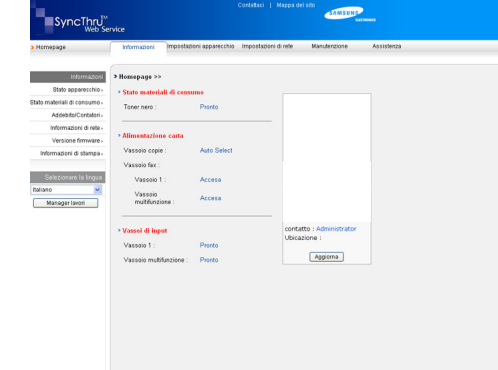

- **Scheda Informazioni:** questa scheda fornisce informazioni generali sul dispositivo. È possibile controllare diverse opzioni, ad es. l'indirizzo IP del dispositivo, la quantità di toner rimasto, le informazioni Ethernet, la versione firmware, ecc. Inoltre, è possibile stampare rapporti, come il rapporto sugli errori, ecc.
- **Scheda Impostazioni apparecchio:** questa scheda consente di impostare le opzioni fornite nel dispositivo.
- **Scheda Impostazioni di rete:** questa scheda consente di visualizzare e modificare l'ambiente di rete. È possibile impostare diverse opzioni, quali TCP/IP, l'attivazione di Ether Talk, ecc.
- **Scheda Manutenzione:** questa scheda consente di effettuare la manutenzione del dispositivo aggiornando il firmware e impostando informazioni sulla sicurezza.
- **Scheda Assistenza:** questa scheda consente di impostare informazioni su contatto per l'invio di e-mail. Inoltre, è possibile collegarsi al sito Web SEC oppure scaricare i driver selezionando **Collegamento**.

# **Impostazione notifica e-mail**

Impostando questa opzione, è possibile ricevere e-mail sullo stato del dispositivo.

- **1.** Avviare un browser Web, come Internet Explorer, da Windows. Immettere l'indirizzo IP del dispositivo (http://xxx.xxx.xxx.xxx) nel campo dell'indirizzo e premere il tasto Invio o fare clic su **Vai**.
- **2.** Si apre il sito Web incorporato nel dispositivo.
- **3.** Da **Impostazioni apparecchio**, selezionare **Impostazione notifica e-mail**.
- **4.** Eseguire le impostazioni richieste.

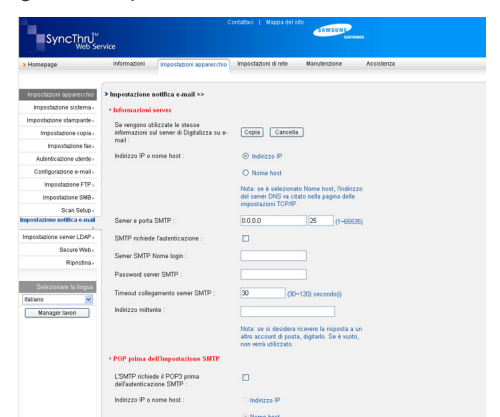

**5.** Fare clic su **Applica**.

# <span id="page-121-0"></span>**Utilizzo del programma Smart Panel**

Smart Panel è un programma che controlla e informa sullo stato del dispositivo e consente di personalizzarne le impostazioni. Per Windows e Macintosh, Smart Panel viene installato automaticamente insieme al software del dispositivo. Per Linux, è possibile scaricare Smart Panel dal sito Web di Samsung e installare (vedere ["Installazione di SmartPanel" a](#page-36-0)  [pagina](#page-36-0) 37).

 $\mathbb{Z}$ Per utilizzare il programma sono necessari i seguenti requisiti di sistema:

- Windows. Verificare che i sistemi operativi Windows siano compatibili con il dispositivo. (Vedere ["Requisiti di sistema" a](#page-33-0)  [pagina](#page-33-0) 34.)
- Mac OS X 10.3 o successiva.
- Linux. Verificare che i sistemi Linux siano compatibili con il dispositivo. (Vedere ["Requisiti di sistema" a pagina](#page-33-0) 34.)
- Internet Explorer versione 5.0 o superiore per l'animazione flash nella Guida HTML.

Per conoscere il nome esatto del modello dispositivo, controllare nel CD del software in dotazione.

## **Descrizione di Smart Panel**

Se si verifica un errore durante la stampa, è possibile controllare l'errore da Smart Panel.

Inoltre, è possibile lanciare Smart Panel in modo manuale. Fare doppio clic sull'icona Smart Panel nella barra delle applicazioni di Windows (in Windows), o sull'area di notifica (in Linux). È possibile fare clic anche sulla barra di stato (in Mac OS X).

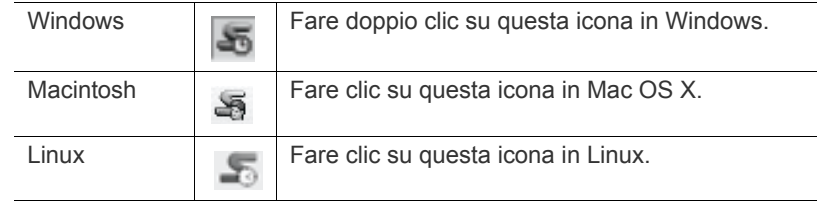

Diversamente, se si è utenti di Windows, è possibile lanciare questa applicazione dal menu **Start**, selezionare **Programmi** o **Tutti i programmi** > il nome del driver della stampante > Smart Panel.

• Se è già installato più di un dispositivo Samsung, selezionare prima il modello desiderato per utilizzare lo Smart Panel corrispondente.

Fare clic con il pulsante destro (in Windows o Linux) oppure fare clic (in Mac OS X) sull'icona Smart Panel e selezionare il dispositivo.

• La finestra Smart Panel e il contenuto illustrato in questa Guida dell'utente possono differire a seconda del dispositivo o del sistema operativo in uso.

Il programma Smart Panel visualizza lo stato attuale del dispositivo, il livello di toner residuo nelle cartucce e molti altri tipi di informazione. Inoltre è possibile cambiare le impostazioni.

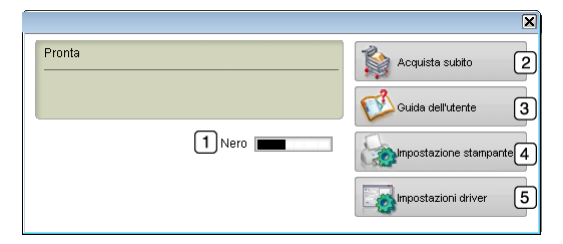

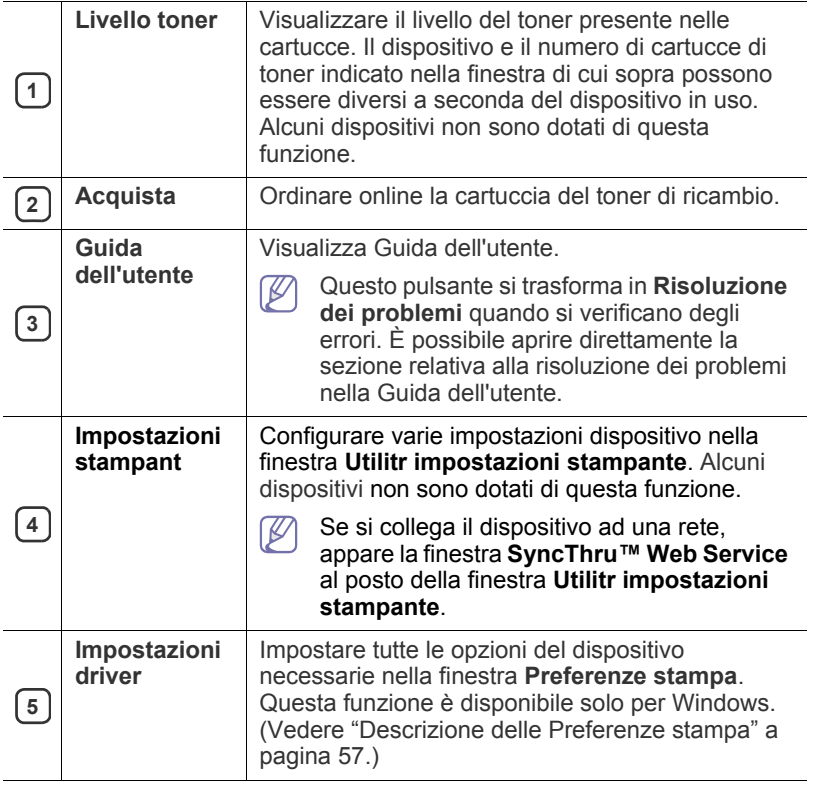

### **Apertura della Guida alla soluzione dei problemi**

Trovare le soluzioni ai problemi mediante la **Risoluzione dei problemi**. Fare clic con il pulsante destro (in Windows o Linux) oppure fare clic (in Mac OS X) sull'icona Smart Panel e selezionare **Risoluzione dei problemi**.

### **Modifica delle impostazioni del programma Smart Panel**

Fare clic con il pulsante destro (in Windows o Linux) oppure fare clic (in Mac OS X) sull'icona Smart Panel e selezionare **Opzioni**. Scegliere le impostazioni desiderate dalla finestra **Opzioni**.

# <span id="page-122-0"></span>**Smarthru Office**

Il programma SmarThru Office viene fornito dal CD del software in dotazione. SmarThru Office fornisce funzioni pratiche da utilizzare con il dispositivo.

# **Avvio SmarThru Office**

Seguire la procedura sotto indicata per avviare SmarThru Office:

- **1.** Assicurarsi che il dispositivo e il computer siano accesi e collegati correttamente tra di loro.
- **2.** Una volta installato SmarThru Office, sul desktop apparirà l'icona SmarThru Office.
- **3.** Fare doppio clic sull'icona SmarThru Office.

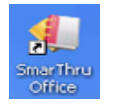

**4.** Appare SmarThru Office.

Per ulteriori informazioni, fare clic su **?** > **Guida di SmarThru Office**.

## **Guida rapida**

Questo menu visualizza i pulsanti direttamente corrispondenti ad alcune funzioni. I pulsanti diretti includono: **Categorie**, **Raccoglitore**, **Ciclo di vita**, **Digitalizzazione e OCR**, **Correzioni e miglioramenti** e **Sito Web Samsung**. È possibile disattivare questo menu facendo clic su "**Non visuallizzare più questo messaggio**".

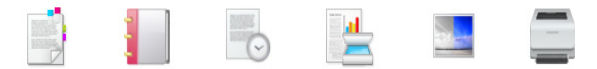

# **Utilizzo dei SmarThru Office**

#### **Digitalizzazione**

- **1.** Fare clic sull'icona di digitalizzazione.
	- Se il sistema operativo in uso è Windows XP, è possibile utilizzare l'avvio rapido di SmarThru Office, disponibile all'estremità destra della barra delle applicazioni, per aprire facilmente la finestra **Impostazione digitalizzazione**.

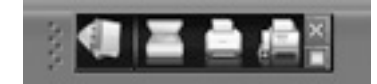

• Nei sistemi operativi diversi da Windows XP, fare clic sull'icona di SmarThru il sulla barra delle applicazioni per attivare l'avvio rapido di SmarThru Office.

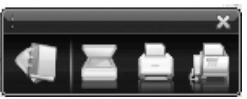

**2.** Viene visualizzata la finestra **Impostazione digitalizzazione**.

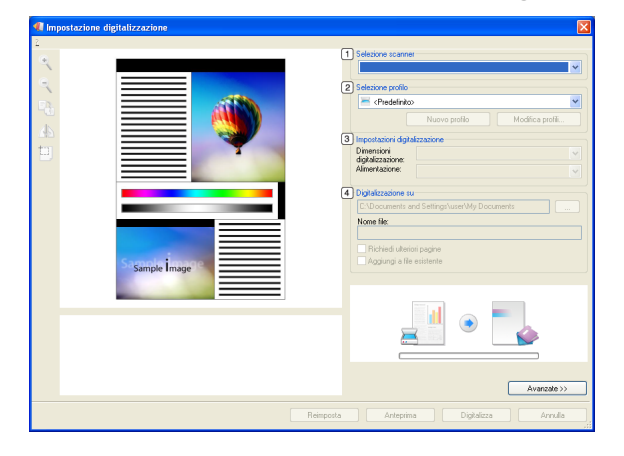

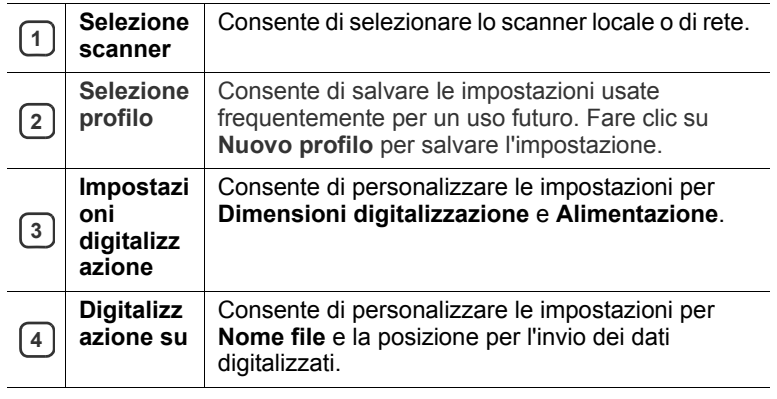

Fare clic sul pulsante **Avanzate** per impostare altre opzioni di scansione.

**3.** Eseguire le impostazioni di digitalizzazione e fare clic su **Digitalizza**. Per ulteriori informazioni, fare clic su **?** > **Guida di SmarThru Office**.

#### **Invia a**

#### **FTP**

È possibile caricare i file su un server FTP durante l'esecuzione di SmarThru Office.

- **1.** Selezionare **File** > **Invia a** > **Invia tramite FTP**.
- **2.** Viene visualizzata la finestra **Invia tramite FTP**.
- **3.** Aggiungere il file e fare clic su **Carica**.

#### **E-mail**

È possibile inviare e-mail durante l'esecuzione di SmarThru Office.

Per inviare e-mail in SmarThru Office, è necessario un programma  $\mathbb{\varnothing}$ client di posta elettronica, come Outlook Express. Le procedure per l'invio di e-mail possono variare in base al programma client di posta elettronica in uso.

- **1.** Selezionare **File** > **Invia a** > **Invia tramite e-mail**.
- **2.** Si aprirà un client e-mail.
- **3.** Inserire le informazioni richieste ed inviare l'e-mail.

#### **Fax**

È possibile inviare e-mail durante l'esecuzione di SmarThru Office.

- **1.** Selezionare **File** > **Invia a** > **Invia tramite fax**.
- **2.** Viene visualizzata la finestra **Invia fax**.
- **3.** Indicare le informazioni necessarie e fare clic su **Invia fax**.
- Per ulteriori informazioni su SmarThru Office, fare clic su **?** > **Guida di SmarThru Office**. Apparirà la finestra **Guida di SmarThru Office**; è possibile visualizzare la guida in linea fornita con il programma SmarThru.

Seguire i passaggi sotto indicati per disinstallare SmarThru Office. Prima di iniziare la disinstallazione, assicurarsi che tutte le applicazioni presenti nel computer siano chiuse.

- a) Dal menu **Start**, selezionare **Programmi** o **Tutti i programmi**.
- b) Selezionare SmarThru Office, quindi selezionare **Disinstalla SmarThru Office**.
- c) Quando viene richiesta conferma della selezione, leggere il messaggio e fare clic su **OK**.
- d) Fare clic su **Fine**.

# <span id="page-123-0"></span>**Uso del programma SetIP**

Macintosh e Linux non supportano questo programma. 

Questo programma consente di impostare l'IP di rete utilizzando l'indirizzo MAC, ossia il numero di serie dell'hardware della scheda della stampante di rete o dell'interfaccia.

In particolare, è destinato all'amministratore di rete e consente di impostare contemporaneamente più IP di rete.

È possibile utilizzare il programma SetIP solo se il dispositivo è  $\cancel{\varphi}$ collegato a una rete.

# **Installazione del programma**

- **1.** Inserire il CD del software fornito con il dispositivo. Quando il CD del software viene eseguito automaticamente, chiudere la finestra.
- **2.** Dal menu **Start** selezionare **Risorse del computer** e aprire l'unità X. (X rappresenta l'unità CD-ROM.)
- **3.** Fare doppio clic su **Application** > SetIP.
- **4.** Fare doppio clic su **Setup.exe** per installare il programma.
- **5.** Fare clic su **OK**.
- **6.** Se necessario, selezionare la lingua dall'elenco a discesa.
- **7.** Per completare l'installazione, seguire le istruzioni visualizzate.

# **Stampa dell'indirizzo MAC del dispositivo**

- **1.** Premere **Impostazioni** sul pannello di controllo.
- **2.** Selezionare **Stato apparecchio** > la scheda **Info appar** > **Stampa/ Rapp**.
- **3.** Premere **Rapporto sistema**.
- **4.** Scorrere nell'elenco a destra e selezionare **Rapporto configurazione rete**.
- **5.** Premere **Stampa**.

## **Impostazione dei valori di rete**

- **1.** Stampare il **Rapporto configurazione rete** del dispositivo, per trovare l'indirizzo MAC del dispositivo.
- **2.** Dal menu **Start** di Windows, selezionare **Programmi** o **Tutti i programmi** > **Samsung Network Printer Utilities** > **SetIP** > **SetIP**.
- **3.** Fare clic per aprire la finestra di configurazione TCP/IP.
- **4.** Inserire l'indirizzo MAC della scheda di rete, l'indirizzo IP, la maschera di sottorete, il gateway predefinito, quindi fare clic su **Applica**.
	- Quando si immette l'indirizzo MAC, non inserire i due punti (:).  $\cancel{\varphi}$
- **5.** Fare clic su **OK**. Il dispositivo stampa le informazioni sulla rete. Verificare che le impostazioni siano corrette.
- **6.** Fare clic su **Esci**.

# <span id="page-123-1"></span>**Utilizzo di Linux Unified Driver Configurator**

Unified Driver Configurator è uno strumento concepito principalmente per la configurazione dei dispositivi di stampa. È necessario installare Unified Linux Driver per poter usare Unified Driver Configurator (vedere ["Installazione di Linux Unified Driver" a pagina](#page-36-1) 37).

Dopo aver installato il driver sul sistema Linux, l'icona Unified Driver Configurator sarà creata automaticamente sul desktop.

## **Apertura di Unified Driver Configurator**

- **1.** Fare doppio clic su **Unified Driver Configurator** sul desktop. È anche possibile fare clic sull'icona **Startup** Menu e selezionare **Samsung Unified Driver** > **Unified Driver Configurator**.
- **2.** Fare clic su ciascun pulsante a sinistra per visualizzare la finestra di configurazione corrispondente.

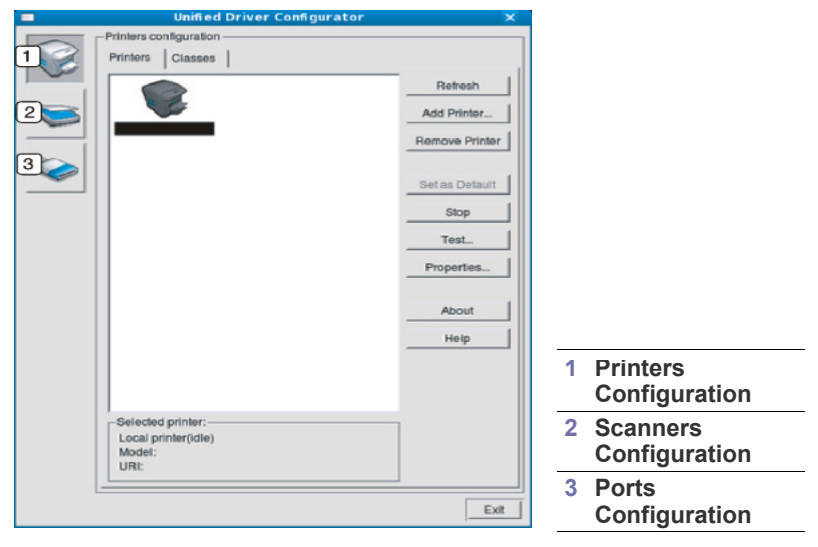

- Per utilizzare la guida in linea, fare clic su **Help**.
- **3.** Dopo aver modificato le configurazioni, fare clic su **Exit** per chiudere Unified Driver Configurator.

 $\mathbb Z$ 

# **Printers configuration**

**Printers configuration** contiene due schede: **Printers** e **Classes**.

#### **Scheda Printers**

Visualizzare la configurazione della stampante corrente del sistema facendo clic sul pulsante con l'icona a forma di stampante sul lato sinistro della finestra Unified Driver Configurator.

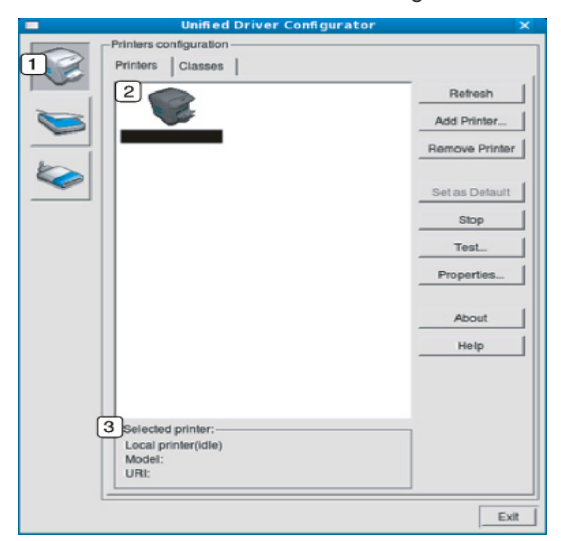

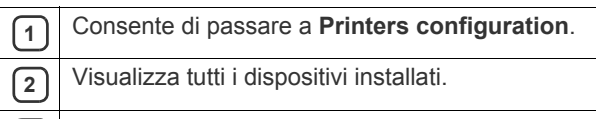

**3** Visualizza lo stato, il nome del modello e l'URI del dispositivo.

I pulsanti di controllo stampante sono i seguenti.

- **Refresh:** aggiorna l'elenco dei dispositivi disponibili.
- **Add Printer:** consente di aggiungere un nuovo dispositivo.
- **Remove Printer:** rimuove il dispositivo selezionato.
- Set as Default: imposta il dispositivo corrente selezionato come predefinito.
- **Stop/Start:** arresta/avvia il dispositivo.
- **Test:** consente di stampare una pagina di prova per verificare che il dispositivo funzioni correttamente.
- **Properties:** consente di visualizzare e modificare le proprietà della stampante.

#### **Scheda Classes**

Nella scheda Classes viene visualizzato un elenco delle classi di dispositivi disponibili.

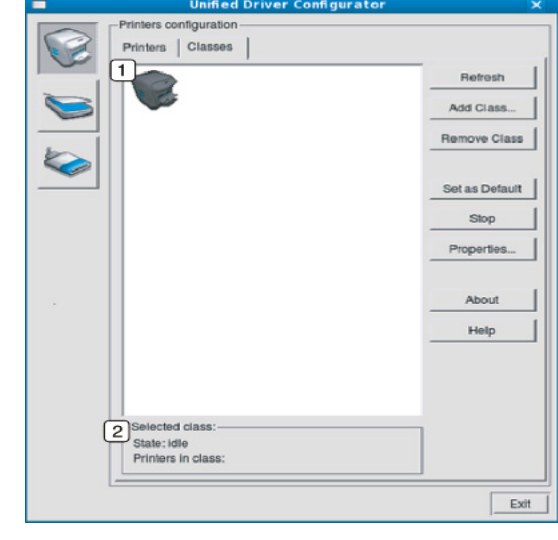

**<sup>1</sup>** Visualizza tutte le classi di dispositivi.

**2** Visualizza lo stato della classe e il numero di dispositivi inclusi<br>
lo pella classe nella classe.

- **Refresh:** aggiorna l'elenco delle classi.
- **Add Class:** consente di aggiungere una nuova classe di dispositivi.
- **Remove Class:** rimuove la classe del dispositivo selezionato.

## **Scanners configuration**

In questa finestra è possibile monitorare l'attività dei dispositivi scanner, visualizzare l'elenco dei dispositivi Samsung installati, modificarne le proprietà e digitalizzare immagini.

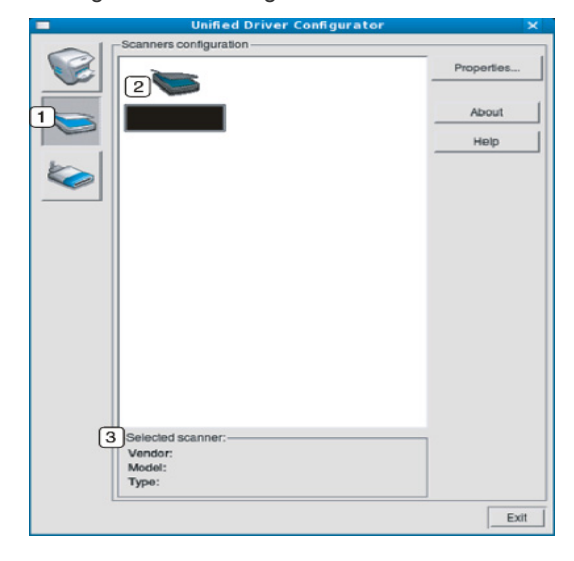

**<sup>1</sup>** Consente di passare a **Scanners configuration**.

**2** Visualizza tutti gli scanner installati.

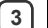

**<sup>3</sup>** Visualizza il produttore, il nome del modello e il tipo di scanner.

• **Properties:** consente di modificare le proprietà di digitalizzazione e di digitalizzare un documento.

## **Ports configuration**

In questa finestra è possibile visualizzare l'elenco delle porte disponibili, verificare lo stato di ciascuna di esse e rilasciare una porta che è rimasta bloccata nello stato occupato dopo che il relativo proprietario ha interrotto il lavoro per qualsiasi motivo.

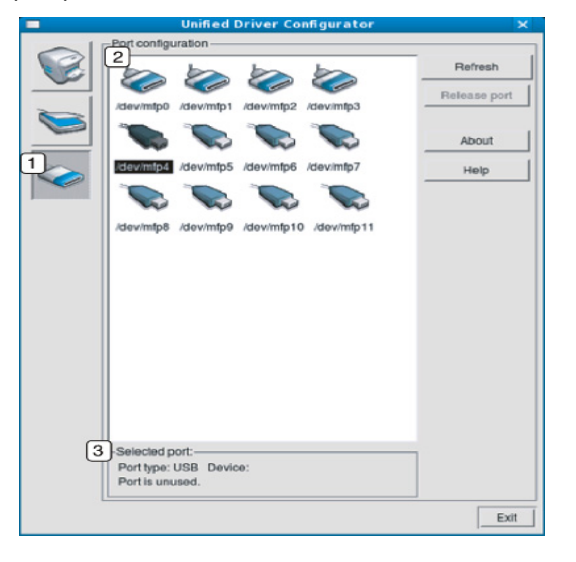

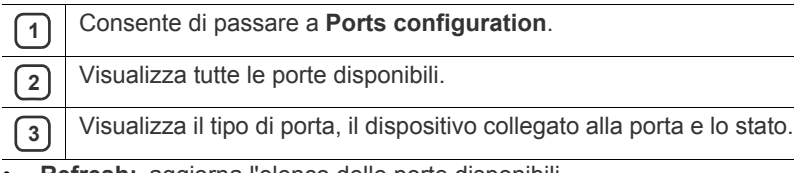

• **Refresh:** aggiorna l'elenco delle porte disponibili. • **Release port:** rilascia la porta selezionata.

# **Condivisione delle porte tra stampanti e scanner**

Il dispositivo può essere collegato a un computer host tramite una porta parallela o una porta USB. Poiché il dispositivo è in realtà una combinazione di più dispositivi (stampante e scanner), è necessario organizzare in modo appropriato l'accesso a tali dispositivi da parte delle applicazioni "consumer" tramite un'unica porta I/O.

Il pacchetto di Unified Linux Driver fornisce un meccanismo di condivisione delle porte che viene utilizzato dai driver delle stampanti e degli scanner Samsung. I driver comunicano con i rispettivi dispositivi tramite le cosiddette porte dispositivo. Lo stato corrente di una porta dispositivo può essere visualizzato mediante **Ports configuration**. La condivisione delle porte impedisce l'accesso a un blocco funzionale del dispositivo mentre è già in uso un altro blocco.

Quando si installa un nuovo dispositivo nel sistema, si consiglia di utilizzare Unified Driver Configurator. In questo caso verrà chiesto di scegliere la porta I/O per il nuovo dispositivo. Tale selezione garantirà la configurazione più adatta per la funzionalità del dispositivo. Dal momento che, per gli scanner, le porte I/O vengono scelte automaticamente dai driver degli scanner, vengono applicate direttamente le impostazioni più appropriate.

# Manutenzione

Questo capitolo fornisce informazioni per la manutenzione del dispositivo e della cartuccia del toner.

#### **Il capitolo tratta i seguenti argomenti:**

- [Stampa di un rapporto sul dispositivo](#page-126-0)
- [Monitoraggio della durata dei materiali di consumo](#page-126-1)
- [Ricerca del numero di serie](#page-126-2)
- [Cancellazione della memoria fax](#page-126-3)
- [Invio della notifica di riordino del toner](#page-126-4)

# <span id="page-126-0"></span>**Stampa di un rapporto sul dispositivo**

Vedere ["Stampa di un rapporto" a pagina](#page-116-0) 117.

## <span id="page-126-1"></span>**Monitoraggio della durata dei materiali di consumo**

Per visualizzare gli indicatori di durata dei materiali di consumo, seguire i passaggi sotto indicati.

- **1.** Premere **Impostazioni** sul pannello di controllo.
- **2.** Premere **Stato apparecchio**.
- **3.** Controllare il conteggio dell'utilizzo di ciascuna voce dei materiali di consumo.

# <span id="page-126-2"></span>**Ricerca del numero di serie**

Per controllare il numero di serie dallo schermo, seguire i passaggi sotto indicati.

- **1.** Premere **Impostazioni** sul pannello di controllo.
- **2.** Selezionare **Stato apparecchio** > la scheda **Info appar** > **Dettagli apparecchio**.

# <span id="page-126-3"></span>**Cancellazione della memoria fax**

È possibile cancellare la memoria fax. Esistono due modi per cancellare la memoria fax; seguire i passaggi sotto indicati.

Se si cancella la memoria fax senza stampare un fax, questo verrà cancellato senza controllarne il contenuto. Prestare attenzione a non cancellare documenti importanti.

# **Cancellazione della memoria fax stampando un fax**

Stampare il fax ricevuto. La memoria fax sarà cancellata automaticamente.

#### **Cancellazione della memoria fax senza stampare un fax**

Dalla scheda **Stato lavoro** > **Lavoro corrente** nel display principale del fax.

- Per cancellare tutti i lavori presenti nell'elenco, fare clic su **Elim tutto**. Questa opzione cancella tutti i lavori presenti nella memoria; prestare attenzione a non cancellare i lavori che non siano fax.
- Per cancellare solamente i fax presenti nell'elenco, selezionare i lavori nell'elenco **Tipo lav** e fare clic su **Elimina**.
- [Controllo dei documenti memorizzati](#page-126-5)
- [Pulizia del dispositivo](#page-127-0)
- [Conservazione della cartuccia del toner](#page-128-0)
- [Suggerimenti per lo spostamento e la conservazione del dispositivo](#page-128-1)

# <span id="page-126-4"></span>**Invio della notifica di riordino del toner**

Per impostare il dispositivo affinché avvisi quando il livello di toner è basso ed è necessario riordinarlo, procedere come segue.

- **1.** Premere **Impostazioni** sul pannello di controllo.
- **2.** Premere **Impost amm**. Quando viene visualizzato il messaggio di login, immettere la password e premere **OK**.
- **3.** Selezionare la scheda **Generali** > **Gestione materiali di consumo** > **Notifica riordino cartuccia toner**.
- **4.** Premere **Riordina toner all'esaurimento** e selezionare una percentuale.
- **5.** Premere **OK**.

# <span id="page-126-5"></span>**Controllo dei documenti memorizzati**

Il dispositivo visualizza l'elenco dei documenti dei lavori di stampa o fax. Premere **Docum memor** nella schermata principale. Se la schermata visualizza un altro menu, premere (**149**) per accedere alla schermata principale.

- **Scheda Pubblico:** consente di visualizzare l'elenco dei lavori di stampa differiti e memorizzati.
- **Scheda Sicuro:** consente di visualizzare l'elenco dei lavori di stampa sicura, di ricezione sicura e di stampa memorizzata sicura.
- **Nome utente:** consente di visualizzare il nome dell'utente che ha registrato il lavoro.
- **Nome file:** consente di visualizzare il nome del lavoro che è stato registrato come informazioni sul lavoro. Per la stampa su computer, viene mostrato il nome file.
- **Data:** consente di visualizzare la data in cui il lavoro è stato registrato.
- **Pagina:** consente di visualizzare il numero totale di pagine del lavoro.
- **Dettag:** appare un messaggio separato che indica le informazioni base sul lavoro con la dimensione del file, il formato e il tipo di carta.
- **Modifica:** consente di modificare il nome file.
- **Elimina:** elimina l'elenco selezionato.
- **Elim tutto:** elimina l'intero elenco.
- **Stampa:** stampa l'elenco selezionato.

# <span id="page-127-0"></span>**Pulizia del dispositivo**

Se si verificano problemi con la qualità di stampa o se si usa il dispositivo in un ambiente polveroso, sarà necessario pulire il dispositivo regolarmente per mantenerlo in condizioni di lavoro ottimali e per prolungarne la durata.

- La pulizia della superficie del dispositivo con detergenti contenenti alte percentuali di alcol, solventi o altre sostanze aggressive, può scolorire o deformare il rivestimento esterno.
	- Se il dispositivo o l'area attorno a esso vengono contaminati dal toner, si consiglia di pulire con un panno inumidito con acqua. Se si utilizza un aspirapolvere, il toner potrebbe disperdersi in aria ed essere pericoloso.

### **Pulizia esterna**

Pulire il dispositivo con un panno morbido privo di sfilacciature. Inumidire leggermente il panno con acqua; tuttavia fare attenzione che l'acqua non goccioli sul dispositivo né filtri all'interno.

# <span id="page-127-1"></span>**Pulizia interna**

Durante il processo di stampa, all'interno del dispositivo possono accumularsi polvere, toner e frammenti di carta. Tali particelle possono causare problemi di qualità di stampa come, ad esempio, macchie o sbavature di toner. Pulendo la parte interna dell'apparecchio, questi problemi non si verificano o si verificano in misura ridotta.

- **1.** Spegnere il dispositivo e scollegare il cavo di alimentazione. Aspettare che il dispositivo si raffreddi.
- **2.** Aprire il coperchio anteriore ed estrarre la cartuccia del toner. Posizionarla su una superficie piana e pulita.

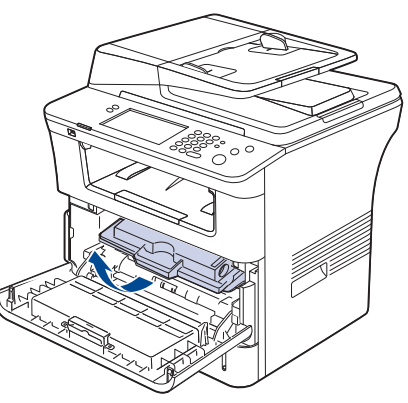

- Per evitare danni alla cartuccia del toner, non esporla alla luce per periodi di tempo prolungati. Se necessario, coprirla con della carta.
	- Non toccare la superficie verde sul fondo della cartuccia del toner. Per evitare di toccare quest'area, afferrare la cartuccia per la maniglia.

**3.** Con un panno asciutto e privo di lanugine, rimuovere la polvere e le eventuali tracce di toner dall'area delle cartucce di toner.

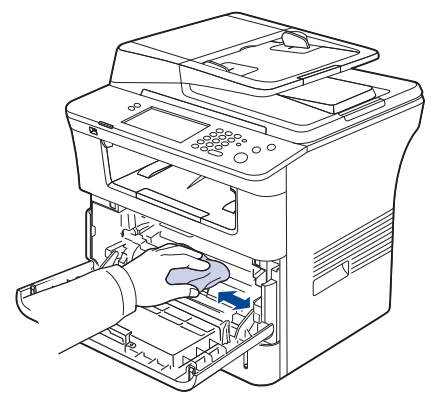

- Durante la pulizia dell'interno del dispositivo, fare attenzione a non danneggiare il rullo di trasferimento o qualunque altro componente interno. Non usare solventi tipo benzene o solventi, in quanto potrebbero verificarsi problemi e danni al dispositivo.
- **4.** Individuare la lunga striscia di vetro (LSU) all'interno della parte superiore del vano cartuccia e pulire delicatamente il vetro con un tampone.

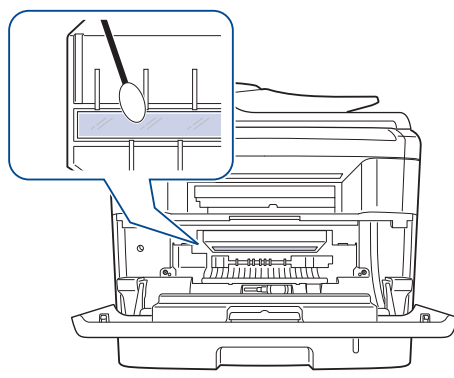

- **5.** Reinserire la cartuccia del toner e chiudere il coperchio anteriore.
- **6.** Collegare il cavo di alimentazione e accendere il dispositivo.

# <span id="page-128-2"></span>**Pulizia dell'unità di digitalizzazione**

Tenere pulita l'unità di digitalizzazione per ottenere la migliore qualità possibile delle copie. È consigliabile pulire l'unità di digitalizzazione all'inizio di ogni giorno e anche durante il giorno, se necessario.

- **1.** Inumidire leggermente con acqua un panno morbido e privo di sfilacciature o un tovagliolo di carta.
- **2.** Aprire il coperchio dello scanner.
- **3.** Pulire la superficie del vetro dello scanner e del vetro dell'alimentatore documenti finché non risulti pulita e asciutta.

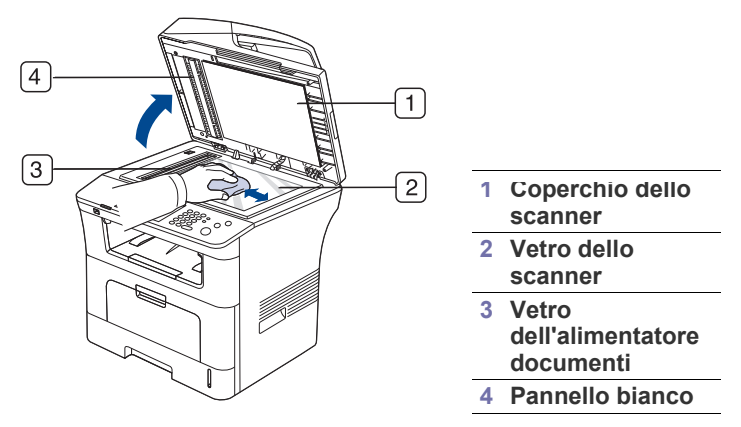

- **4.** Pulire la parte inferiore del coperchio dello scanner e il pannello bianco finché non risultano puliti e asciutti.
- **5.** Chiudere il coperchio dello scanner.

# <span id="page-128-0"></span>**Conservazione della cartuccia del toner**

Per prestazioni ottimali della cartuccia del toner, tenere presenti le seguenti linee guida.

- Non rimuovere la cartuccia del toner dalla confezione finché non è il momento di utilizzarla.
- Non rigenerare la cartuccia del toner. La garanzia del dispositivo non copre i danni causati dall'utilizzo di cartucce rigenerate.
- Conservare la cartuccia del toner nello stesso ambiente in cui si trova il dispositivo.

# **Durata prevista della cartuccia**

La durata della cartuccia del toner dipende dalla quantità di toner richiesta da ciascun lavoro di stampa. Il numero può variare in base alla densità della stampa sulle pagine prodotte e il numero delle pagine può essere influenzato dall'ambiente operativo, dall'intervallo di stampa, dal tipo di supporto e dal formato del supporto. Se si stampano molte immagini, potrebbe essere necessario sostituire più spesso la cartuccia.

## <span id="page-128-1"></span>**Suggerimenti per lo spostamento e la conservazione del dispositivo**

- Quando si sposta il dispositivo, evitare di inclinarlo o di capovolgerlo. In caso contrario, la parte interna del dispositivo può essere contaminata dal toner, con conseguenti danni al dispositivo o scarsa qualità di stampa.
- Per spostare il dispositivo, fare in modo che venga afferrato in modo sicuro da due persone.
- Quando si sposta il dispositivo oppure quando non lo si utilizza a lungo, inserire il blocco dello scanner. (Vedere ["Vista anteriore" a pagina](#page-27-0) 28.)

# Risoluzione dei problemi

Questo capitolo fornisce informazioni utili sulle procedure da adottare in caso di errore.

**Il capitolo tratta i seguenti argomenti:**

- [Ridistribuzione del toner](#page-129-0)
- [Eliminazione di un inceppamento di documenti originali](#page-130-0)
- Suggerimenti per evitare gli inceppamenti della carta [Risoluzione di altri problemi](#page-137-0)

# <span id="page-129-0"></span>**Ridistribuzione del toner**

Quando la cartuccia del toner sta per esaurirsi:

- si verificano strisce bianche o stampe chiare;
- sul display viene visualizzato **Toner scarso. Ordinare una nuova cartuccia di toner.**;
- il LED di **Stato** lampeggia in rosso.

Se ciò accade, è possibile migliorare temporaneamente la qualità di stampa ridistribuendo il toner rimanente nella cartuccia. In alcuni casi, appariranno ancora strisce bianche o stampe chiare anche dopo aver ridistribuito il toner.

- **1.** Aprire il coperchio anteriore.
- **2.** Estrarre la cartuccia del toner.

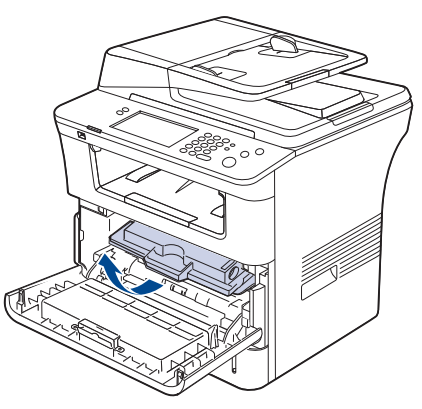

**3.** Ruotare completamente la cartuccia cinque o sei volte per distribuire il toner uniformemente all'interno.

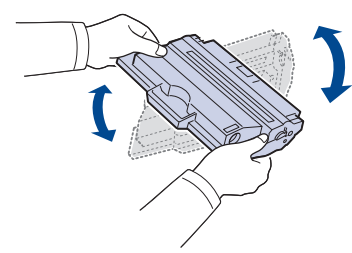

- Se ci si sporca i vestiti di toner, pulirli con un panno asciutto e  $\llap{$\swarrow$}$ lavarli in acqua fredda. L'acqua calda fissa il toner sui tessuti.
- Non toccare la superficie verde sul fondo della cartuccia del toner. Per evitare di toccare quest'area, afferrare la cartuccia per la maniglia.
- [Rimozione della carta inceppata](#page-131-1)
- [Spiegazione dei messaggi display](#page-135-0)
- 
- **4.** Tenere la cartuccia del toner per la maniglia ed inserire lentamente la cartuccia nell'apertura del dispositivo.

Le linguette ai lati della cartuccia e le scanalature corrispondenti del dispositivo guideranno la cartuccia nella posizione corretta fino al blocco.

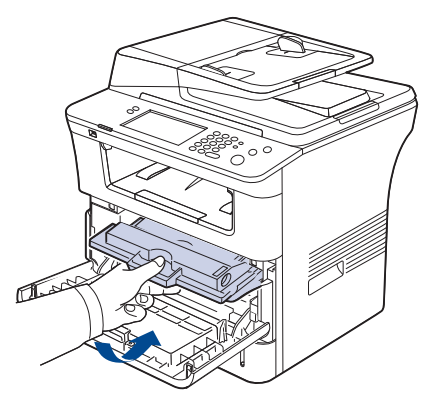

**5.** Chiudere il coperchio anteriore. Verificare che il coperchio sia ben chiuso.

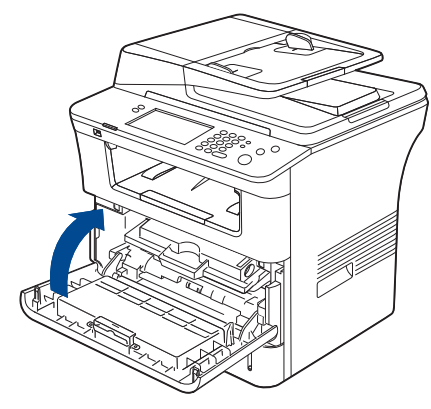

## <span id="page-130-0"></span>**Eliminazione di un inceppamento di documenti originali**

Quando un originale si inceppa durante il passaggio attraverso l'alimentatore documenti, sul display appare un messaggio di avviso.

- Per evitare di strappare il documento, estrarlo lentamente e <u>/I\</u> delicatamente.
- Per evitare che i documenti si inceppino, utilizzare il vetro dello  $[{\not\!{\nu}}]$ scanner per originali spessi, sottili o con tipo di carta misto.
- **1.** Rimuovere dall'alimentatore documenti qualsiasi pagina rimanente.
- **2.** Afferrare la carta alimentata erroneamente e rimuovere la carta dal vassoio di uscita documenti tirandola attentamente verso destra con entrambe le mani.

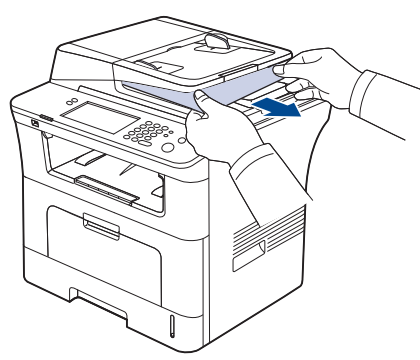

Se non si vede carta in quest'area, passare al passaggio successivo.

**3.** Aprire il coperchio dell'alimentatore documenti.

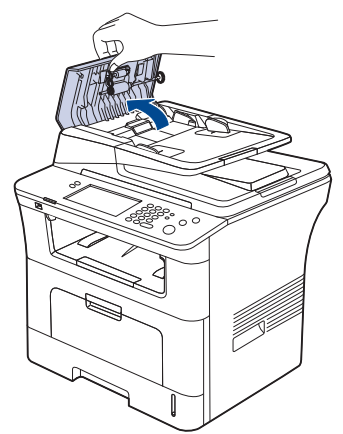

**4.** Rimuovere delicatamente la carta inceppata dall'alimentatore documenti.

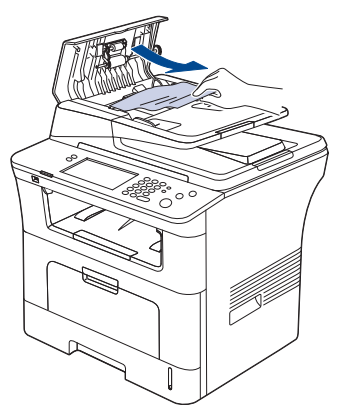

Se non si vede carta in quest'area, passare al passaggio successivo.

**5.** Aprire il coperchio interno dell'alimentatore documenti. Rimuovere delicatamente la carta inceppata.

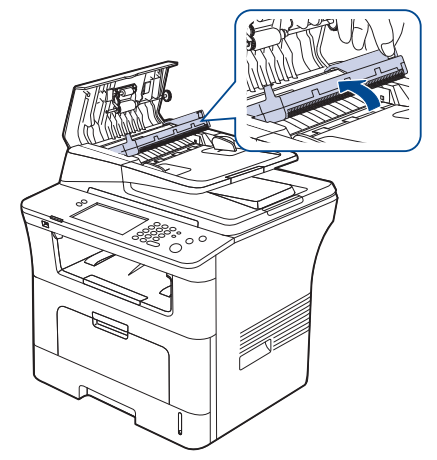

Se non si vede carta in quest'area, passare al punto 7.

- **6.** Chiudere il coperchio interno dell'alimentatore documenti e il coperchio dell'alimentatore documenti. Ricaricare le pagine rimosse, se presenti, nell'alimentatore documenti.
- **7.** Aprire il coperchio dello scanner.

 $\not\!\! \not\!\! \not\!\! \varnothing$ 

**8.** Afferrare la carta alimentata erroneamente usando entrambe le mani e rimuovere la carta dall'area di alimentazione tirandola attentamente verso destra.

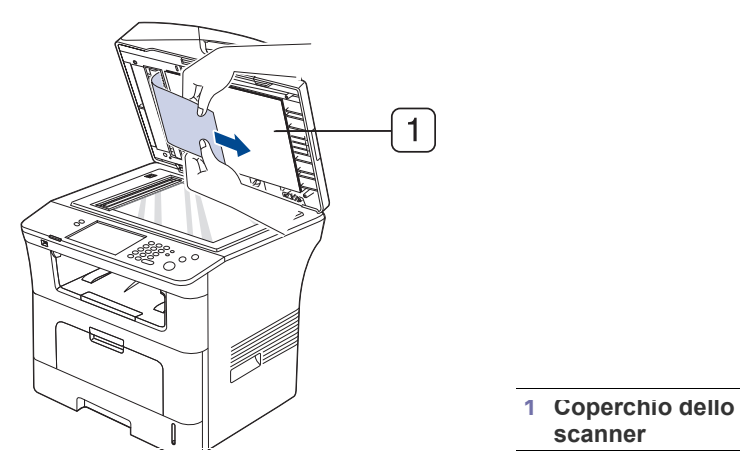

**9.** Chiudere il coperchio dello scanner. Ricaricare nell'alimentatore documenti le pagine rimosse.

## <span id="page-131-0"></span>**Suggerimenti per evitare gli inceppamenti della carta**

Selezionando i tipi di supporti corretti, è possibile evitare la maggior parte degli inceppamenti della carta. Quando si verifica un inceppamento carta, fare riferimento alle istruzioni seguenti.

- Assicurarsi che le guide regolabili siano posizionate correttamente. (Vedere ["Caricamento della carta nel vassoio" a pagina](#page-47-0) 48.) Non sovraccaricare il vassoio. Assicurarsi che il livello della carta sia al di sotto dell'indicatore di capacità massima presente nella parte interna del vassoio.
- Non rimuovere la carta dal vassoio mentre il dispositivo sta stampando.
- Prima di caricare la carta, fletterla, spiegarla a ventaglio e allinearla.
- Non utilizzare carta arricciata, umida o molto piegata.
- Non caricare più tipi di carta nel vassoio.
- Utilizzare solo i supporti di stampa consigliati. (Vedere ["Impostazione](#page-51-0)  [del formato e del tipo di carta" a pagina](#page-51-0) 52.)
- Assicurarsi che il lato consigliato dei supporti di stampa sia rivolto verso il basso nel vassoio o verso l'alto nel vassoio multifunzione.
- Se la carta si inceppa di frequente durante la stampa nel formato A5/B5: caricare la carta nel vassoio con il bordo lungo rivolto verso la parte anteriore del vassoio.

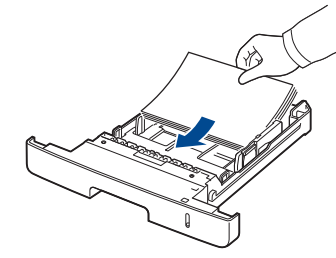

Se si carica la carta in questo modo, la stampa di entrambe le facciate (Fronte-retro) non è supportata.

Nella finestra **Preferenze stampa**, impostare l'orientamento della pagina ruotato di 90 gradi. (Vedere ["Scheda Carta" a pagina](#page-57-0) 58.)

# <span id="page-131-1"></span>**Rimozione della carta inceppata**

In caso di inceppamento, sul display appare un messaggio di avviso.

Per evitare di strappare la carta, estrarla lentamente e delicatamente. Per rimuovere la carta inceppata, attenersi alle istruzioni fornite nelle sezioni seguenti.

#### <span id="page-131-2"></span>**Nel vassoio 1**

[Fare clic su questo collegamento per aprire l'animazione](../common/swf/jam_tray1.htm)  sull'eliminazione di un inceppamento.

**1.** Aprire e chiudere il coperchio anteriore. La carta inceppata verrà automaticamente espulsa dal dispositivo.

Se la carta non esce, passare alla fase successiva.

**2.** Estrarre il vassoio 1.

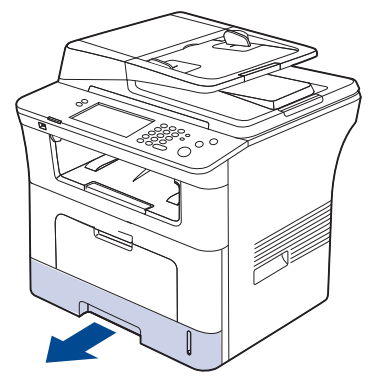

**3.** Rimuovere la carta inceppata estraendola con cautela.

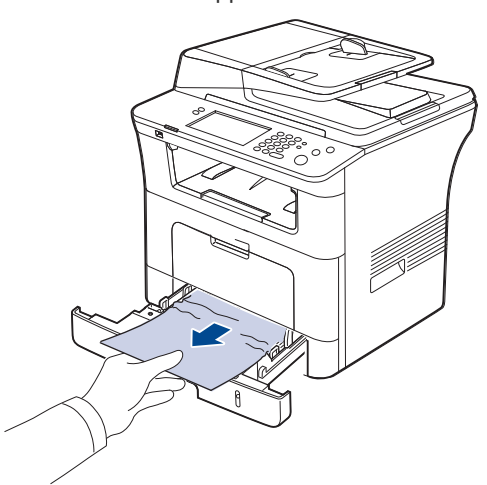

Se la carta non si sposta quando si tira o se non si vede la carta in questa area, controllare l'area del fusore attorno alla cartuccia del toner. (Vedere ["All'interno del dispositivo" a pagina](#page-132-0) 133.)

**4.** Reinserire il vassoio 1 nel dispositivo finché non si blocca in posizione. La stampa riprende automaticamente.

# <span id="page-132-2"></span>**Nel vassoio 2 opzionale**

- [Fare clic su questo collegamento per aprire l'animazione](../common/swf/jam_tray2.htm)   $\cancel{\varphi}$ sull'eliminazione di un inceppamento.
- **1.** Estrarre il vassoio 2 opzionale.
- **2.** Rimuovere la carta inceppata dal dispositivo.

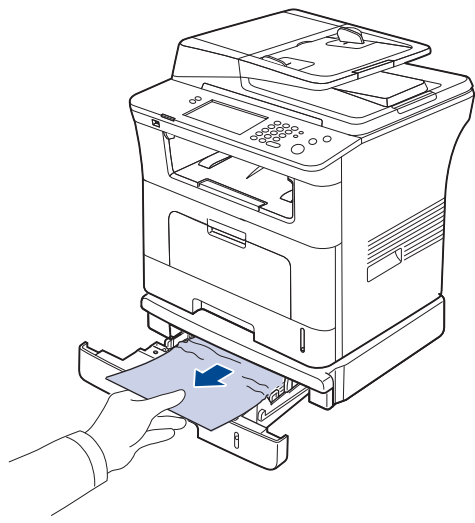

Se la carta non si sposta quando si tira o se non si vede la carta in questa area, fermarsi e andare al passaggio successivo.

- **3.** Estrarre il vassoio 1 a metà.
- **4.** Sollevare ed estrarre la carta.

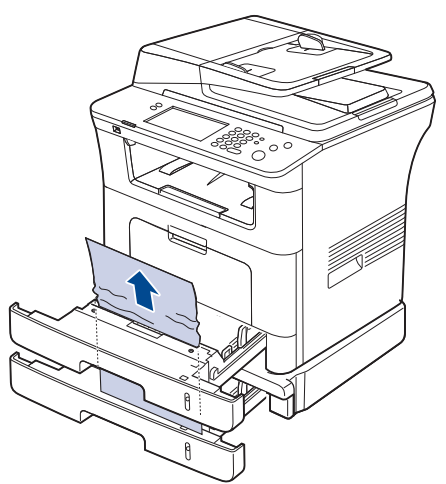

**5.** Reinserire i vassoi nel dispositivo. La stampa riprende automaticamente.

## <span id="page-132-1"></span>**Nel vassoio multifunzione**

[Fare clic su questo collegamento per aprire l'animazione](../common/swf/jam_mp.htm)   $\cancel{\varphi}$ sull'eliminazione di un inceppamento.

**1.** Se la carta non viene alimentata correttamente, estrarla dal dispositivo.

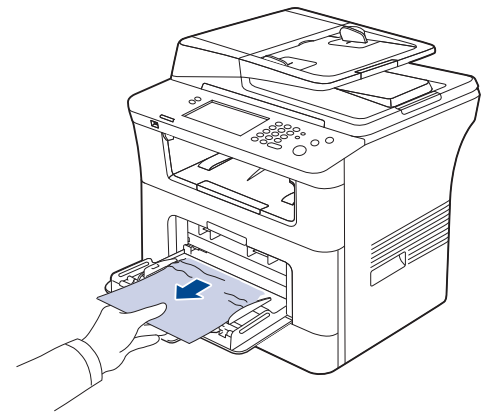

**2.** Aprire e chiudere il coperchio anteriore per riprendere a stampare.

# <span id="page-132-0"></span>**All'interno del dispositivo**

- [Fare clic su questo collegamento per aprire l'animazione](../common/swf/jam_inside.htm)   $\mathscr{D}$ sull'eliminazione di un inceppamento.
- L'area del fusore è calda. Fare attenzione nel rimuovere la carta dal 1b dispositivo.
- **1.** Aprire il coperchio anteriore ed estrarre la cartuccia del toner, spingendola leggermente verso il basso.

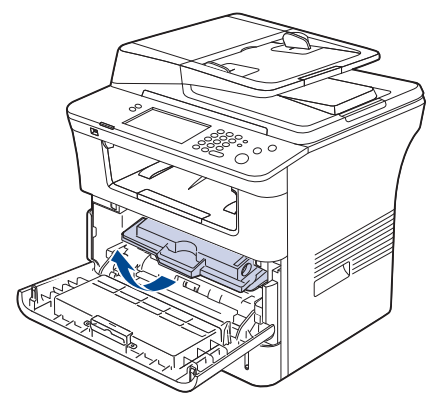

**2.** Rimuovere la carta inceppata estraendola con cautela.

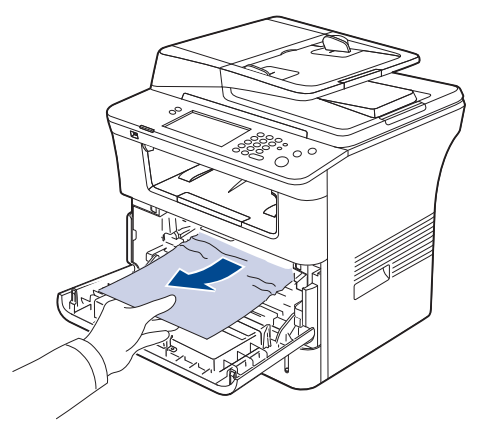

**3.** Reinstallare la cartuccia del toner e chiudere il coperchio anteriore. La stampa riprende automaticamente.

# <span id="page-133-0"></span>**Nell'area di uscita**

- [Fare clic su questo collegamento per aprire l'animazione](../common/swf/jam_exitarea.htm)   $\cancel{w}$ sull'eliminazione di un inceppamento.
- **1.** Aprire e chiudere il coperchio anteriore. La carta inceppata verrà automaticamente espulsa dal dispositivo.

Se non si vede la carta inceppata, andare al punto successivo.

**2.** Estrarre con cautela la carta dal vassoio di uscita.

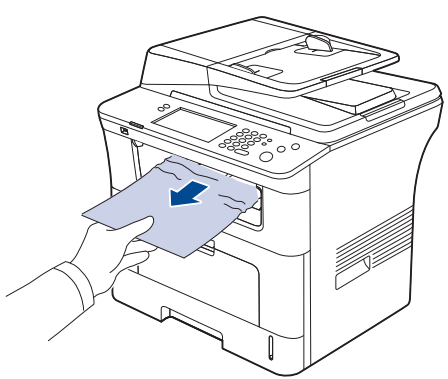

Se non si vede la carta inceppata o se si incontra resistenza quando si tira, fermarsi e andare al passaggio successivo.

- **3.** Aprire il coperchio posteriore.
- **4.** Se si vede la carta inceppata, spingere in alto la leva di pressione su entrambi i lati e rimuovere la carta. Passare al punto 9.

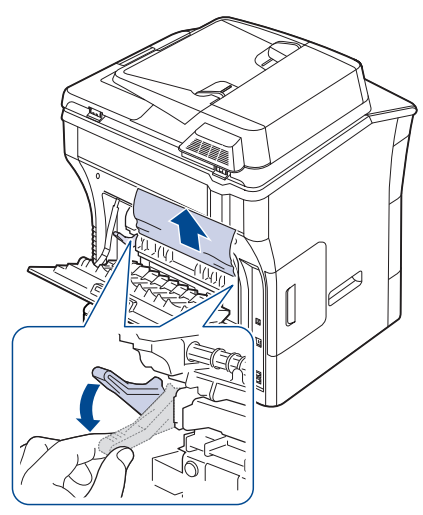

Se non si vede ancora la carta, andare al passaggio successivo.

**5.** Rilasciare la striscia, l'arresto del coperchio posteriore e aprire completamente il coperchio posteriore, come mostrato.

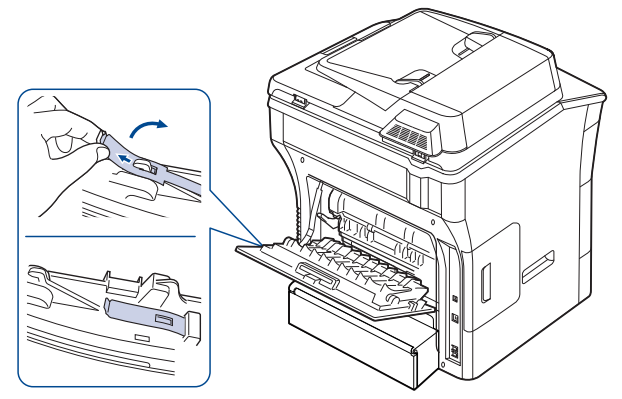

**6.** Aprire completamente la guida fronte-retro.

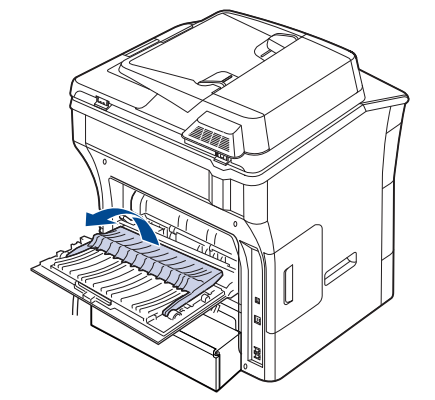

**7.** Spingendo verso destra la levetta del fusore, aprire lo sportello del fusore.

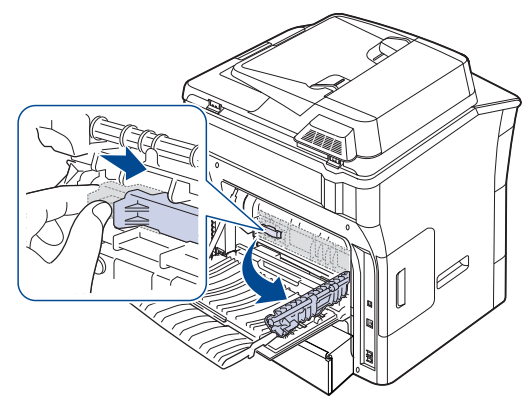

**8.** Estrarre la carta inceppata.

Se la carta inceppata non si sposta quando si tira, spingere la leva di pressione su entrambi i lati per liberare la carta, quindi rimuoverla.

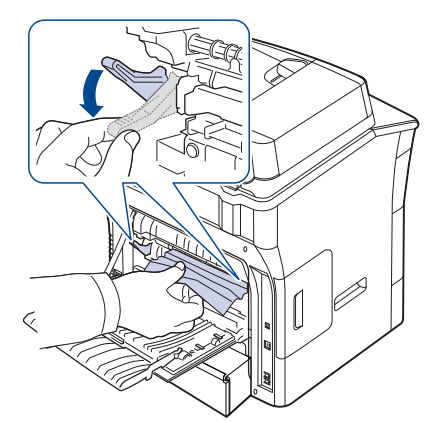

- **9.** Riportare la leva, la porta, l'arresto e la guida nelle rispettive posizioni originali.
- **10.** Chiudere il coperchio posteriore. La stampa riprende automaticamente.

## <span id="page-134-0"></span>**Nell'area dell'unità fronte-retro**

[Fare clic su questo collegamento per aprire l'animazione](../common/swf/jam_duplex.htm)   $\mathbb{Z}$ sull'eliminazione di un inceppamento.

Se non si inserisce correttamente l'unità fronte-retro, possono verificarsi inceppamenti di carta. Assicurarsi che l'unità fronte-retro sia inserita correttamente.

**1.** Estrarre l'unità fronte-retro dal dispositivo.

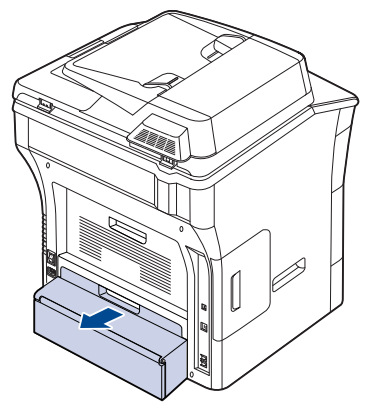

**2.** Rimuovere la carta inceppata dall'unità fronte-retro.

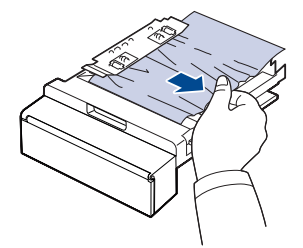

Se la carta non esce con l'unità fronte-retro, rimuovere la carta dalla parte inferiore del dispositivo. Inserire l'unità fronte-retro nel dispositivo.

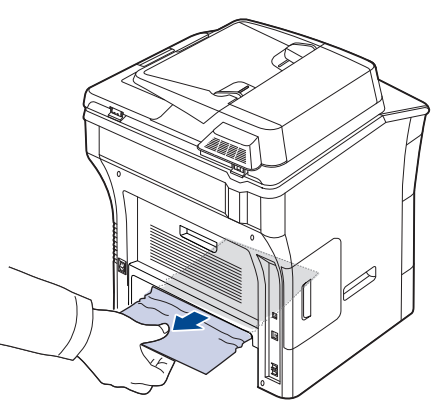

Se non si vede ancora la carta, andare al passaggio successivo.

- **3.** Aprire il coperchio posteriore.
- **4.** Aprire completamente la guida fronte-retro.

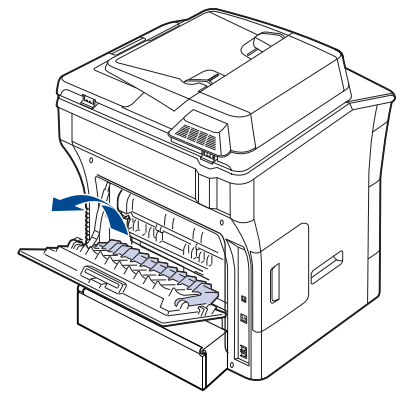

**5.** Estrarre la carta inceppata.

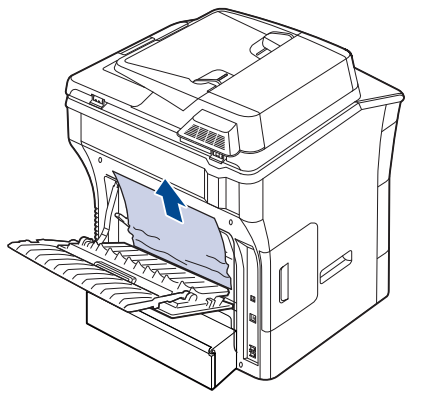

**6.** Ripiegare la guida fronte-retro e chiudere il coperchio posteriore.

# <span id="page-135-0"></span>**Spiegazione dei messaggi display**

 $\mathbb{Z}$ 

Nel display del pannello di controllo vengono visualizzati dei messaggi a indicare lo stato o gli errori del dispositivo. Per comprendere il significato dei messaggi e risolvere il problema, se necessario, consultare le tabelle seguenti.

- Se un messaggio non compare nella tabella, riaccendere il
- dispositivo e ritentare il lavoro di stampa. Se il problema persiste, chiamare l'assistenza.
- Quando ci si rivolge all'assistenza tecnica, fornire al rappresentante dell'assistenza tecnica il testo del messaggio visualizzato.
- A seconda delle opzioni o dei modelli, alcuni messaggi potrebbero non essere visualizzati sul display.
- [zzz] indica il codice di errore. Quando si contatta l'assistenza, questo codice di errore è utile per l'identificazione del problema.
- È possibile vedere un punto esclamativo  $\binom{1}{1}$  o un simbolo di

croce  $(x)$  in alto a sinistra nel display, in tal caso, premere sul punto interrogativo per visualizzare informazioni dettagliate sui materiali di consumo.

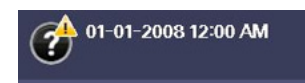

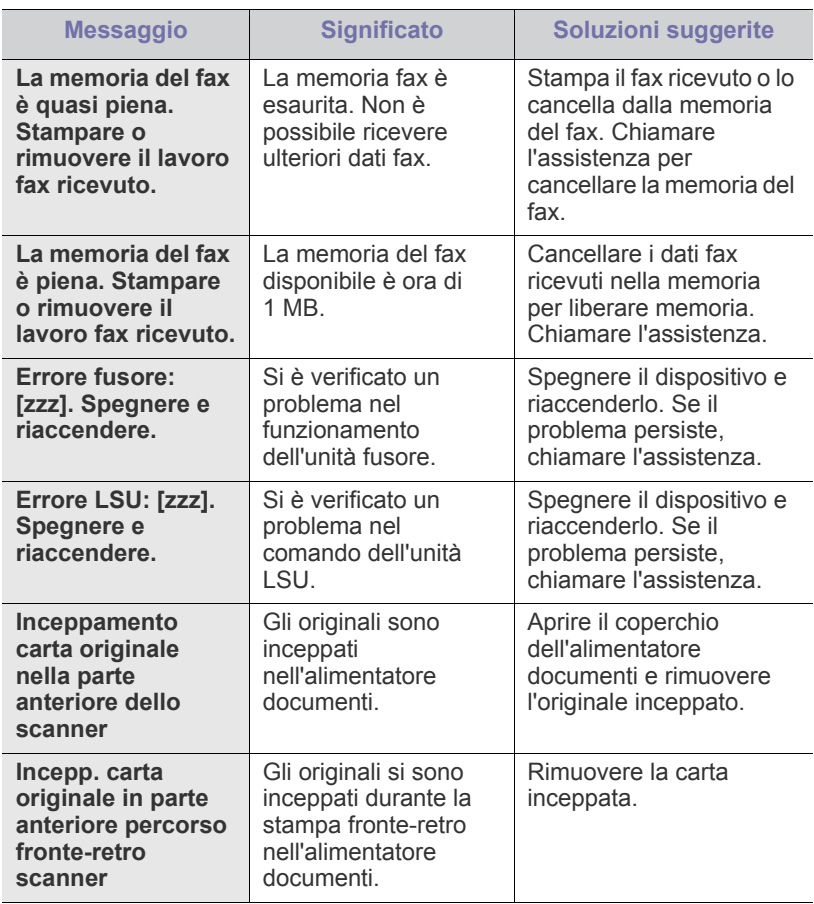

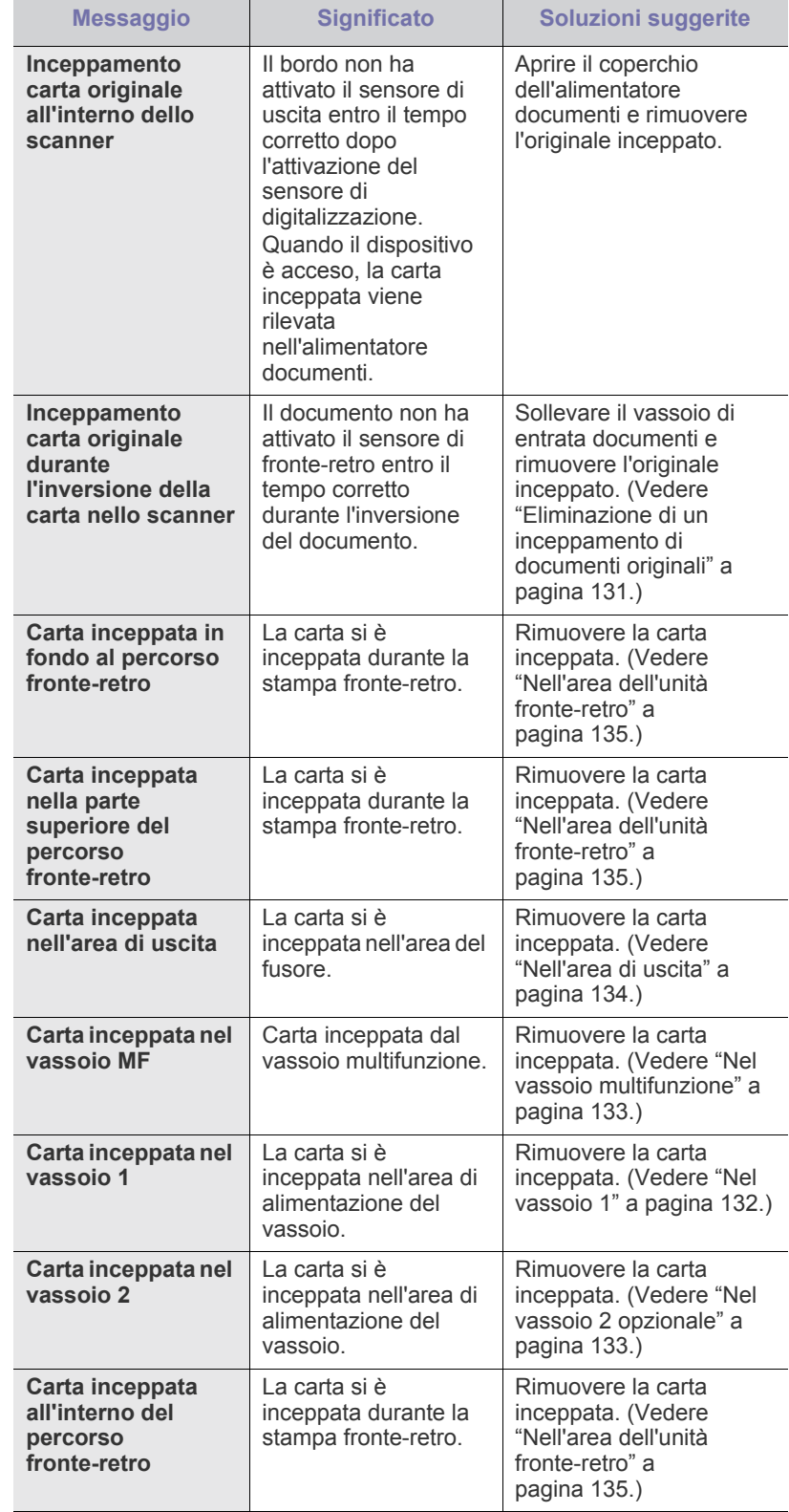

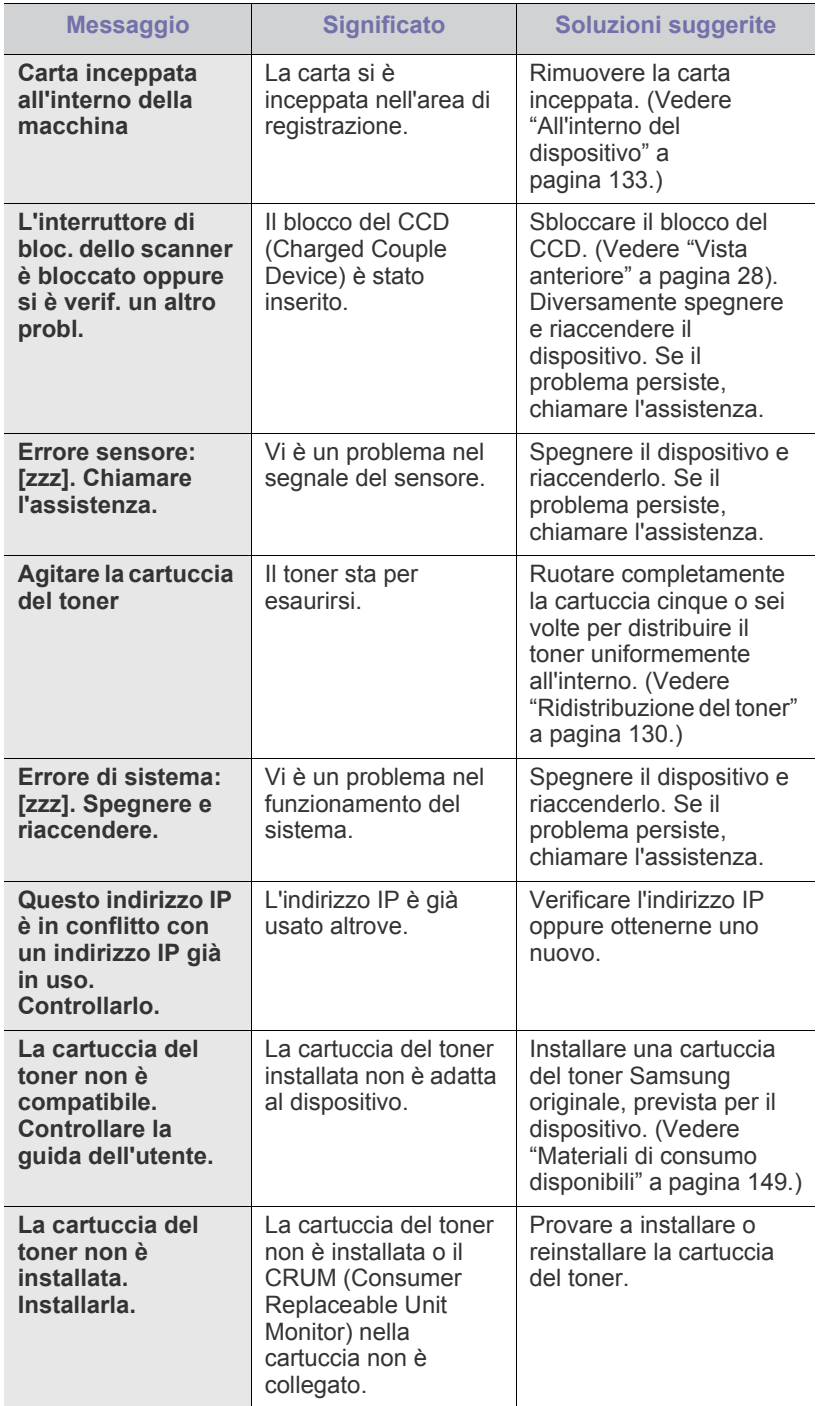

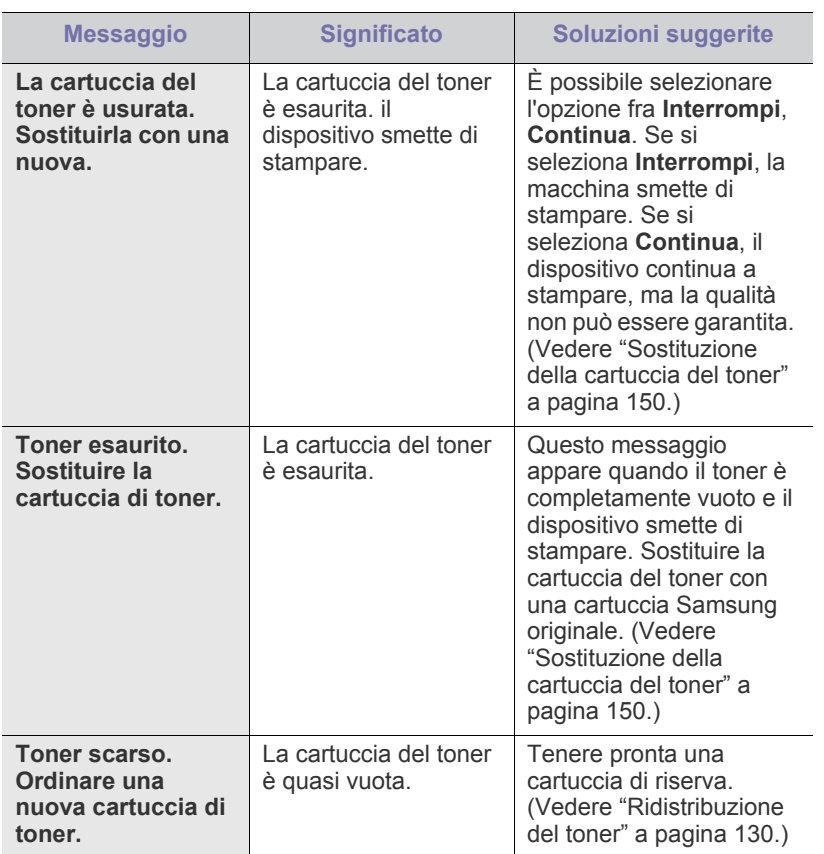

# <span id="page-137-0"></span>**Risoluzione di altri problemi**

Nella seguente tabella sono elencate alcune delle condizioni che potrebbero verificarsi e le soluzioni suggerite. Seguire tali soluzioni finché il problema non verrà risolto. Se il problema persiste, chiamare l'assistenza.

# **Problemi del touch screen**

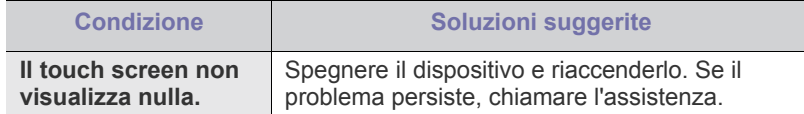

# **Problemi di alimentazione della carta**

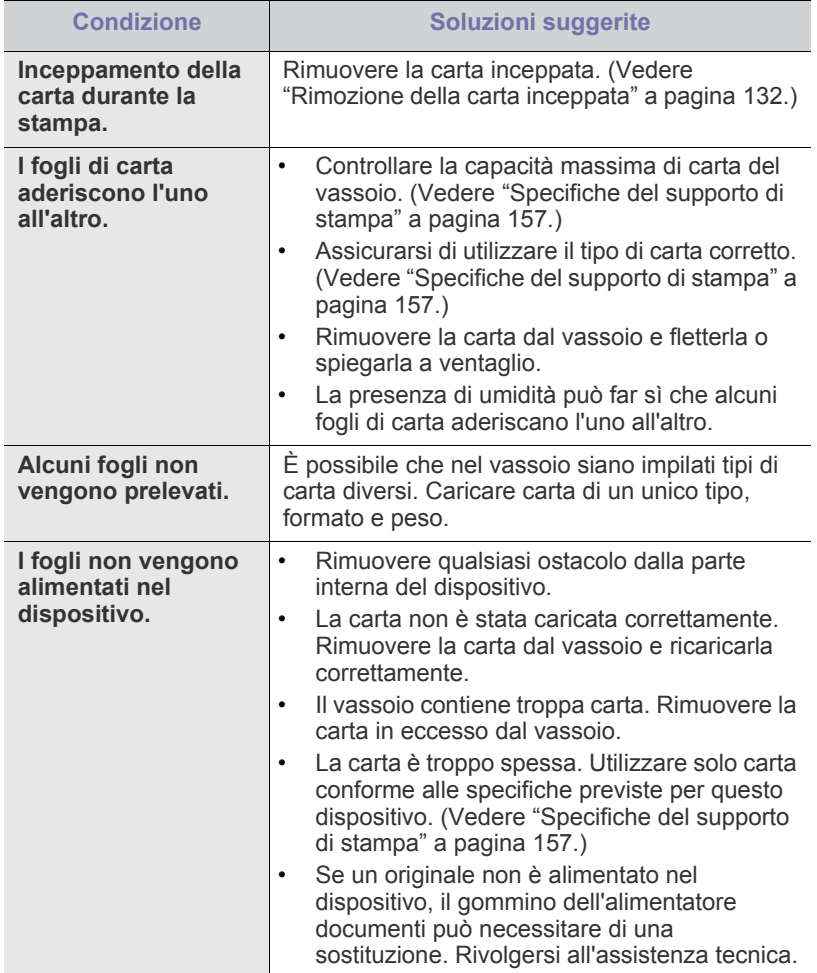

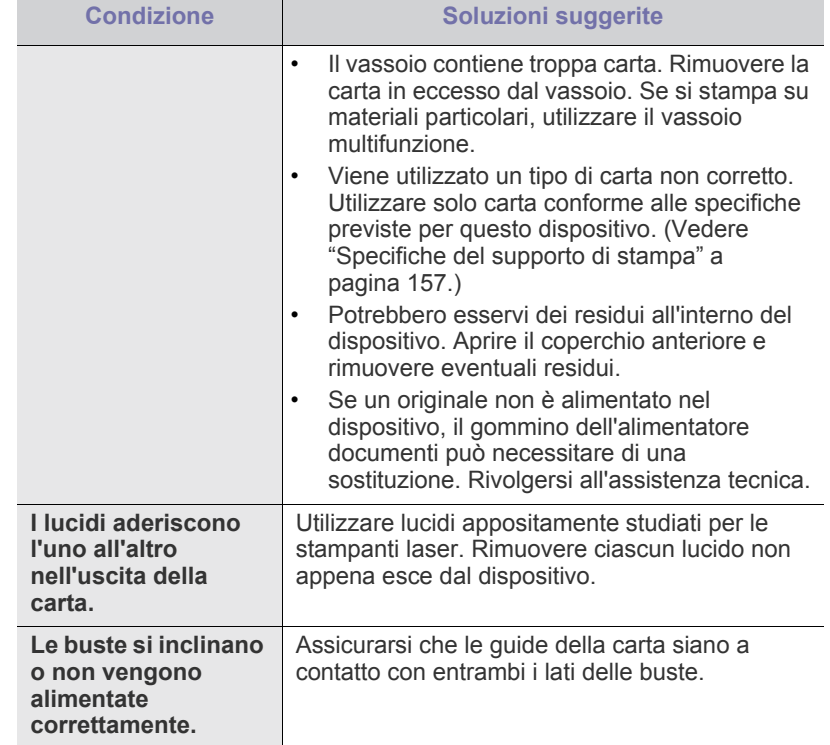

# **Problemi di stampa**

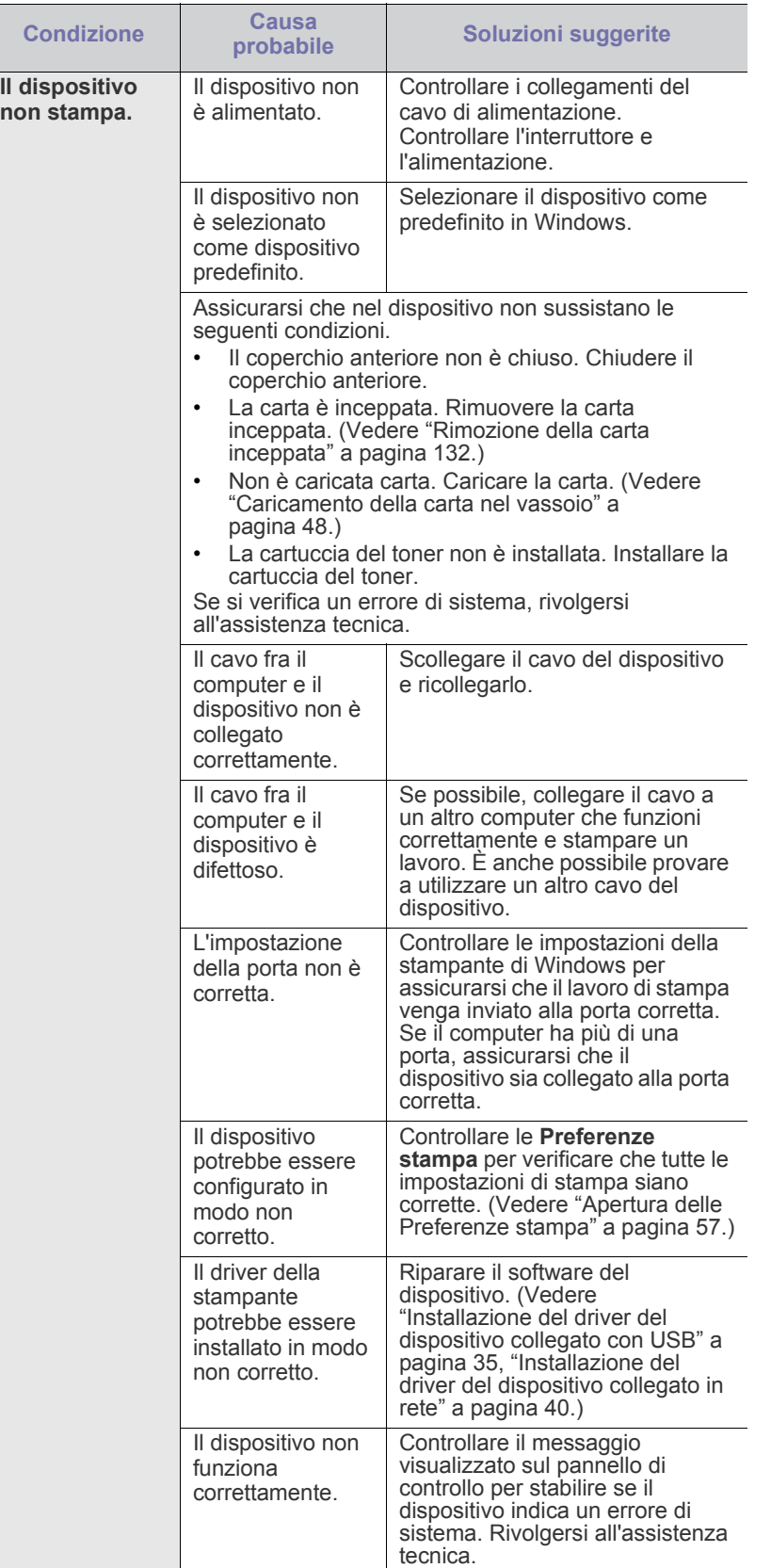

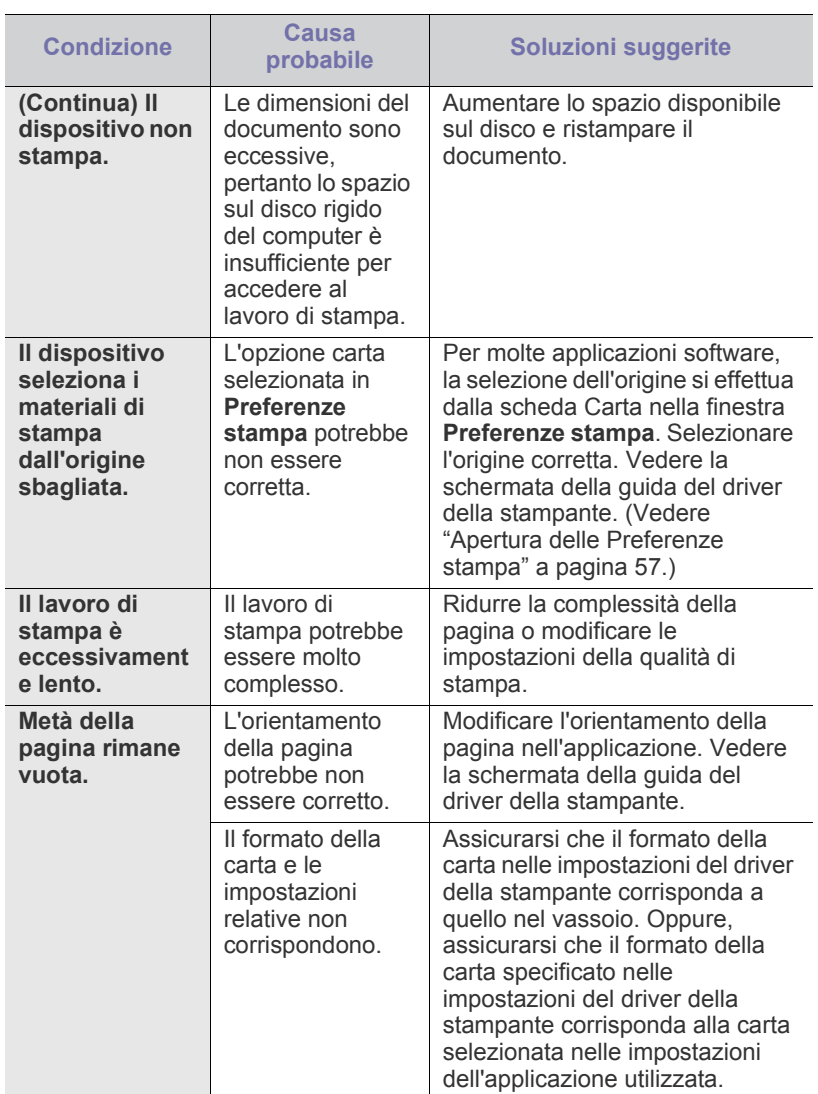

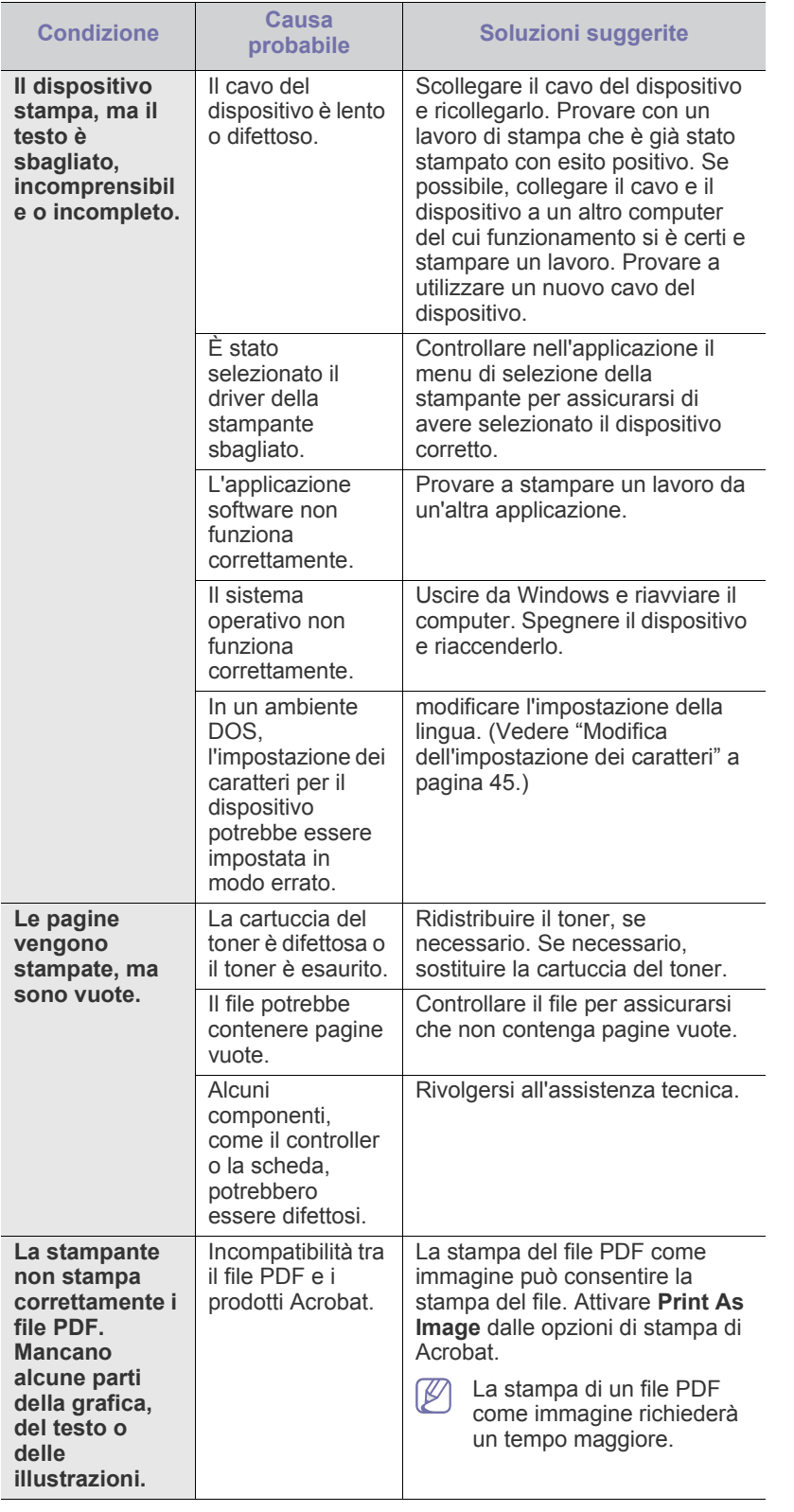

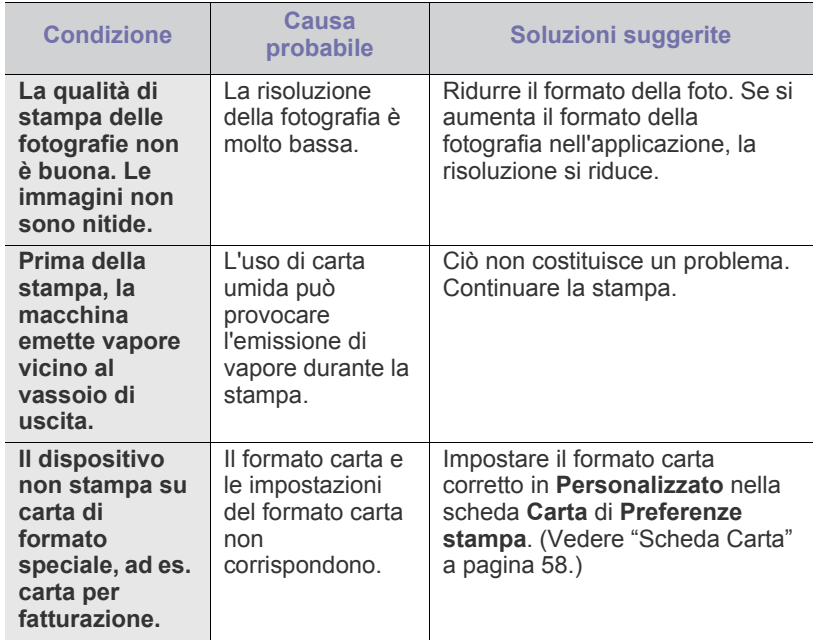

# **Problemi di qualità di stampa**

Se le parti interne del dispositivo sono sporche o se la carta è stata caricata in modo non corretto, potrebbe verificarsi una riduzione della qualità di stampa. Per risolvere il problema, consultare la tabella seguente.

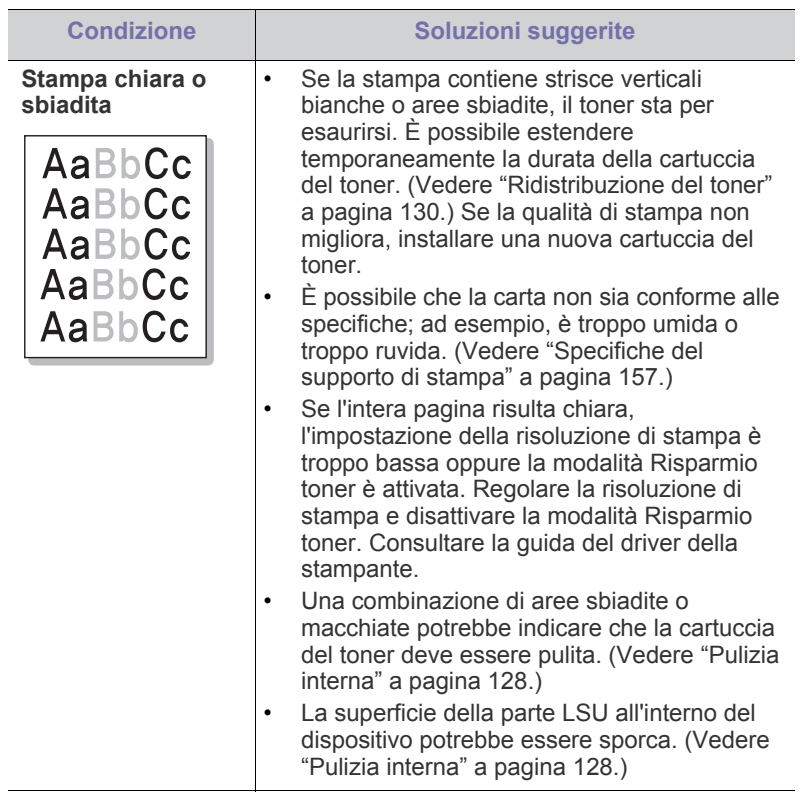

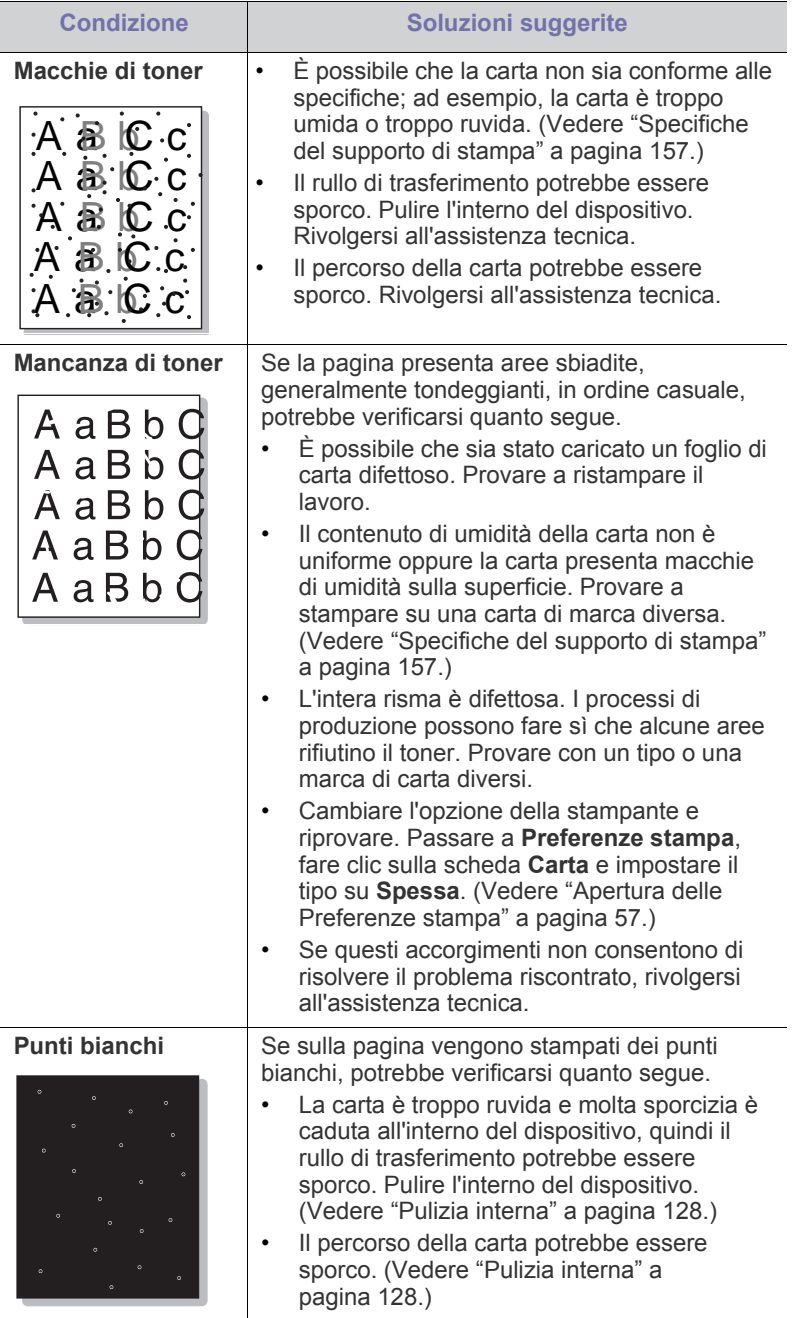

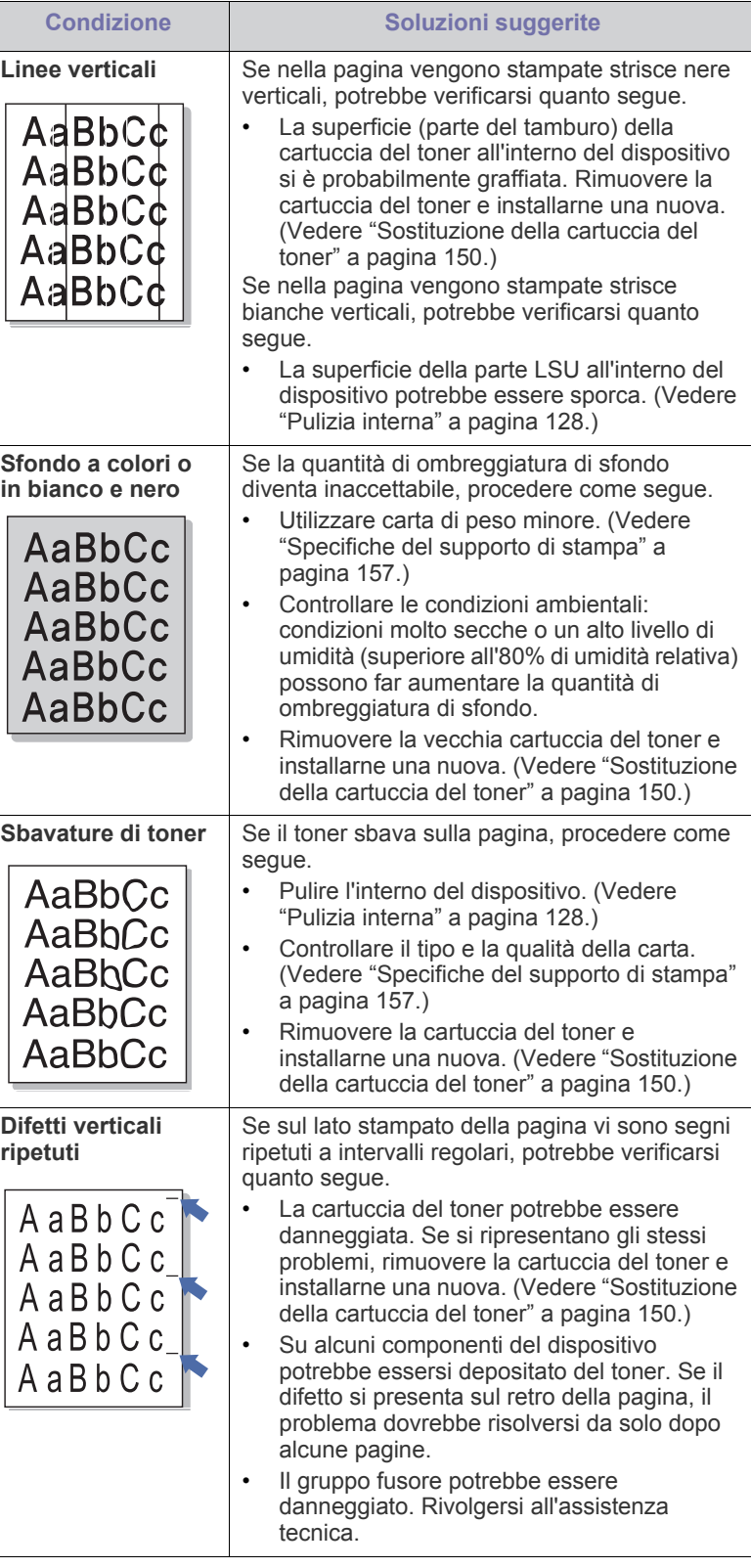

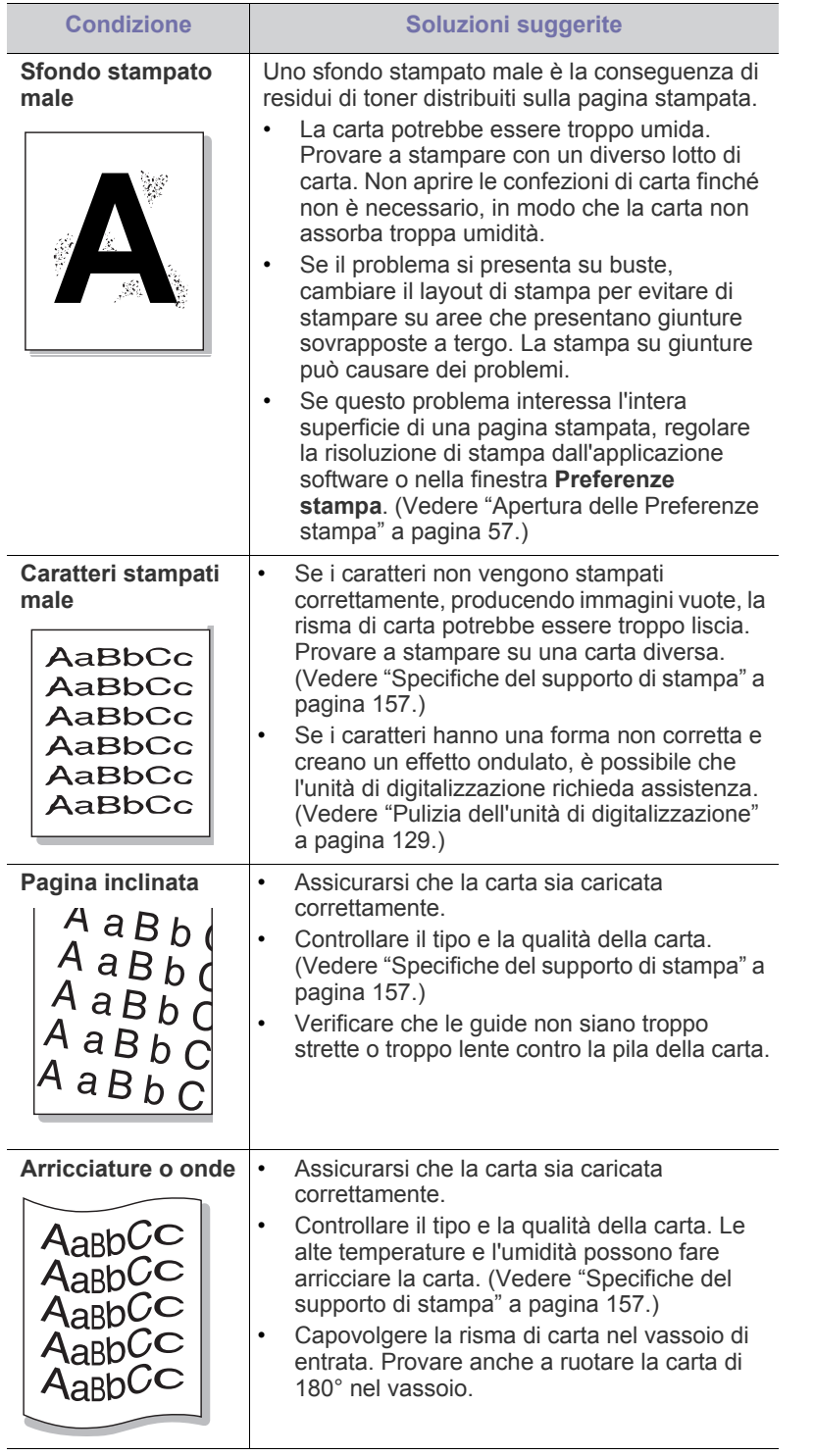

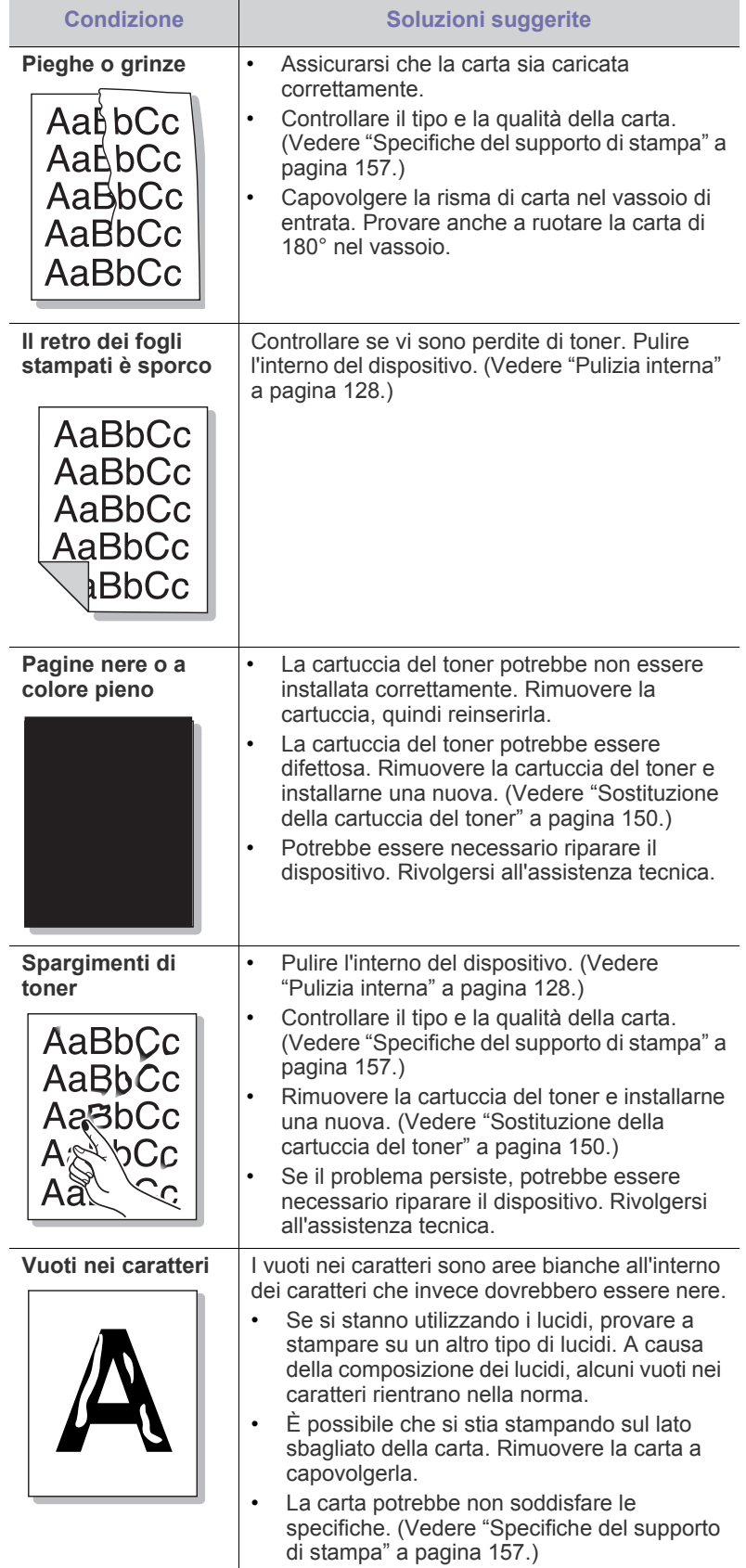

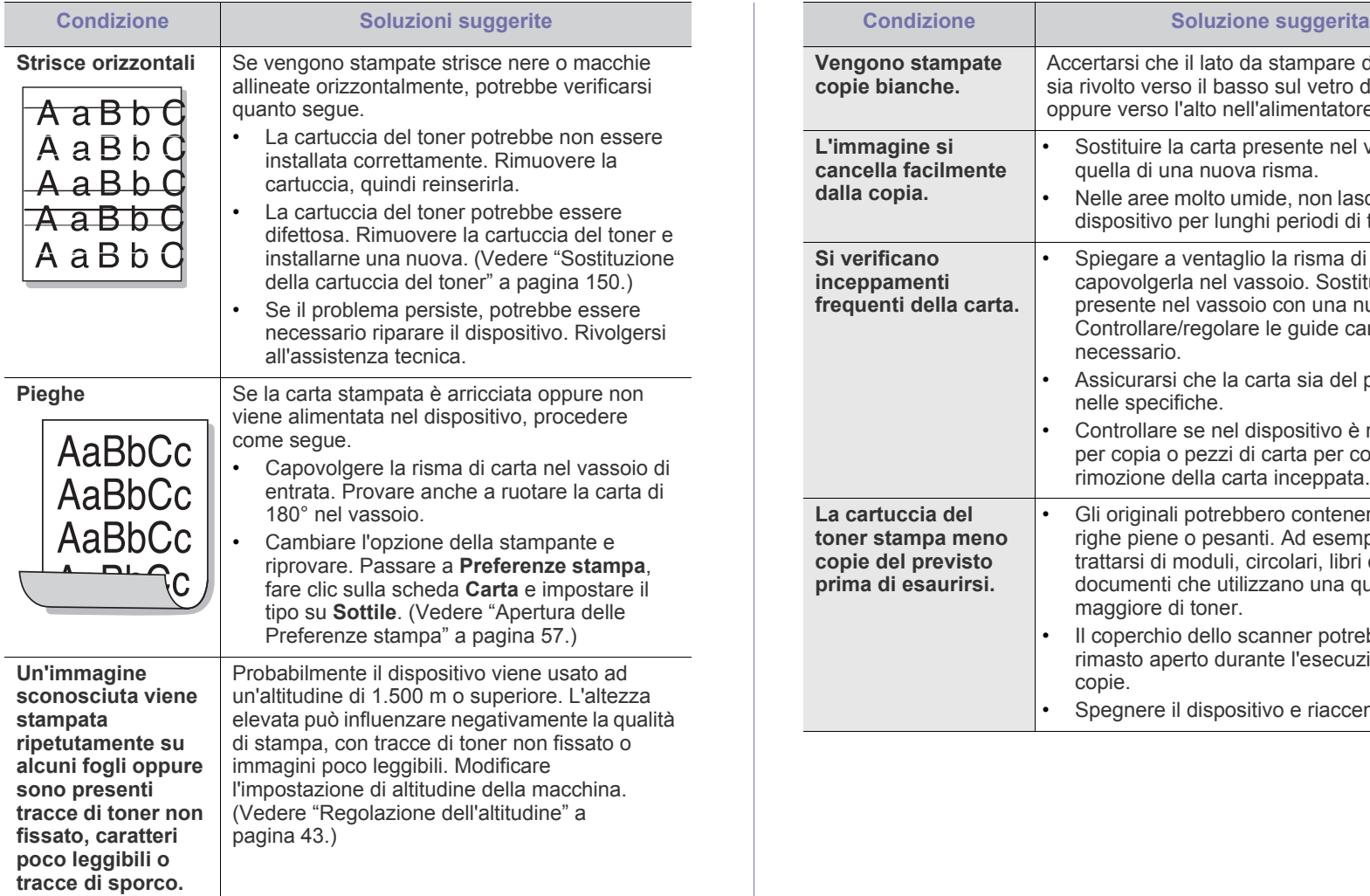

# **Problemi di copia**

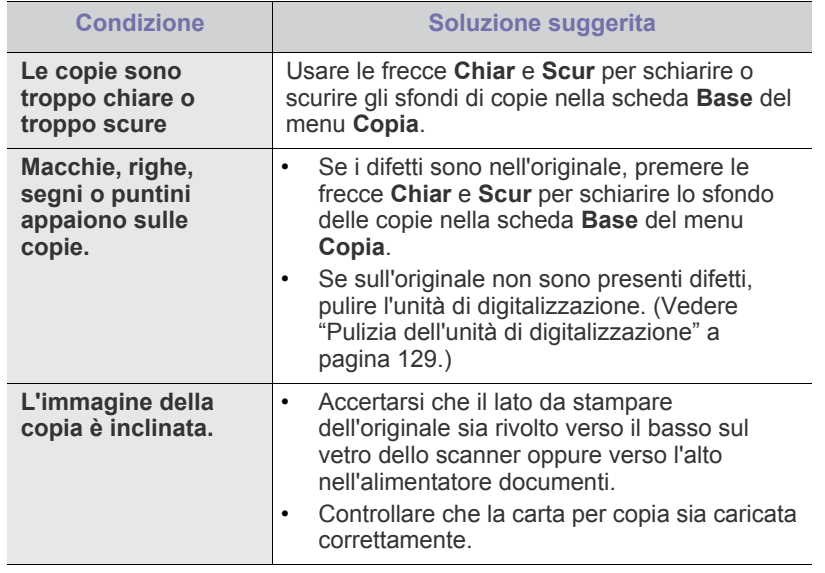

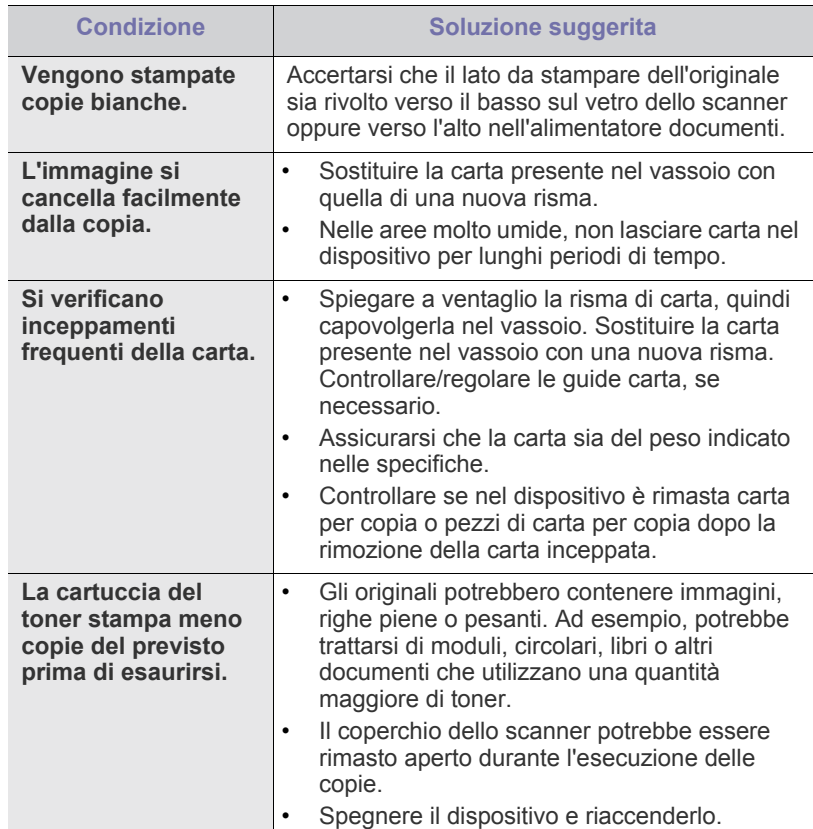

# **Problemi di digitalizzazione**

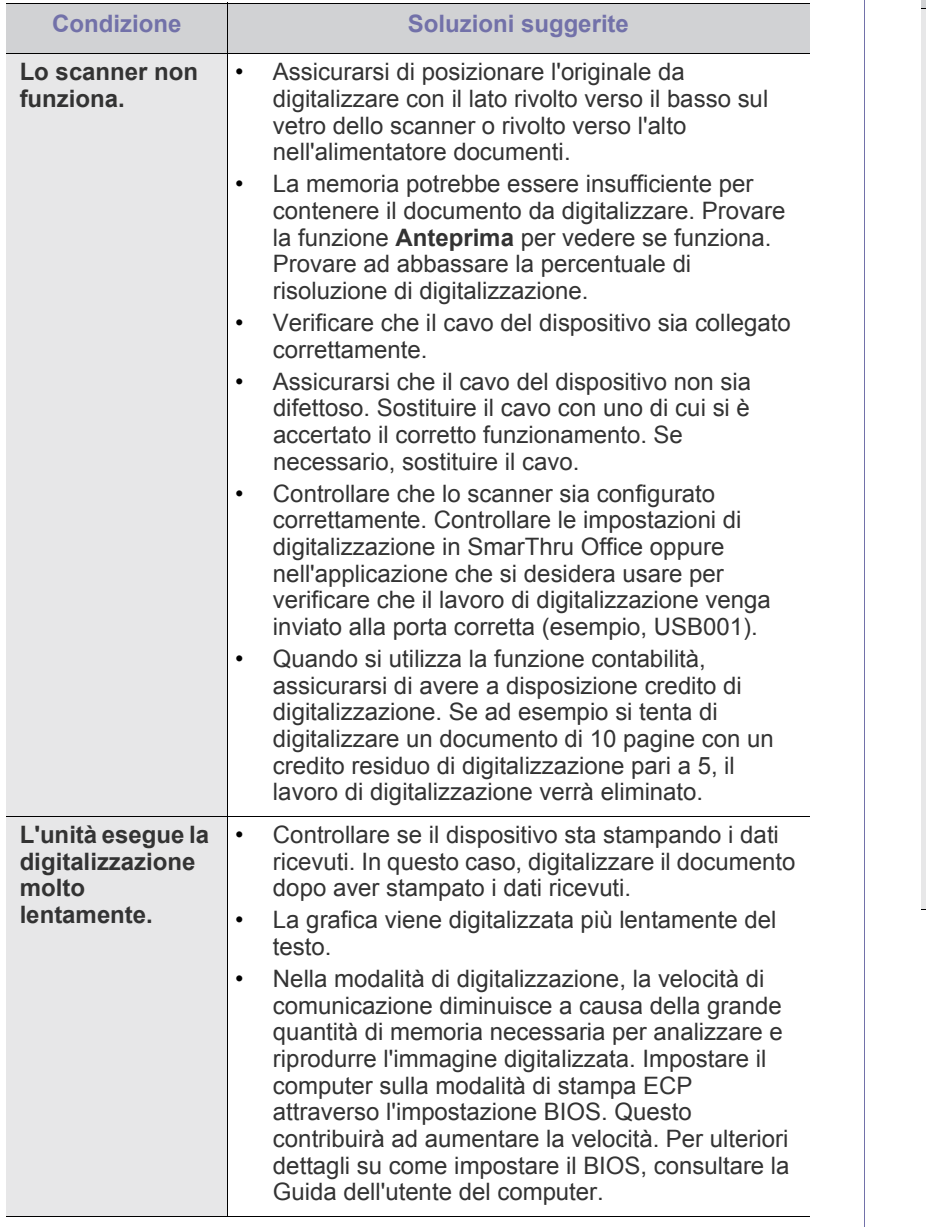

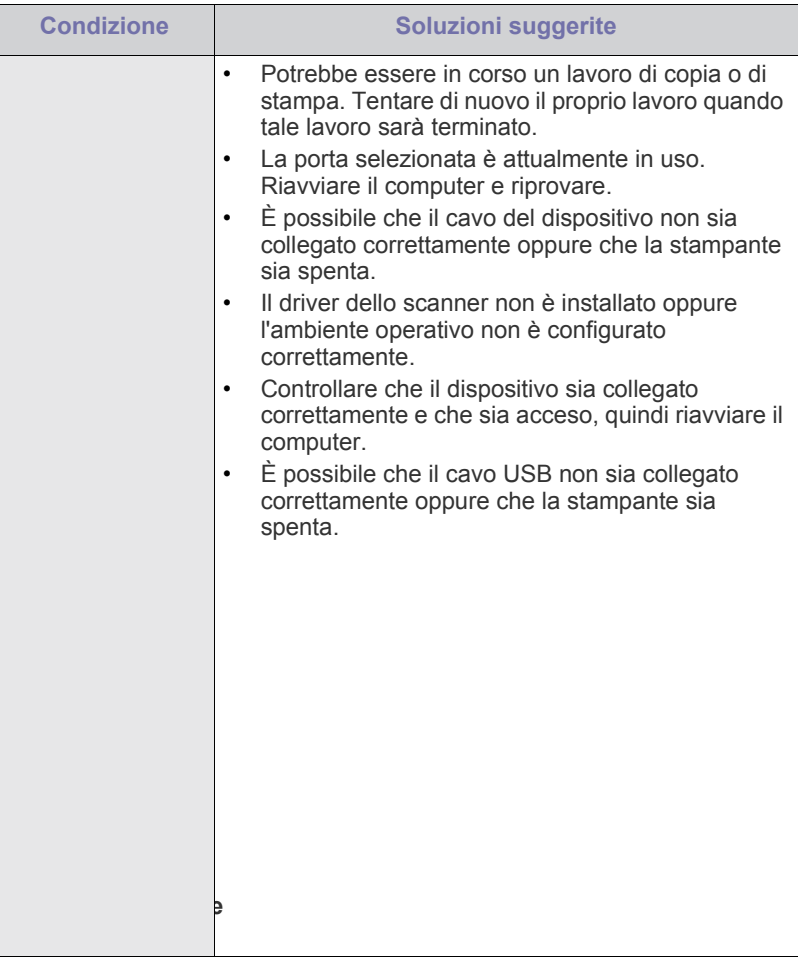

I
# **Problemi con il fax**

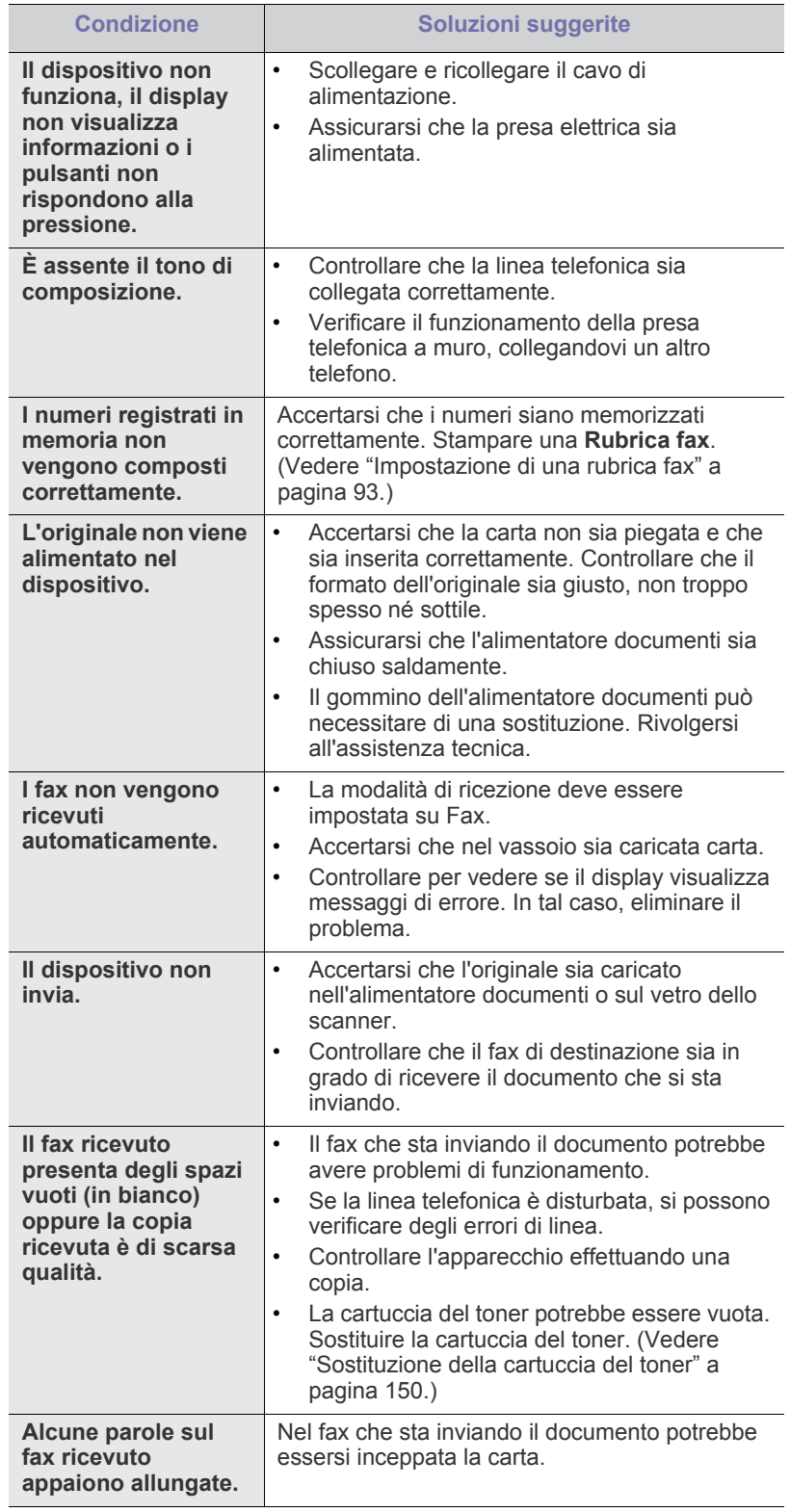

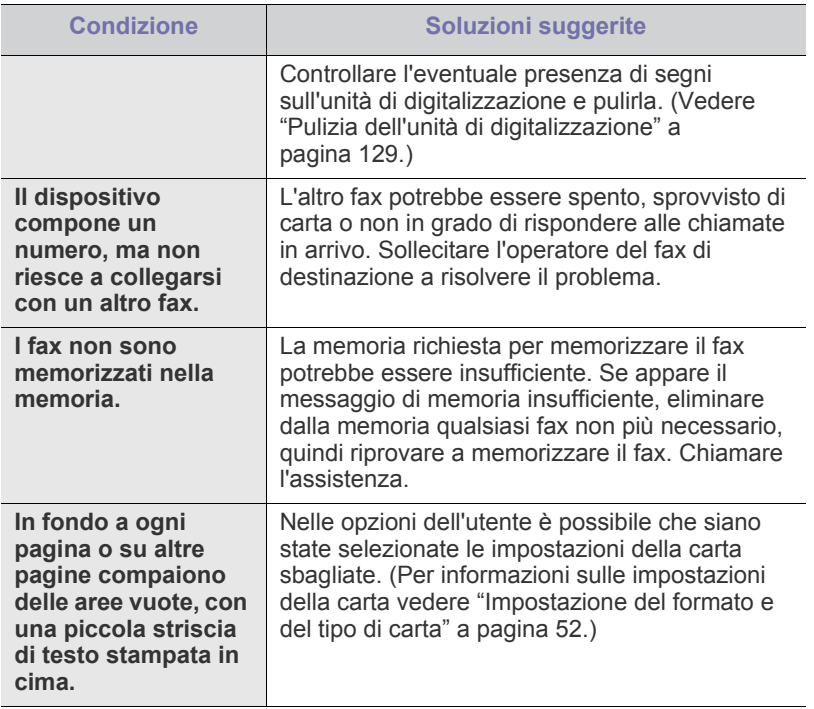

## **Problemi PostScript comuni**

<span id="page-145-0"></span>I problemi seguenti sono specifici del linguaggio PS e possono verificarsi quando si utilizzano diversi linguaggi di stampante.

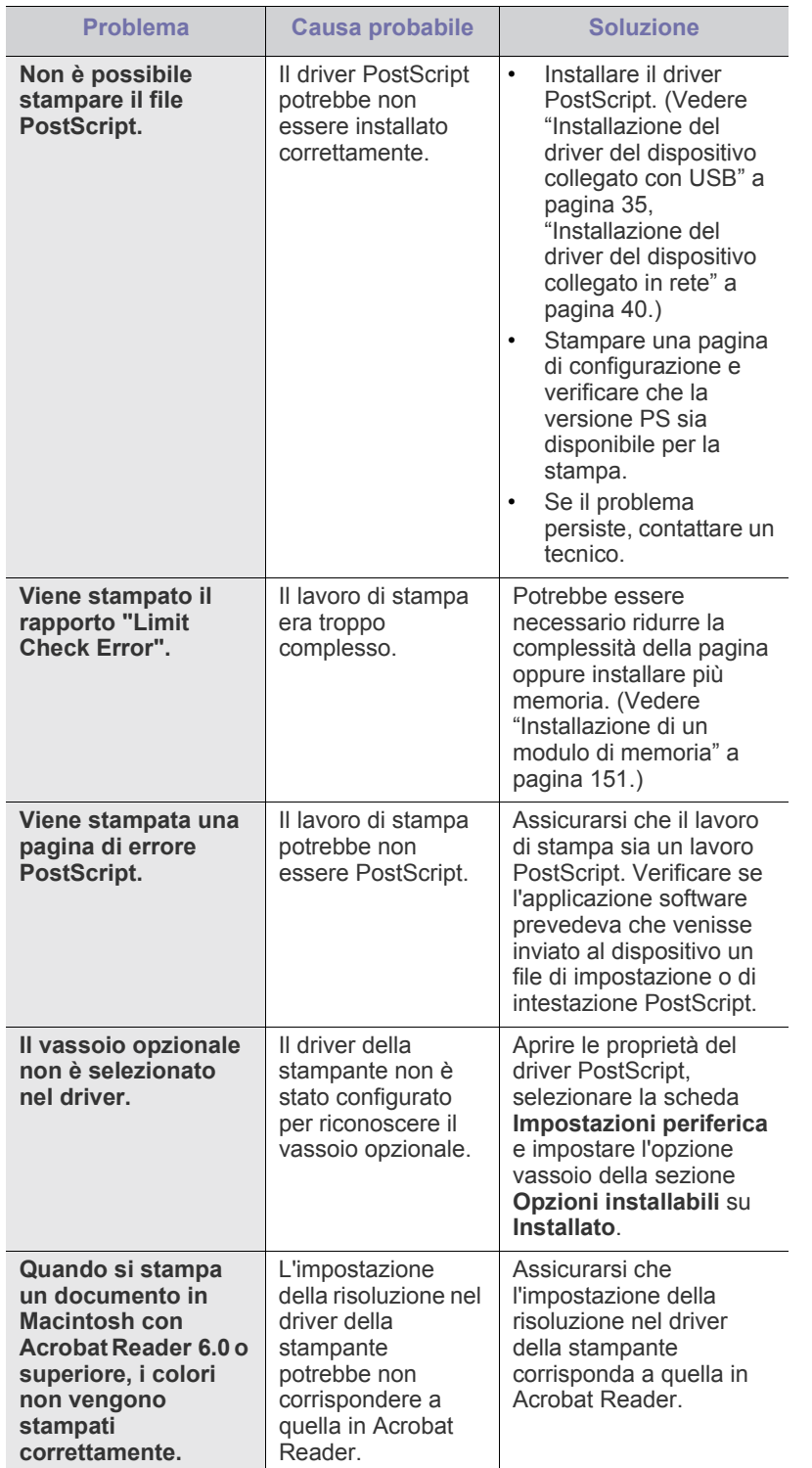

## <span id="page-145-1"></span>**Problemi comuni di Windows**

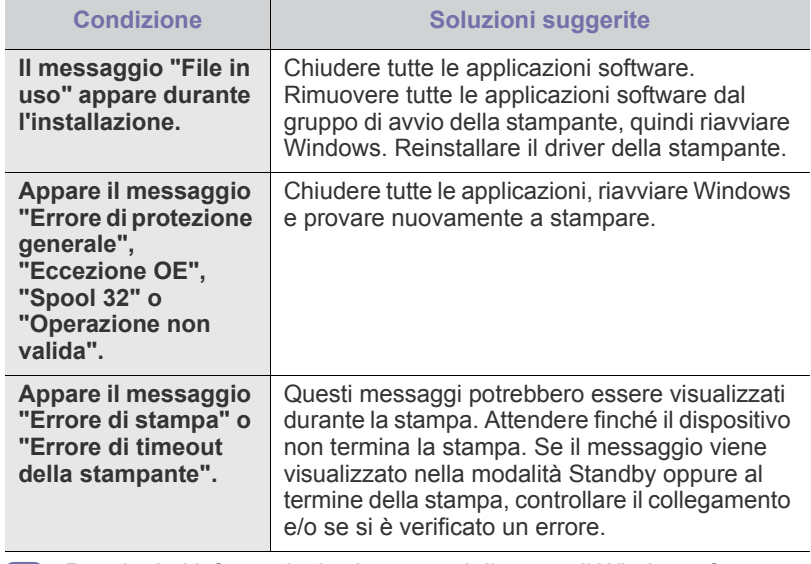

Per ulteriori informazioni sui messaggi di errore di Windows, fare riferimento alla guida dell'utente di Microsoft Windows in dotazione con il computer.

## **Problemi comuni di Linux**

<span id="page-146-0"></span>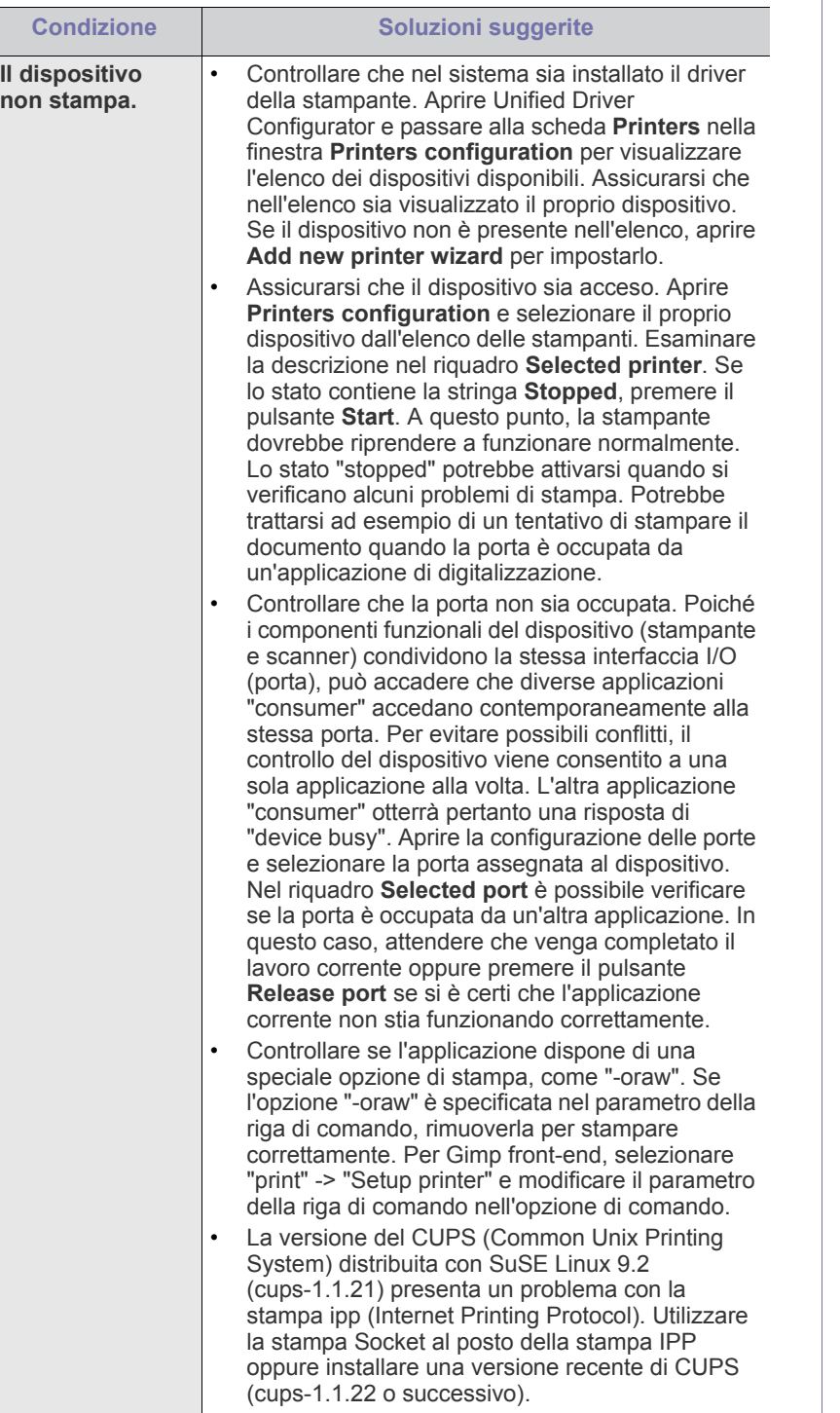

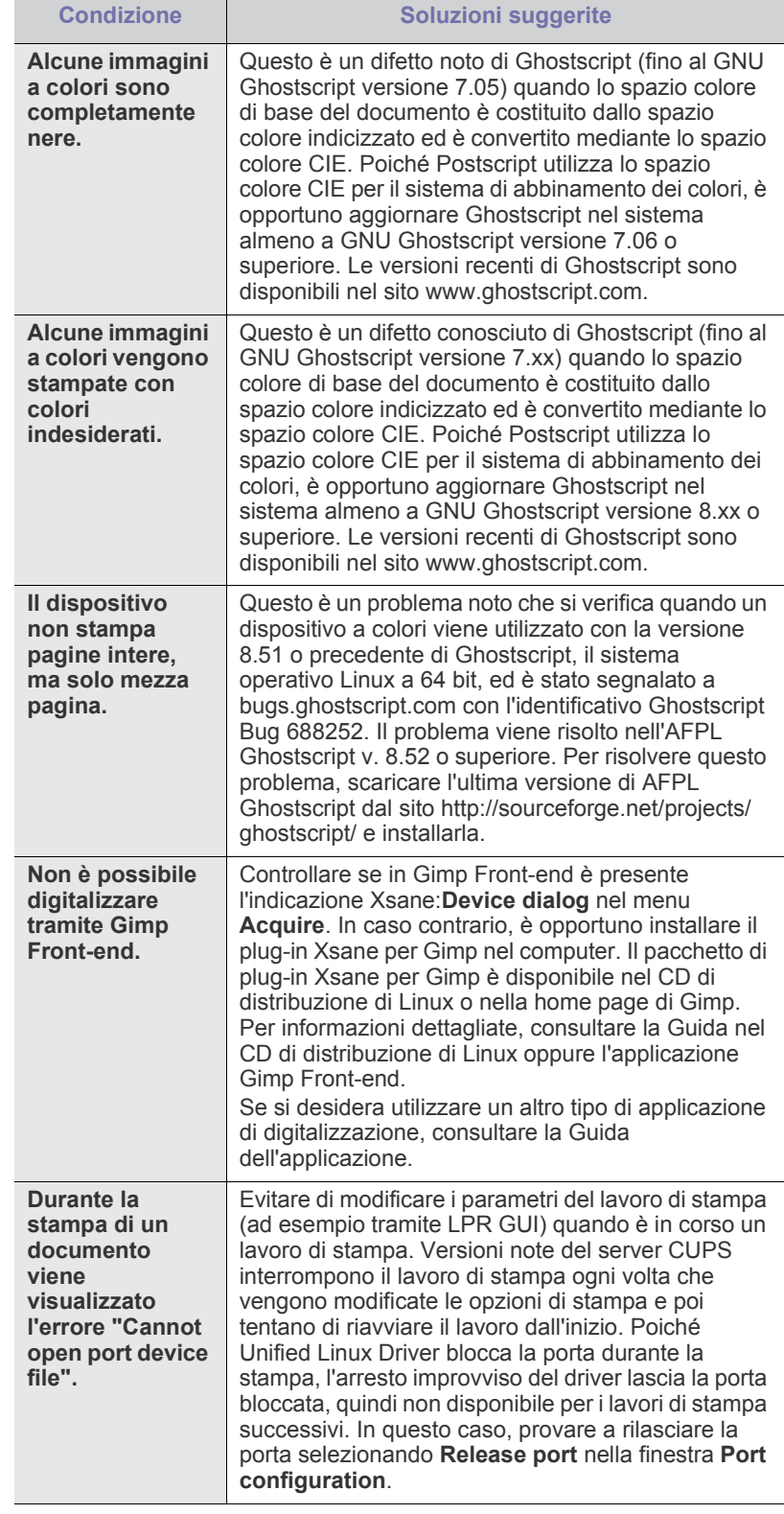

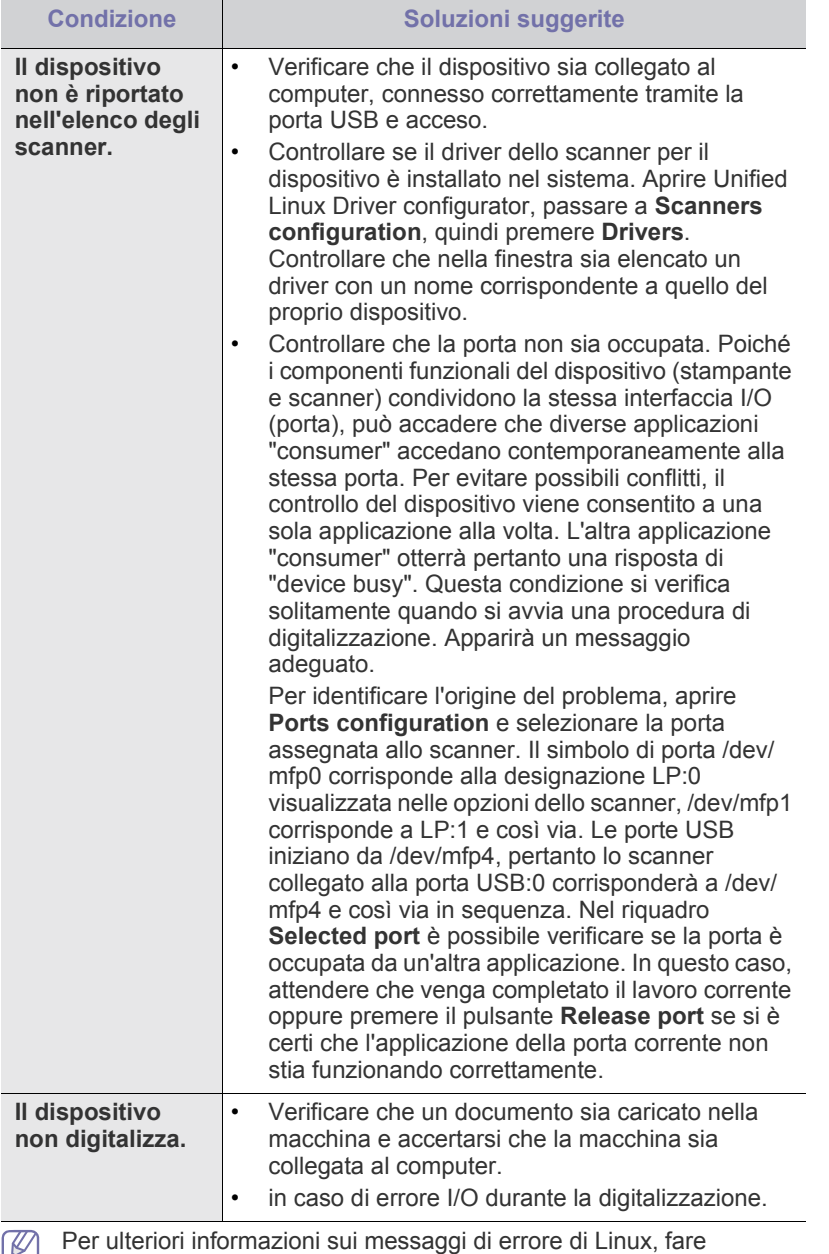

riferimento alla Guida dell'utente di Linux in dotazione con il computer.

## **Problemi comuni di Macintosh**

<span id="page-147-0"></span>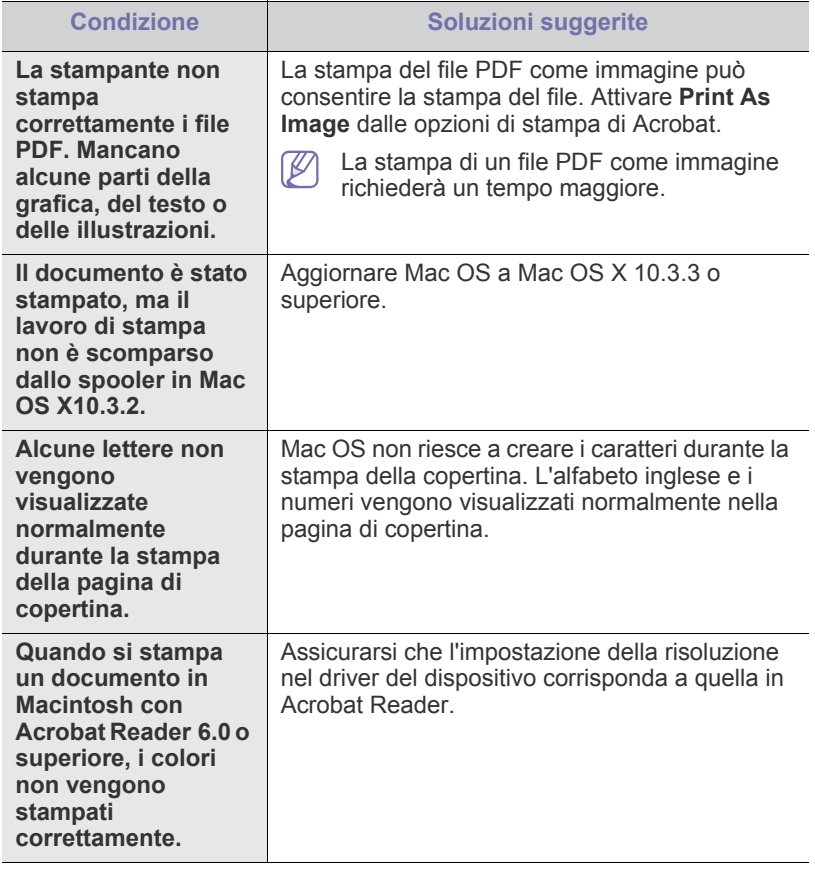

 $\bigcircled{\!\!\! Z}$ Per ulteriori informazioni sui messaggi di errore di Macintosh, fare riferimento alla Guida dell'utente di Macintosh in dotazione con il computer.

# Materiali e accessori

Questo capitolo fornisce informazioni sull'acquisto di materiali di consumo, accessori e parti sostituibili disponibili per il dispositivo.

#### **Il capitolo tratta i seguenti argomenti:**

- [Modalità di acquisto](#page-148-0)
- [Materiali di consumo disponibili](#page-148-1)
- [Accessori disponibili](#page-148-2)
- [Parti sostituibili a disposizione](#page-149-1)
- [Sostituzione della cartuccia del toner](#page-149-2)
- Gli accessori disponibili possono variare da paese a paese. Contattare i rappresentanti per avere l'elenco degli accessori disponibili.

## <span id="page-148-0"></span>**Modalità di acquisto**

Per ordinare i materiali di consumo autorizzati da Samsung, gli accessori e [le parti sostituibili, contattare il rivenditore Samsung locale o presso il quale](http://www.samsung.com/supplies)  è stato acquistato il dispositivo. Inoltre, è possibile visitare il sito www.samsung.com/supplies, selezionare il paese/regione e richiedere informazioni sulla richiesta di assistenza.

## <span id="page-148-1"></span>**Materiali di consumo disponibili**

Quando i materiali di consumo si esauriscono, è possibile ordinare i seguenti tipi di materiali di consumo per il dispositivo.

<span id="page-148-4"></span><span id="page-148-3"></span>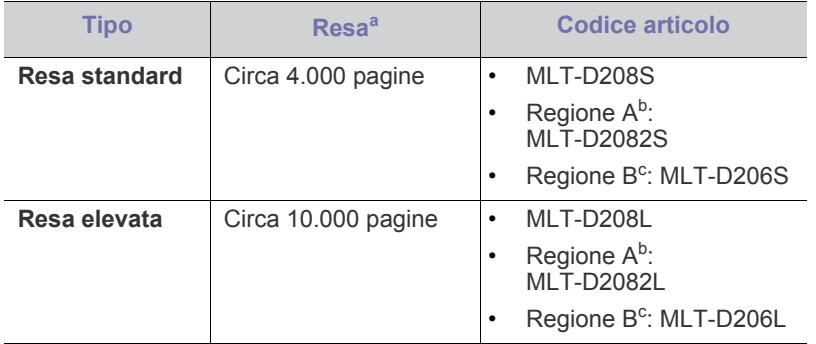

a.Valore di resa dichiarato conformemente allo standard ISO/IEC 19752.

- b.Regione A: Albania, Austria, Belgio, Bosnia, Bulgaria, Croazia, Cipro, Repubblica Ceca, Danimarca, Finlandia, Francia, Germania, Grecia, Ungheria, Italia, Macedonia, Olanda, Norvegia, Polonia, Portogallo, Romania, Serbia, Slovacchia, Slovenia, Spagna, Svezia, Svizzera, Regno Unito.
- c. Regione B (solo SCX-5935FN): USA, Canada

Per sostituire una cartuccia del toner: (Vedere ["Sostituzione della cartuccia](#page-149-2)  [del toner" a pagina](#page-149-2) 150.)

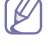

A seconda delle opzioni e della modalità di lavoro utilizzate, la durata della cartuccia del toner può variare.

È necessario acquistare materiali di consumo, fra cui cartucce del

- [Precauzioni necessarie da adottare durante l'installazione degli](#page-150-1)  [accessori](#page-150-1)
- [Aggiornamento di un modulo di memoria](#page-150-2)
- [Controllo della durata delle parti sostituibili](#page-151-0)
- [Sostituzione del gommino dell'alimentatore documenti](#page-151-1)

<span id="page-148-5"></span>toner, nello stesso paese in cui è stato acquistato il dispositivo. Diversamente, i materiali di consumo non saranno compatibili con il dispositivo, dal momento che la configurazione di sistema di questi prodotti varia da paese a paese.

## <span id="page-148-2"></span>**Accessori disponibili**

È possibile acquistare e installare gli accessori per migliorare le prestazioni e la capacità del dispositivo.

<span id="page-148-8"></span><span id="page-148-7"></span><span id="page-148-6"></span>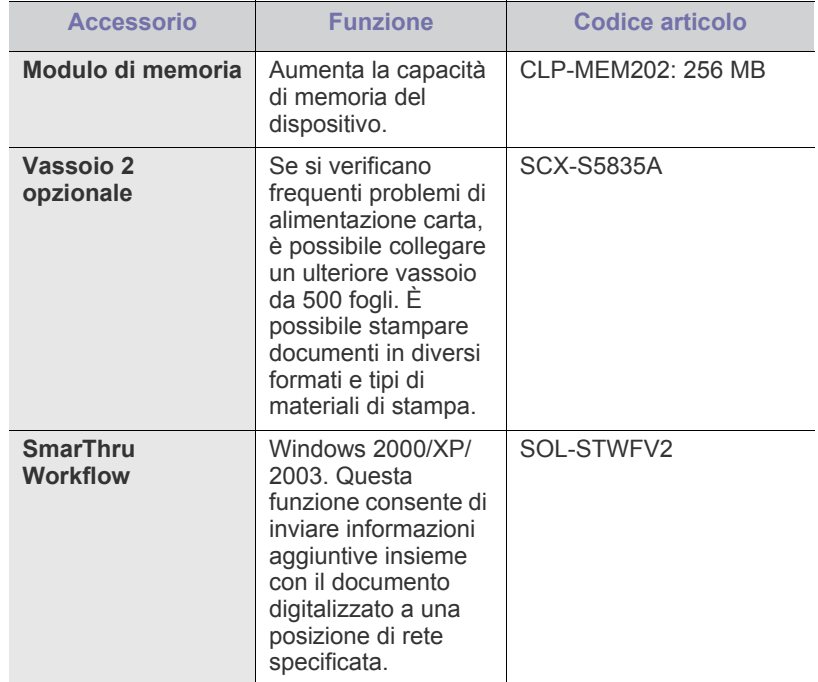

# <span id="page-149-1"></span>**Parti sostituibili a disposizione**

Per evitare problemi relativi alla qualità di stampa e all'alimentazione della carta provocati dall'usura delle parti e per mantenere il dispositivo in ottime condizioni di funzionamento, è necessario sostituire le seguenti parti dopo la stampa del numero di pagine specificato o quando la durata di ogni elemento è terminata.

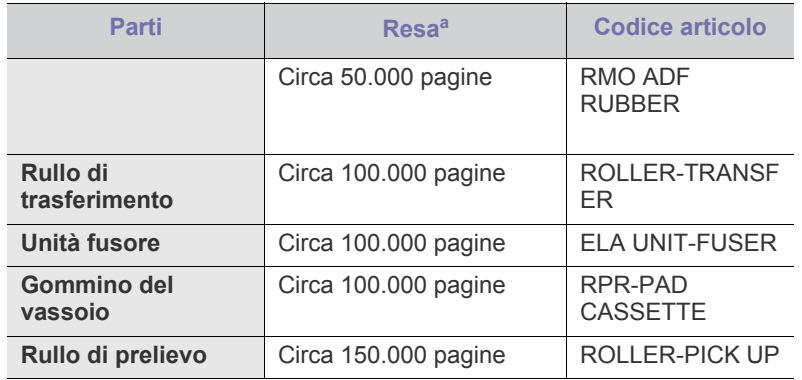

a.Viene influenzata dal sistema operativo in uso, dalle prestazioni del computer, dal software applicativo, dal metodo di collegamento, dal tipo e dal formato del supporto e dalla complessità del lavoro.

Per acquistare le parti sostituibili, contattare il distributore presso cui è stato acquistato il dispositivo.

Le parti possono essere sostituite solamente dal servizio di assistenza o dal rivenditore autorizzato presso il quale è stato acquistato il dispositivo. La garanzia non copre la sostituzione delle parti sostituibili al raggiungimento della loro durata massima.

## <span id="page-149-2"></span><span id="page-149-0"></span>**Sostituzione della cartuccia del toner**

[Fare clic su questo collegamento per aprire l'animazione sulla](../common/swf/replace_toner.htm)   $\cancel{\varphi}$ sostituzione di una cartuccia toner.

Quando la cartuccia del toner è completamente vuota:

- sul display viene visualizzato **La cartuccia del toner è usurata. Sostituirla con una nuova.**;
- il dispositivo smette di stampare. I fax in entrata vengono salvati nella memoria.

A questo punto, è necessario sostituire la cartuccia del toner. Controllare il tipo di cartuccia del toner per il dispositivo. (Vedere ["Materiali di consumo](#page-148-1)  [disponibili" a pagina](#page-148-1) 149.)

- **1.** Aprire il coperchio anteriore.
- <span id="page-149-4"></span>**2.** Estrarre la cartuccia del toner.

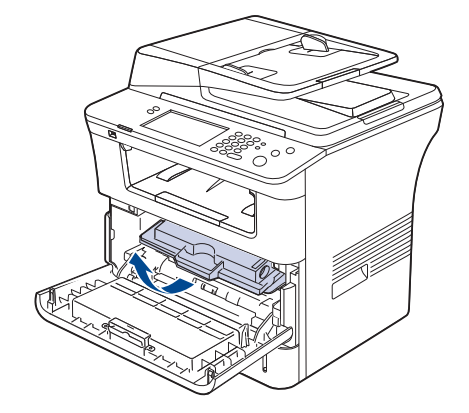

- **3.** Estrarre la nuova cartuccia del toner dalla confezione.
- **4.** Agitare delicatamente la cartuccia cinque o sei volte per distribuire il toner uniformemente all'interno. Tale operazione garantisce il numero massimo di copie per cartuccia.

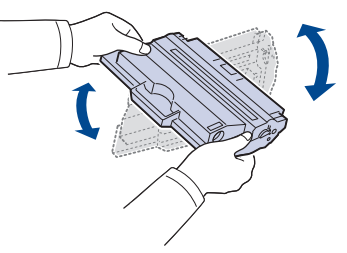

Se ci si sporca i vestiti di toner, pulirli con un panno asciutto e lavarli in acqua fredda. L'acqua calda fissa il toner sui tessuti.

Non toccare la superficie verde sul fondo della cartuccia del toner.  $\sqrt{V}$ Per evitare di toccare quest'area, afferrare la cartuccia per la maniglia.

<span id="page-149-3"></span>**5.** Tenere la cartuccia del toner per la maniglia ed inserire lentamente la cartuccia nell'apertura del dispositivo.

Le linguette ai lati della cartuccia e le scanalature corrispondenti del dispositivo guideranno la cartuccia nella posizione corretta fino al blocco.

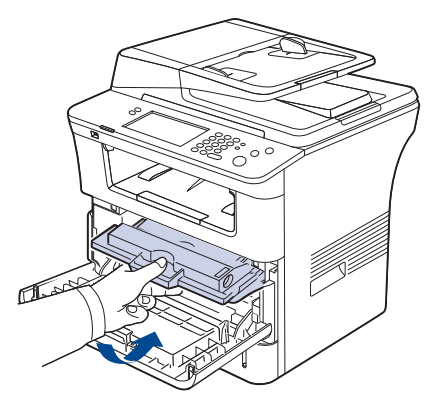

**6.** Chiudere il coperchio anteriore. Verificare che il coperchio sia ben chiuso.

#### <span id="page-150-1"></span>**Precauzioni necessarie da adottare durante l'installazione degli accessori**

• Scollegare il cavo di alimentazione. Non rimuovere mai il coperchio della scheda di controllo quando il dispositivo è acceso.

Per evitare il rischio di scosse elettriche, scollegare sempre il cavo di alimentazione durante l'installazione o la rimozione di QUALSIASI accessorio interno o esterno.

• Scaricare l'elettricità statica.

La scheda di controllo e gli accessori interni (scheda di interfaccia di rete o modulo di memoria) sono sensibili all'elettricità statica. Prima di installare o rimuovere un accessorio interno, scaricare l'elettricità statica dal corpo toccando qualcosa di metallo, come la piastra posteriore di metallo su qualsiasi dispositivo collegato ad una presa di alimentazione con messa a terra. Se ci si allontana prima del termine dell'installazione, ripetere la procedura per scaricare nuovamente l'elettricità statica accumulata.

• Attivazione degli accessori aggiunti nelle proprietà del driver PS. Dopo l'installazione di un accessorio quale un vassoio opzione, gli utenti del driver PS devono eseguire l'impostazione aggiuntiva. Passare alle proprietà della stampante PS e impostare l'accessorio aggiunto attivato.

Quando si installano accessori, la batteria all'interno della macchina è un componente di servizio. Non sostituirla da soli.

Esiste il rischio di esplosione se la batteria viene sostituita con un tipo non corretto. Smaltire le batterie usate conformemente alle istruzioni.

# <span id="page-150-2"></span>**Aggiornamento di un modulo di memoria**

Il dispositivo dispone di slot per moduli di memoria DIMM. Utilizzare questo slot per installare memoria aggiuntiva.

La stampante contiene due slot di memoria, in uno dei quali può essere stato preinstallato un modulo di memoria. Per espandere la capacità della memoria, è possibile aggiungere un modulo di memoria nello slot vuoto. È vivamente consigliato installare un modulo di memoria nello slot vuoto, senza rimuovere quello preinstallato. Se la stampante ha una capacità di memoria di 256 MB e si vogliono aggiungere 256 MB, la capacità raggiungerà i 512 MB. Sono fornite le informazioni per ordinare un modulo di memoria aggiuntivo. (Vedere ["Accessori disponibili" a pagina](#page-148-2) 149.)

## <span id="page-150-0"></span>**Installazione di un modulo di memoria**

- **1.** Spegnere il dispositivo e scollegare tutti i cavi.
- **2.** Afferrare il coperchio della scheda di controllo e rimuoverlo.

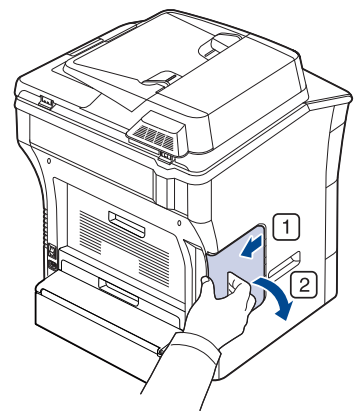

**3.** Estrarre il nuovo modulo di memoria dalla confezione.

<span id="page-150-3"></span>**4.** Tenendo il modulo di memoria per i bordi, allinearlo sullo slot con un'inclinazione di circa 30 gradi. Assicurarsi che le tacche sul modulo di memoria e le scanalature nello slot corrispondano esattamente.

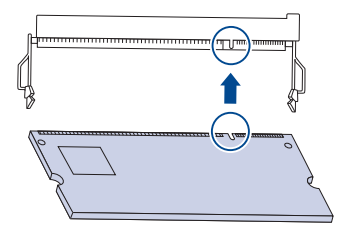

- Le tacche e le scanalature sopra illustrate possono non corrispondere a quelle sul modulo di memoria reale e sul relativo slot.
- **5.** Premere con attenzione il modulo di memoria nello slot finché non si sente uno scatto.
	- Non premere il modulo di memoria con forza eccessiva per evitare di danneggiarlo. Se il modulo non si inserisce correttamente nello slot, ripetere la procedura precedente con attenzione.
- <span id="page-150-4"></span>**6.** Chiudere il coperchio della scheda di controllo allineando la scanalatura presente su di esso con la tacca sul dispositivo e inserirlo in posizione.

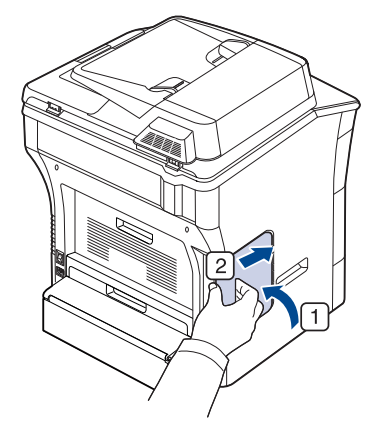

- **7.** Ricollegare il cavo di alimentazione e il cavo del dispositivo. Accendere il dispositivo.
- <span id="page-150-5"></span>Se si utilizza il driver PS, è necessario attivare la memoria aggiunta 1b nelle proprietà del driver PS.

#### **Attivazione degli accessori aggiunti nelle proprietà della stampante PS**

Dopo l'installazione del modulo di memoria, per utilizzarlo è necessario selezionarlo nelle proprietà stampante del driver della stampante PostScript.

- **1.** Installare il driver PS. (Vedere ["Installazione del driver del dispositivo](#page-34-0)  [collegato con USB" a pagina](#page-34-0) 35, ["Installazione del driver del dispositivo](#page-39-0)  [collegato in rete" a pagina](#page-39-0) 40.)
- **2.** Fare clic sul menu **Start** di Windows.
	- Per Windows 2000, selezionare **Impostazioni** > **Stampanti**.
	- Per Windows XP/2003, selezionare **Stampanti e fax**.
	- Per Windows Vista, selezionare **Pannello di controllo** > **Hardware e suoni** > **Stampanti**.
- **3.** Selezionare il driver PS del dispositivo e fare clic con il tasto destro del mouse per aprire **Proprietà**.
- **4.** Selezionare **Impostazioni periferica**.
- **5.** Selezionare la sezione **Opzioni installabili** e impostare le opzioni necessarie.
- **6.** Fare clic su **OK**.

## <span id="page-151-0"></span>**Controllo della durata delle parti sostituibili**

Se si verificano frequenti problemi di stampa o di inceppamento carta, controllare il numero delle pagine stampate dal dispositivo. Se necessario, sostituire le parti corrispondenti.

- **1.** Premere **Impostazioni** sul pannello di controllo.
- **2.** Selezionare **Stato apparecchio** > la scheda **Durata mat cons**.

## <span id="page-151-2"></span><span id="page-151-1"></span>**Sostituzione del gommino dell'alimentatore documenti**

Occorre sostituire il gommino dell'alimentatore documenti quando sembra esserci un problema ripetuto di prelievo della carta oppure quando si raggiunge la resa specificata.

- **1.** Aprire il coperchio dell'alimentatore documenti.
- **2.** Rimuovere il gommino dall'alimentatore documenti, come mostrato di seguito.

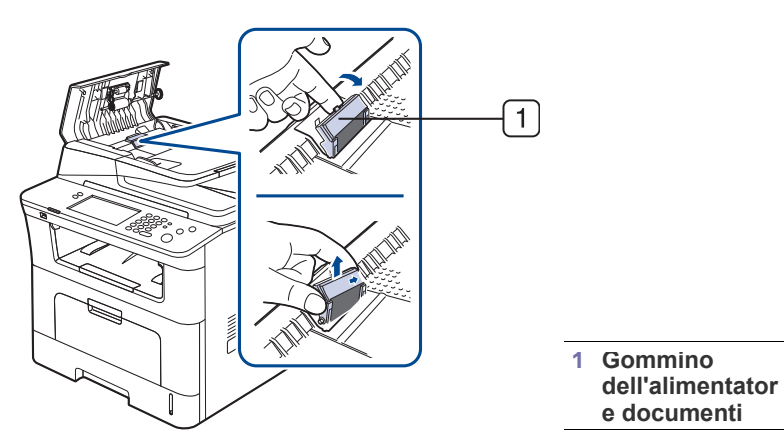

- **3.** Inserire un nuovo gommino dell'alimentatore documenti.
- **4.** Chiudere il coperchio dell'alimentatore documenti.

# **Specifiche**

Questo capitolo illustra le specifiche e numerose funzioni relative al dispositivo.

#### **Questo capitolo tratta i seguenti argomenti:**

- [Specifiche generali](#page-152-0)
- [Specifiche della stampante](#page-153-0)
- [Specifiche dello scanner](#page-154-0)
- [Specifiche della fotocopiatrice](#page-154-1)
- [Specifiche del fax](#page-155-0)
- [Specifiche del supporto di stampa](#page-156-0)

# <span id="page-152-1"></span><span id="page-152-0"></span>**Specifiche generali**

Il simbolo \* indica una funzione opzionale in base al tipo di dispositivo.  $\mathbb{Z}$ 

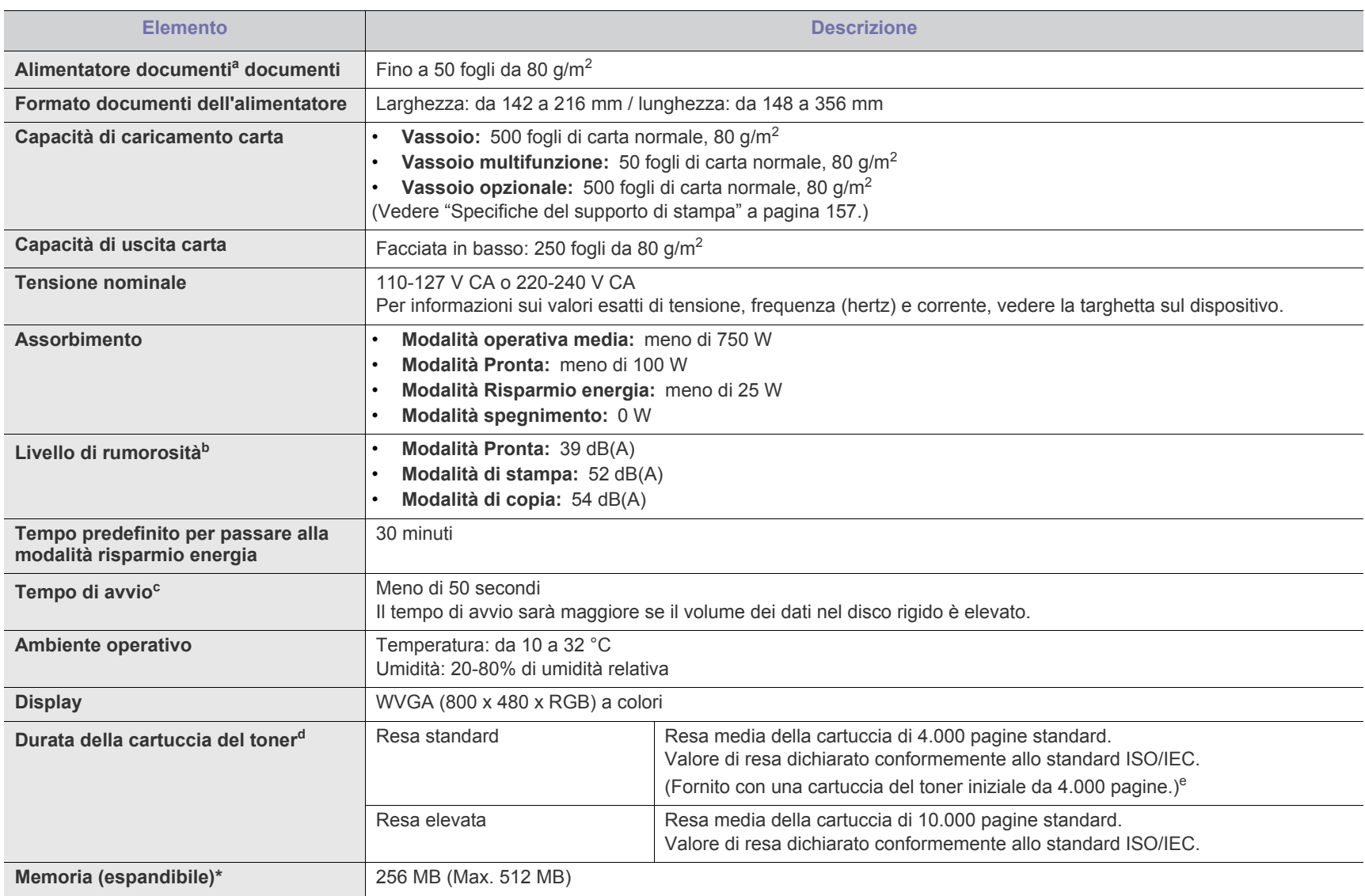

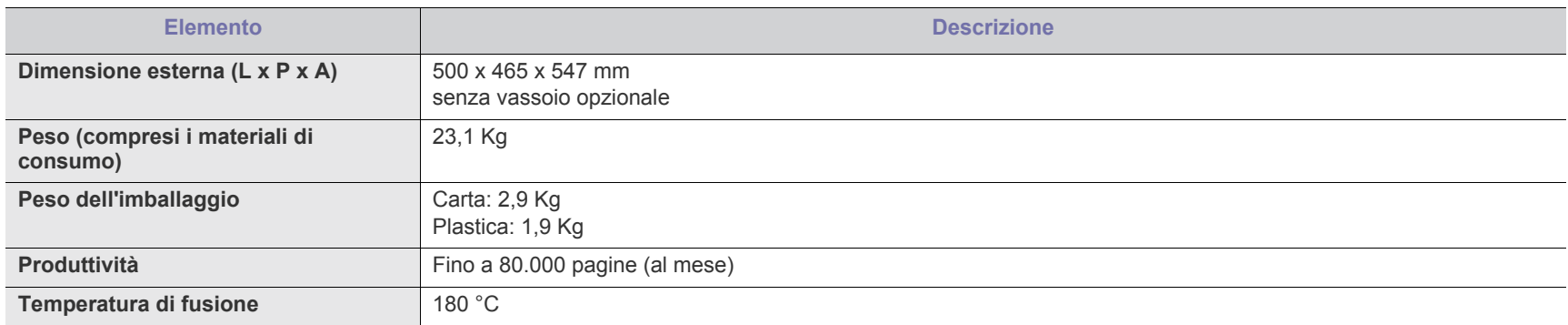

a.L'alimentatore documenti è chiamato anche DADF.

b.Livello di potenza sonora, ISO 7779. Configurazione testata: installazione base del dispositivo, carta A4, stampa simplex.

c. Il tempo di avvio corrisponde al tempo impiegato dall'accensione alla modalità Pronto.

<span id="page-153-1"></span>d.Resa media dichiarata in conformità con ISO/IEC 19752. Il numero di pagine può variare in base all'ambiente operativo, all'intervallo di stampa, al tipo e al formato del supporto.

e.Varia a seconda della configurazione del prodotto.

## <span id="page-153-2"></span><span id="page-153-0"></span>**Specifiche della stampante**

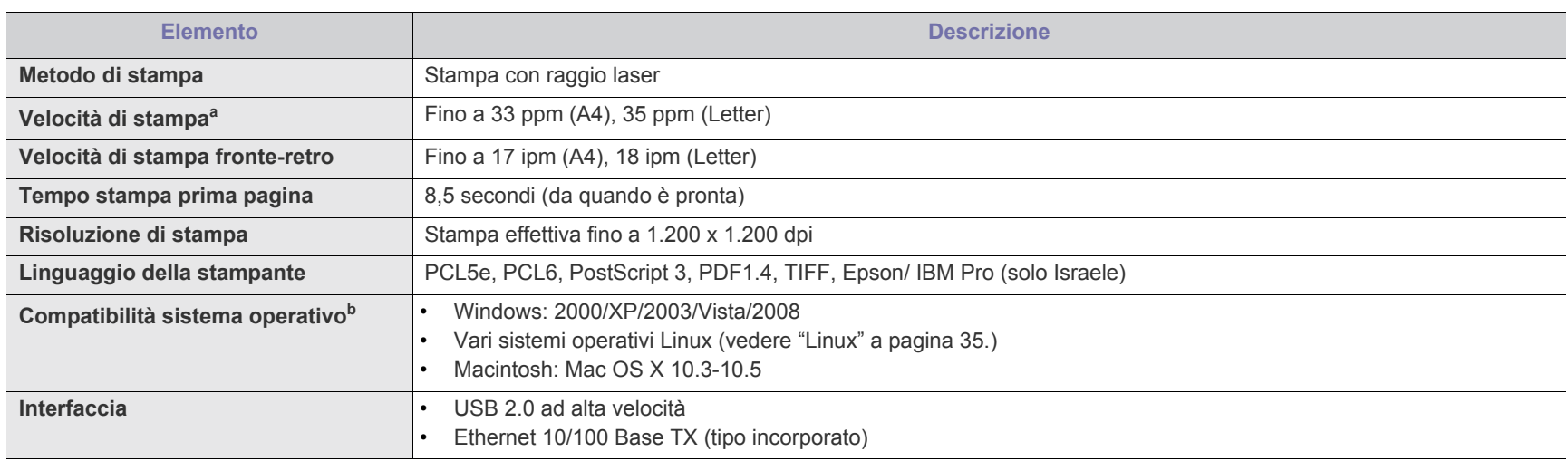

a.Viene influenzata dal sistema operativo in uso, dalle prestazioni del computer, dal software applicativo, dal metodo di collegamento, dal tipo e dal formato del supporto e dalla complessità del lavoro.

b.[Visitare il sito www.samsungprinter.com per scaricare la versione più recente del software.](http://www.samsungprinter.com)

## <span id="page-154-3"></span><span id="page-154-0"></span>**Specifiche dello scanner**

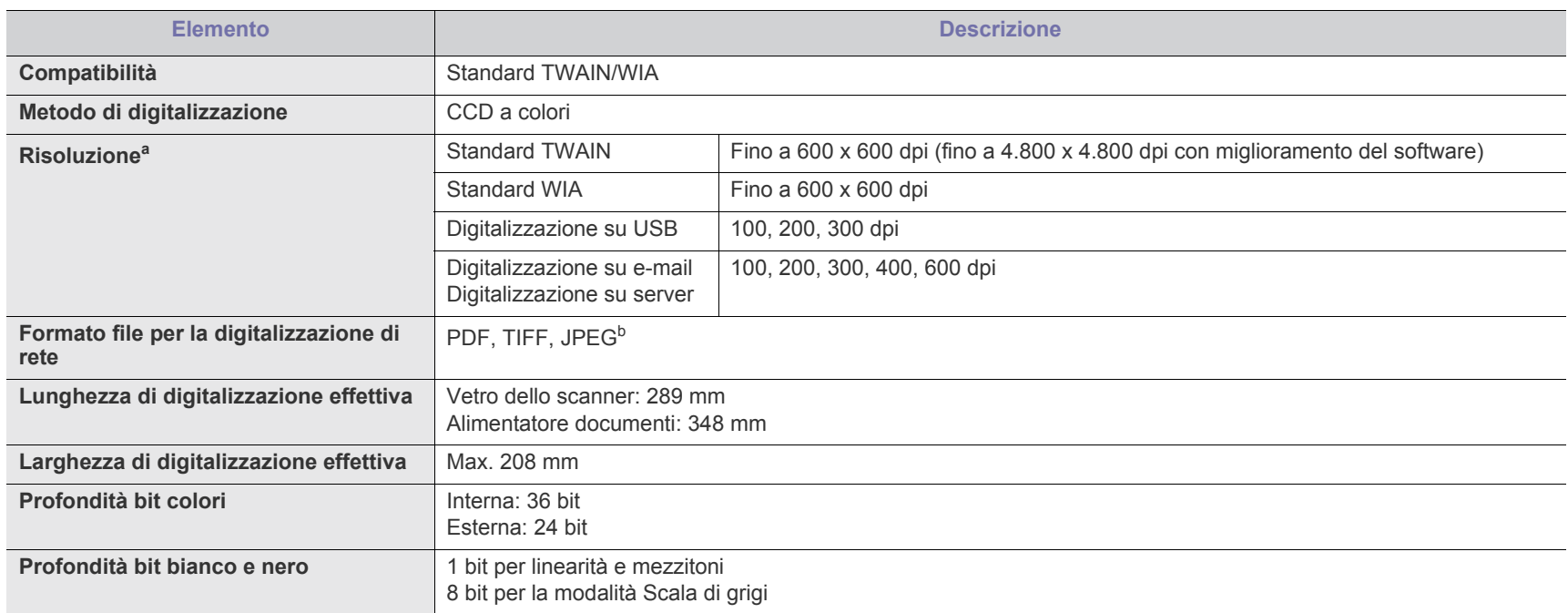

a.A causa delle applicazioni per la digitalizzazione, la risoluzione massima potrebbe variare.

b.JPEG non è disponibile quando si seleziona la modalità monocromatica nei colori di digitalizzazione.

## <span id="page-154-2"></span><span id="page-154-1"></span>**Specifiche della fotocopiatrice**

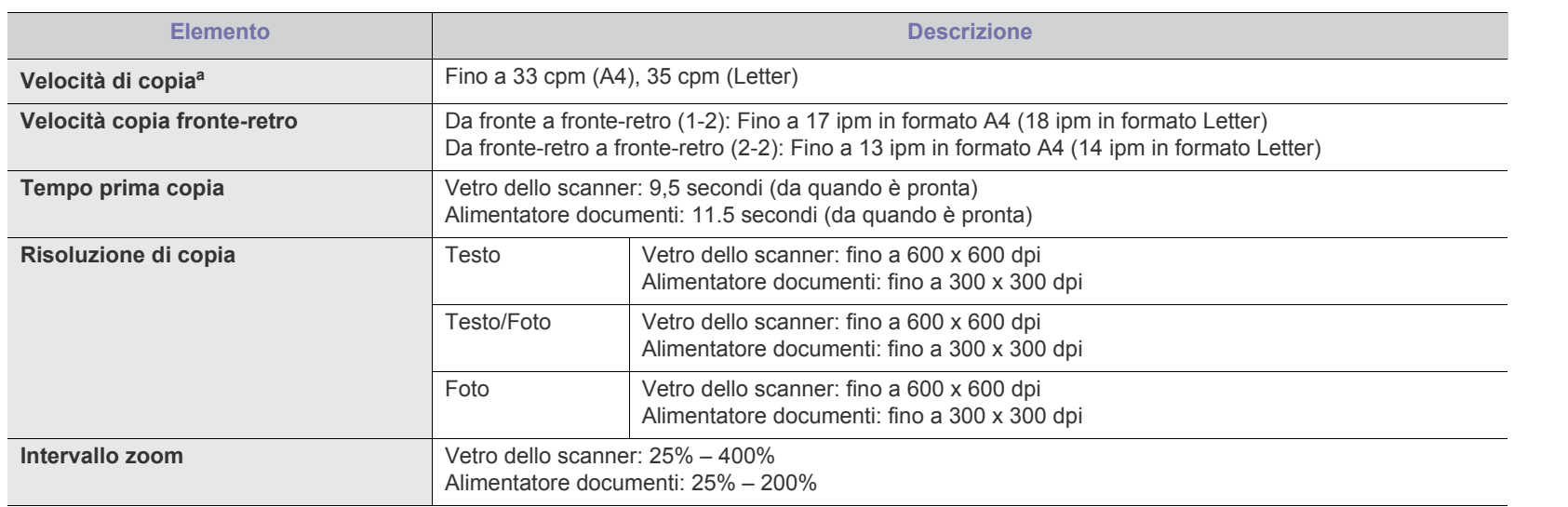

a.La velocità di copia è basata su una copia multipla di un documento singolo.

# <span id="page-155-1"></span><span id="page-155-0"></span>**Specifiche del fax**

Il supporto della funzione fax dipende dal dispositivo.  $\mathbb{Z}$ 

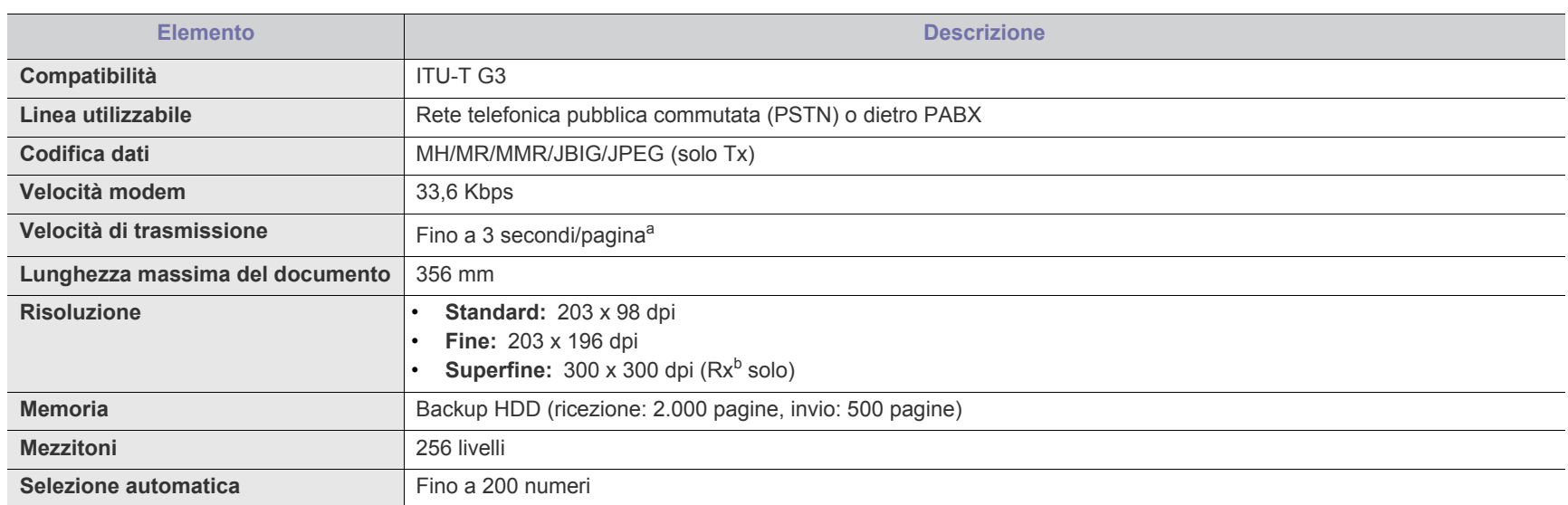

a.Risoluzione standard, MMR(JBIG), velocità massima modem, fase "C" per grafico ITU-T N.1, memoria Tx, ECM.

b.Rx sta per ricezione di un fax.

# <span id="page-156-1"></span><span id="page-156-0"></span>**Specifiche del supporto di stampa**

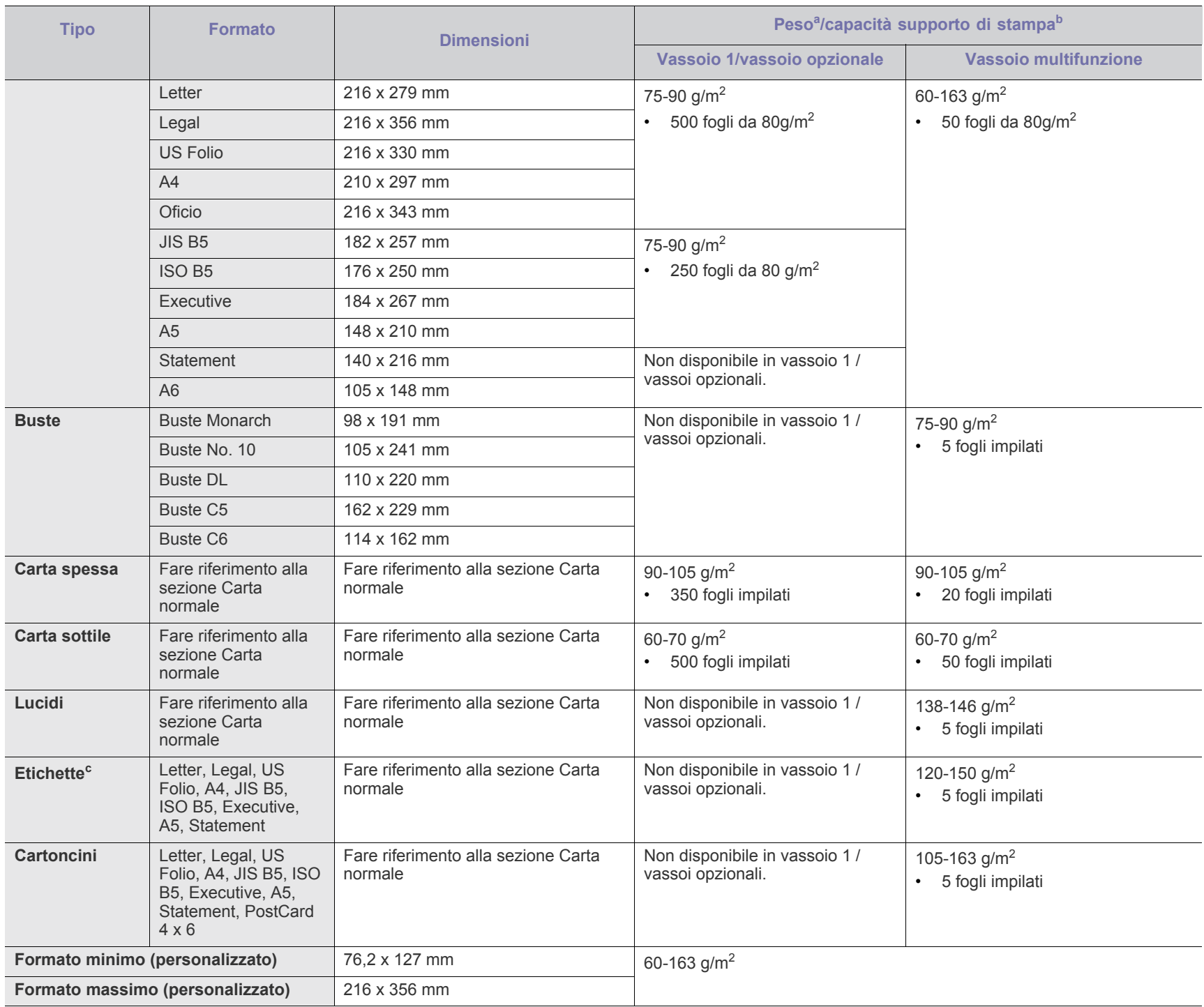

a. Se il peso dei supporti supera 105 g/m<sup>2</sup>, inserire la carta nel vassoio un foglio per volta.

b.La capacità massima può variare a seconda del peso e dello spessore del supporto e delle condizioni ambientali.

c. Ruvidità: 100–250 (sheffield)

# <span id="page-157-0"></span>Contact SAMSUNG worldwide

If you have any comments or questions regarding Samsung products, contact the Samsung customer care center.

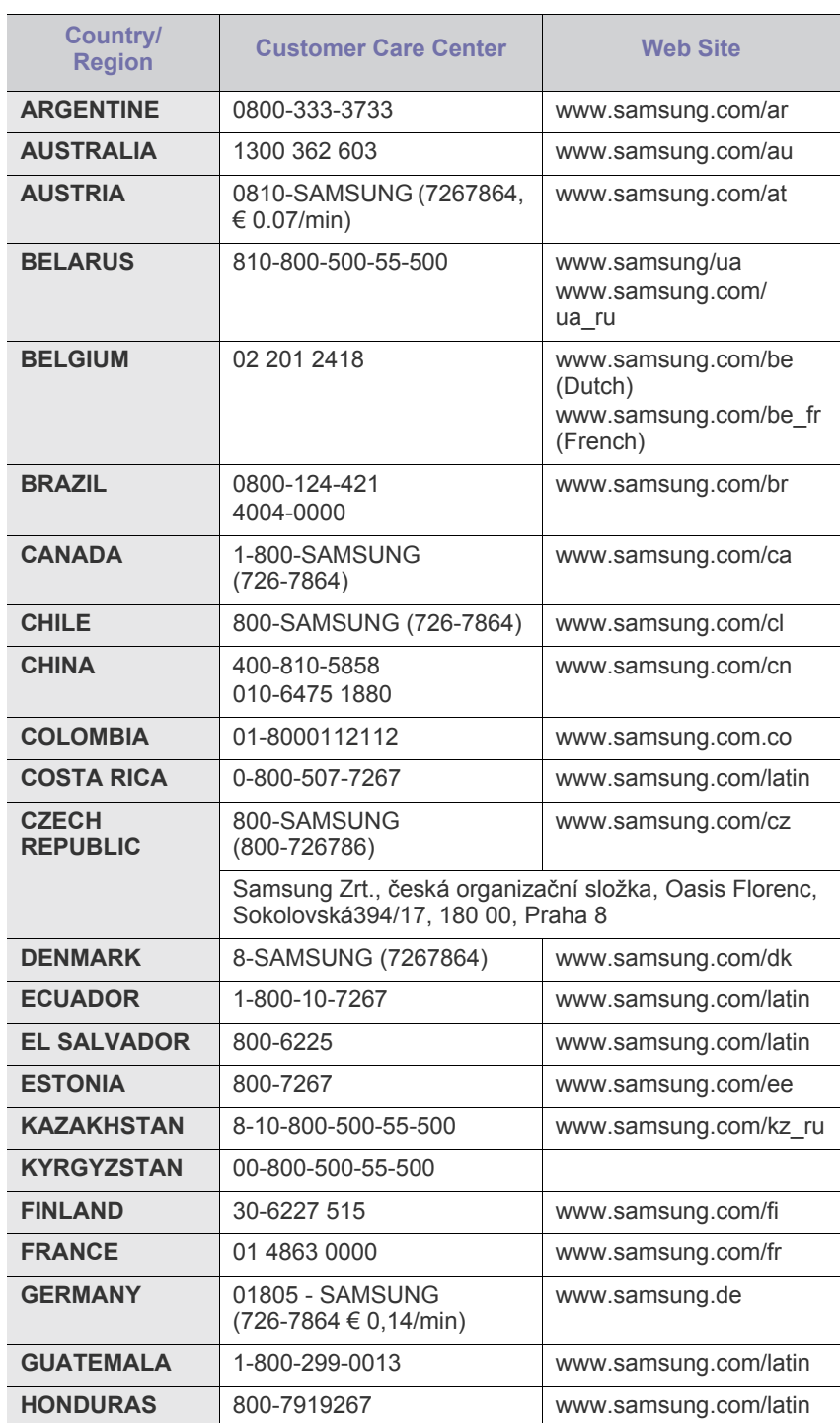

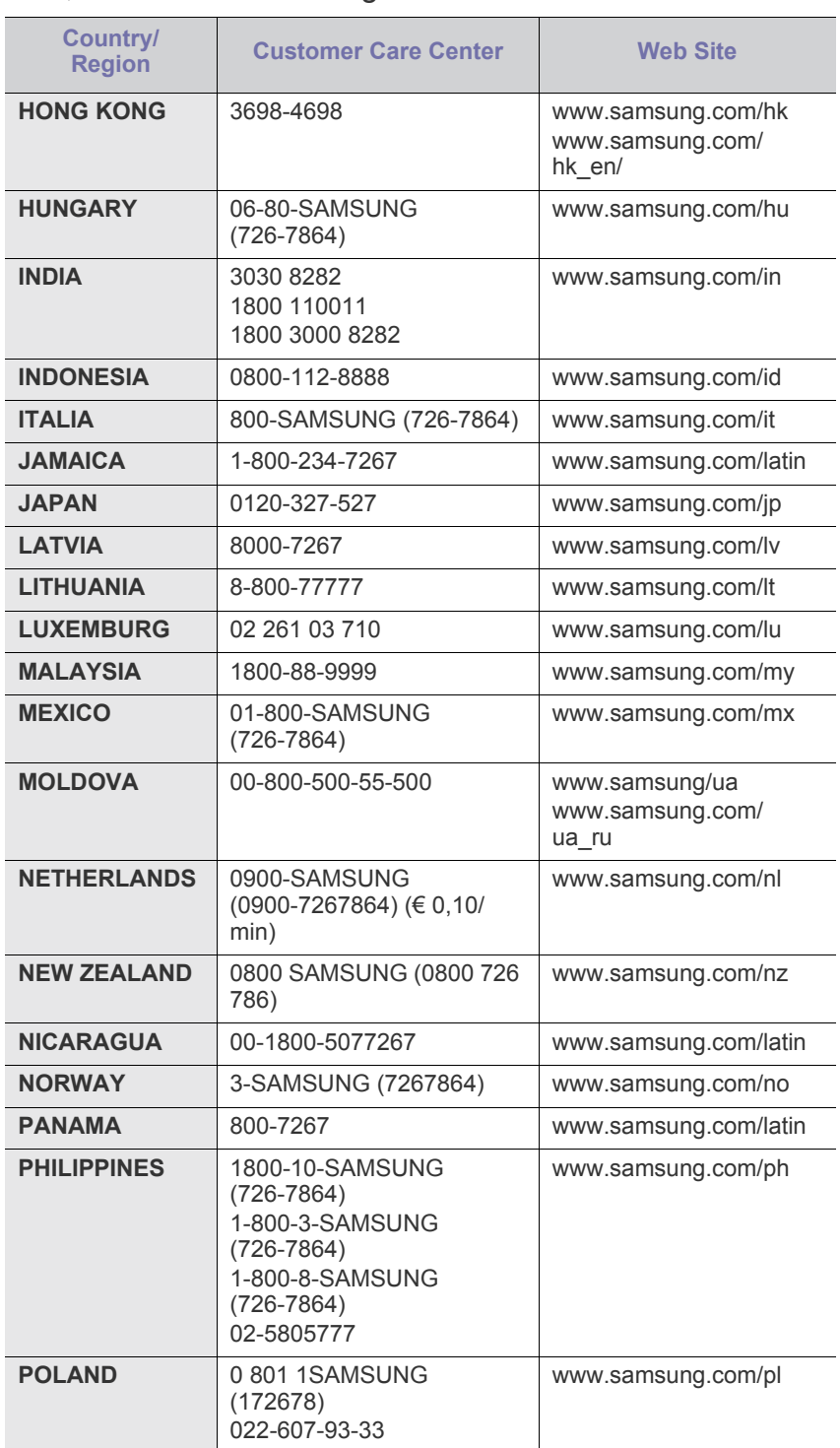

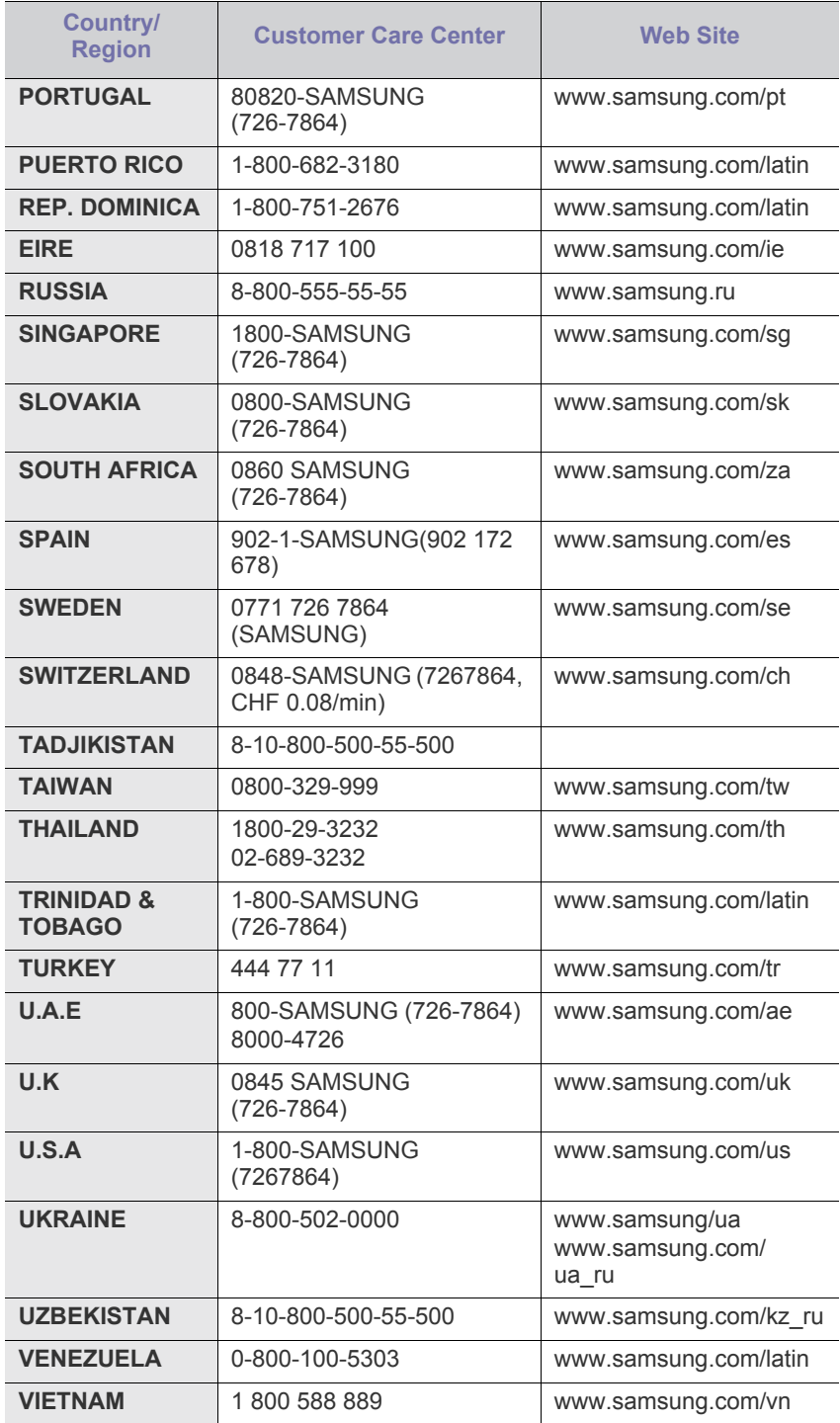

# <span id="page-159-0"></span>Glossario

Il seguente glossario facilita la conoscenza del prodotto, spiegando la terminologia usata comunemente per la stampa e in questa Guida dell'utente.

#### **802.11**

802.11 raggruppa una serie di standard per la comunicazione WLAN (wireless local area network), sviluppata dall'IEEE LAN/MAN Standards Committee (IEEE 802).

#### **802.11b/g**

802.11b/g può condividere lo stesso hardware e utilizzare la banda da 2,4 GHz. 802.11b supporta una larghezza di banda massima di 11 Mbps; 802.11g fino a 54 Mbps. I dispositivi 802.11b/g possono subire occasionalmente interferenze da forni a microonde, telefoni cordless e dispositivi Bluetooth.

#### **Punto di accesso**

Un punto di accesso o un punto di accesso wireless Access Point (AP, Access Point, o WAP, Wireless Access Point) è un dispositivo che collega i dispositivi di comunicazione wireless sulle reti WLAN (wireless local area network) e funge da trasmettitore e ricevitore centrale di segnali radio WLAN.

#### **ADF**

Un alimentatore documenti automatico (ADF, Automatic Document Feeder) è un meccanismo che alimenta automaticamente un foglio originale di carta affinché il dispositivo possa digitalizzare una certa quantità di fogli con una sola operazione.

## **AppleTalk**

AppleTalk è una suite proprietaria di protocolli sviluppata da Apple, Inc per la connessione in rete dei computer. Inclusa nel primo Macintosh (1984), è stata ora dichiarata obsoleta da Apple che le ha preferito la connessione di rete TCP/IP.

## **Profondità bit**

Termine della grafica computerizzata che descrive il numero di bit utilizzati per rappresentare il colore di un singolo pixel in un'immagine bitmap. Più alta è la profondità del colore, maggiore è la gamma di colori specifici. Quando il numero di bit aumenta, quello dei colori possibili diventa troppo grande per poter essere gestito per una mappa colore. Il colore a 1 bit viene in genere detto monocromatico o bianco e nero.

#### **BMP**

Formato grafico bitmap utilizzato internamente dal sottosistema grafico Microsoft Windows (GDI) e utilizzato comunemente come semplice formato file grafico su quella piattaforma.

#### **BOOTP**

Bootstrap Protocol. Protocollo di rete utilizzato da un client di rete per ottenere automaticamente il proprio indirizzo IP. Normalmente questo

avviene nella procedura di avvio dei computer o dei sistemi operativi installati. I server BOOTP assegnano l'indirizzo IP a ciascun client da un pool di indirizzi. BOOTP permette a computer 'workstation senza disco' di ottenere un indirizzo IP prima di caricare qualsiasi sistema operativo avanzato.

#### **CCD**

Charge Coupled Device (CCD) è un hardware che permette il lavoro di digitalizzazione. Per contenere il modulo CCD, viene utilizzato anche il meccanismo di blocco CCD per evitare danni quando si sposta il dispositivo.

#### **Fascicolazione**

La fascicolazione è il processo di stampa di un lavoro in più copie in serie. Quando si sceglie la fascicolazione, il dispositivo stampa una serie intera prima di stampare altre copie.

#### **Pannello di controllo**

Il pannello di controllo è l'area piatta, in genere verticale, in cui sono situati i controlli o gli strumenti di monitoraggio. Normalmente si trova nella parte anteriore del dispositivo.

#### **Copertura**

Termine di stampa utilizzato per misurare il consumo di toner in fase di stampa. Ad esempio, 5% di copertura significa che un foglio formato A4 contiene il 5% di immagini o testo. Quindi, se la carta o l'originale contiene immagini complicate o molto testo, la copertura sarà maggiore e, al contempo, il consumo di toner aumenterà in proporzione.

#### **CSV**

Comma Separated Values (CSV, valori separati da una virgola). CSV è un tipo di formato file utilizzato per lo scambio di dati tra applicazioni diverse. Il formato file, così come è utilizzato in Microsoft Excel, è diventato uno pseudo standard in tutto il settore, anche tra piattaforme non Microsoft.

#### **DADF**

L'alimentatore documenti automatico duplex (DADF, Duplex Automatic Document Feeder) è un meccanismo che alimenta e capovolge automaticamente un foglio originale di carta affinché il dispositivo possa eseguire la digitalizzazione su entrambi i lati.

#### **Impostazione predefinita**

Il valore o l'impostazione attiva quando una stampante viene tolta dalla confezione, viene reimpostata o inizializzata.

#### **DHCP**

Il Dynamic Host Configuration Protocol (DHCP) è un protocollo di rete client-server. Un server DHCP fornisce parametri di configurazione specifici al client host DHCP che richiedono generalmente informazioni richieste dal client host per poter far parte di una rete IP. Il DHCP

fornisce anche un meccanismo per l'allocazione degli indirizzi IP agli host client.

#### **DIMM**

Il doppio modulo di memoria in linea (DIMM, Dual Inline Memory Module) è una piccola scheda di circuito contenente memoria. Il DIMM memorizza tutti i dati della stampante, ad esempio i dati di stampa e quelli fax ricevuti.

#### **DNS**

Il Domain Name Server (DNS) è un sistema che memorizza le informazioni associate ai nomi di dominio in un database distribuito sulle reti, ad esempio Internet.

#### **Stampante a matrice di punti**

Una stampante a matrice di punti è un tipo di stampante per computer provvista di una testina di stampa che si muove avanti e indietro sulla pagina e stampa per impatto, colpendo un nastro di stoffa imbevuto di inchiostro contro la carta, in modo analogo a quanto avviene con una macchina per scrivere.

#### **DPI**

Punti per pollice (DPI, Dots Per Inch) è una misura della risoluzione utilizzata per la digitalizzazione e la stampa. In genere, più alto è il valore DPI maggiore sarà la risoluzione, maggiori saranno i dettagli visibili nell'immagine e più grandi le dimensioni file.

#### **DRPD**

Distinctive Ring Pattern Detection (funzione di rilevazione squillo di riconoscimento). Lo squillo di riconoscimento è un servizio delle compagnie telefoniche che consente a un utente di utilizzare un'unica linea telefonica per rispondere a numeri di telefono diversi.

#### **Fronte-retro**

Meccanismo tramite il quale la carta viene capovolta consentendo alla stampante di stampare (o digitalizzare) su entrambi i lati del foglio. Una stampante dotata di unità fronte-retro può stampare su entrambi i lati della carta.

#### **Produttività**

La produttività si riferisce al numero di pagine al mese che non influenza le prestazioni della stampante. In genere la stampante ha delle limitazioni sulla durata di vita espressa in termini di pagine all'anno. La durata di vita indica la capacità media di stampe, normalmente entro il periodo di garanzia. Ad esempio, se la produttività è di 48.000 pagine al mese, ipotizzando 20 giorni lavorativi, il limite della stampante sarà di 2.400 pagine al giorno.

#### **ECM**

La modalità di correzione errori (ECM, Error Correction Mode) è una modalità di trasmissione opzionale incorporata in fax o fax modem di Classe 1. Rileva e corregge automaticamente gli errori nel processo di trasmissione fax che talvolta sono causati dai disturbi sulla linea telefonica.

#### **Emulazione**

Tecnica per cui un dispositivo ottiene gli stessi risultati di un altro.

Un emulatore duplica la funzione di un sistema con un sistema diverso, in modo che il secondo sistema si comporti come il primo. L'emulazione ha lo scopo di riprodurre esattamente il comportamento esterno, il che è in contrasto con la simulazione che interessa un modello astratto del sistema simulato, spesso considerando il suo stato interno.

#### **Ethernet**

Ethernet è una tecnologia di networking per computer basata su frame per reti LAN. Definisce il collegamento e la segnalazione per lo strato fisico ed i formati di frame e i protocolli per MAC (Media Access Control)/ strato di collegamento dati del modello OSI. Ethernet è per lo più standardizzata come IEEE 802.3. È diventata la tecnologia LAN più diffusa in uso negli anni '90 fino ad oggi.

#### **EtherTalk**

Suite di protocolli sviluppati da Apple Computer per la connessione in rete dei computer. Inclusa nel primo Macintosh (1984), è stata ora dichiarata obsoleta da Apple che le ha preferito la connessione di rete TCP/IP.

#### **FDI**

L'interfaccia dispositivo esterno (FDI, Foreign Device Interface) è una scheda installata nel dispositivo per consentire un dispositivo di terze parti, ad esempio azionato a moneta, o un lettore di schede. Tali dispositivi consentono l'utilizzo del servizio di stampa a pagamento.

#### **FTP**

FTP (File Transfer Protocol) è un protocollo usato comunemente per lo scambio di file su qualsiasi rete che supporta il protocollo TCP/IP (ad esempio Internet o una intranet).

#### **Unità fusore**

Parte di una stampante laser in cui il toner viene fuso sul supporto di stampa. È costituita da un rullo caldo e da un controrullo. Dopo che il toner è stato trasferito sulla carta, l'unità fusore applica calore e pressione per garantire che il toner si fissi sulla carta in modo permanente. Questo è il motivo per cui la carta è calda quando esce da una stampante laser.

#### **Gateway**

Collegamento tra reti di computer o tra una rete di computer ed una linea telefonica. È molto diffuso, in quanto è costituito da un computer o da una rete che consente l'accesso a un altro computer o a un'altra rete.

## **Scala di grigi**

Sfumature di grigio che rappresentano le parti chiare e scure di un'immagine. Quando le immagini a colori vengono convertite in scala di grigi, i colori sono rappresentati da varie sfumature di grigio.

#### **Mezzitoni**

Tipo di immagine che simula la scala di grigi variando il numero di punti. Le aree molto colorate sono composte da un numero più grande di punti, mentre le aree più chiare hanno un numero di punti inferiore.

#### **HDD**

L'unità disco rigido (HDD, Hard Disk Drive) è un dispositivo di memorizzazione non volatile che contiene dati codificati digitalmente su dischi con superfici magnetiche che ruotano rapidamente.

#### **IEEE**

L'Institute of Electrical and Electronics Engineers (IEEE) è un'organizzazione professionale internazionale senza scopo di lucro per lo sviluppo della tecnologia legata all'elettricità.

#### **IEEE 1284**

Lo standard della porta parallela 1284 è stato sviluppato dall'Institute of Electrical and Electronics Engineers (IEEE). Il termine "1284-B" si riferisce a uno specifico tipo di connettore posto all'estremità del cavo parallelo fissato alla periferica (ad esempio, una stampante).

#### **Intranet**

Rete privata che utilizza protocolli Internet, connettività in rete ed eventualmente un sistema di telecomunicazione per condividere in modo sicuro le informazioni o le operazioni di un'azienda con i dipendenti. A volte questo termine si riferisce solo al servizio più visibile, cioè il sito Web interno.

#### **Indirizzo IP**

Un indirizzo IP (Internet Protocol) è un numero esclusivo utilizzato dai dispositivi per identificare e comunicare tra loro in rete utilizzando lo standard Internet Protocol (IP).

#### **IPM**

Immagini al minuto (IPM, Images Per Minute) è un modo di misurare la velocità di una stampante. Il valore IPM indica il numero di fogli a una facciata che una stampante può completare in un minuto.

#### **IPP**

Il termine Internet Printing Protocol (IPP) definisce un protocollo standard per stampare e gestire lavori di stampa, formati dei supporti, risoluzione e così via. Il protocollo IPP può essere usato localmente o via Internet per centinaia di stampanti. Inoltre, la sua capacità di supportare il controllo dell'accesso, l'autenticazione e la crittatura, ne fanno una soluzione di stampa più affidabile e sicura di quelle di più vecchia data.

## **IPX/SPX**

IPX/SPX è l'acronimo di Internet Packet Exchange/Sequenced Packet Exchange (scambio pacchetti Internet/scambio pacchetti in sequenza). Si tratta di un protocollo di rete utilizzato dai sistemi operativi Novell NetWare. Sia IPX che SPX forniscono servizi di connessione simili a TCP/IP. Il protocollo IPX presenta delle analogie con IP, mentre SPX con TCP. Il protocollo IPX/SPX è stato fondamentalmente realizzato per le LAN (Local Area Network), risultando estremamente efficiente, tanto che le sue prestazioni sono superiori a quelle di TCP/IP su una LAN.

## **ISO**

ISO (International Organization for Standardization) è un'autorità per la definizione di standard internazionali ed è composta da rappresentanti

delle autorità per la definizione degli standard nazionali. Definisce standard industriali e commerciali accettati in tutto il mondo.

## **ITU-T**

ITU-T (International Telecommunication Union) è un'organizzazione internazionale istituita per standardizzare e regolamentare le telecomunicazioni e le trasmissioni radio internazionali. Fra i suoi compiti principali vi sono la standardizzazione, l'allocazione dello spettro radio e l'organizzazione degli accordi di interconnessione tra i vari paesi per permettere le chiamate internazionali. -T indica le telecomunicazioni.

## **Grafico ITU-T N. 1**

Grafico standardizzato pubblicato da ITU-T per le trasmissioni fax.

## **JBIG**

JBIG (Joint Bi-level Image Experts Group) è uno standard di compressione delle immagini senza perdita di precisione o di qualità, stabilito per la compressione delle immagini binarie, in particolare per i fax, ma può essere usato anche per altre immagini.

#### **JPEG**

JPEG (Joint Photographic Experts Group) è un metodo standard ampiamente diffuso di compressione senza perdita dei dati delle immagini fotografiche. È il formato usato per memorizzare e trasmettere fotografie sul Web.

## **LDAP**

LDAP (Lightweight Directory Access Protocol) è un protocollo di rete per l'interrogazione e la modifica dei servizi di directory in esecuzione su TCP/IP.

## **LED**

Un LED (Light-Emitting Diode, o diodo a emissione di luce) è un dispositivo semiconduttore che indica lo stato di un dispositivo.

#### **Indirizzo MAC**

L'indirizzo MAC (Media Access Control) è un identificativo univoco a 48 bit associato a un adattatore di rete. In genere viene scritto come 12 caratteri esadecimali raggruppati in coppie (ad esempio, 00-00-0c-34-11-4e). Questo indirizzo viene solitamente codificato in una scheda di interfaccia di rete (NIC, Network Interface Card) dal produttore e usato come ausilio per i router che tentano di individuare i dispositivi su reti di grandi dimensioni.

#### **MFP**

Una periferica multifunzione (MFP, Multi Function Peripheral) è un dispositivo da ufficio che comprende le seguenti funzioni in un'unica struttura fisica: stampante, fotocopiatrice, fax, scanner e così via.

#### **MH**

Modified Huffman (MH) è un metodo di compressione consigliato da ITU-T T.4 per ridurre la quantità di dati che è necessario trasmettere tra i fax per trasferire l'immagine. MH è uno schema di codifica della lunghezza di esecuzione basato su cifrario, ottimizzato per comprimere in modo efficiente lo spazio bianco. Dato che la maggior parte dei fax è

costituita principalmente da spazio bianco, ciò riduce il loro tempo di trasmissione.

#### **MMR**

MMR (Modified Modified READ) è un metodo di compressione consigliato da ITU-T T.6.

#### **Modem**

Dispositivo che modula un segnale portante per codificare informazioni digitali e demodula tale segnale per decodificare le informazioni trasmesse.

#### **MR**

MR (Modified Read) è un metodo di compressione consigliato da ITU-T T.4. MR codifica la prima riga digitalizzata con MH. La riga successiva viene confrontata con la prima, quindi vengono determinate le differenze che, successivamente, vengono codificate e trasmesse.

#### **NetWare**

Sistema operativo di rete sviluppato da Novell, Inc. Inizialmente usava il multitasking collaborativo per eseguire vari servizi su un PC e i protocolli di rete erano basati sullo stack XNS Xerox archetipico. Oggi NetWare supporta sia TCP/IP che IPX/SPX.

#### **OPC**

Un fotoconduttore organico (OPC, Organic Photo Conductor) è un meccanismo che crea un'immagine virtuale per la stampa utilizzando un raggio laser emesso da una stampante laser. In genere è di colore verde o grigio e ha forma cilindrica.

La fotounità di un tamburo è sottoposta a lenta usura con l'utilizzo della stampante e deve essere sostituita periodicamente a seguito dei graffi causati dalla grana della carta.

#### **Originali**

Primo esemplare di qualcosa, ad esempio un documento, una fotografia o un testo e così via, copiato, riprodotto o tradotto per produrne altri ma che non è una copia né deriva da qualcos'altro.

#### **OSI**

OSI (Open Systems Interconnection) è un modello sviluppato dall'International Organization for Standardization (ISO) per le comunicazioni. OSI offre un approccio standard, modulare alla configurazione della rete che divide la serie richiesta di funzioni complesse in layer funzionali gestibili, a se stanti. I layer sono, dall'alto in basso, Applicazione, Presentazione, Sessione, Trasporto, Rete, Collegamento dati e Fisico.

#### **PABX**

Un PABX (Private Automatic Branch eXchange) è un centralino telefonico automatico all'interno di un'azienda privata.

## **PCL**

PCL (Printer Command Language) è un linguaggio di descrizione della pagina (PDL, Page Description Language) sviluppato da HP come protocollo di stampa e diventato uno standard del settore. Originariamente sviluppato per le prime stampanti a getto d'inchiostro,

PCL è stato rilasciato in vari livelli per stampanti termiche, a matrice di punti e di pagina.

#### **PDF**

PDF (Portable Document Format) è un formato file proprietario sviluppato da Adobe Systems per rappresentare documenti bidimensionali in un formato indipendente dal dispositivo e dalla risoluzione.

#### **PostScript**

PostScript (PS) è un linguaggio di descrizione pagina e un linguaggio di programmazione utilizzato principalmente nelle aree elettroniche e di desktop publishing. Eseguito in un programma interprete per la generazione di un'immagine.

#### **Driver della stampante**

Programma usato per inviare comandi e trasferire dati dal computer alla stampante.

#### **Supporto di stampa**

Supporti quali carta, buste, etichette e lucidi che possono essere usati in una stampante, in uno scanner, in un fax o in una fotocopiatrice.

#### **PPM**

Pagine al minuto (PPM, Pages Per Minute) è un metodo di misura per stabilire la velocità di una stampante e indica il numero di pagine che è in grado di produrre in un minuto.

#### **File PRN**

Interfaccia per il driver del dispositivo. Consente al software di interagire con il driver del dispositivo utilizzando le chiamate di input/output standard del sistema, semplificando numerose operazioni.

#### **Protocollo**

Convenzione o standard che controlla o permette la connessione, la comunicazione e il trasferimento dei dati tra due computer.

#### **PS**

Vedere PostScript.

#### **PSTN**

La rete telefonica pubblica commutata (PSTN, Public-Switched Telephone Network) è la rete delle reti telefoniche pubbliche mondiali che, in ambienti industriali, viene in genere instradata tramite il centralino.

#### **RADIUS**

Remote Authentication Dial In User Service (RADIUS) è un protocollo per l'autenticazione utenti remota e la contabilità. RADIUS attiva la gestione centralizzata dei dati di autenticazione quali nomi utente e password secondo un concetto AAA (autenticazione, autorizzazione e contabilità) per gestire l'accesso alla rete.

#### **Risoluzione**

Nitidezza di un'immagine misurata in punti per pollice (dpi). Più alto è il numero di punti per pollice, maggiore è la risoluzione.

#### **SMB**

SMB (Server Message Block) è un protocollo di rete applicato principalmente per condividere file, stampanti, porte seriali e varie comunicazioni tra i nodi in una rete. Fornisce inoltre un meccanismo di comunicazione interprocesso autenticato.

#### **SMTP**

SMTP (Simple Mail Transfer Protocol) è lo standard per le trasmissioni e-mail via Internet. Si tratta di un protocollo relativamente semplice, basato su testo, in cui vengono specificati uno o più destinatari di un messaggio, dopo di che si procede al trasferimento del testo del messaggio. È un protocollo client-server in cui il client trasmette un messaggio e-mail al server.

#### **SSID**

Service Set Identifier (SSID) è il nome di una rete WLAN (wireless local area network). Tutti i dispositivi wireless in una WLAN utilizzano lo stesso SSID per comunicare tra loro. Gli SSID rispettano le lettere maiuscole e minuscole e sono lunghi al massimo 32 caratteri.

#### **Maschera di sottorete**

La maschera di sottorete viene usata assieme all'indirizzo di rete per stabilire quale parte dell'indirizzo rappresenta l'indirizzo di rete e quale l'indirizzo dell'host.

#### **TCP/IP**

Transmission Control Protocol (TCP) e Internet Protocol (IP); indica l'insieme di protocolli di comunicazione che implementano lo stack di protocolli utilizzati da Internet e dalla maggior parte delle reti commerciali.

## **TCR**

Il rapporto di conferma della trasmissione (TCR, Transmission Confirmation Report) fornisce dettagli su ogni trasmissione, ad esempio stato del lavoro, risultato della trasmissione e numero di pagine inviate. È possibile impostare la stampa di questo rapporto dopo ogni singolo lavoro o solo in caso di trasmissioni non riuscite.

## **TIFF**

TIFF (Tagged Image File Format) è un formato immagine bitmap a risoluzione variabile. TIFF descrive i dati dell'immagine che in genere provengono dagli scanner. Le immagini TIFF si servono di tag, parole chiave che definiscono le caratteristiche dell'immagine inclusa nel file. Questo formato flessibile e indipendente dalla piattaforma può essere usato per le immagini realizzate da varie applicazioni di elaborazione delle immagini.

## **Cartuccia del toner**

Contenitore in cui è inserito il toner della stampante. Il toner è una polvere, utilizzata nelle stampanti laser e nelle fotocopiatrici, che forma il testo e le immagini sulla carta stampata. Può essere fuso dal calore dell'unità fusore che lo fissa sulle fibre della carta.

#### **TWAIN**

Standard del settore per scanner e software. Utilizzando uno scanner compatibile TWAIN con un programma compatibile TWAIN, è possibile avviare una digitalizzazione da dentro il programma; API per l'acquisizione di immagini per sistemi operativi Microsoft Windows e Apple Macintosh.

#### **Percorso UNC**

UNC (Uniform Naming Convention) è un modo standard per accedere alle condivisioni di rete in Window NT e in altri prodotti Microsoft. Il formato di un percorso UNC è: \\<nomeserver>\<nomecondivisione>\<directory supplementare>.

#### **URL**

URL (Uniform Resource Locator) è l'indirizzo globale di documenti e risorse su Internet. La prima parte dell'indirizzo indica il protocollo da utilizzare, la seconda specifica l'indirizzo IP o il nome del dominio in cui si trova la risorsa.

#### **USB**

USB (Universal Serial Bus) è uno standard sviluppato da USB Implementers Forum, Inc., per il collegamento di computer e periferiche. Al contrario di una porta parallela, USB è progettato per consentire di collegare contemporaneamente una singola porta USB di un computer a più periferiche.

#### **Filigrana**

La filigrana è un'immagine, o un motivo, visibile in trasparenza nella carta. Le filigrane sono state introdotte per la prima volta a Bologna, Italia, nel 1282 e sono state usate dai fabbricanti di carta per identificare i propri prodotti, oltre che sui francobolli, la cartamoneta e altri documenti governativi per scoraggiare la contraffazione.

#### **WEP**

Wired Equivalent Privacy (WEP) è un protocollo di sicurezza specificato in IEEE 802.11 per fornire lo stesso livello di sicurezza presente in una LAN cablata. WEP fornisce la sicurezza codificando i dati su radio in modo da proteggerli quando vengono trasmessi da un punto finale all'altro.

#### **WIA**

WIA (Windows Imaging Architecture) è un'architettura di imaging introdotta originariamente in Windows Me e in Windows XP. Dall'interno di questi sistemi operativi è possibile iniziare una digitalizzazione utilizzando uno scanner compatibile WIA.

#### **WPA**

Wi-Fi Protected Access (WPA) è una classe di sistemi per proteggere le reti di computer wireless (Wi-Fi), creata per migliorare le funzioni di sicurezza fornite da WEP.

#### **WPA-PSK**

WPA-PSK (WPA Pre-Shared Key) è una modalità speciale di WPA per le piccole aziende o gli utenti privati. Una chiave condivisa, o password, viene configurata nel punto di accesso wireless (WAP) e in qualsiasi laptop wireless o desktop. WPA-PSK genera una chiave univoca per ogni sessione tra un client wireless e il WAP associato per una sicurezza più avanzata.

# **Indice**

# **A**

accessori installazione *[151](#page-150-3)* ordinazione *[149](#page-148-5)*

alimentatore documenti *[47](#page-46-0)*

assistenza opzionale *[116](#page-115-0)*

autenticazione stampa di un rapporto *[117](#page-116-0)*

## **C**

cancellazione sfondo copia *[74](#page-73-0)* digitalizzazione *[83](#page-82-0)* fax *[93](#page-92-1)*

#### caricamento

carta nel vassoio multifunzione *[49](#page-48-0)* carta nel vassoio1 *[48](#page-47-0)* nell'alimentatore documenti *[47](#page-46-0)* originali sul vetro dello scanner *[46](#page-45-0)* supporti speciali *[50](#page-49-0)*

cartuccia del toner

conservazione *[129](#page-128-1)* durata prevista *[129](#page-128-2)*, *[154](#page-153-1)* invio di una notifica toner *[127](#page-126-0)* ridistribuzione del toner *[130](#page-129-0)* sostituzione della cartuccia *[150](#page-149-3)*

casella postale

creazione di caselle postali *[95](#page-94-0)* elenco caselle postali *[95](#page-94-1)* invio a casella postale remota *[95](#page-94-2)* polling *[94](#page-93-0)*

#### cavo USB

installazione del driver *[35](#page-34-2)* modifica della funzione di digitalizzazione *[98](#page-97-0)* porta *[29](#page-28-0)* procedura di digitalizzazione *[98](#page-97-1)*

#### composizione del numero a telefono agganciato

hardware *[30](#page-29-0)*

controllo documento memorizzato *[127](#page-126-1)*

#### convenzione *[24](#page-23-0)*

copia

cancellazione delle immagini di sfondo *[74](#page-73-0)* copia carte di identità *[71](#page-70-0)*

copia con clonazione *[72](#page-71-0)* copia di libretti *[73](#page-72-0)* copia di lucidi *[73](#page-72-1)* copia N su 1 *[72](#page-71-1)* copia poster *[72](#page-71-2)* copia su entrambi i lati dell'originale *[70](#page-69-0)* descrizione della schermata Copia *[68](#page-67-0)* elementi di base per la copia *[69](#page-68-0)* fascicolazione *[70](#page-69-1)* impostazione generale *[110](#page-109-0)* regolazione della scurezza *[71](#page-70-1)* riduzione o ingrandimento di una copia *[69](#page-68-1)* rimozione dei bordi *[74](#page-73-1)* selezione del formato degli originali *[69](#page-68-2)* selezione del tipo di originale *[71](#page-70-2)* spostamento dei margini *[74](#page-73-2)* stampa di copertine *[73](#page-72-2)*

#### copia ID *[71](#page-70-0)*

copia N su 1 *[72](#page-71-1)*

copying collation *[70](#page-69-2)* copying on both sides of originals *[70](#page-69-3)*

# **D**

descrizione della schermata di digitalizzazione *[75](#page-74-0)*

descrizione della schermata fax *[88](#page-87-0)*

digitalizzazione cancella sfondo *[83](#page-82-1)* digitalizzazione preimpostata *[84](#page-83-0)* formato file *[83](#page-82-2)* formato originale *[82](#page-81-0)* informazioni di base *[75](#page-74-1)* Linux *[86](#page-85-0)* Macintosh *[85](#page-84-0)* modifica delle impostazioni predefinite *[45](#page-44-0)* modifica impostazioni *[82](#page-81-1)* originali su 2 facciate *[82](#page-81-2)* per collegamento locale *[79](#page-78-0)* per connessione di rete su email *[77](#page-76-0)* su FTP SMB *[80](#page-79-0)* qualità di digitalizzazione *[83](#page-82-3)* risoluzione *[82](#page-81-3)* TWAIN *[84](#page-83-1)* WIA *[84](#page-83-2)*

digitalizzazione preimpostata *[84](#page-83-0)*

digitalizzazione su email *[77](#page-76-0)*

digitalizzazione su server *[80](#page-79-0)*

disco rigido *[27](#page-26-0)*

#### display *[30](#page-29-1)*

display LCD cambiamento della lingua del display *[44](#page-43-0)* consultazione dello stato del dispositivo *[107](#page-106-0)* luminosità *[31](#page-30-0)*

dispositivo di memoria USB descrizione della schermata USB *[98](#page-97-2)* digitalizzazione nella memoria USB formato file *[99](#page-98-0)* modalità file *[99](#page-98-1)* modifica della funzione di digitalizzazione *[98](#page-97-0)* porta *[28](#page-27-0)*, *[29](#page-28-1)* stampa *[100](#page-99-0)*

documenti memorizzati *[127](#page-126-1)*

documento originale caricamento nell'alimentatore documenti *[47](#page-46-0)* sul vetro dello scanner *[46](#page-45-1)* eliminazione inceppamenti *[131](#page-130-0)*

driver della stampante funzioni *[53](#page-52-0)*

driver PostScript funzioni *[53](#page-52-1)* risoluzione dei problemi *[146](#page-145-0)*

## **F**

fax

cancellazione sfondo *[93](#page-92-1)* casella postale *[95](#page-94-3)* controllo dei documenti memorizzati *[127](#page-126-1)* descrizione della schermata fax *[88](#page-87-0)* impostazione dell'intestazione del fax *[89](#page-88-0)* impostazione di una rubrica fax da un pannello di controllo *[93](#page-92-2)* dal computer *[94](#page-93-1)* inoltro di fax *[96](#page-95-0)* invio *[89](#page-88-1)* invio di originali su due facciate *[92](#page-91-0)* invio di un fax in orario a tariffa ridotta *[95](#page-94-4)* invio di un fax prioritario *[91](#page-90-0)* memorizzazione di numeri di fax *[93](#page-92-3)* modifica delle modalità di ricezione *[91](#page-90-1)* polling *[94](#page-93-0)* preparazione per l'invio di fax *[88](#page-87-1)*

regolazione della risoluzione *[93](#page-92-4)* regolazione della scurezza *[93](#page-92-5)* ricezione *[91](#page-90-2)* ricezione con un telefono interno *[92](#page-91-1)* ricezione di un fax in memoria *[92](#page-91-2)* ricezione in modalità RFax *[92](#page-91-3)* ricezione in modalità Telefono *[92](#page-91-4)* ricomposizione dell'ultimo numero *[90](#page-89-0)* selezione del tipo di documento originale *[93](#page-92-6)* selezione della modalità colori dell'originale *[93](#page-92-7)* stampa di un rapporto fax inviato *[95](#page-94-5)* tono fax *[96](#page-95-1)* trasmissione fax differita *[90](#page-89-1)* fax sending delay sending *[90](#page-89-2)* resending automatically *[90](#page-89-3)* sending a fax *[91](#page-90-3)* filigrana creazione *[56](#page-55-0)* eliminazione *[56](#page-55-1)* modifica *[56](#page-55-2)* stampa *[56](#page-55-3)* formato file digitalizzazione *[83](#page-82-2)* dispositivo di memoria USB *[99](#page-98-0)* formato originale digitalizzazione *[82](#page-81-0)* FTP digitalizzazione *[80](#page-79-1)* funzioni *[26](#page-25-0)* driver della stampante *[53](#page-52-2)* driver PostScript *[53](#page-52-1)* funzione di risparmio energia *[44](#page-43-1)* funzioni del dispositivo *[107](#page-106-1)*, *[153](#page-152-1)* funzioni del supporto di stampa *[157](#page-156-1)* software fornito *[34](#page-33-0)* **G** glossario *[160](#page-159-0)* gruppo indirizzo di email per digitalizzazione *[78](#page-77-0)* numero di fax di gruppo *[93](#page-92-8)* guida utilizzo *[61](#page-60-0)* **I** impostazione amministrazione *[107](#page-106-2)* impostazione dei caratteri *[45](#page-44-1)* impostazione del dispositivo *[107](#page-106-3)* stato dispositivo *[107](#page-106-0)* impostazione del fax *[110](#page-109-1)*

impostazione del timeout del lavoro *[44](#page-43-2)*

impostazione dell'ora *[43](#page-42-0)*

impostazione della copia *[110](#page-109-2)*

impostazione della data *[43](#page-42-0)*

impostazione della risoluzione di stampa Linux *[65](#page-64-0)*

impostazioni generali *[108](#page-107-0)*

impostazioni predefinite *[108](#page-107-1)* caricamento della carta *[45](#page-44-0)* impostazione dell'intestazione del fax *[89](#page-88-0)* impostazione vassoio *[52](#page-51-1)* modifica delle impostazioni predefinite *[45](#page-44-0)*

impostazioni preferite per la stampa *[61](#page-60-1)*

inceppamento rimozione della carta *[132](#page-131-0)* suggerimenti per evitare gli inceppamenti della carta *[132](#page-131-1)*

indirizzo email globale *[79](#page-78-1)* gruppo *[79](#page-78-2)* immissione di indirizzi di email nel campo di inserimento *[79](#page-78-3)* immissione di indirizzi email tramite la rubrica *[79](#page-78-3)* memorizzazione *[79](#page-78-4)*

informazioni *[11](#page-10-0)*

informazioni normative *[15](#page-14-0)*

informazioni sul dispositivo *[107](#page-106-0)*

invio di fax

invio di un fax *[89](#page-88-1)* invio differito *[90](#page-89-1)* ricomposizione dell'ultimo numero *[90](#page-89-0)*

invio duplex digitalizzazione *[82](#page-81-2)* fax *[92](#page-91-5)*

#### **J**

JPEG dispositivo di memoria digitalizzazione USB *[99](#page-98-2)* USB scanning memory device *[83](#page-82-4)*

## **L**

LCD display changing the display language *[44](#page-43-3)*

LED

pulsante Interrompi *[32](#page-31-0)* risparmio energetico *[32](#page-31-1)* spiegazione dei LED di stato *[31](#page-30-1)* stato dispositivo *[31](#page-30-2)*

libretti *[55](#page-54-0)*

lingua *[44](#page-43-0)*

Linux digitalizzazione *[86](#page-85-0)* installazione del driver per collegamento con cavo USB *[37](#page-36-0)* installazione del driver per collegamento in rete *[41](#page-40-0)* problemi comuni di Linux *[147](#page-146-0)* proprietà della stampante *[65](#page-64-1)* requisiti di sistema *[35](#page-34-3)* software forniti *[34](#page-33-1)* stampa *[65](#page-64-2)* unified driver configurator *[124](#page-123-0)*

#### **M**

Macintosh condivisione locale di un dispositivo *[38](#page-37-0)* digitalizzazione *[85](#page-84-0)* installazione del driver per collegamento con cavo USB *[36](#page-35-0)* installazione del driver per collegamento in rete *[41](#page-40-1)* problemi comuni in Macintosh *[148](#page-147-0)* requisiti di sistema *[35](#page-34-4)* software forniti *[34](#page-33-2)* stampa *[63](#page-62-0)*

mailbox deleting the data of the mailbox *[95](#page-94-6)*

materiali di consumo durata prevista della cartuccia del toner *[129](#page-128-2)* materiali di consumo disponibili *[149](#page-148-6)* monitoraggio della durata dei materiali di consumo *[127](#page-126-2)* ordinazione *[149](#page-148-6)* sostituzione cartuccia del toner *[150](#page-149-3)*

memoria

aggiornamento della memoria *[151](#page-150-4)* cancellazione della memoria *[127](#page-126-3)* installazione di un modulo di memoria *[151](#page-150-5)*

memorizzazione degli indirizzi email globale *[79](#page-78-1)* gruppo *[79](#page-78-2)*

messaggio di errore *[136](#page-135-0)*

modalità colori digitalizzazione *[83](#page-82-5)*, *[98](#page-97-3)* fax *[93](#page-92-7)*

modalità correzione errori *[110](#page-109-3)*

## **N**

n selezione abbreviata *[93](#page-92-2)* notifica

Indice**\_ 166**

ricezione di un fax nella casella postale *[95](#page-94-7)*

numero di serie *[127](#page-126-4)*

## **O**

OCR *[84](#page-83-3)*, *[99](#page-98-3)* optional tray *[149](#page-148-7)*

## **P**

pannello di controllo *[30](#page-29-2)*

panoramica dei menu *[118](#page-117-0)*

parti sostituibili *[150](#page-149-4)*

placing a machine spacing *[33](#page-32-0)*

#### polling

eliminazione del documento per il polling *[94](#page-93-2)* memorizzazione degli originali per il polling *[94](#page-93-3)* polling di un fax remoto *[94](#page-93-4)*

posizionamento di un dispositivo *[33](#page-32-1)* regolazione dell'altitudine *[43](#page-42-1)* spazi *[33](#page-32-1)*

poster stampa *[55](#page-54-1)*

preferenze stampante *[57](#page-56-0)* Linux *[65](#page-64-3)* utilizzo della guida *[60](#page-59-0)*

problemi

problemi di alimentazione della carta *[138](#page-137-0)* problemi di copia *[143](#page-142-0)* problemi di qualità di stampa *[140](#page-139-0)* touch screen *[138](#page-137-1)*

programma SetIP *[124](#page-123-1)*

proprietà della stampante apertura delle preferenze stampante *[57](#page-56-1)*, *[66](#page-65-0)*

protocollo AppleTalk *[112](#page-111-0)*

protocollo TCPIP *[39](#page-38-0)*

pulizia

parti esterne *[128](#page-127-0)* parti interne *[128](#page-127-1)* unità di digitalizzazione *[129](#page-128-3)*

pulizia del dispositivo *[128](#page-127-2)*

pulsante inizio *[30](#page-29-3)*

pulsante Interrompi *[32](#page-31-0)*

pulsante stop *[30](#page-29-4)*

pulsanti

Imposta appar *[32](#page-31-2)* Interrompi *[32](#page-31-0)* Risparmio energetico *[32](#page-31-1)* Stato Lavoro *[32](#page-31-3)*

## **Q**

qualità digitalizzazione *[83](#page-82-3)*

# **R**

rapporti indirizzo MAC di rete *[124](#page-123-2)* informazioni sul dispositivo *[107](#page-106-4)* rapporto fax *[95](#page-94-5)*

registrazione centro servizi dispositivo collegato con cavo USB *[36](#page-35-1)*, *[41](#page-40-2)*

regolazione formato vassoio *[44](#page-43-4)*

#### rete

ambiente di installazione *[39](#page-38-1)* autenticazione *[112](#page-111-1)* configurazione del protocollo TCPIP *[39](#page-38-0)* impostazione *[39](#page-38-1)* impostazione generale *[112](#page-111-2)* installazione del driver Linux *[41](#page-40-0)* Macintosh *[41](#page-40-1)* Windows *[40](#page-39-1)* introduzione dei programmi di rete *[39](#page-38-2)* programma SetIP *[124](#page-123-1)*

ricezione fax

in segreteria telefonicafax *[92](#page-91-3)* modifica delle modalità di ricezione *[91](#page-90-1)* ricezione in duplex *[92](#page-91-0)* ricezione sicura *[92](#page-91-6)* telefono interno *[92](#page-91-1)*

risoluzione digitalizzazione *[82](#page-81-3)* fax *[93](#page-92-4)* stampa *[58](#page-57-0)*

risoluzione di stampa impostazione Macintosh *[63](#page-62-1)* Windows *[58](#page-57-0)*

risparmio energetico pulsante *[32](#page-31-1)* uso della modalità di risparmio energia *[44](#page-43-1)*

risparmio toner impostazione *[60](#page-59-1)*

## **S**

scanner caricamento dei documenti *[46](#page-45-0)* coperchio *[28](#page-27-1)* interruttore di blocco *[28](#page-27-2)*

vetro *[46](#page-45-1)*

segreteria telefonicafax *[92](#page-91-3)*

service contact numbers *[158](#page-157-0)*

sicurezza informazioni *[11](#page-10-0)* simboli *[11](#page-10-1)*

singolo indirizzi email per digitalizzazione *[79](#page-78-4)* numero di fax individuale *[93](#page-92-2)*

Smart Panel font setting *[45](#page-44-2)* informazioni generali *[122](#page-121-0)*

SMB *[76](#page-75-0)*

sostituzione gommino dell'ADF *[152](#page-151-2)*

specifiche fax *[156](#page-155-1)* fotocopiatrice *[155](#page-154-2)* generali *[153](#page-152-1)* scanner *[155](#page-154-3)* stampante *[154](#page-153-2)* supporto di stampa *[157](#page-156-1)*

stampa

adattamento del documento al formato carta selezionato *[56](#page-55-4)* Linux *[65](#page-64-2)* Macintosh *[63](#page-62-0)* modifica della percentuale di stampa *[56](#page-55-5)* modifica delle impostazioni di stampa predefinite *[62](#page-61-0)* più pagine su un foglio Macintosh *[64](#page-63-0)* Windows *[54](#page-53-0)* poster *[55](#page-54-1)* stampa di un documento Windows *[53](#page-52-3)* stampa su entrambi i lati del foglio Macintosh *[64](#page-63-1)* Windows *[55](#page-54-2)*, *[66](#page-65-1)* stampa su un file *[62](#page-61-1)* uso di Utilità Stampa diretta *[61](#page-60-2)* utilizzo di filigrane *[56](#page-55-6)* utilizzo di overlay *[57](#page-56-2)*

#### stampa di libretti *[55](#page-54-0)*

stampa di un documento Linux *[65](#page-64-2)* Macintosh *[63](#page-62-0)*

stampa fronteretro copia *[70](#page-69-0)* digitalizzare *[82](#page-81-2)* stampa *[55](#page-54-2)*, *[66](#page-65-1)*

stampa N su 1 Macintosh *[64](#page-63-0)* Windows *[54](#page-53-0)*

stampa overlay creazione *[57](#page-56-3)* eliminazione *[57](#page-56-4)* stampa *[57](#page-56-5)*

#### su dispositivo di memoria USB *[98](#page-97-1)*

supporto di stampa

busta *[50](#page-49-1)* carta fotografica *[52](#page-51-2)* carta lucida *[52](#page-51-3)* carta prestampata *[52](#page-51-4)* cartoncini *[51](#page-50-0)* etichette *[51](#page-50-1)* impostazione del formato della carta *[52](#page-51-1)* impostazione del tipo di carta *[52](#page-51-1)* impostazione del vassoio predefinito e della carta nel computer *[44](#page-43-5)* nel pannello di controllo *[44](#page-43-6)* linee guida *[47](#page-46-1)* lucidi *[51](#page-50-2)* scheda Carta nelle preferenze stampante *[58](#page-57-1)* supporti speciali *[50](#page-49-0)* supporto di uscita *[157](#page-156-1)*

supporto di uscita *[52](#page-51-5)*

SyncThru Web Service impostazioni SMBFTP *[80](#page-79-2)* informazioni generali *[121](#page-120-0)*

## **T**

tastiera descrizione della tastiera *[45](#page-44-3)* telefono interno *[92](#page-91-1)*

tipo originale copia *[69](#page-68-2)* digitalizzazione *[83](#page-82-6)* fax *[93](#page-92-6)*

toner unit sending the toner reorder notification *[127](#page-126-5)*

touch screen soluzione dei problemi *[138](#page-137-1)*

TWAIN digitalizzazione *[84](#page-83-1)*

## **U**

USB cable how to scan *[98](#page-97-4)*

Utilità Stampa diretta *[61](#page-60-2)*

## **V**

vassoio cambiamento del formato vassoio *[48](#page-47-1)* caricamento della carta nel vassoio multifunzione *[49](#page-48-0)* impostazione del formato e del tipo di carta *[52](#page-51-1)* ordinazione di un vassoio opzionale *[149](#page-148-8)* regolazione della larghezza e lunghezza *[48](#page-47-1)*

vassoio multifunzione caricamento *[49](#page-48-0)* suggerimenti sull'utilizzo *[49](#page-48-1)* utilizzo di supporti speciali *[50](#page-49-0)*

vassoio opzionale caricamento della carta *[48](#page-47-0)* ordinazione *[149](#page-148-8)*

vetro dello scanner caricamento dei documenti *[46](#page-45-1)*

vista anteriore *[28](#page-27-3)*

vista posteriore *[29](#page-28-2)*

## **W**

WIA digitalizzare *[84](#page-83-2)*

#### Windows

```
condivisione locale di un dispositivo 38
digitalizzazione 75
installazione del driver per collegamento 
 con cavo USB 35
installazione del driver per collegamento 
 in rete 40
problemi comuni di Windows 146
requisiti di sistema 34
software fornito 34
stampa 53
utilizzo di SetIP 124
```
#### Windows 7

digitalizzare *[85](#page-84-1)*